# AC-MANAGER

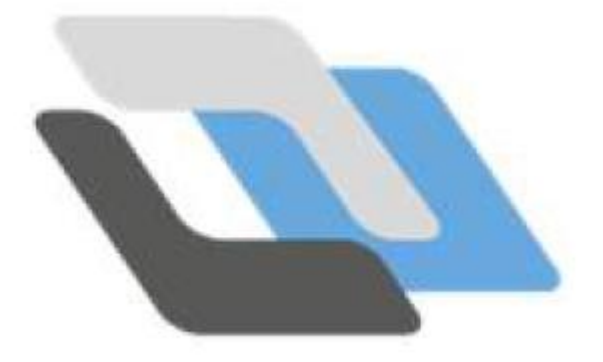

#### **Manuel d'utilisation du logiciel AC-MANAGER**

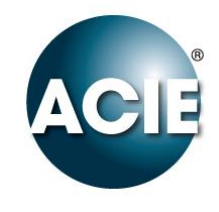

#### Chapitres :

- [Chapitre 1 Installation de ACManager](#page-3-0) (4 9)
- [Chapitre 2 Installation de la clé de licence](#page-9-0) (10 16)
- [Chapitre 3 Installation Déclaration des ADIP dans ACManager](#page-15-0) (17 21)
- [Chapitre 4 Installation Paramétrage de Adip-User et Adip-Photo](#page-20-0) (22 25)
- Chapitre 5 [Exploitation Ecran d'accueil de ACManager \(](#page-24-0)26-27)
- Chapitre 6 [Exploitation de Adip-User](#page-26-0) (28 35)
- Chapitre 7 [Exploitation Récupération des User et des Groupes d'Accès déjà programmés](#page-34-0) dans les Adip (36 - 37)
- Chapitre 8 [Exploitation Affichage de la version de ACManager](#page-36-0) (38 39)
- [Chapitre 9 Exploitation Dimensionner l'affichage du listing d'événements](#page-38-0) (40)
- [Chapitre 10 Exploitation Définir et afficher un nouveau plan](#page-39-0) (41 44)
- [Chapitre 11 Exploitation Implémenter un symbole dans plan](#page-43-0) (45 49)
- [Chapitre 12- Exploitation Implémenter un streaming de caméra dans un plan](#page-48-0) (50 53)
- [Chapitre 13 Exploitant Implémenter un bouton d'appel de changement de plan](#page-52-0) (54 57)
- [Chapitre 14 Exploitant Implémenter un symbole dynamique de point dans un plan](#page-56-0) (58 -60)
- [Chapitre 15 Installation\\_ Implémenter un compteur de présence dans un plan](#page-59-0) (61 63)
- [Chapitre 16 Exploitation Les mnémoniques](#page-62-0) (64- 69)
- [Chapitre 17 Exploitation Les imprimantes](#page-68-0) (70 72)
- [Chapitre 18 Exploitation Les fenêtres d'évènements](#page-71-0) (73 90)
- [Chapitre 19 Exploitant Déclenchement de graphiques](#page-89-0) (91 94)
- [Chapitre 20 Exploitation Configuration outils](#page-93-0) (95)
- [Chapitre 21 Exploitation Exécution d'application externe](#page-94-0) (96)
- [Chapitre 22 Installation Paramétrage du site](#page-95-0) (97 98)
- [Chapitre 23 Installation Paramétrage de points ou zones](#page-97-0) (99 100)
- [Chapitre 24 Exploitation Groupe horaire](#page-99-0) (101 103)
- Chapitre 25  [Exploitation Configuration opérateur](#page-102-0) (104- 105)
- Chapitre 26  [Exploitation Evaluateur mathématique](#page-104-0) (106 -112)
- Chapitre 27  [Exploitation Statistiques](#page-111-0) (113 118)
- Chapitre 28  [Exploitation Fichiers Script](#page-117-0) (119 123)
- Chapitre 29  [Installation Installation de plusieurs ACM sur un même](#page-122-0) site (124 - 131)
- Chapitre 30  [Exploitation Les tables Mnémoniques](#page-130-0) (132 136)

<span id="page-3-0"></span>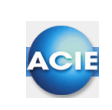

#### **Chapitre 1 - Installation de AC-MANAGER**

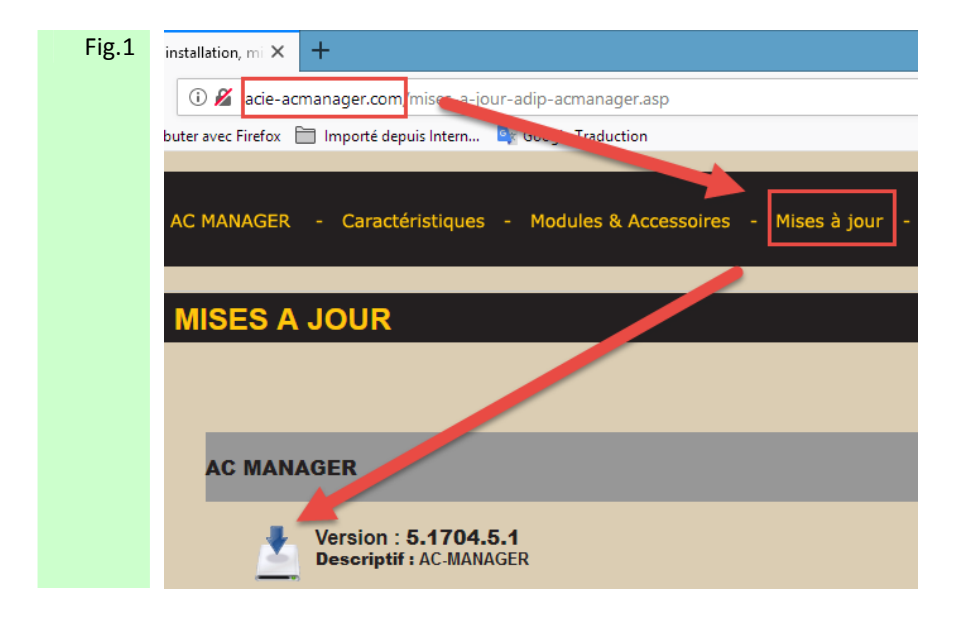

Figure 1 : Sur le site www.acie-acmanager.com par l'onglet Mise à Jour, télécharger le Setup du logiciel AC-MANAGER

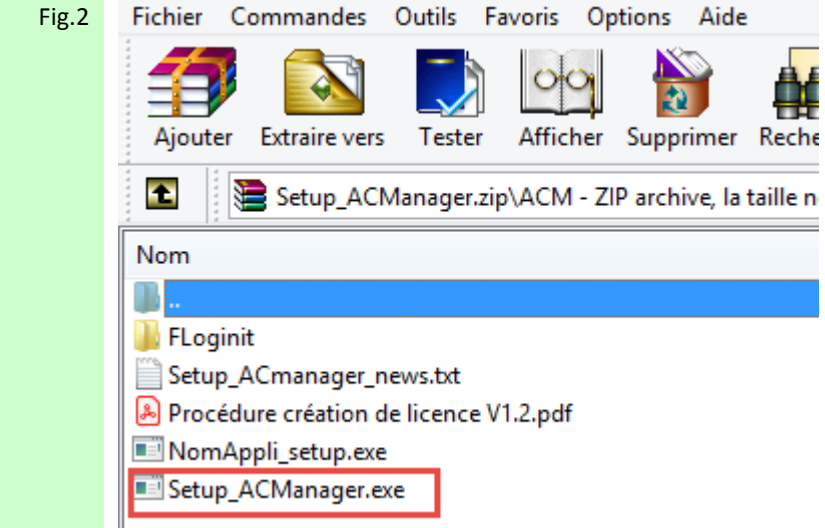

Figure 2 : Une fois le fichier chargé, double cliquer sur Setup\_ACManager afin d'exécuter l'installation de celui-ci.

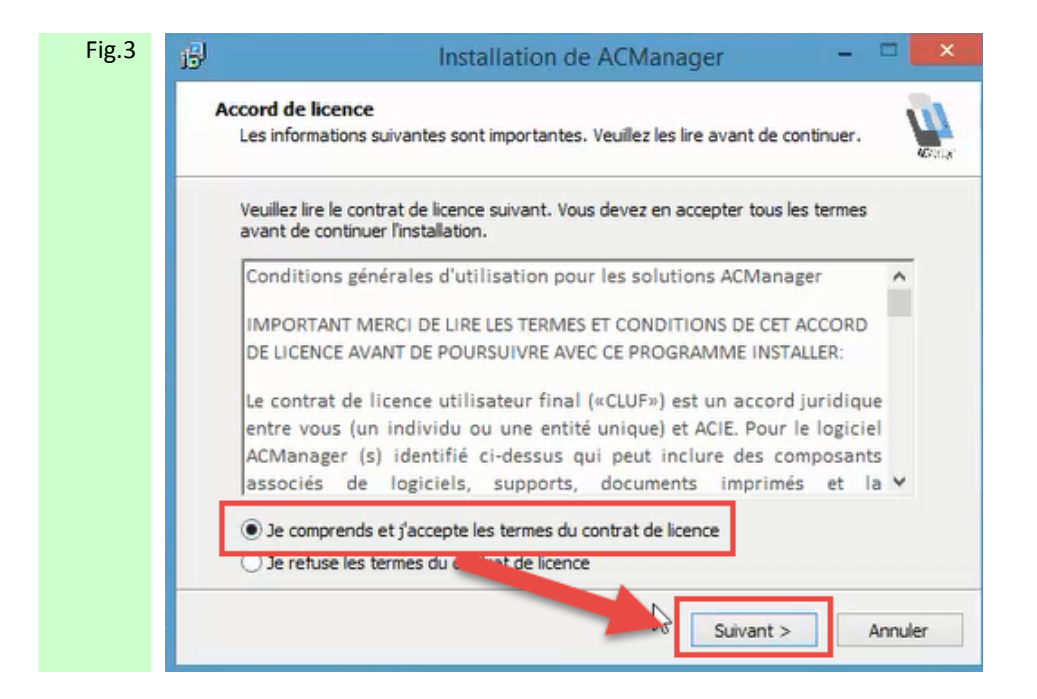

Figure 3 : Accepter les termes de la licence ou Annuler pour mettre fin a l'installation

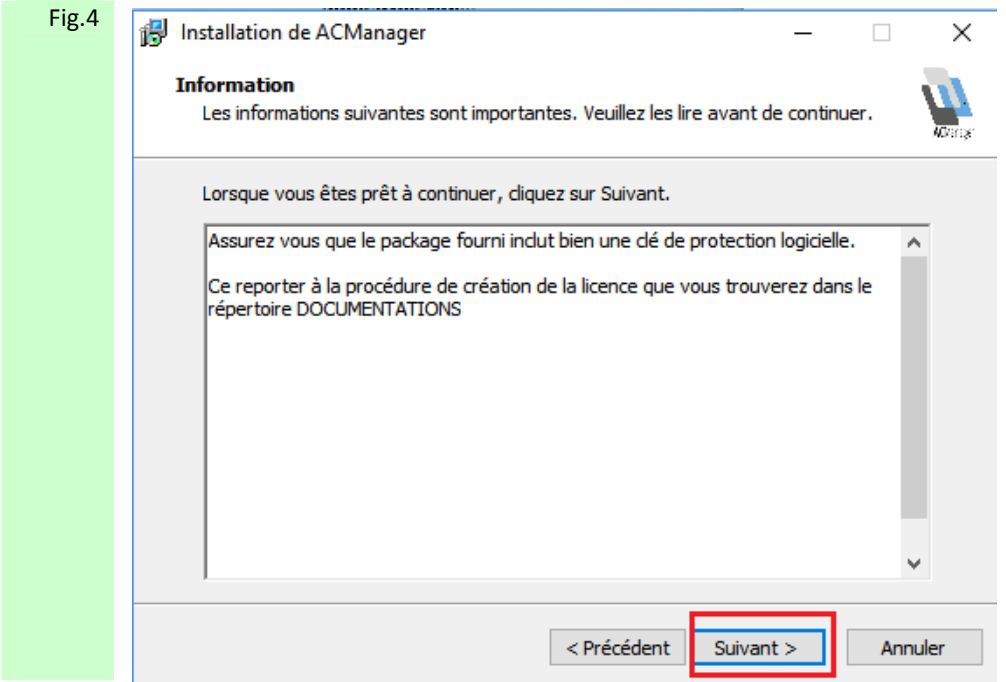

Figure 4 : Lire les informations importantes, puis cliquer sur Suivant pour continuer

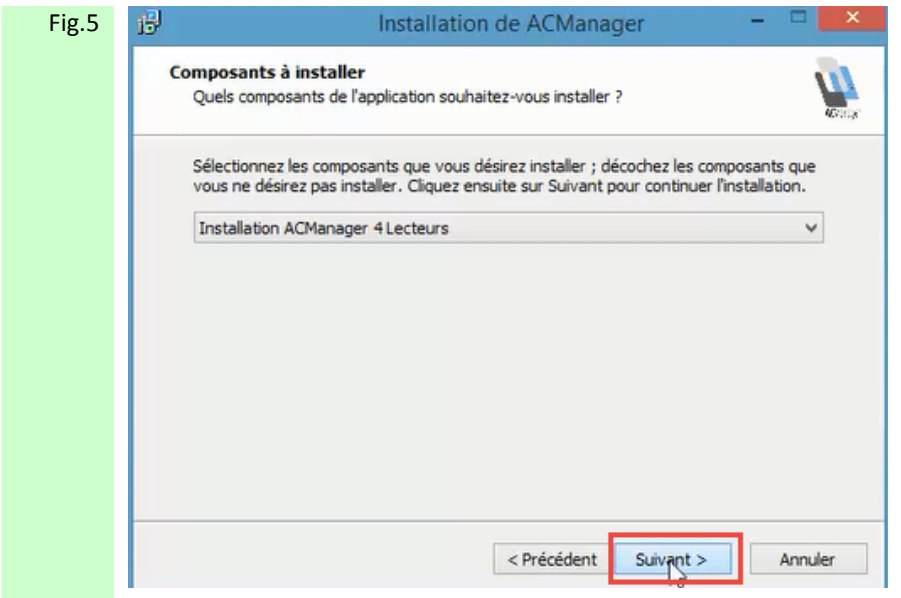

Figure 5 : Sélectionner le type d'installation puis cliquer sur Suivant pour continuer l'installation

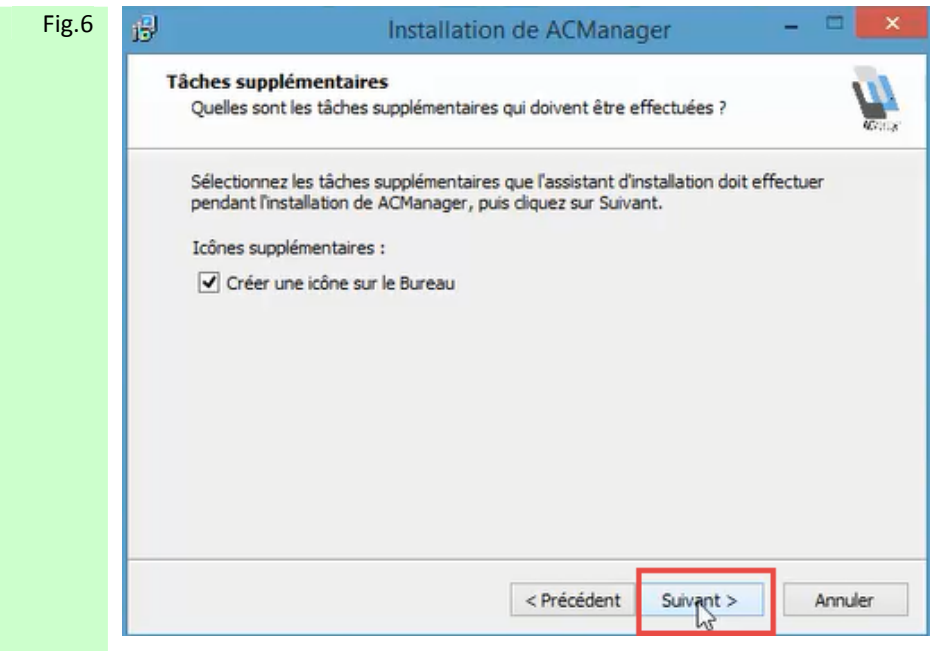

Figure 6 : Cocher la case Créer une icône puis cliquer sur Suivant pour continuer l'installation

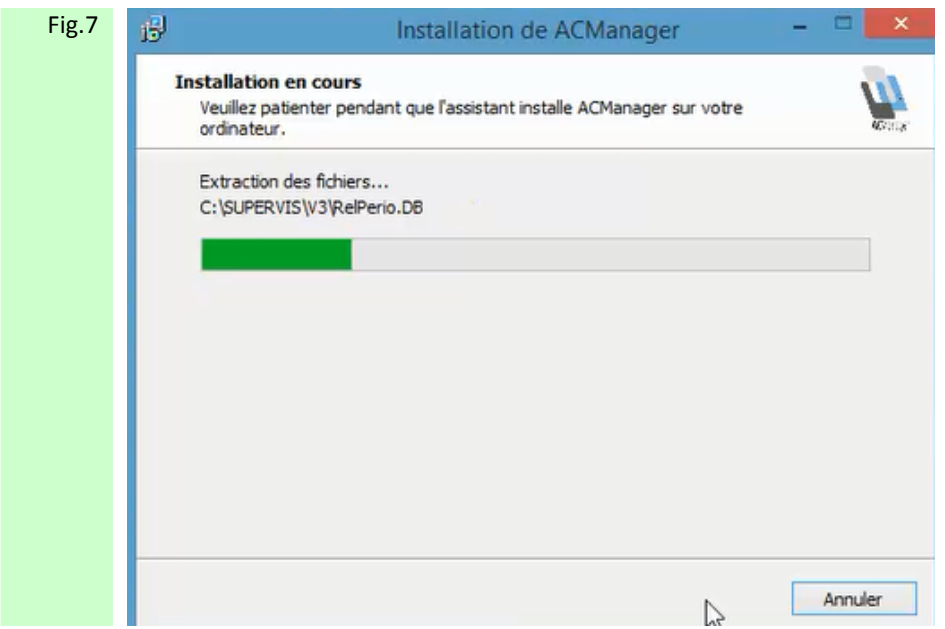

Figure 7 : L'installation est lancée

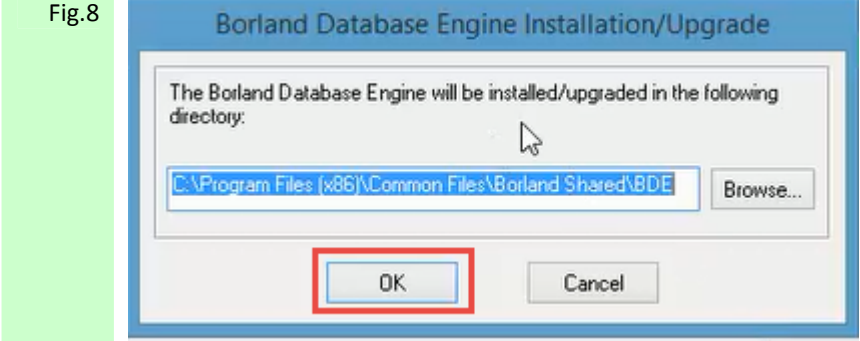

Figure 8 : Cliquer sur OK

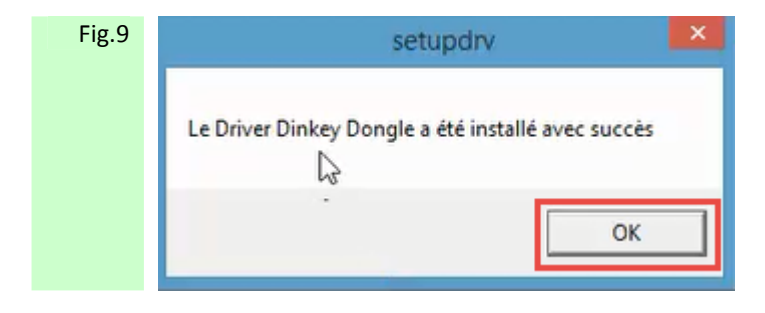

Figure 9 : Cliquer sur OK.

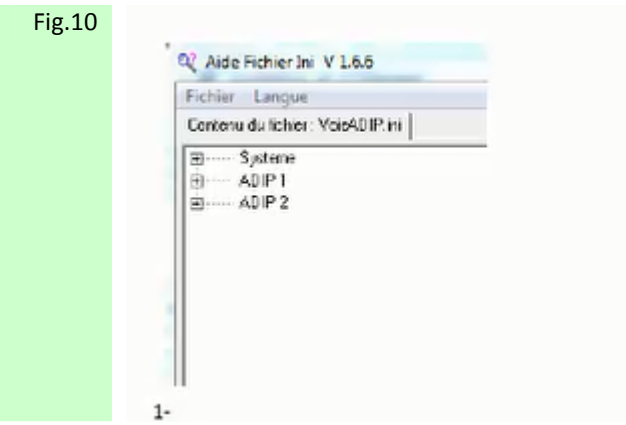

Figure 10 : Une page d'explication de format .pdf s'ouvre pour vous accompagner dans le paramétrage de déclaration des adresses IP des Adip.

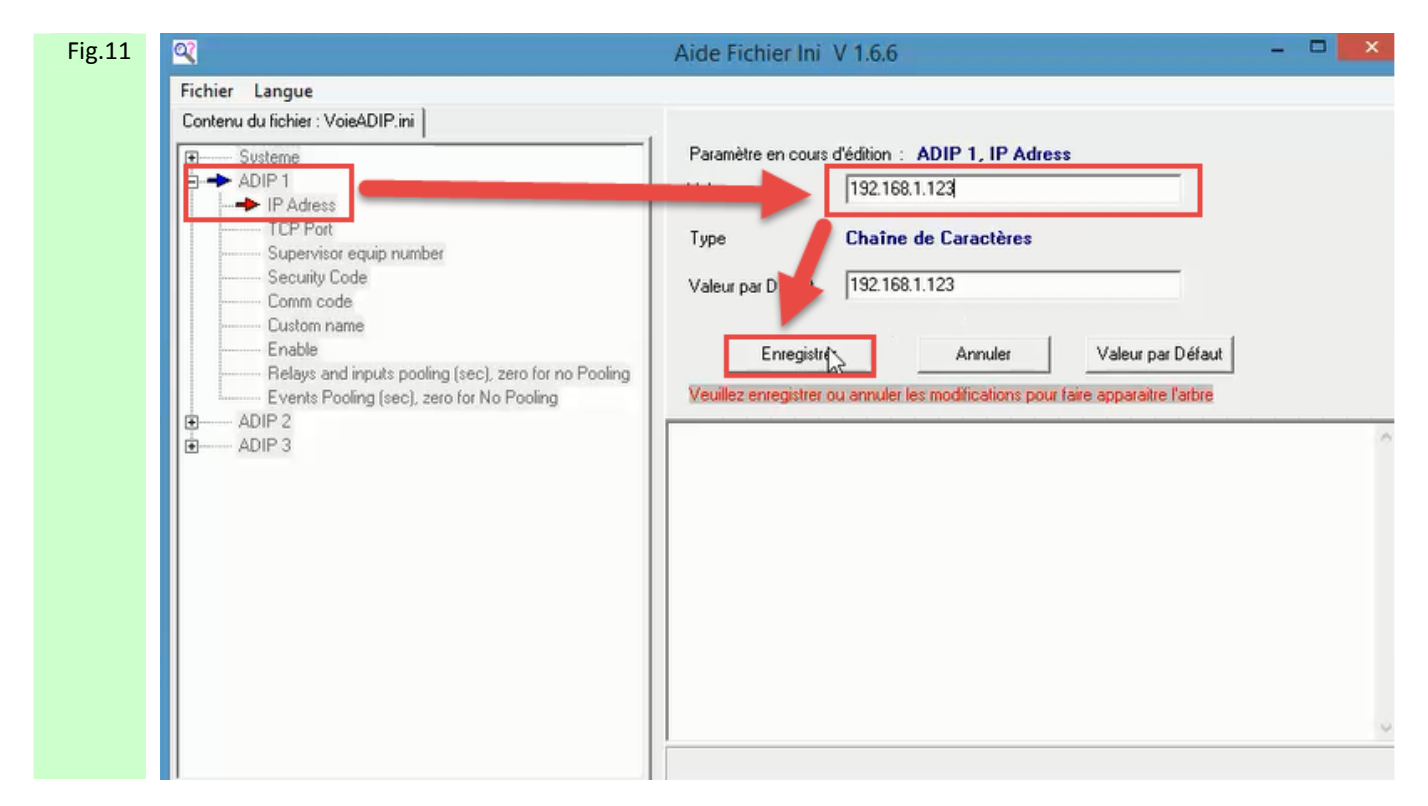

Figure 11 : Enter l'adresse IP de l'Adip 1 puis cliquer sur Enregistrer. Répéter l'opération pour l'Adip 2

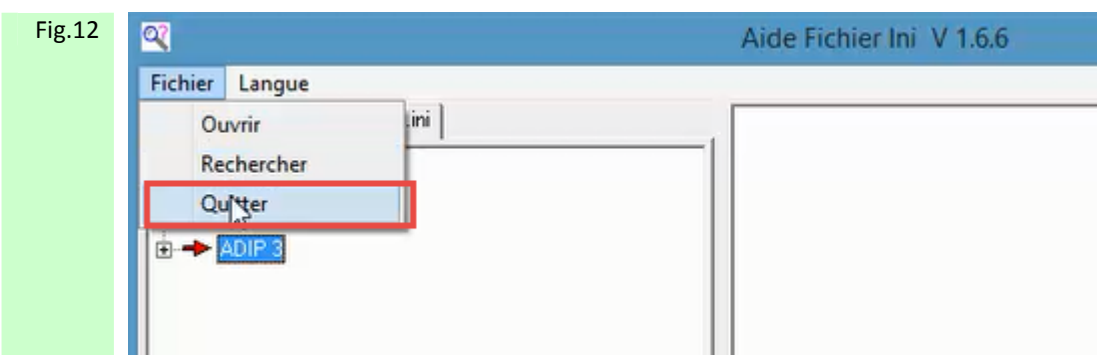

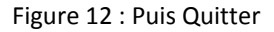

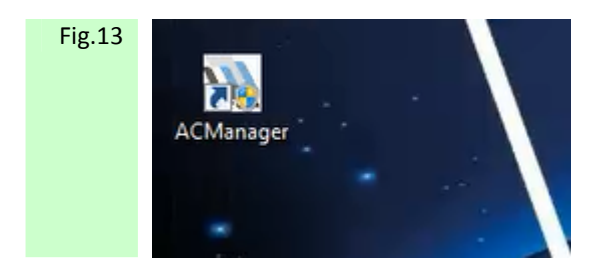

Figure 13 : Cliquer alors sur le raccourci ACManager ainsi crée sur le bureau.

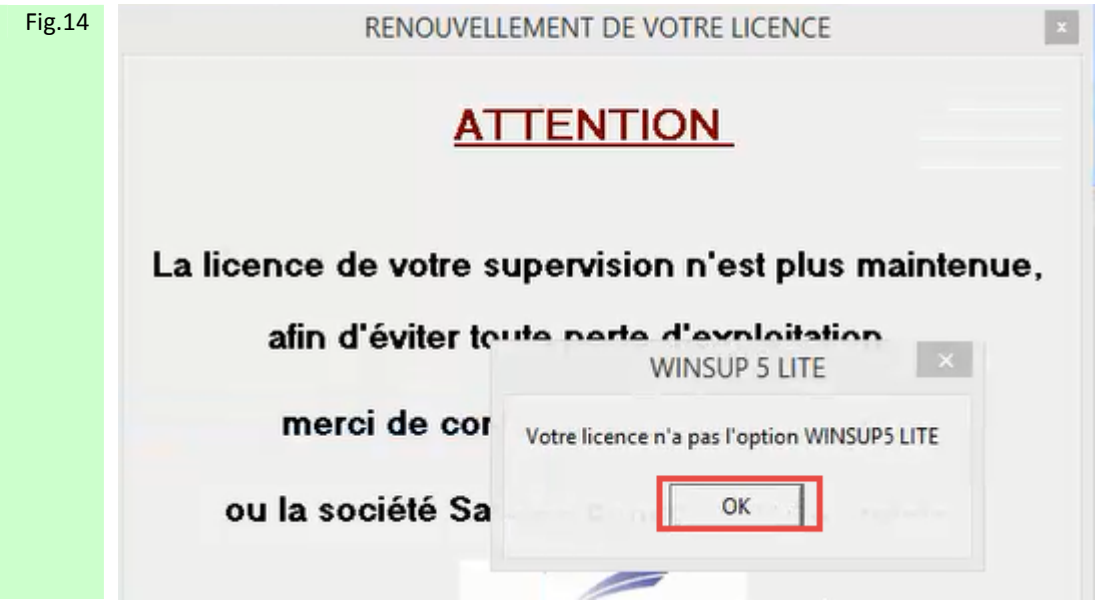

Figure 14 : A l'ouverture de AC Manager le message suivant apparaitra pour indiquer qu'il reste encore à installer la clé de licence virtuelle.

Passer alors à l'étape : **Mise en Place de la Clé de Licence Virtuelle**

<span id="page-9-0"></span>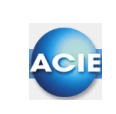

#### **Chapitre 2 - Installation de la clé de licence**

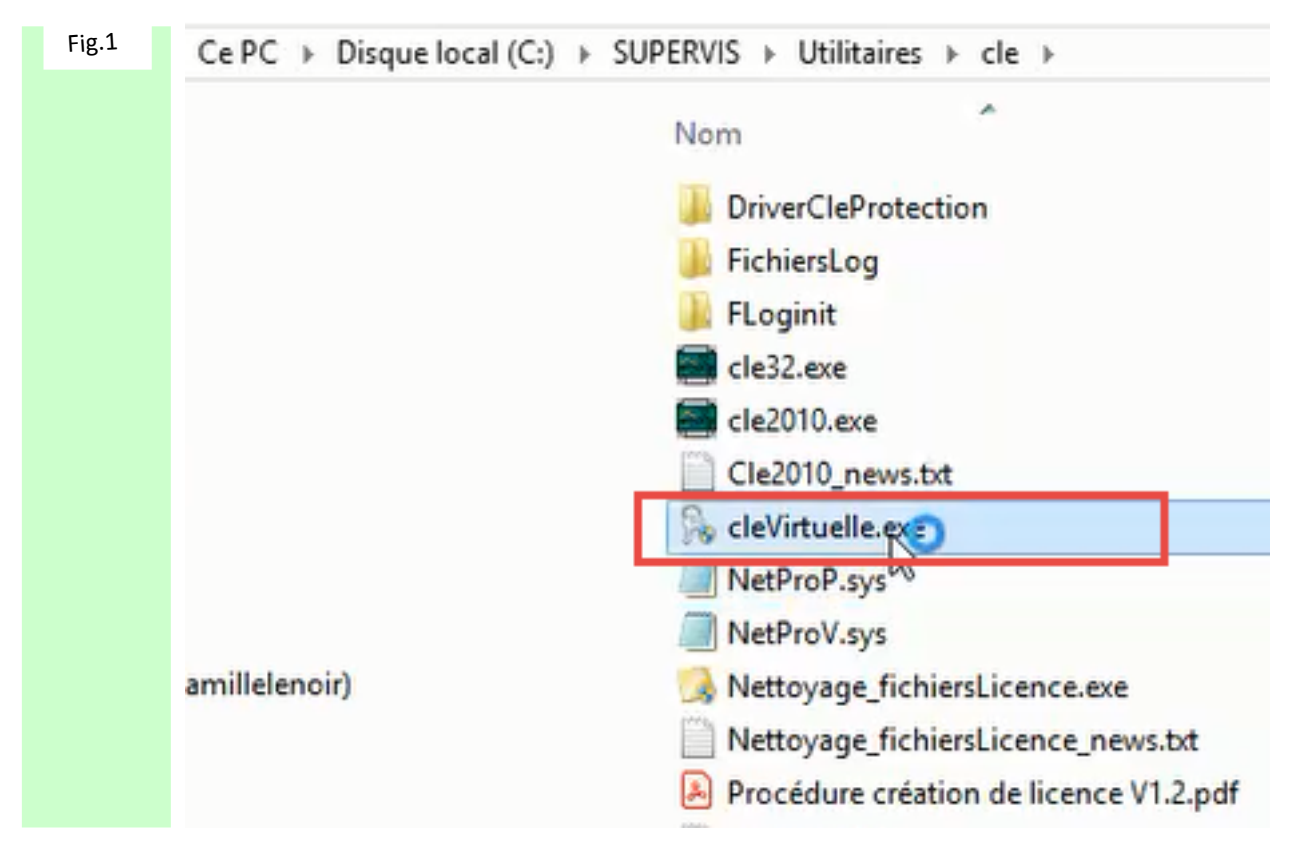

Figure 4 : Par le chemin C / SUPERVIS / Utilitaires / Clé, exécuter le fichier CléVirtuelle.exe

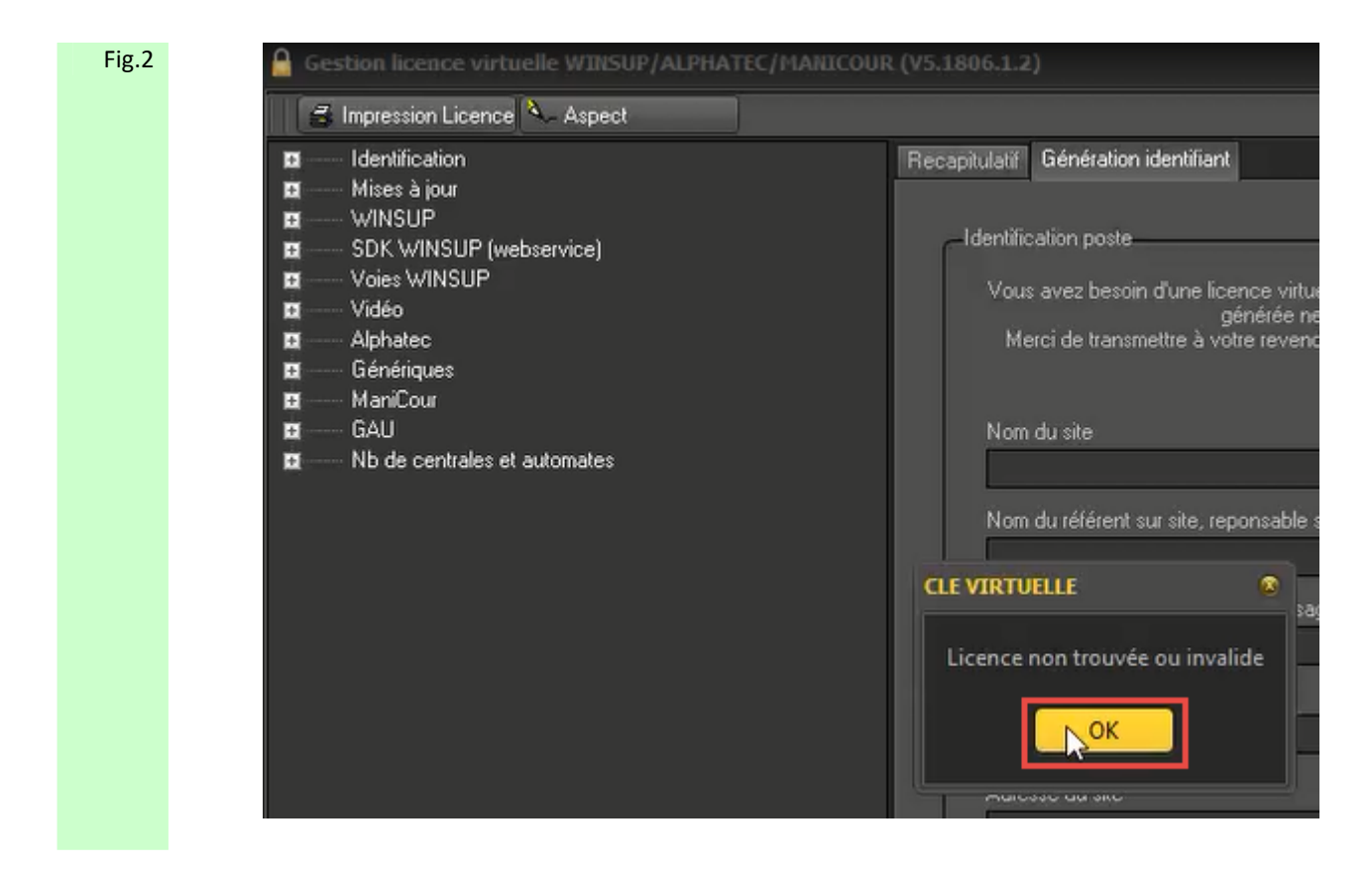

Figure 5 : Le message est alors généré indiquant que la clé virtuelle n'est pas encore installée. Cliquer alors sur OK

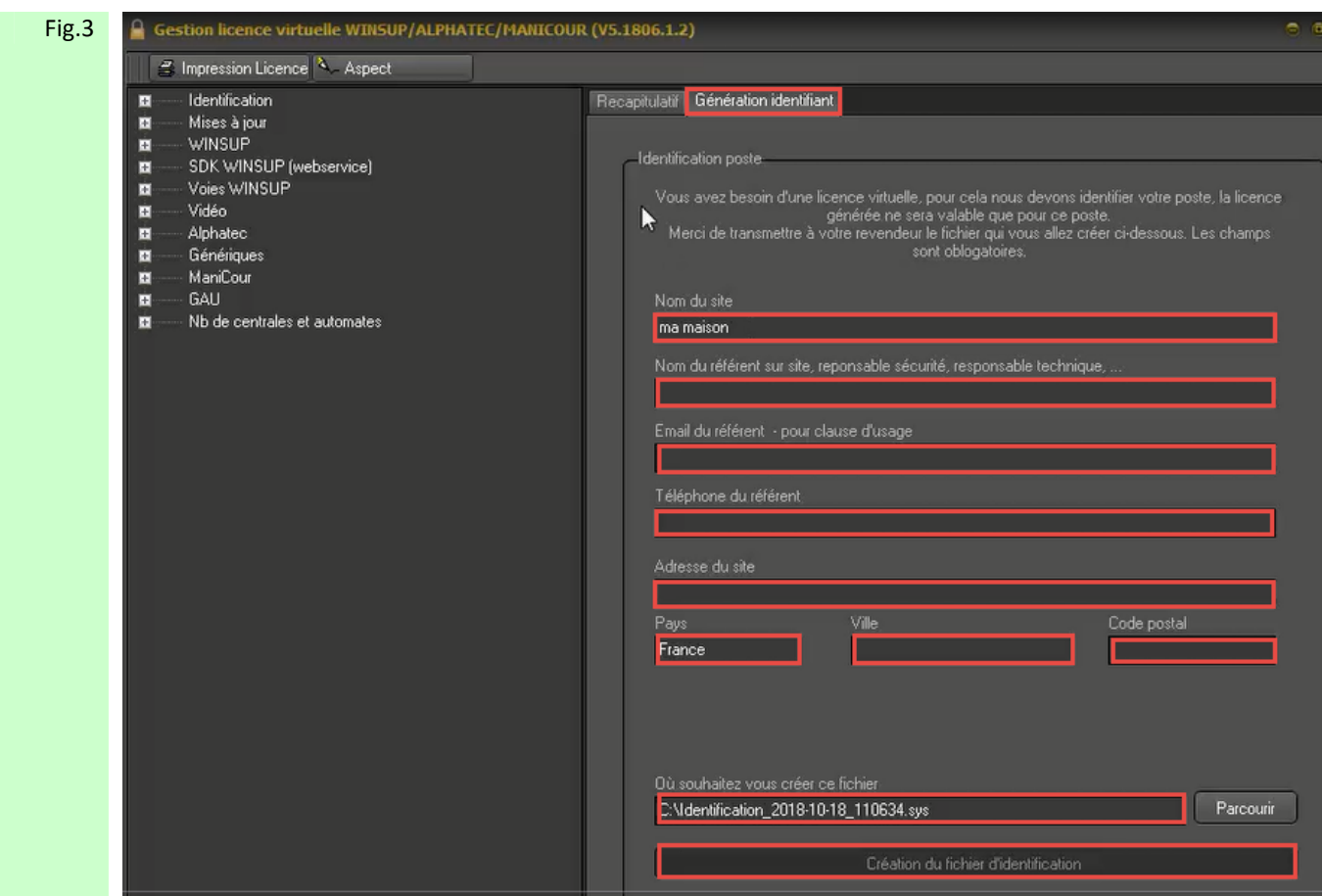

Figure 6 : Sélectionner l'onglet Génération Identifiant, et remplir tout les champs d'informations personnelles et choisir un emplacement pour la génération du fichier Identification\_xxx\_xxx.sys afin que le champs Création du fichier d'identification puis être activé. Cliquer alors dessus.

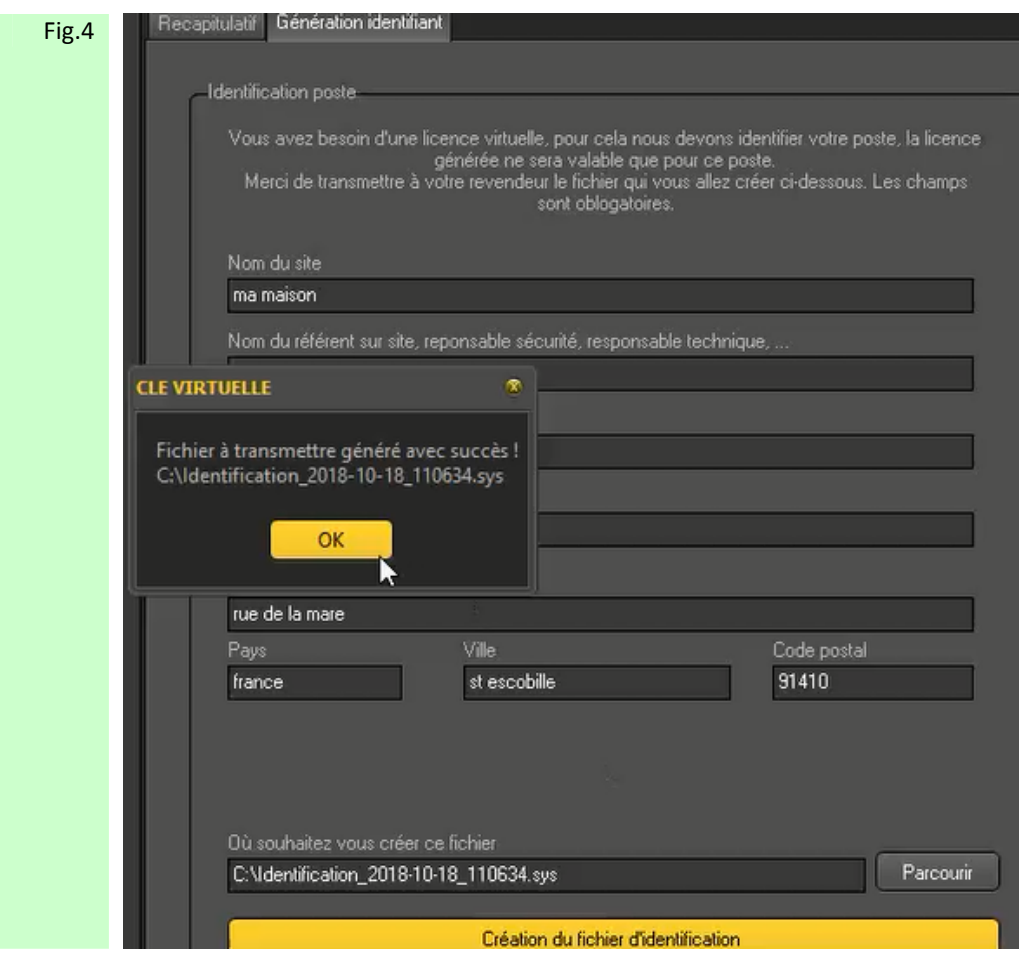

Figure 7 : Le message d'information est généré. Cliquer sur OK

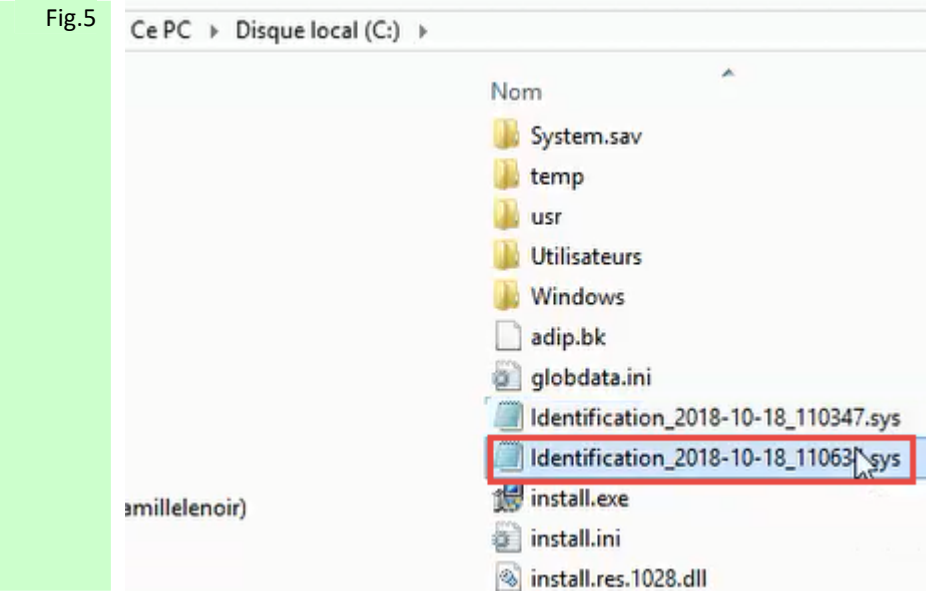

Figure 8 : Par le chemin choisi en figure 7 copier le fichier .sys ainsi généré.

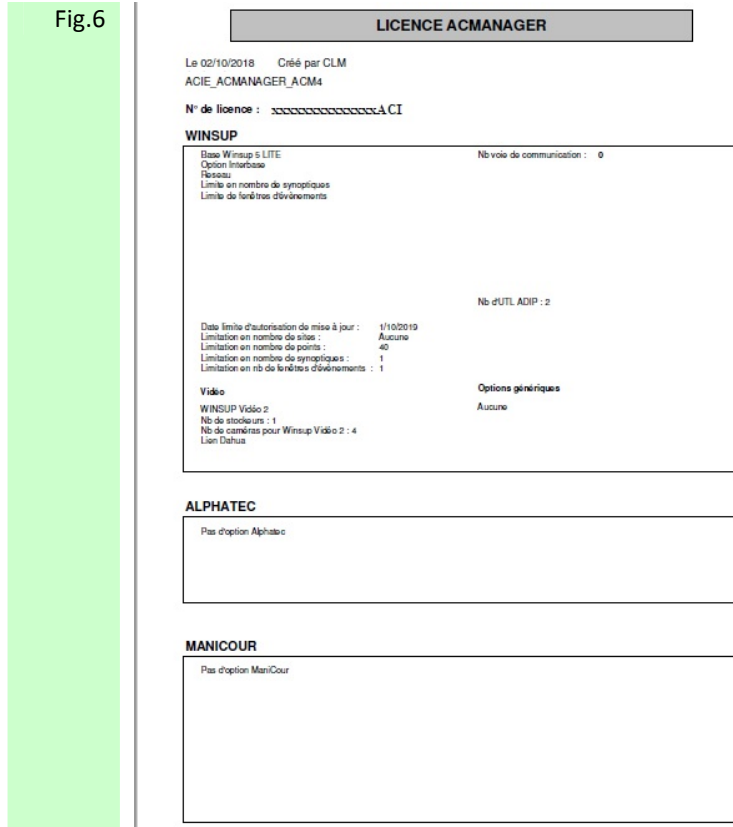

Figure 9 : Effectuer une demande licence virtuelle par Email à licences.ac-manager@acie-securite.com en y joignant le fichier **.sys** précédemment généré ainsi que le document **xxxxxxxACI\_ACIE\_ACMANAGER\_ACMx**.pdf se trouvant dans la clé USB avec logo ACIE qui vous a été fournie lors de votre commande de licence

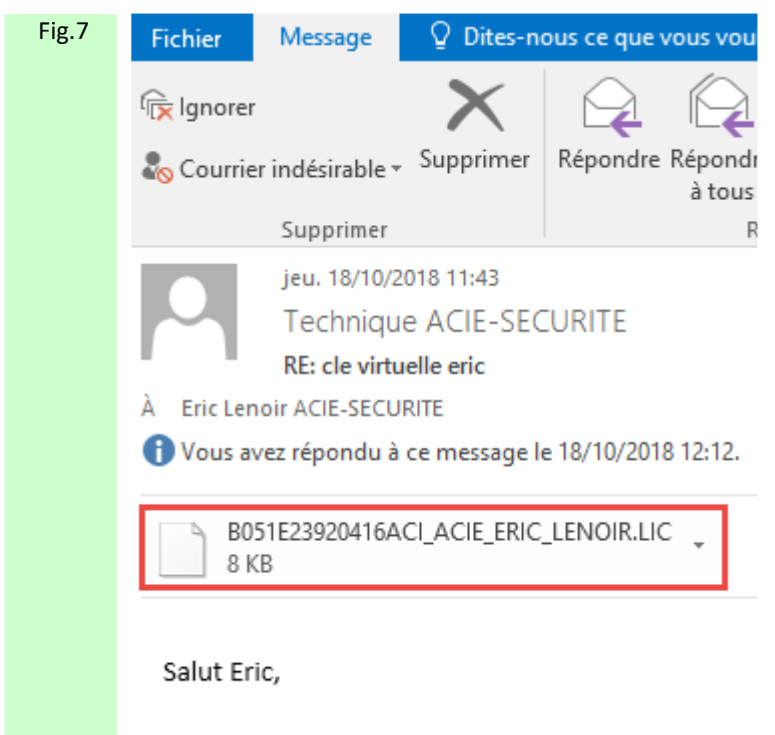

Je te joins la licence.

Figure 10 : L'interlocuteur licences.ac-manager@acie-securite.com retourne alors le fichier .LIC nécessaire à la finalisation de l'installation de la clé de licence virtuelle.

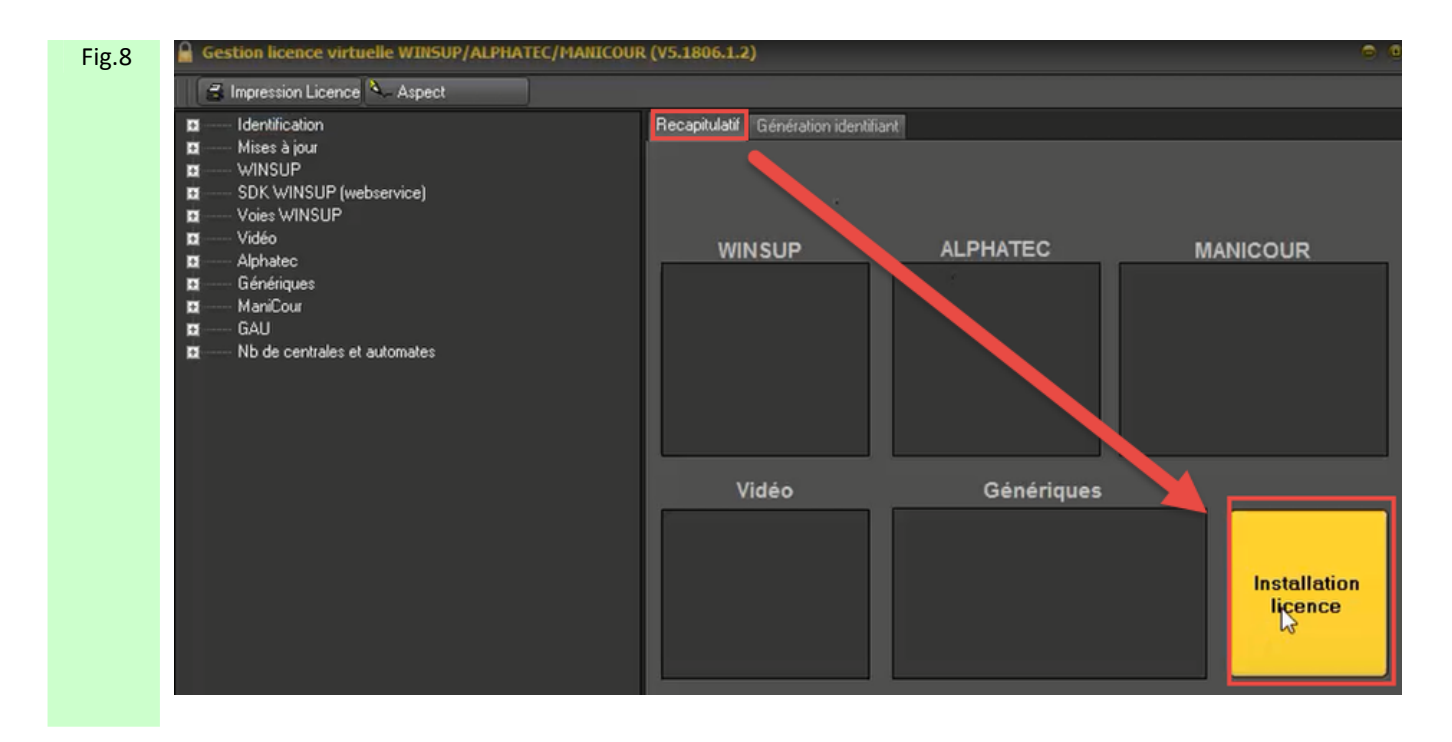

Figure 11 : Sélectionner l'onglet Récapitulatif, puis cliquer sur le bouton Installation Licence.

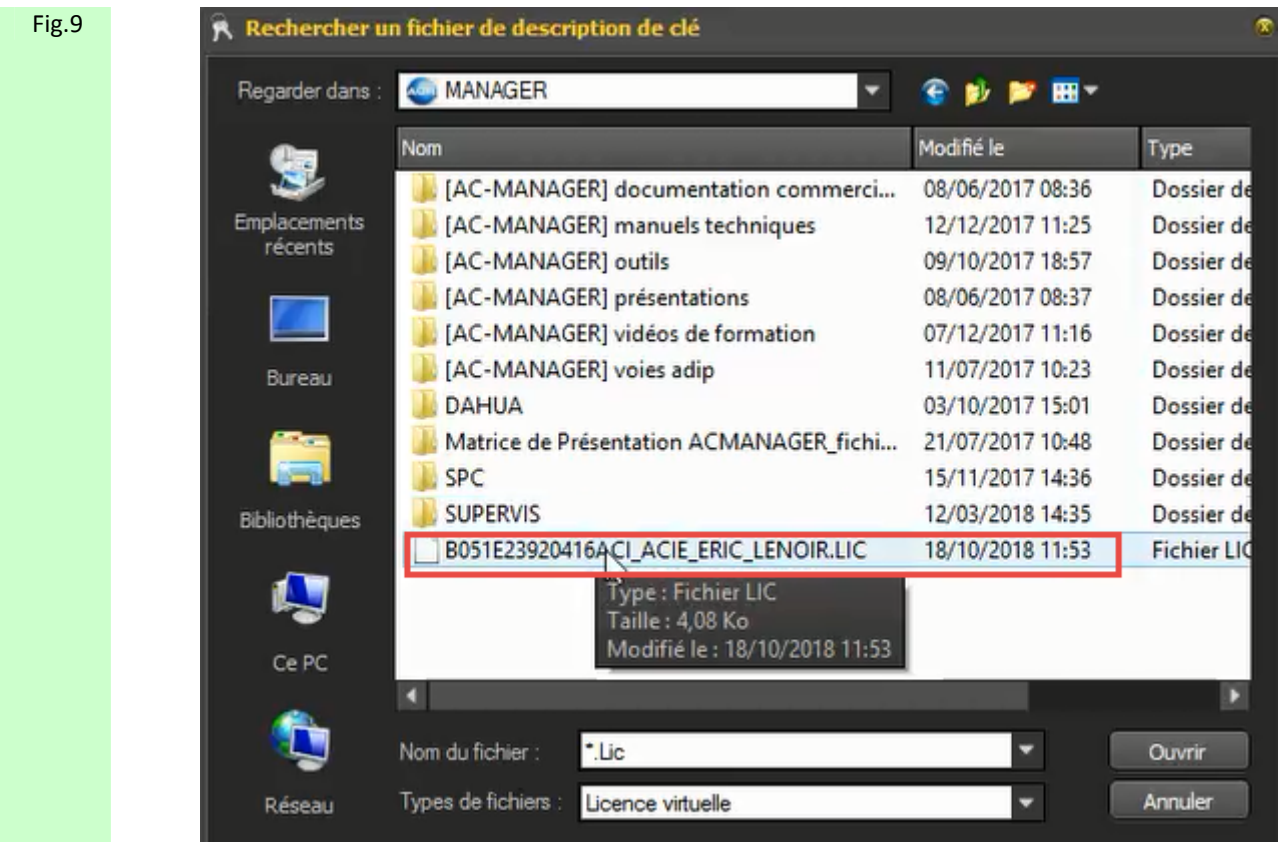

Figure 12 : Sélectionner alors le fichier .LIC envoyé par licences.ac-manager@acie-securite.com puis cliquer sur le bouton Ouvrir

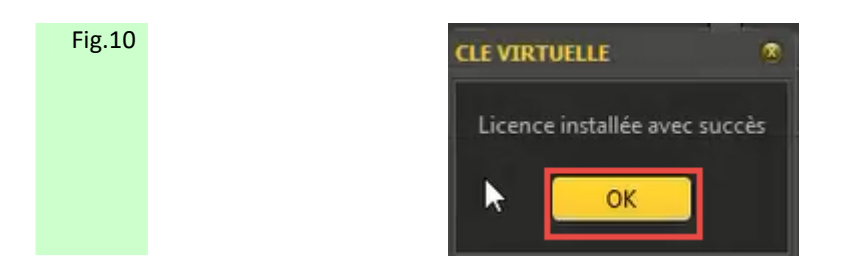

Figure 13 : Le message d'information est généré. Cliquer sur OK

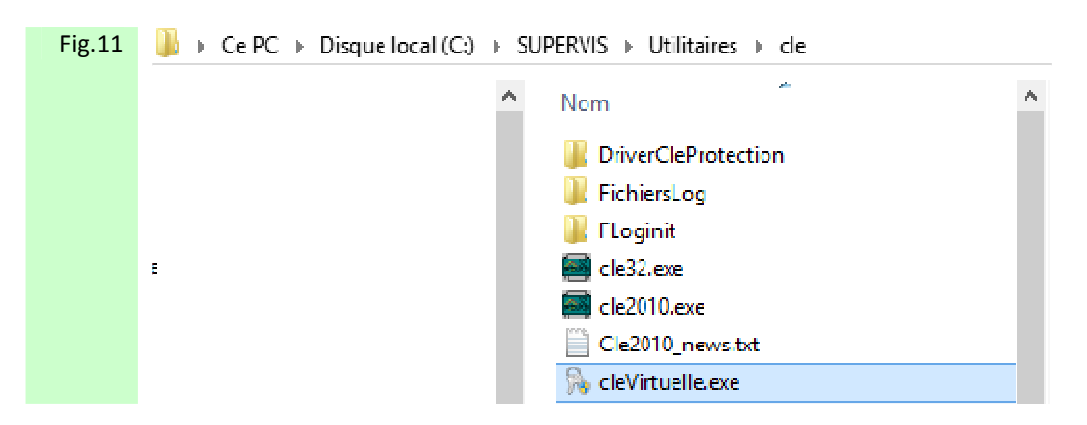

Figure 14 : Puis, par le chemin C : => SUPERVIS => Utilitaires => clé, sélectionner l'exécutable cléVirtuelle.exe

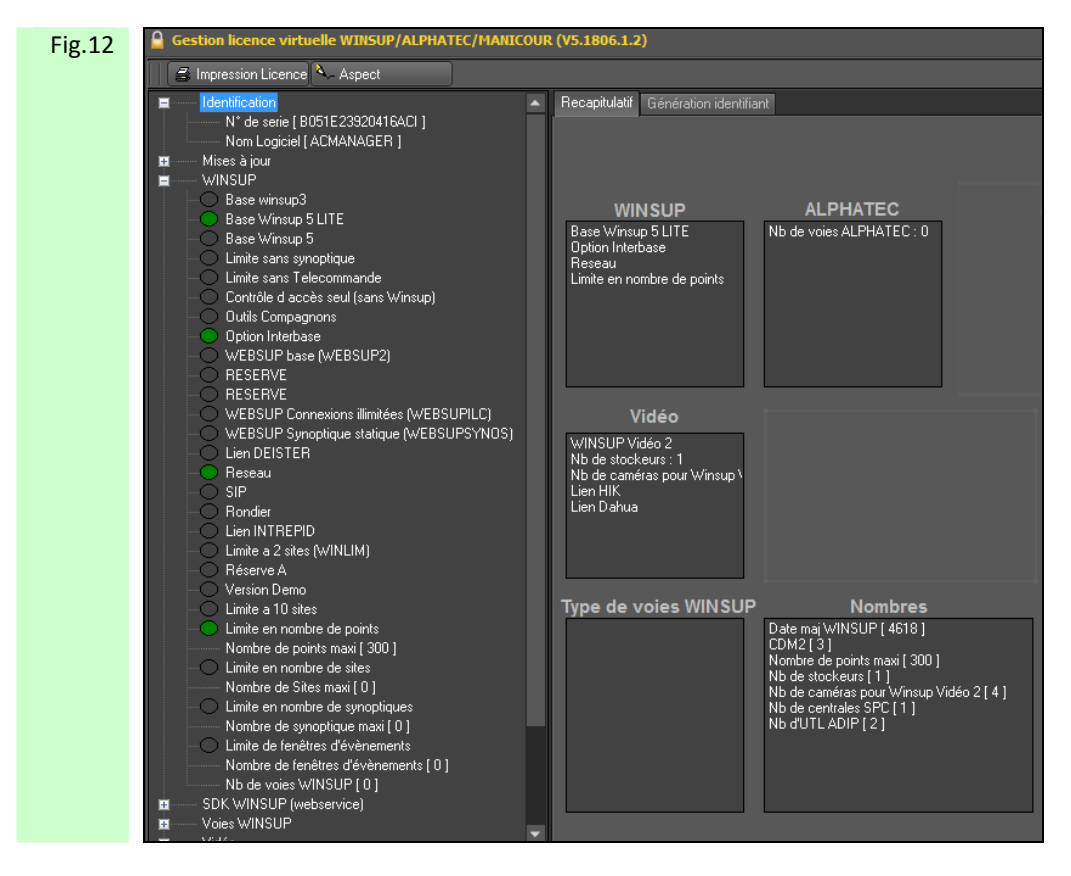

Figure 15 : Controler alors les différentes options validées dans votre licence.

Passer alors à l'étape suivante : **Déclaration des Adip dans AC Manager**

<span id="page-15-0"></span>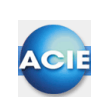

## **Chapitre 3 – Déclaration des Adip dans ACManager**

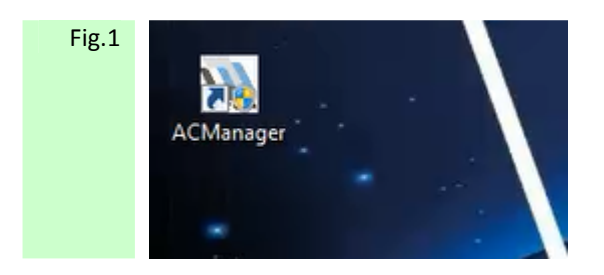

Figure 1: Cliquer sur le raccourci AC Manager afin de l'exécuter

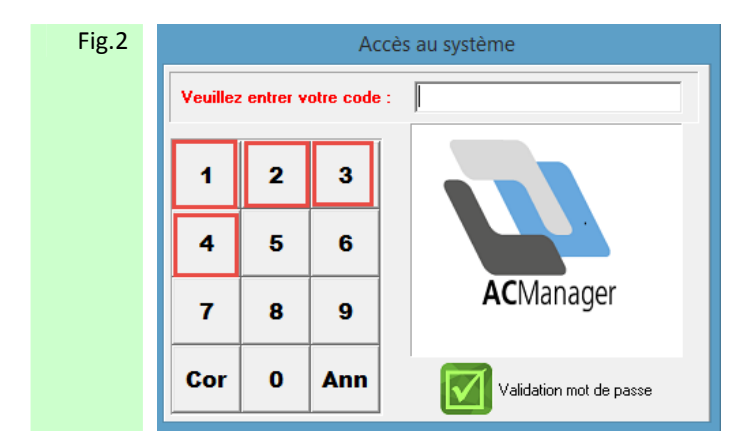

Figure 2: Taper le mot de passe usine 1234 puis Validation afin d'accéder au logiciel AC Manager

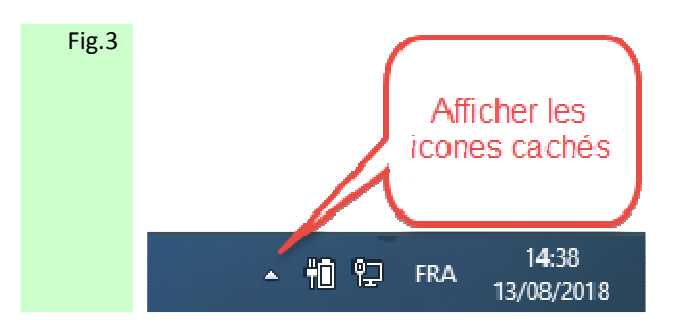

Figure 3 : Pointer la flèche dans la barre de tache Windows afin de faire apparaître les icones cachés.

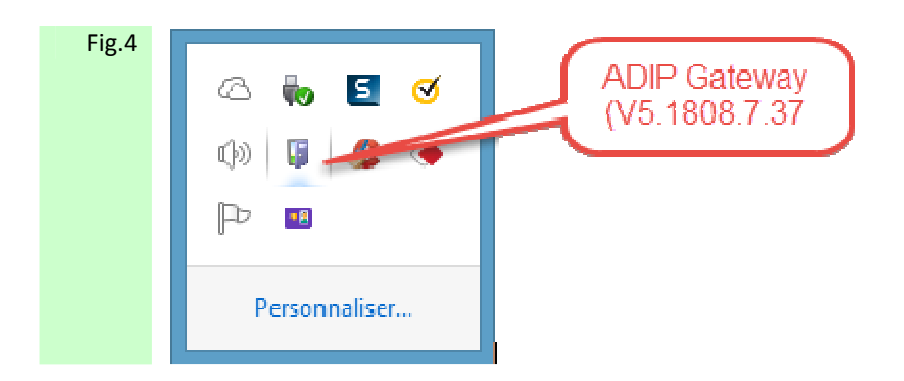

Figure 4 : Pointer l'icône ADIP Gateway puis effectuer un clic droit sur celui-ci, afin de faire apparaitre la liste des options disponibles.

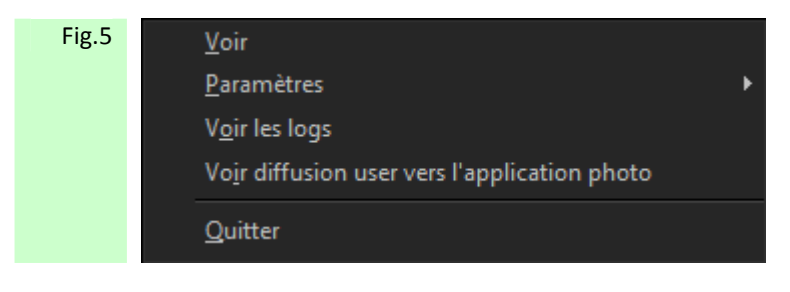

Figure 5 : Pointer Paramètres puis pointer dans la seconde liste l'option Paramètres généraux et déclaration des ADIP

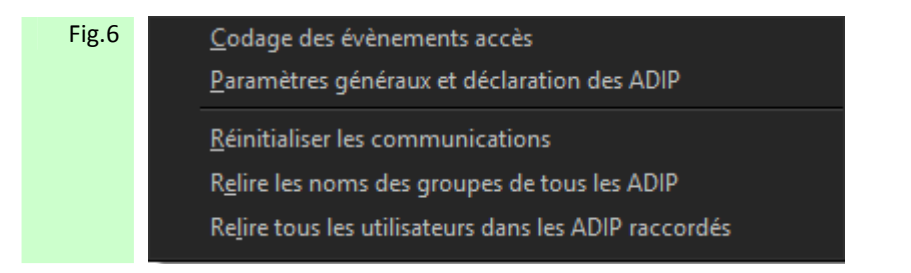

Figure 6 : Effectuer un clic droit sur Paramètres généraux et déclaration des ADIP

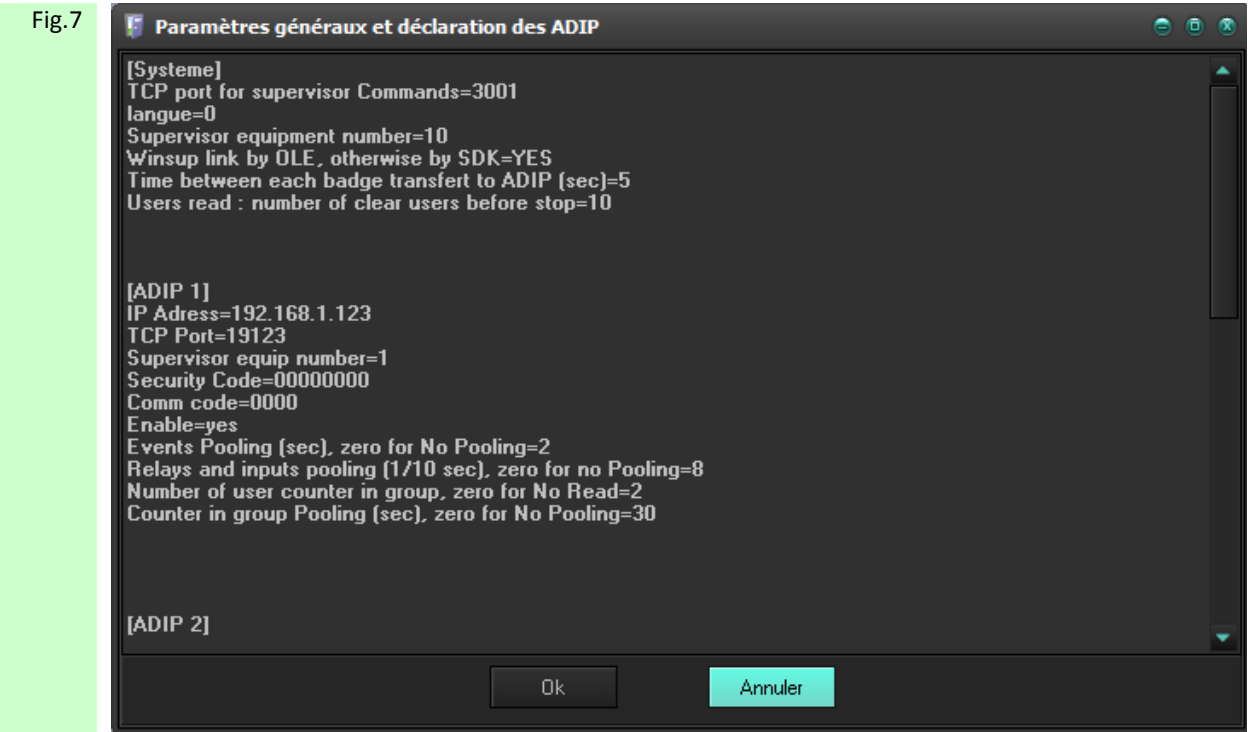

Figure 7 : L'écran des Paramètres généraux et déclaration des ADIP s'ouvre alors

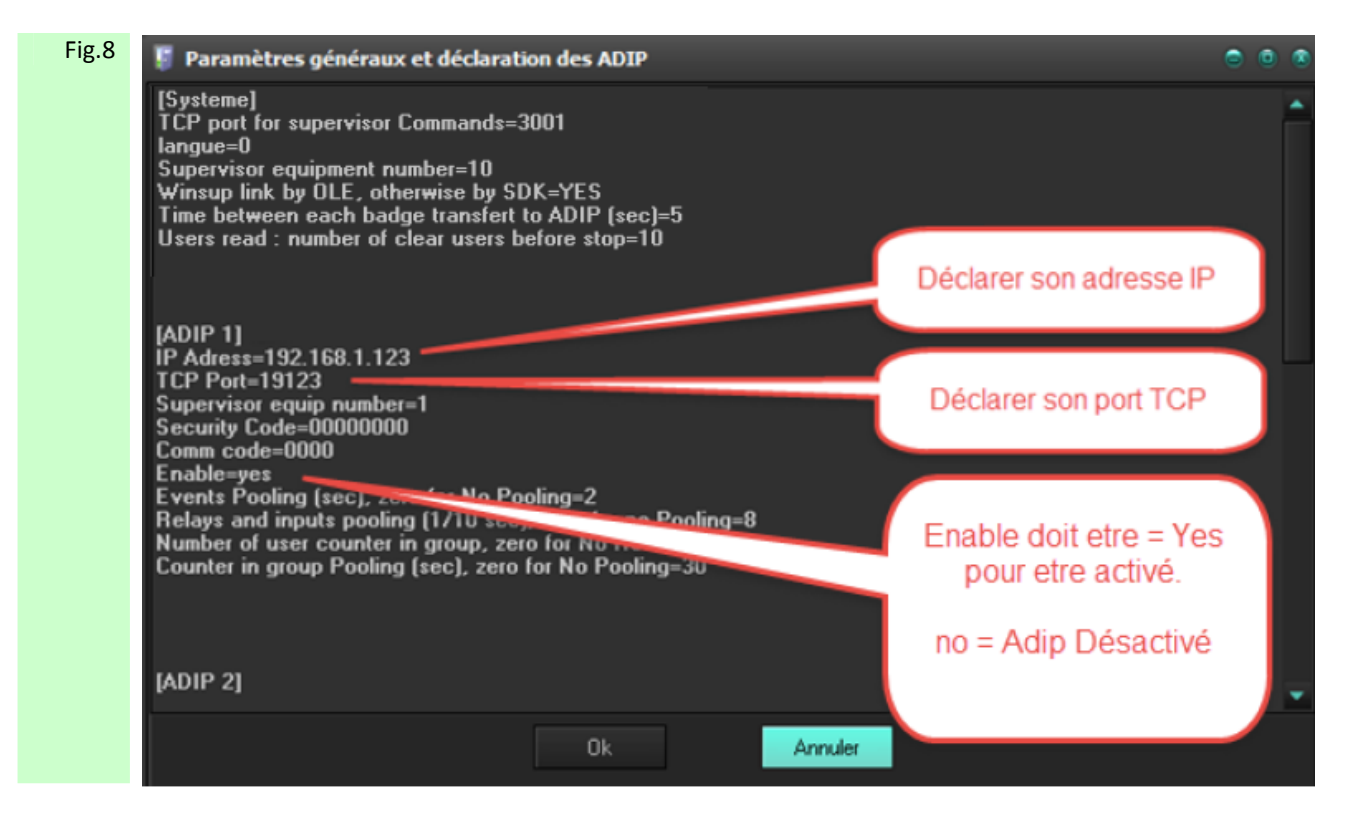

Figure 8 : Nommer alors l'ADIP et déclarer son adresse IP ainsi que son port TCP. Pour que l'ADIP puisse communiquer avec AC-MANAGER le paramètre ENABLE doit être égal à YES

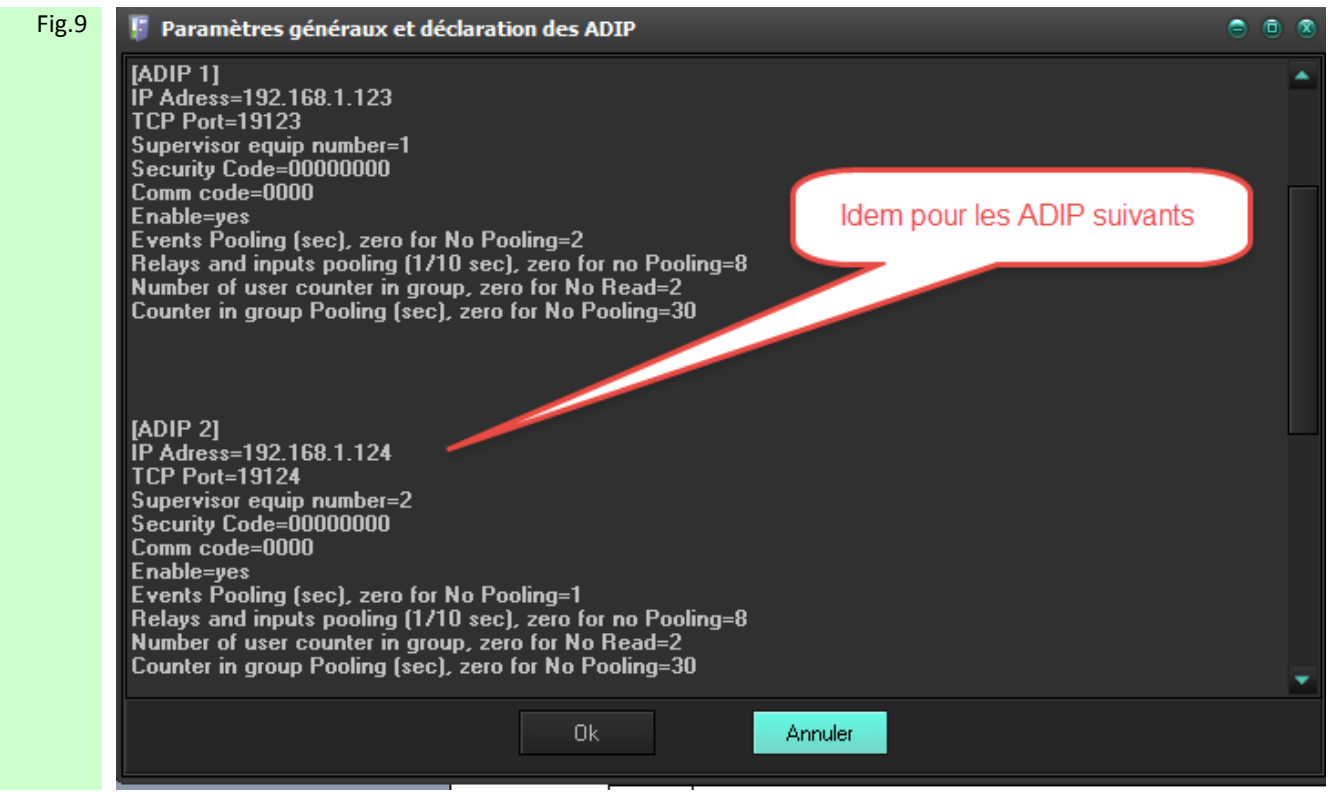

Figure 9 : Répéter ainsi l'opération pour tout les autres ADIP Chaque ADIP ainsi déclaré doit disposer de son propre identificateur d'équipement : Supervisor equip number =

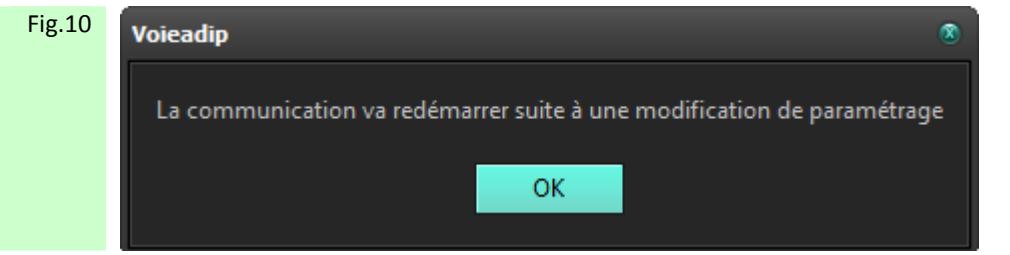

Cliquer ensuite sur Ok pour valider votre configuration ou Annuler pour ne pas la valider

Figure 10 : Après avoir cliqué sur Ok le message d'information suivant apparaît pour vous prévenir que la communication avec les ADIP va être réinitialisée. Cliquer alors sur OK

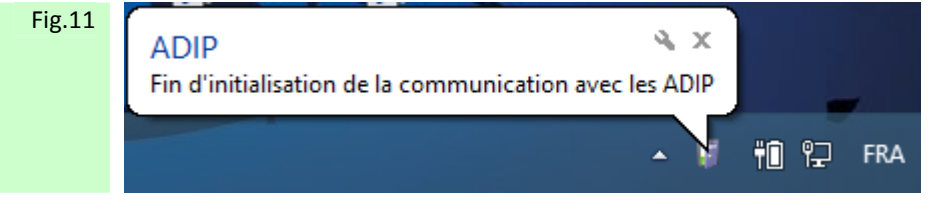

Figure 11 : L'écran Paramètres généraux et déclaration des ADIP se referme alors, la voie de communication entre AC-MANAGER et les ADIP se réinitialise et apparaît en pop-up dans la barre de taches Windows, le message suivant lorsque celle-ci à aboutie.

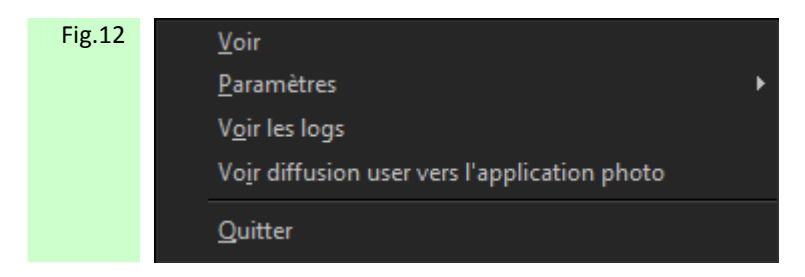

Figure 12 : Par le chemin Paramètres généraux et déclaration des ADIP, Un clic droit sur l'option Voir permet de contrôler l'état de la communication des ADIP ainsi déclarés.

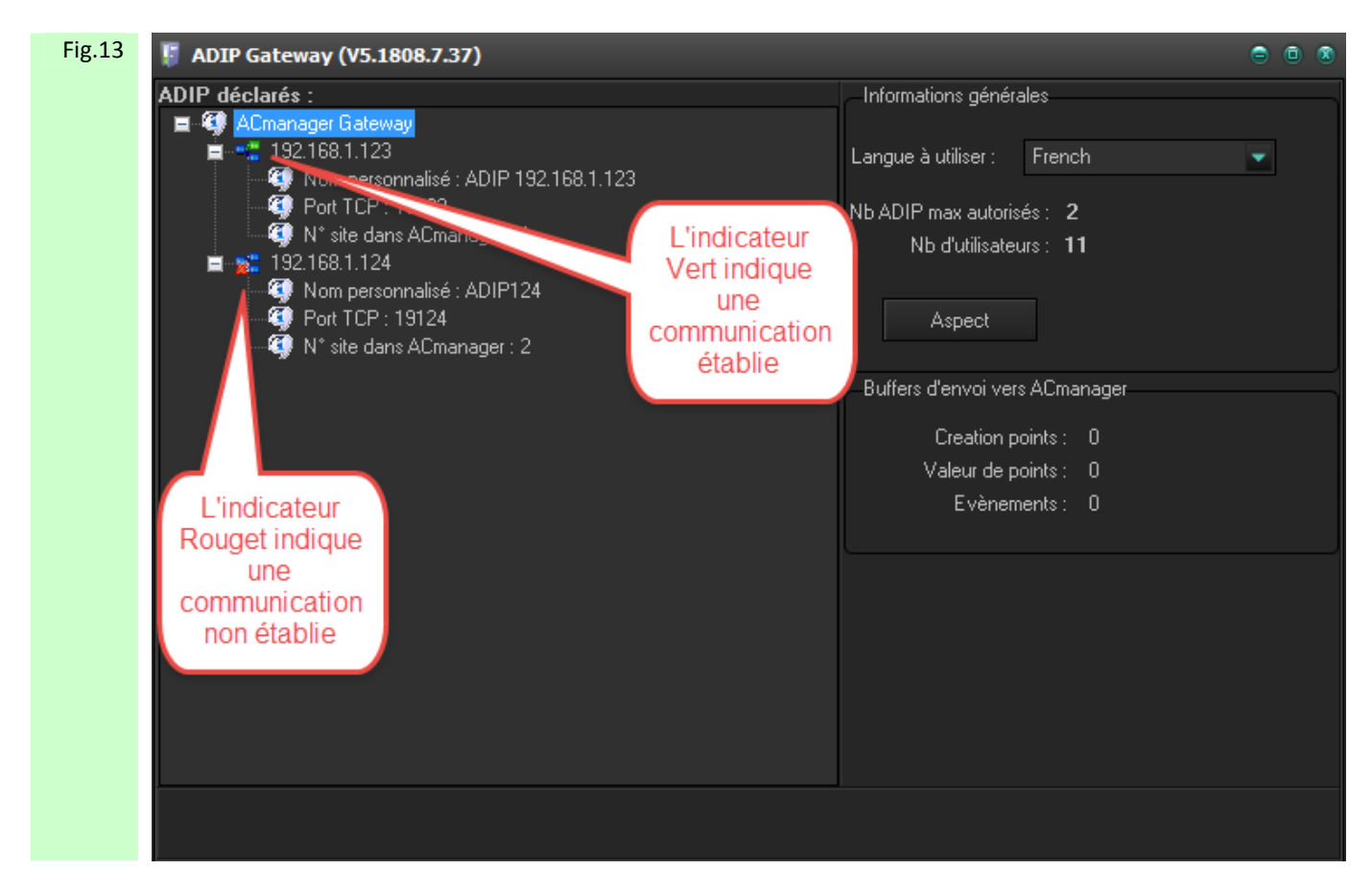

Figure 13 : Arborescence déployée des ADIP déclarés et leur statut de communication

Fermer ADIP Gateway puis relancer ACmanager

<span id="page-20-0"></span>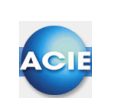

## **Chapitre 4 – Paramétrage de Adip-User et Adip-Photo**

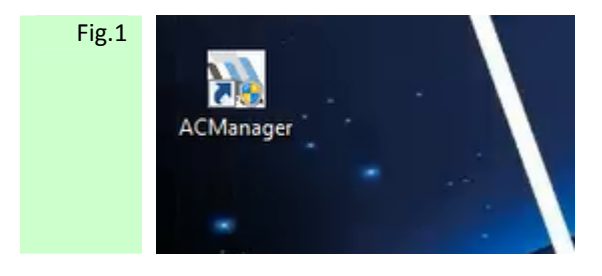

Figure 1: Cliquer sur le raccourci AC Manager afin de l'exécuter

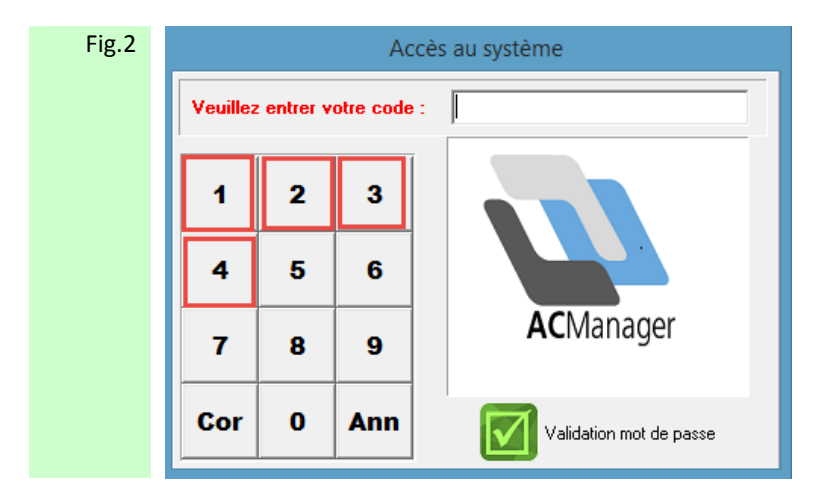

Figure 2: Taper le mot de passe usine 1234 puis Validation afin d'accéder au logiciel AC Manager

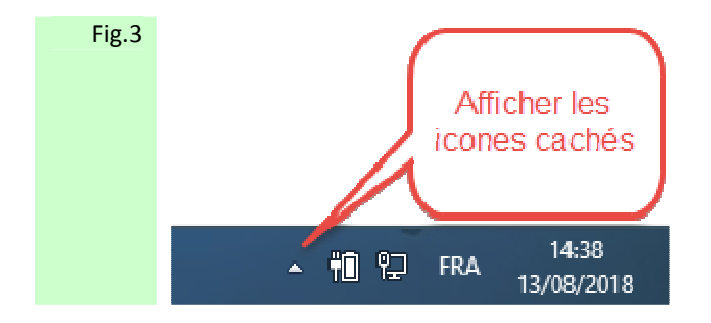

Figure 3 : Pointer la flèche dans la barre de tache Windows afin de faire apparaître les icones cachés.

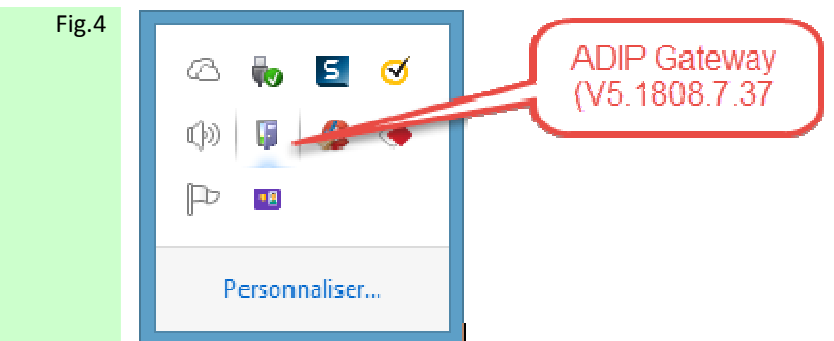

Figure 4 : Pointer l'icône ADIP Gateway puis effectuer un clic droit sur celui-ci, afin de faire apparaitre la liste des options disponibles.

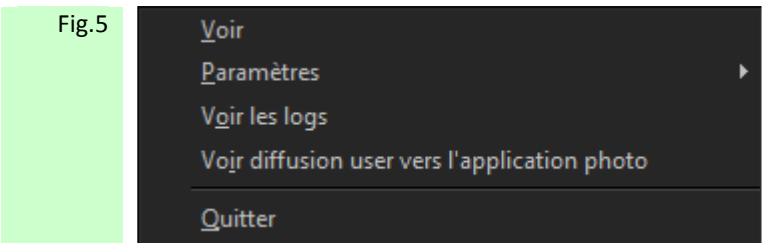

Figure 5 : Pointer Paramètres puis pointer dans la seconde liste l'option Paramètres généraux et déclaration des ADIP

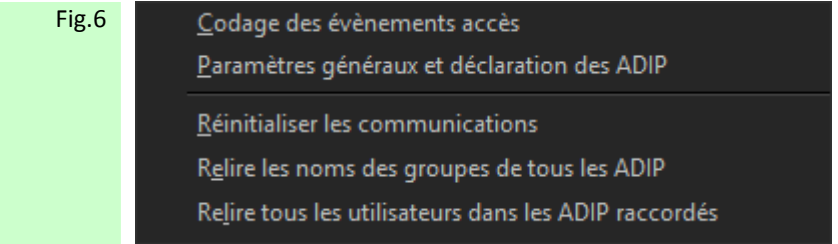

Figure 6 : Effectuer un clic droit sur Paramètres généraux et déclaration des ADIP

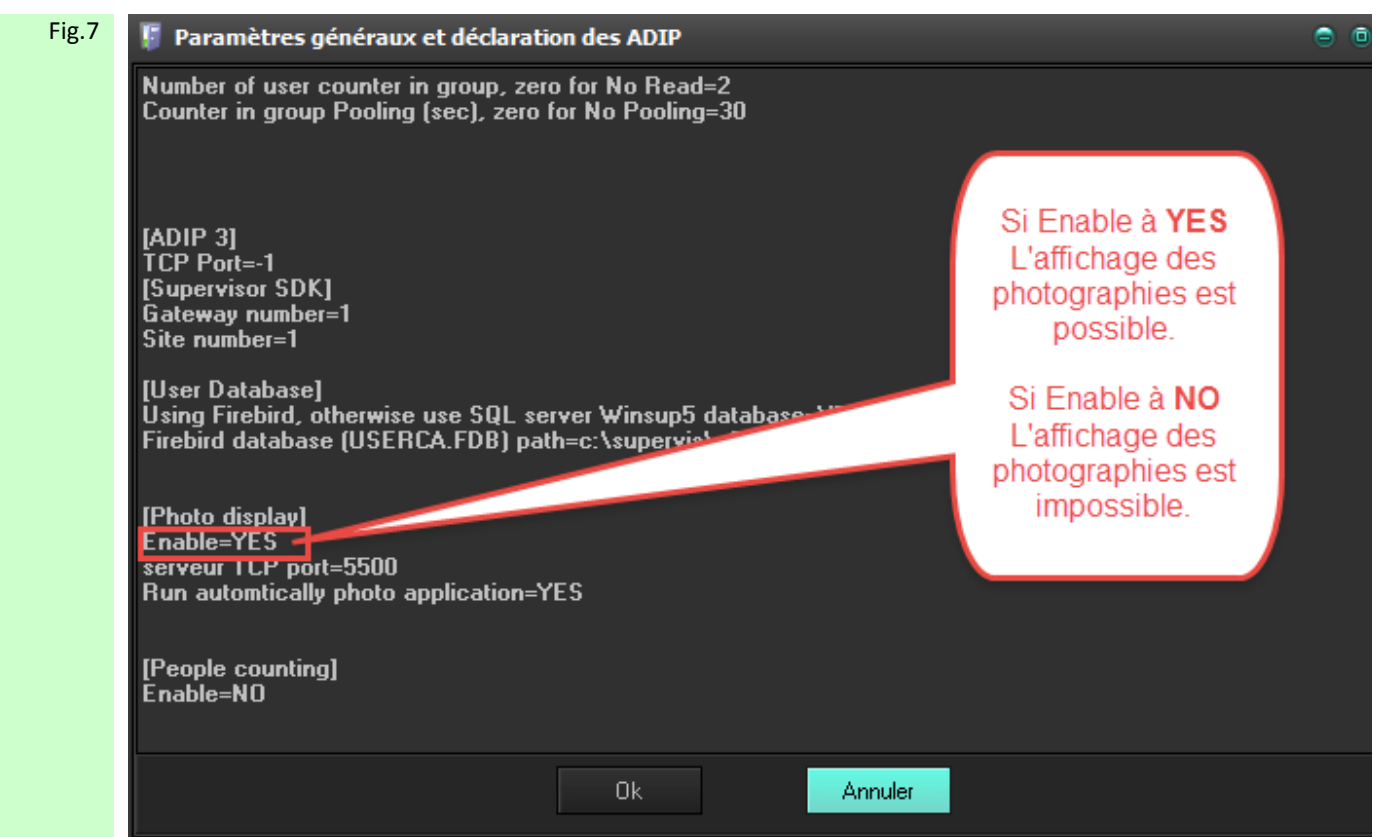

Figure 7 : Dans les paramètres généraux des Adip, accessibles a travers l'icône ADIP gateway en barre de tache, pour [Photo display] l'option [Enable] doit être à [YES] pour que l'affichage des photographies soit possible. Cette option s'applique sans distinction à tous les Adip communicants avec ACManager.

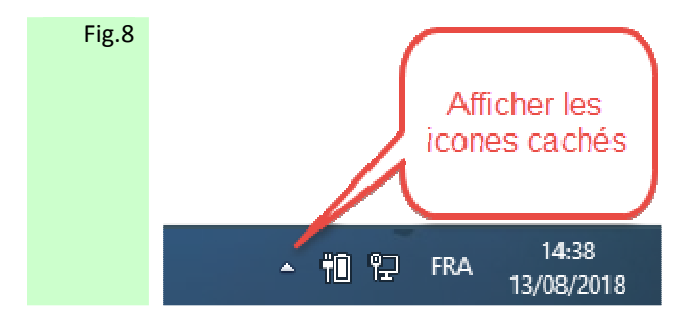

Figure 8 : Pointer la flèche dans la barre de tache Windows afin de faire apparaître les icones cachés.

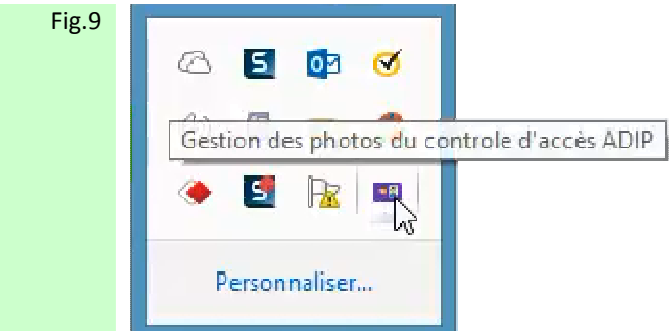

Figure 9 : Pointer l'icône Gestion des Photos, puis effectuer un clic droit sur celui-ci, afin de faire apparaitre la liste des options disponibles, puis cliquer sur Paramètres.

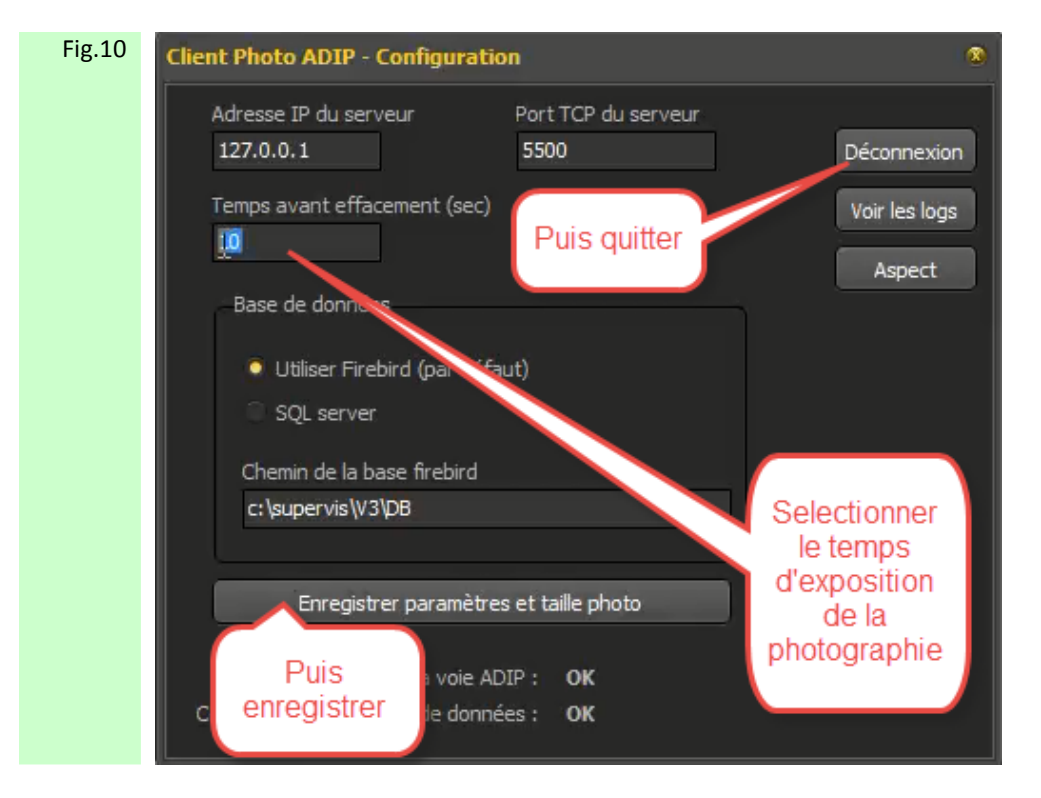

Figure 10 : Sélectionner le temps d'affichage de la photographie (en cas de gestion de photo d'utilisateurs.) enregistrer puis se déconnecter.

Attention un temps d'exposition trop important risque de provoquer une file d'attente (d'affichage) si plusieurs utilisateurs se présentent les uns à la suite des autres dans un laps de temps rapproché.

<span id="page-24-0"></span>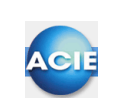

#### **Chapitre 5 – Ecran d'accueil de ACManager**

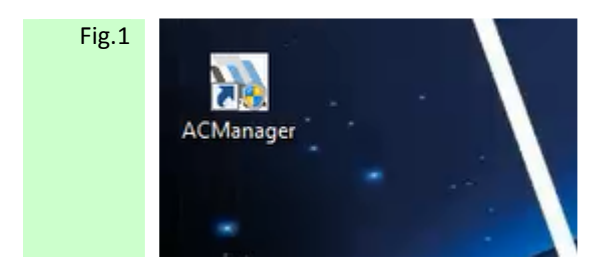

Figure 1: Cliquer sur le raccourci AC Manager afin de l'exécuter

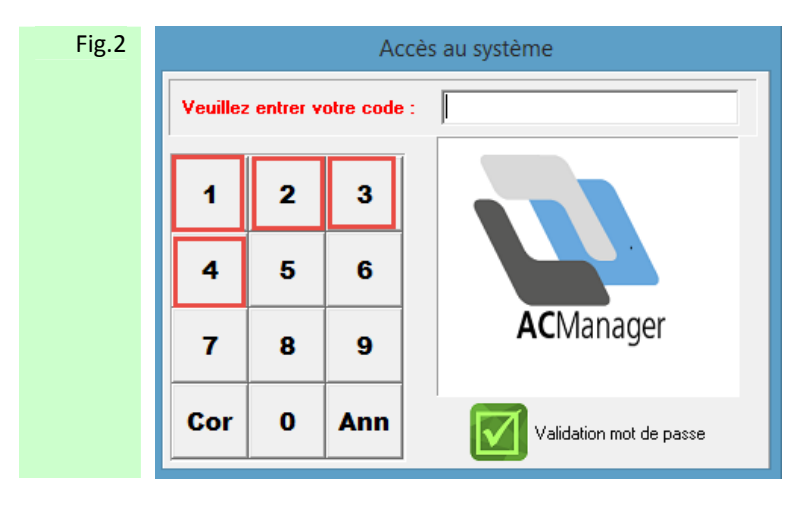

Figure 2: Taper le mot de passe usine 1234 puis Validation afin d'accéder au logiciel AC Manager

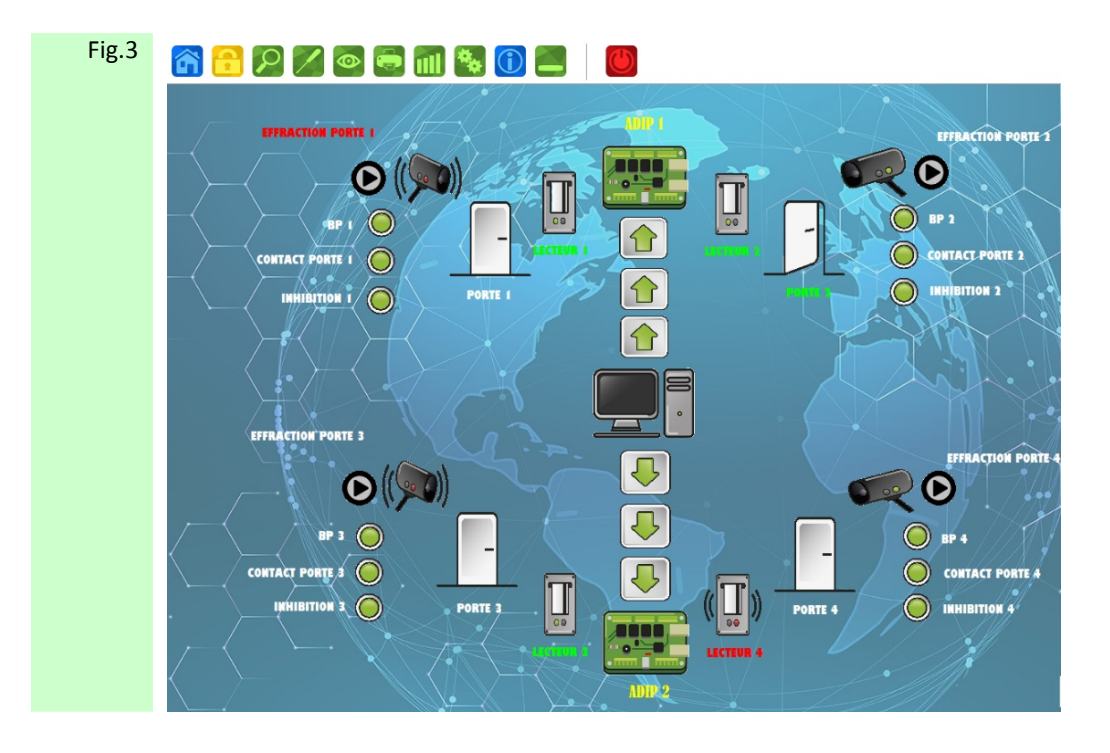

#### Figure 3 : Synoptique par défaut à la livraison de ACManager

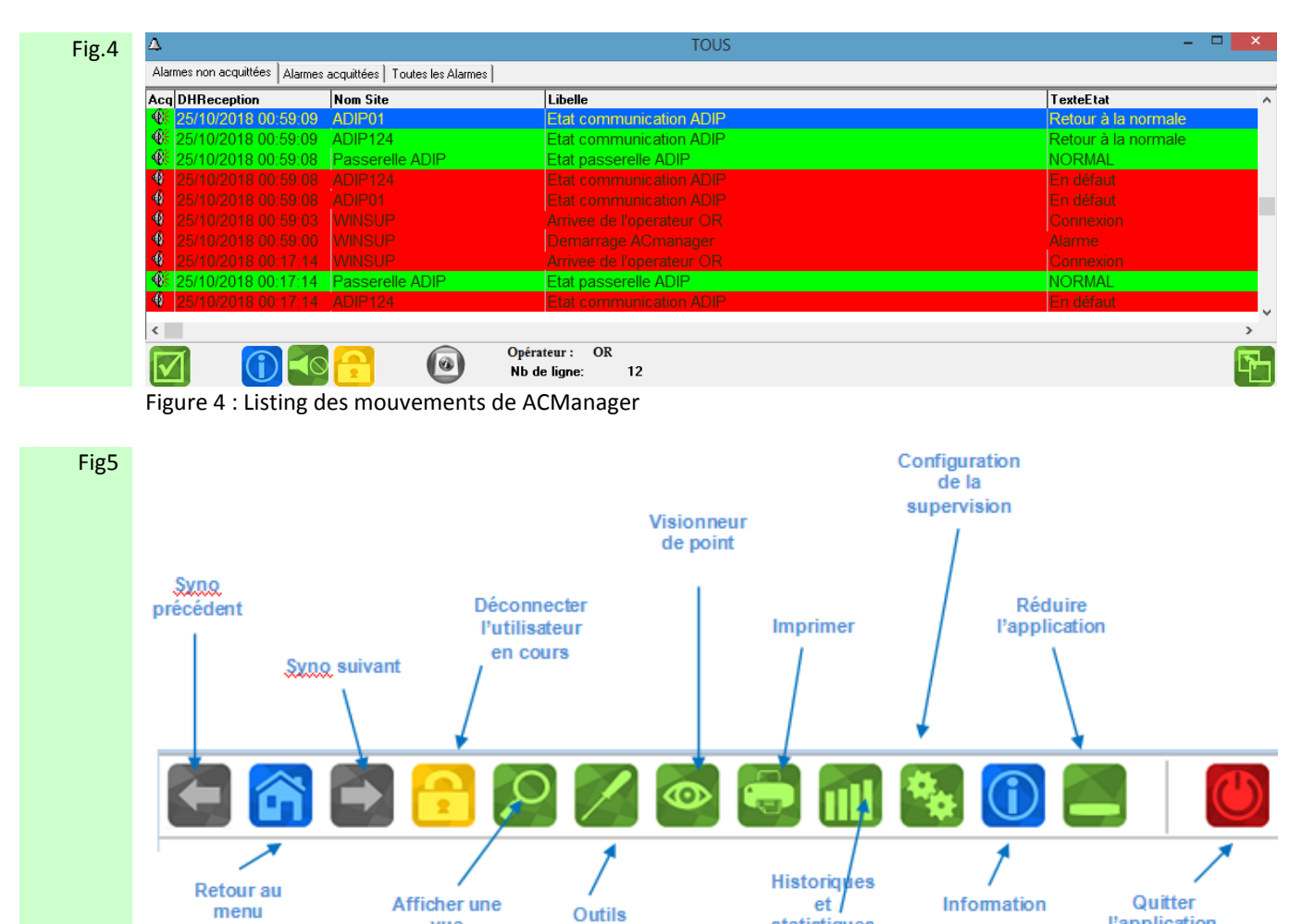

statistiques

Figure 5 : Barre de taches de ACManager

principal

vue

graphique

**Papplication** 

<span id="page-26-0"></span>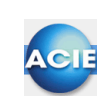

#### **Chapitre 6 – Exploitation de Adip-User**

**[Important !]: Si des utilisateurs et des groupes d'accès sont déjà crées dans les ADIP, il faut d'abord effectuer une relecture des utilisateurs et des groupes d'accès des Adip connectés.** 

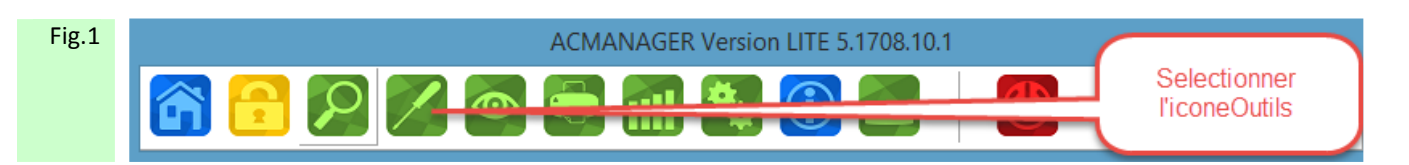

Figure 1 : Sélectionner ensuite l'icône Outil

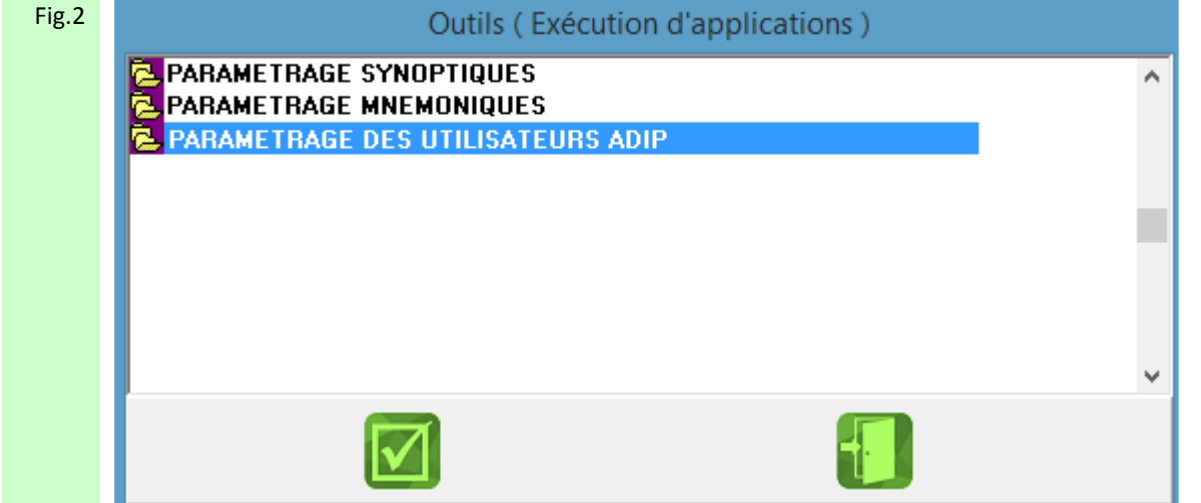

Figure 2 : Exécuter le module de Paramétrage des Utilisateurs Adip

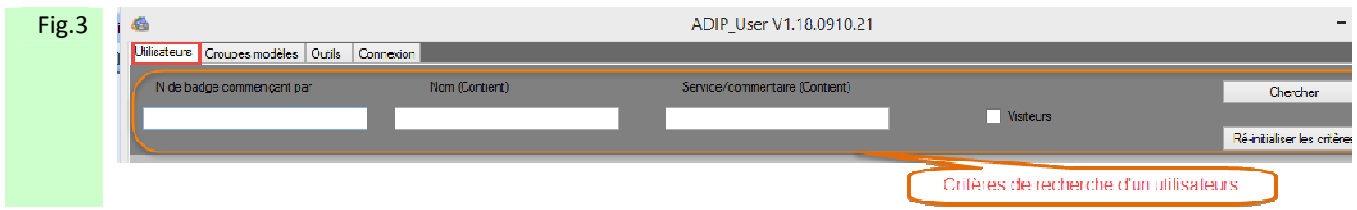

Figure 3 : Onglet Utilisateurs : Zone de recherche rapide d'un utilisateur selon les critères de numéro de badge, nom de l'utilisateur, service/commentaire, visiteurs

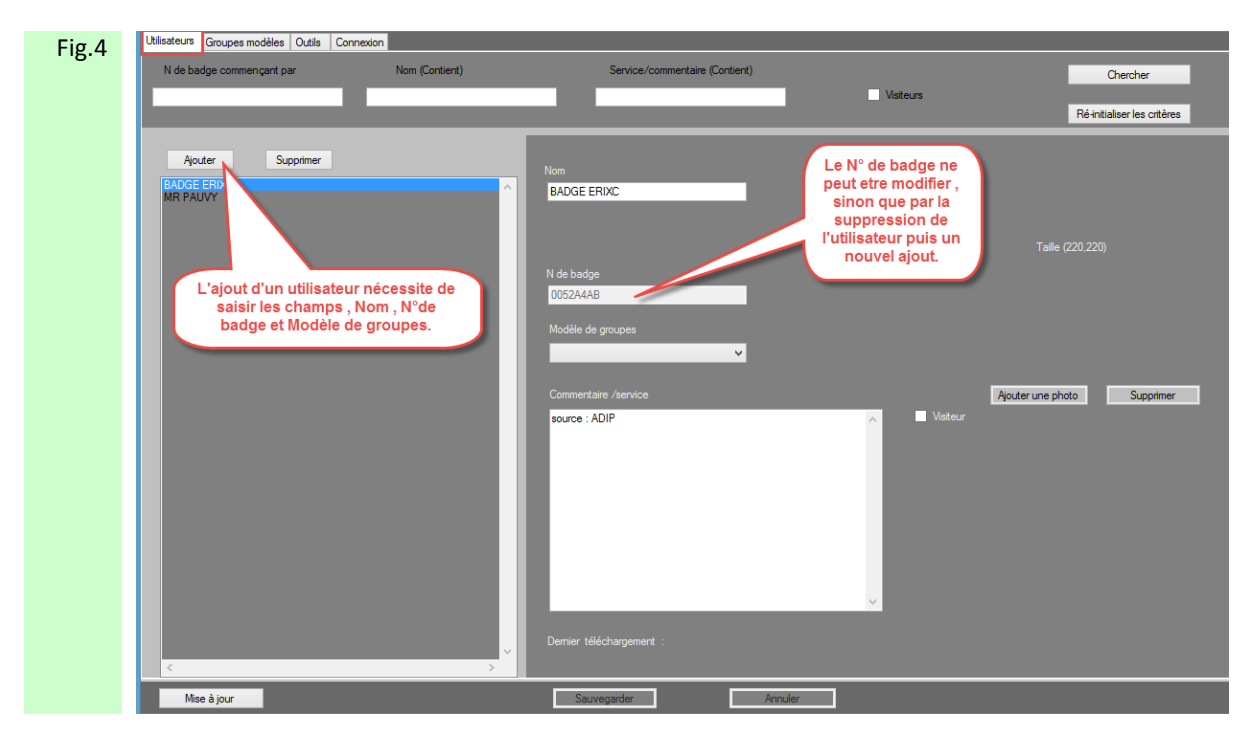

Figure 4 : Onglet Utilisateurs : Zone de création d'utilisateurs

La source de données des photographies de format .jpg ce trouve dans le dossier photos par le chemin suivant : C:\SUPERVIS\VoieDeCom\ControleAcces\ADIP\Adip\_User\photos.

Pour qu'un utilisateur soit crée tous les champs doivent être remplis. (sauf le champ commentaire)

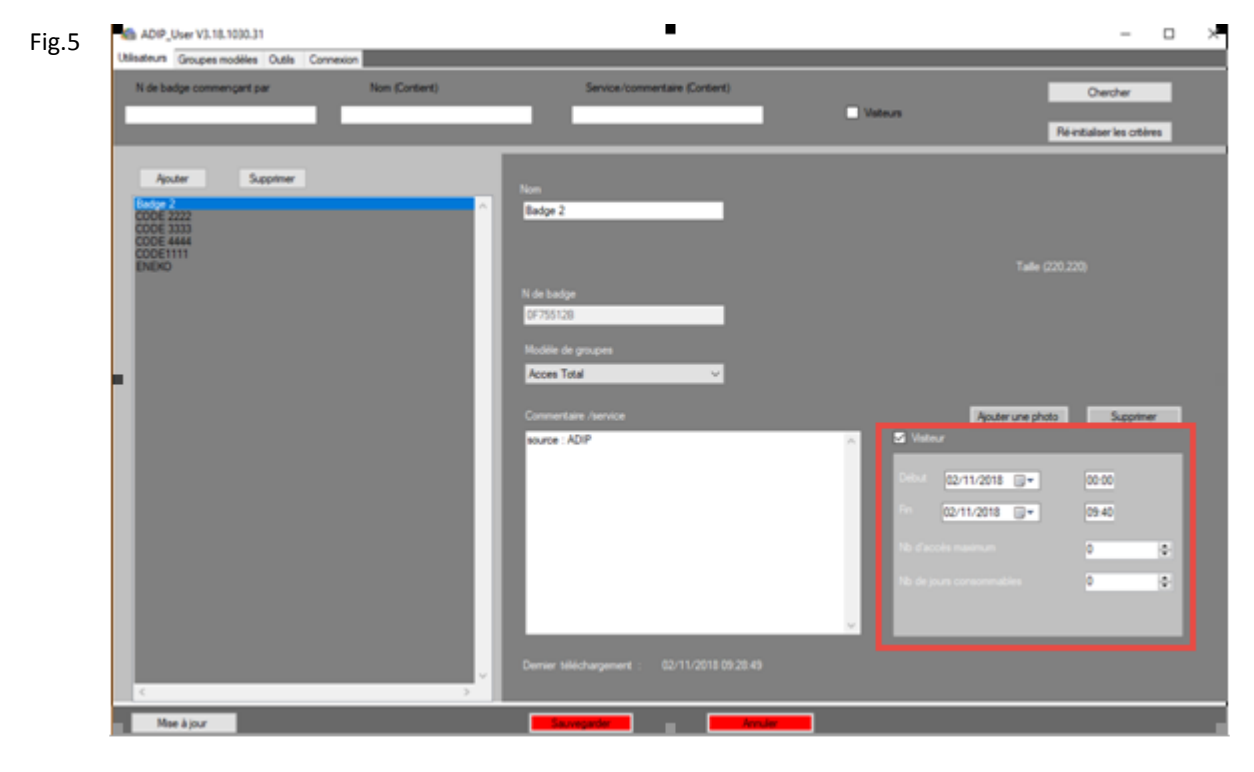

Figure 5 : La case Visiteur permet de donner un profil visiteur à l'utilisateur ainsi crée. (valable pour les 65000 utilisateurs)

Une année, un mois, un jour, une heure, une minute de début et de fin d'accès sont alors paramétrables.

En complément pour les 16000 premiers profils Visiteurs une option de Nombre de Jours consommés et un Nombre d'accès autorisés peuvent êtres rajoutés.

Pour connaître le nombre de jours ou d'accès restants à un utilisateur, il faut aller le consulter à travers le webserver de l'ADIP.

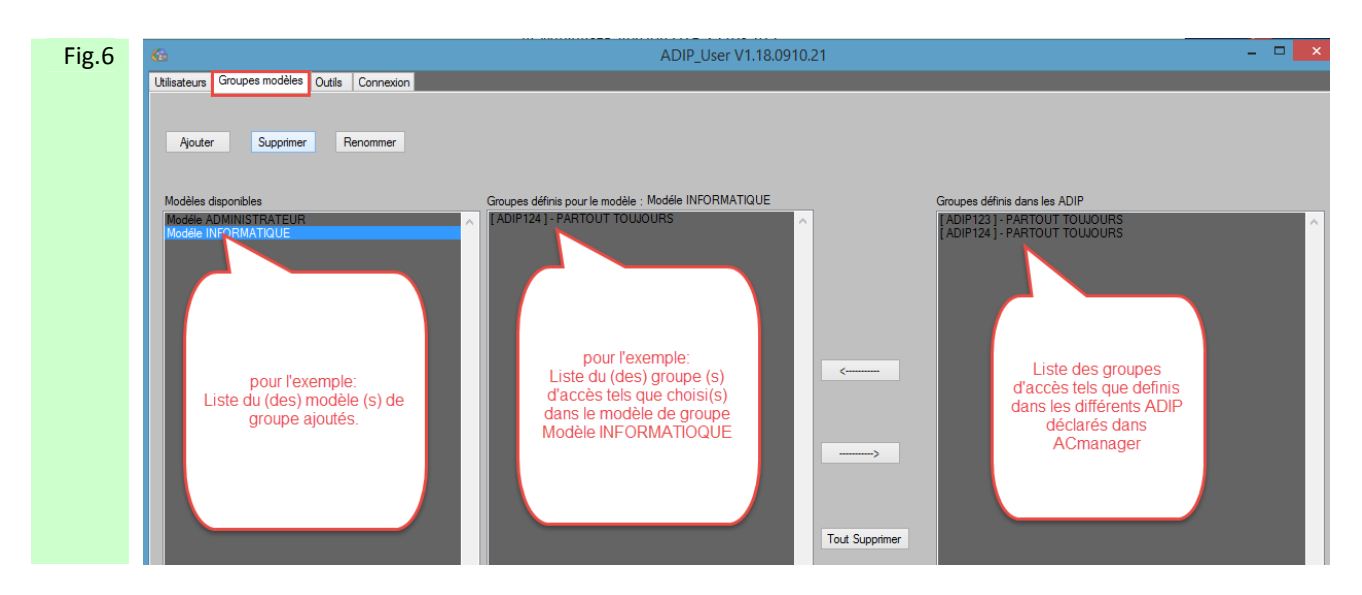

Figure 6: Onglet Groupes Modèles. Les Modèles de groupe doivent être crées afin qu'un ou des groupes d'accès puissent être attribués a un utilisateur. Chaque ADIP disposants de leurs propres groupes d'accès, il convient de fédérer ceux-ci à travers Adip User. Un Modèle de Groupe est l'image ou l'assemblage de plusieurs groupe d'accès d'ADIP. Dans tout les cas il faut au minimum 1 groupe d'accès par Adip, intégré au Modèle de Groupe. Si un utilisateur ne doit pas avoir accès à un Adip spécifique, il faut dans celui-ci créer un Groupe d'Accès SANS ACCES et mettre celui-ci dans le modèle de groupe concerné.

Les groupes d'accès crées dans les ADIP (**Notice ADIP TEC**)doivent impérativement êtres nommés pour qu'ils apparaissent dans ADIP USER.

Les Utilisateurs d'un Groupe Modèle qui n'aurait pas de groupe dans un ADIP, ne serait pas inscrit dans cet ADIP, et apparaitrait comme utilisateur Inconnu.

Il est conseillé de créer dans chaque ADIP, un groupe [sans accès] sans zone de sécurité contrôlée et zone de temps, pour que l'utilisateur soit inscrit dans les ADIP, mais sans accès autorisé.

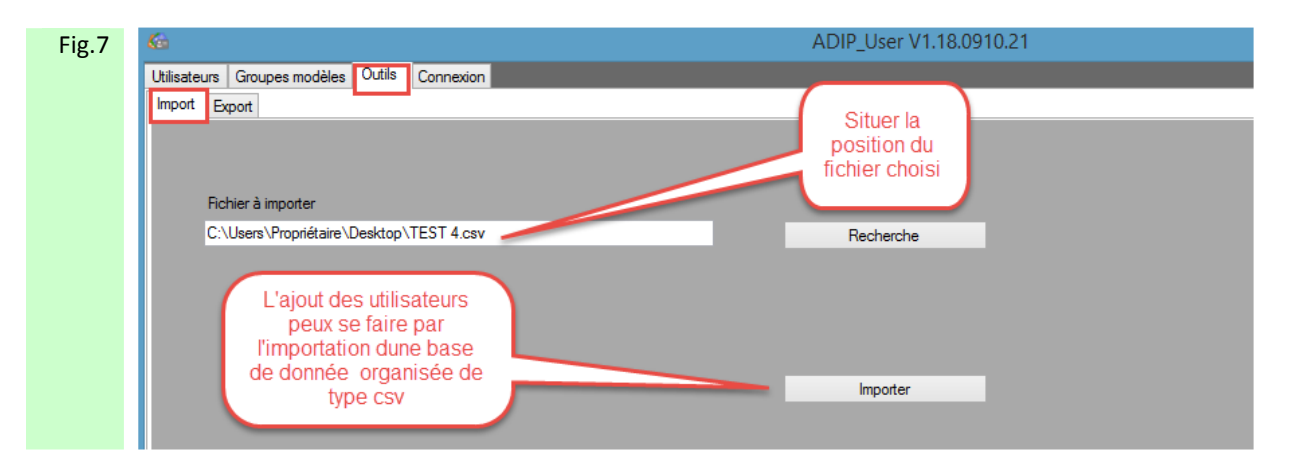

Figure 7 : Onglet Outils. L'importation d'une base de données d'utilisateurs est possible a travers l'onglet Importer. La base de données doit être organisée selon les éléments décrits en figure 21

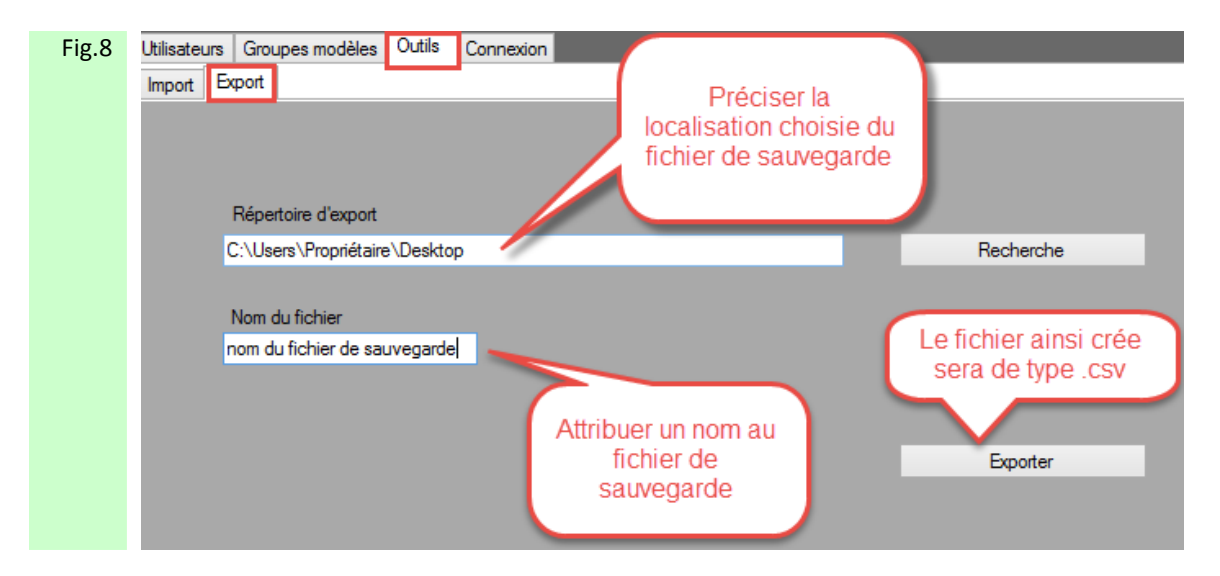

Figure 8 : Onglet Outils. L'exportation de la base de données crées à travers ADIP-User peut être sauvegardée à travers un fichier excel, CSV (séparateur : Point-virgule) (\*.csv) La base de données est organisée selon les éléments décrits en figure 23

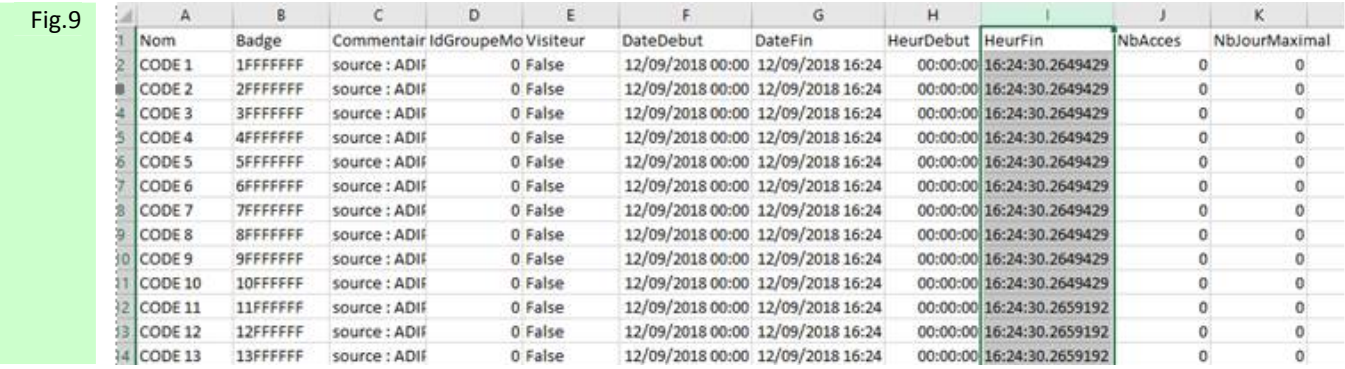

Figure 9 : La forme du fichier est la suivante : Colonne A nom de l'utilisateur, Colonne B identifiant associé, Colonne C commentaire, Colonne D numéro du modèle de groupe, Colonne E fonction visiteur activée (True) ou désactivée (False), Colonne F date de début visiteur, Colonne G date de fin visiteur, Colonne H heure de début visiteur, Colonne I heure de fin visiteur, Colonne J nombre d'accès autorisés, Colonne K nombre de jours consommables.

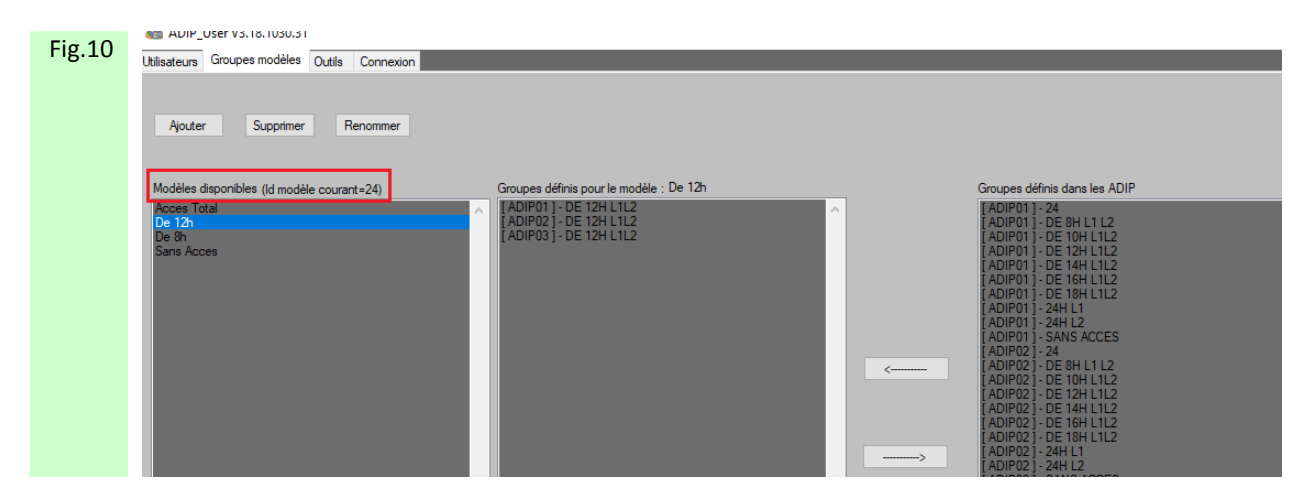

Figure 10 : Pour connaître le numéro d'identification (ID) du Groupe Modèle, il faut aller sur l'onglet [Groupes Modèles] puis sélectionner le modèle choisi dans la liste des Modèles pour voir apparaître sont numéro d'identification (ID)

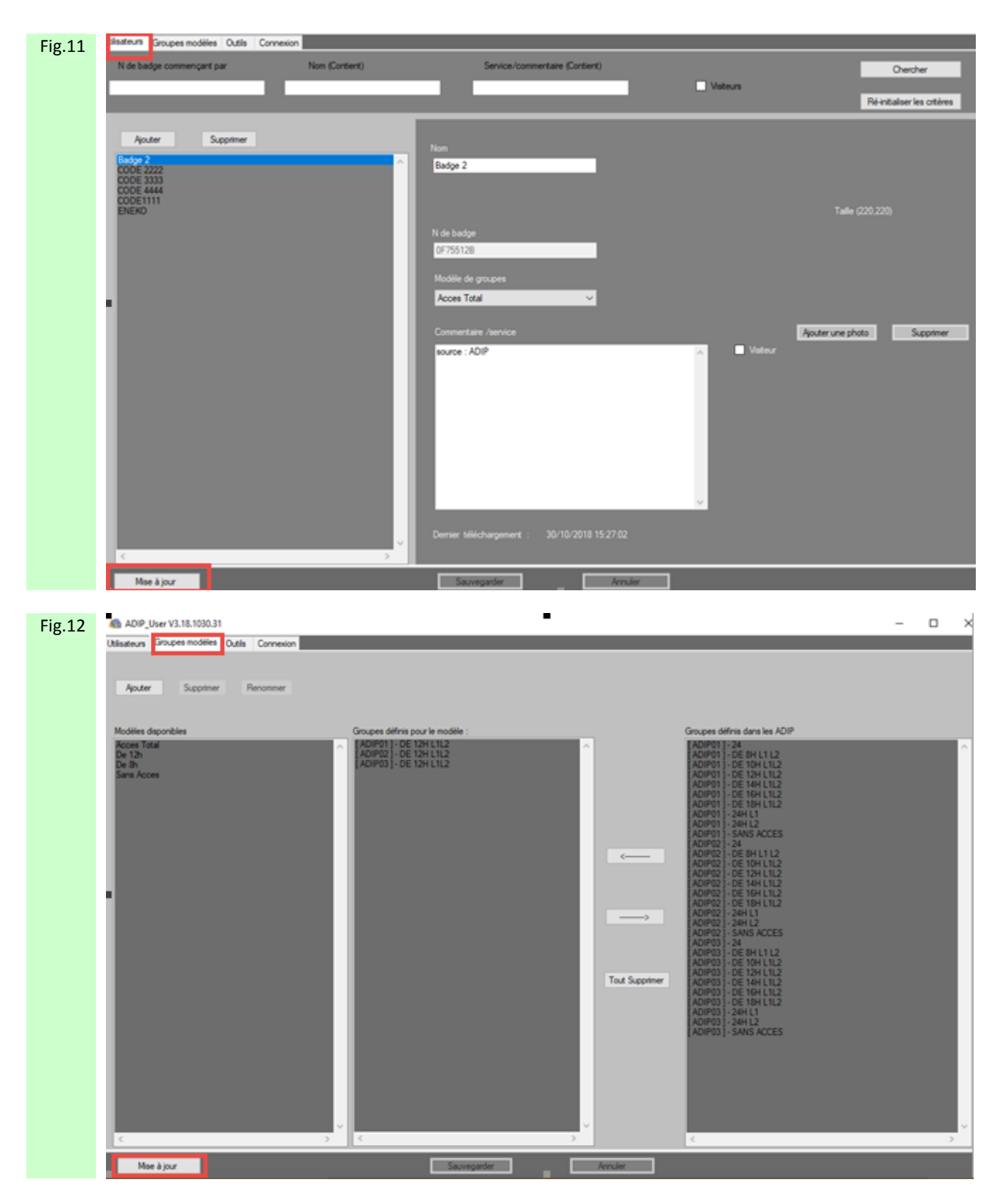

Figures 11 et 12 : Un bouton [Mise à Jour] est disponible dans les ongles [Utilisateurs] et [Groupes Modèles]. Celui-ci sert à récupérer les données Utilisateurs et Groupe d'Accès des ADIP. Pour que les données ainsi récupérées s'affichent, il faut d'abord effectuer une relecture des utilisateurs et groupes modèles depuis la [VOIE ADIP], attendre que la voie de communication [VOIE ADIP] redémarre et cliquer alors sur le bouton [Mise à Jour] pour que les données soient effectivement chargées et affichées dans AdipUser.

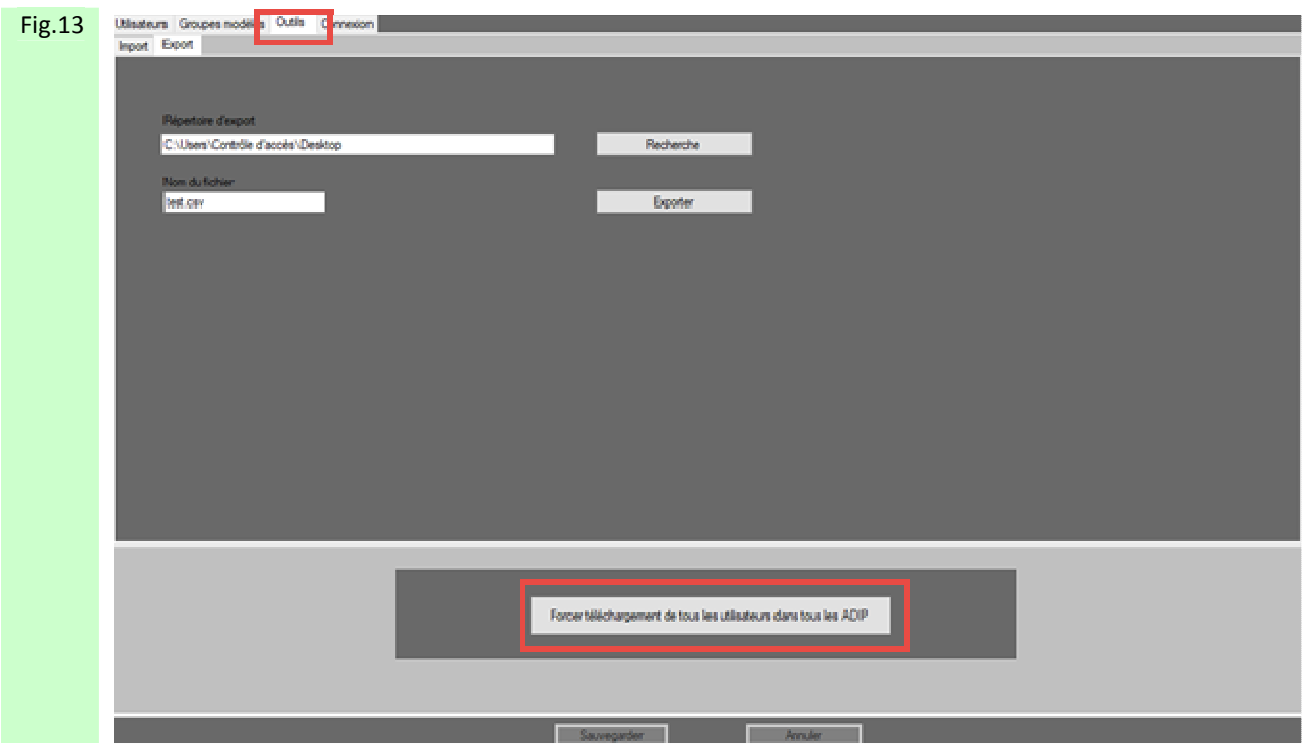

Figure 13 : Un bouton [Forcer téléchargement de tous les utilisateurs dans tous les ADIP Jour] est disponible dans les onglets [Outils].

Celui-ci sert en cas de panne d'un ADIP et changement de celui-ci, à pouvoir forcer AdipUser à renvoyer sa base de données à tous les ADIP.

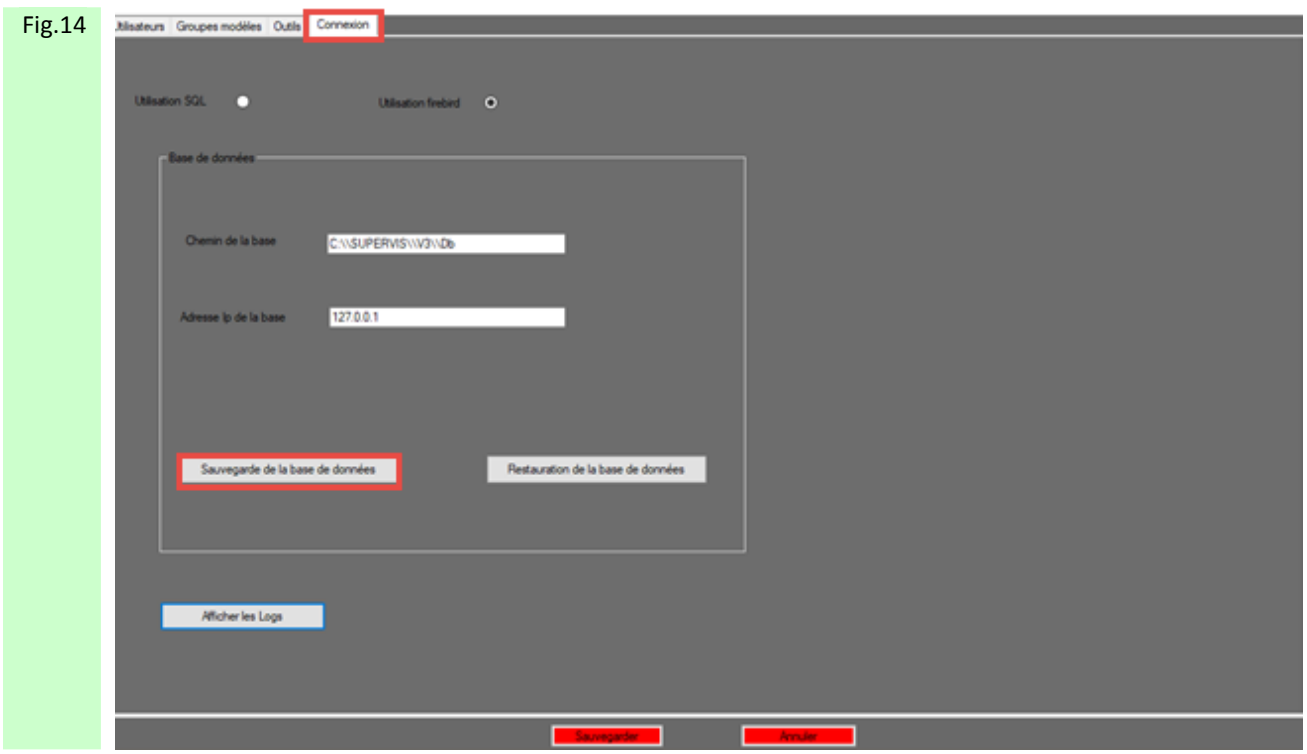

Figure 14 : Par l'onglet [Connexion] est disponible un bouton [Sauvegarde de la base de données] Celui-ci sert à sauvegarder les données Utilisateurs et Groupe modèles configurés dans Adip User. La sauvegarde est à effectuer lors que votre configuration d' Adip User est terminée. La sauvegarde ainsi effectuée est stockée par le chemin suivant : C:\SUPERVIS\V3\Db\Backup

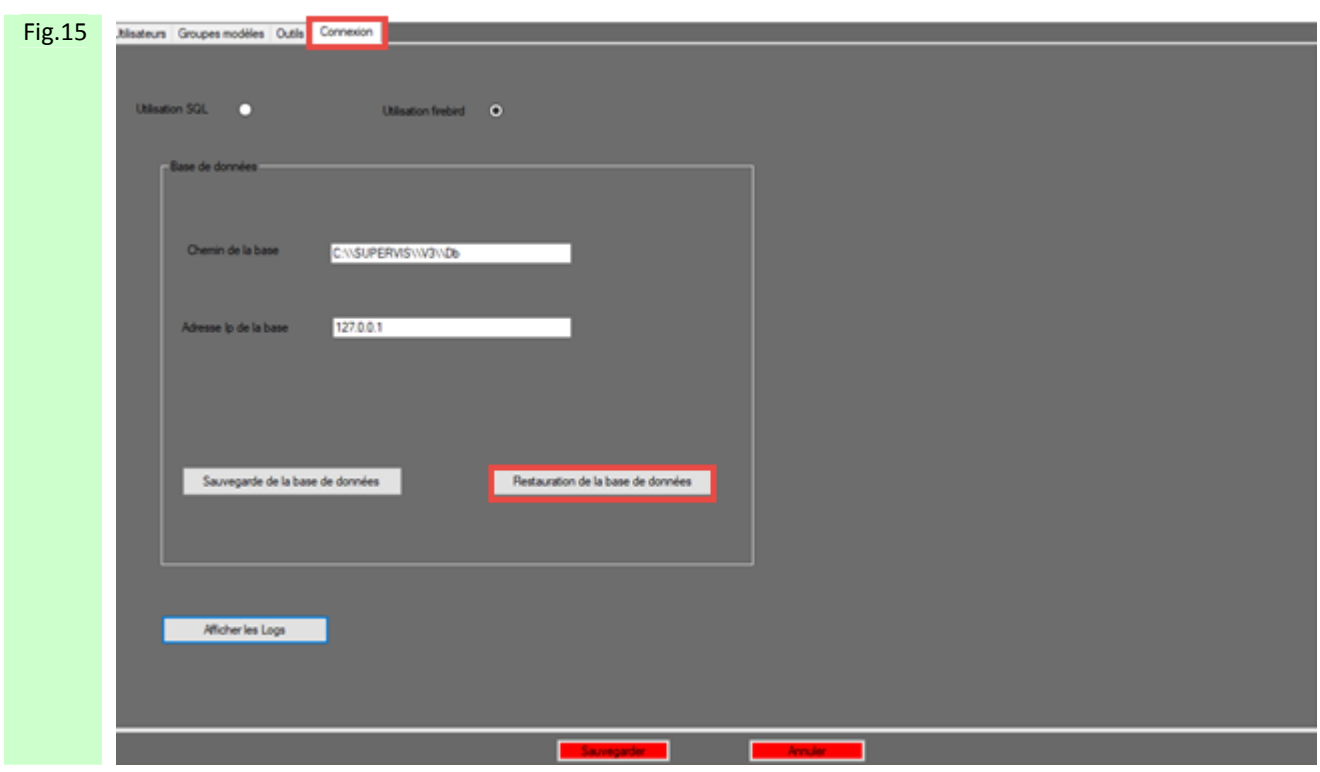

Figure 15 : Par l'onglet [Connexion] est disponible un bouton [Restauration de la base de données] Celui-ci sert à rétablir les données Utilisateurs et Groupe modèles sauvegardées dans le fichier Backup, par le chemin suivant : C:\SUPERVIS\V3\Db\Backup

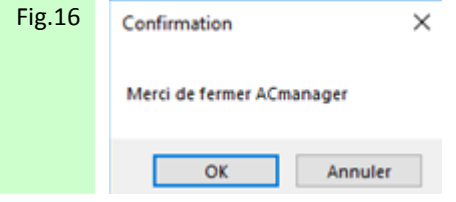

Figure 16 : Une fois le bouton [Restauration de la base de données] sélectionné, le message d'invitation a fermer ACmanager apparaît. Sélectionner OK.

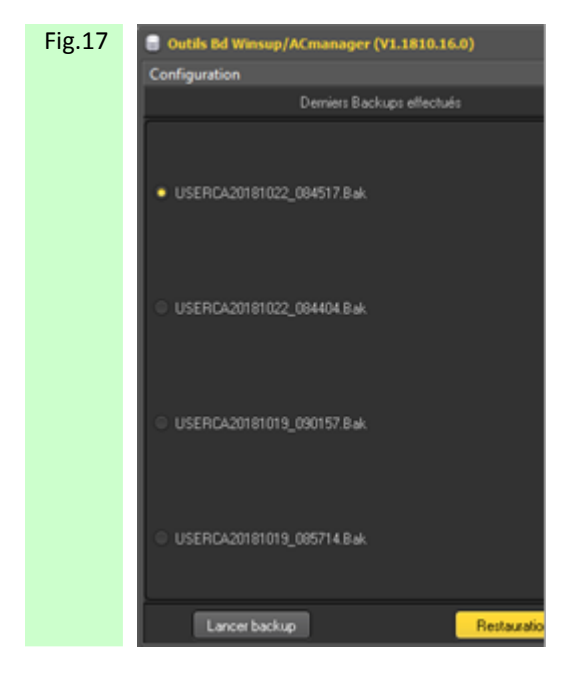

Figure 17 : Sélectionner alors le fichier Backup à restaurer puis cliquer sur Restauration pour lancer la restauration.

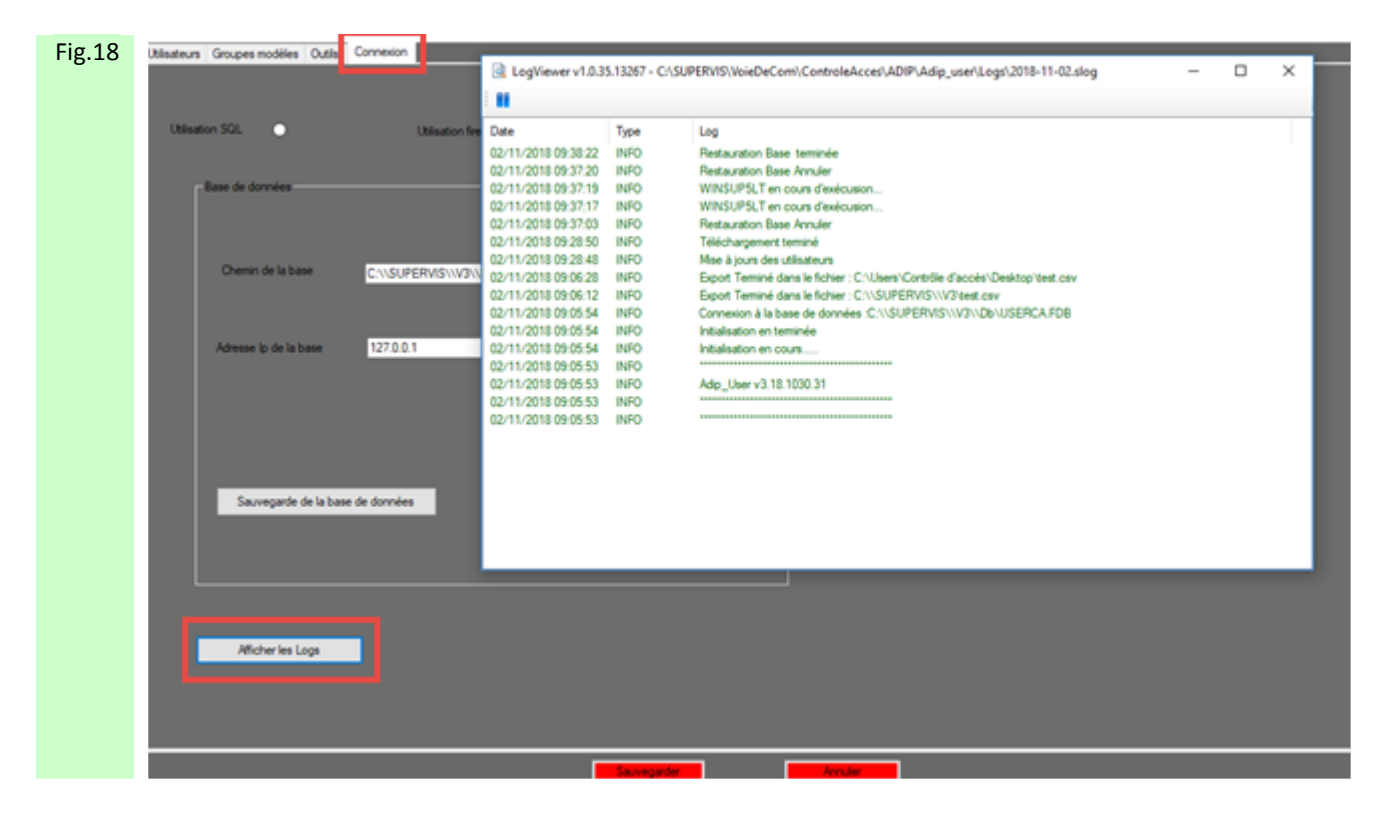

Figure 18 : Par l'onglet [Connexion] est disponible un bouton [Afficher les Logs] Celui-ci indique les informations sur l'état de l'application ADIP USER

<span id="page-34-0"></span>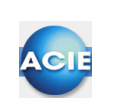

### **Chapitre 7 – Récupération des utilisateurs et groupes d'accès déjà programmés dans les ADIP**

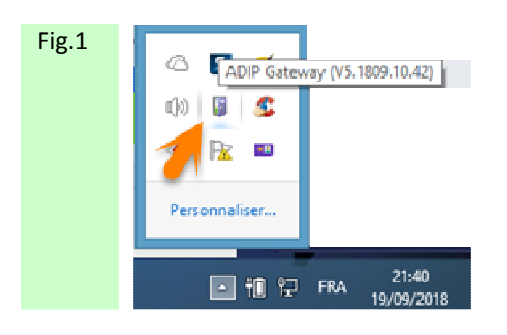

Figure 1 : Par l'icône Afficher les Icones Cachés, cliquer sur l'icône ADIP Gateway

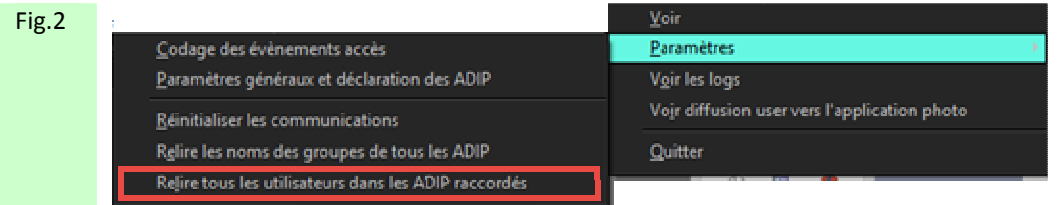

Figure 2 : Cliquer droit sur Paramètres puis cliquer sur Relire tous les utilisateurs

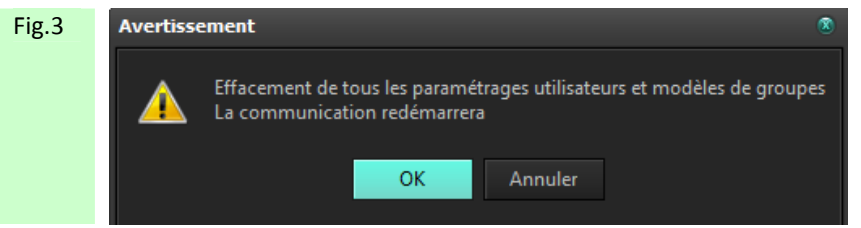

Figure 3 : Tous utilisateurs et Groupes modèles sur ADIP USER seront effacés

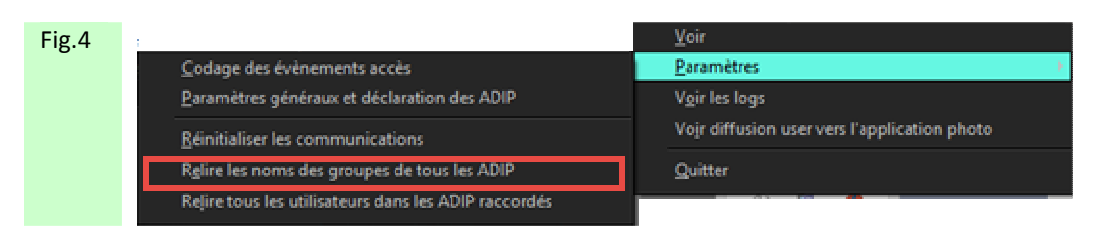

Figure 4 : Cliquer droit sur Paramètres puis cliquer sur Relire le nom des groupes

Fig.5 Avertissement  $\hat{\mathbf{x}}$ Souhaitez vous effacer les groupes existants avant relecture ?<br>La communication redémarrera <u>Oui</u>  $Mon$ 

> Figure 5 : Si OUI, relecture des Groupes des ADIP et les Groupes Modèles seront effacés. Procédure à faire la 1ere fois qu'on installe ACM sur un site pour lire les groupes des ADIP.

Si NON, relecture des Groupes des ADIP et les Groupes modèles ne seront pas effacés. Procédure à faire si on rajoute un nouveau ADIP et on veut faire une relecture sans effacer les Groupes Modèles déjà créés.
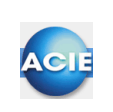

## **Chapitre 8 – Affichage de la version de ACManager**

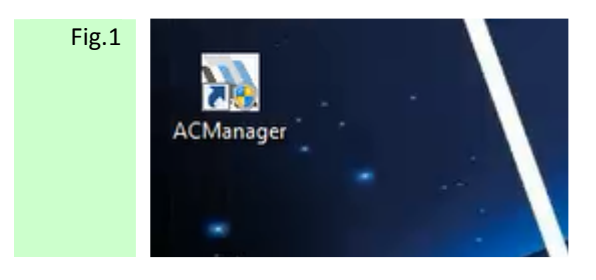

Figure 1: Cliquer sur le raccourci AC Manager afin de l'exécuter

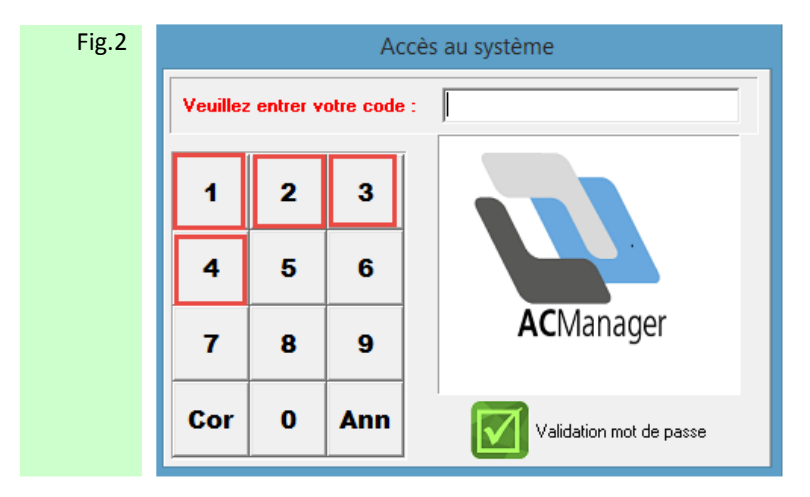

Figure 2: Taper le mot de passe usine 1234 puis Validation afin d'accéder au logiciel AC Manager

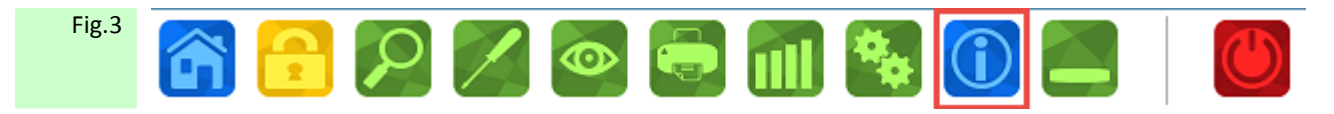

Figure 3 : Sélectionner l'icône Information

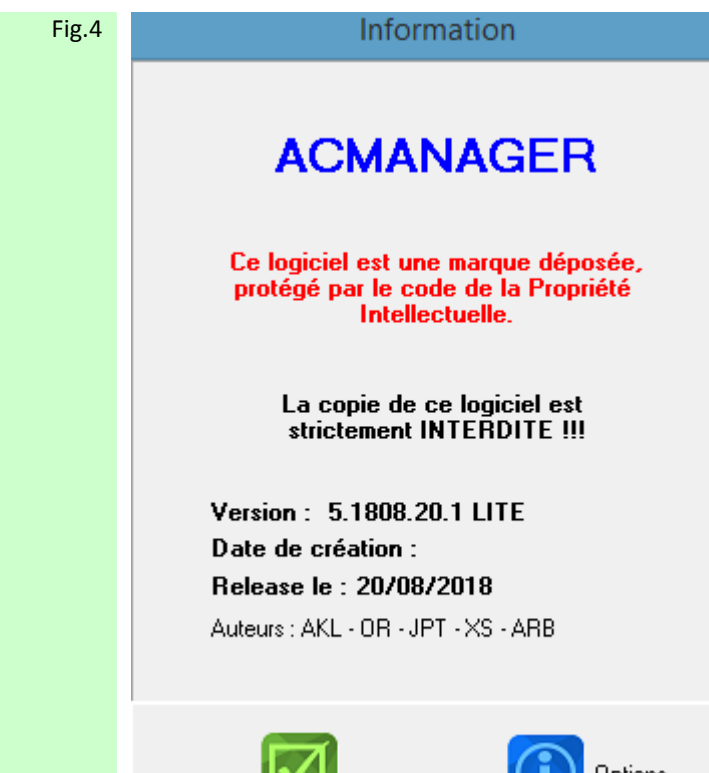

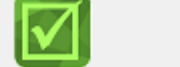

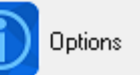

Figure 4 : Sélectionner l'icône Information

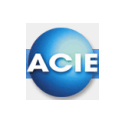

#### EL | 1 Page

# **Chapitre 9 – Dimensionner l'affichage du listing d'événement**

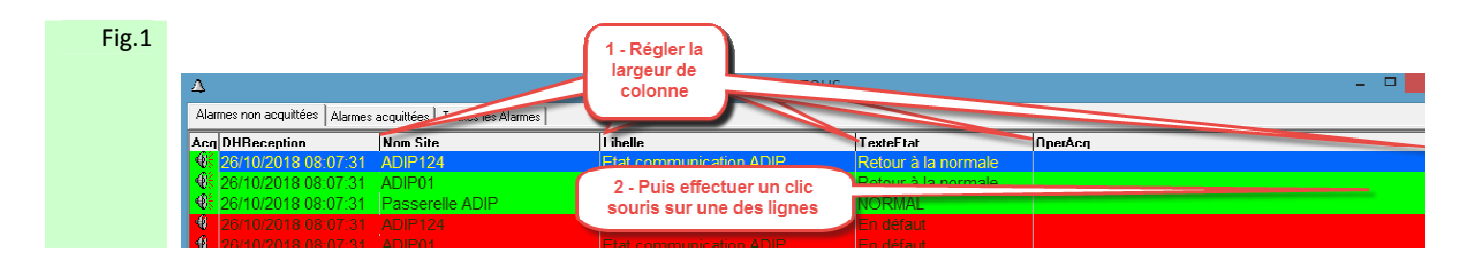

Figure 1: Effectuer le réglage de largeur des colonnes du tableau aux dimensions choisies, puis effectuer un clic sur n'importe quelle ligne, mais dans la colonne OperAcq afin de figer le réglage.

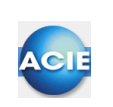

### **Chapitre 10 – Définir et afficher un nouveau plan**

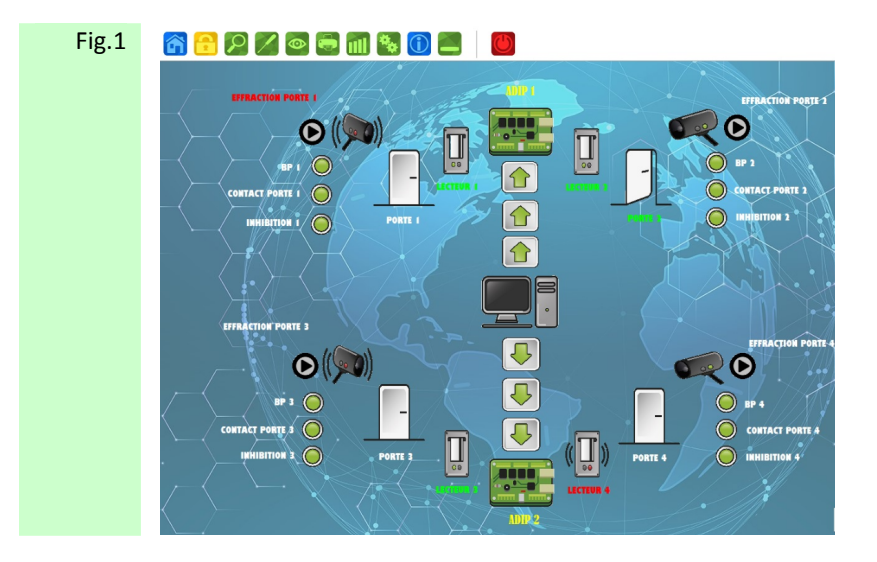

Figure 1: A l'installation de ACManager le plan par défaut (**menu.jpg**) s'exécute.

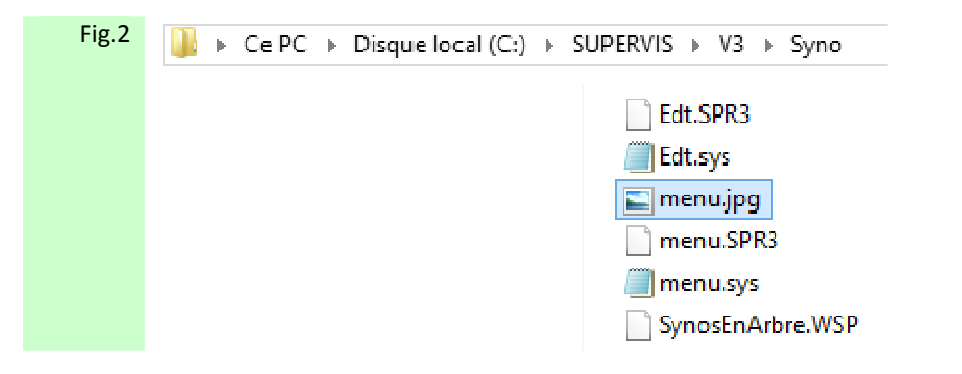

Figure 2: Le plan par défaut (**menu.jpg**) est stocké via le chemin C : => SUPERVIS => V3 => SYNO

1

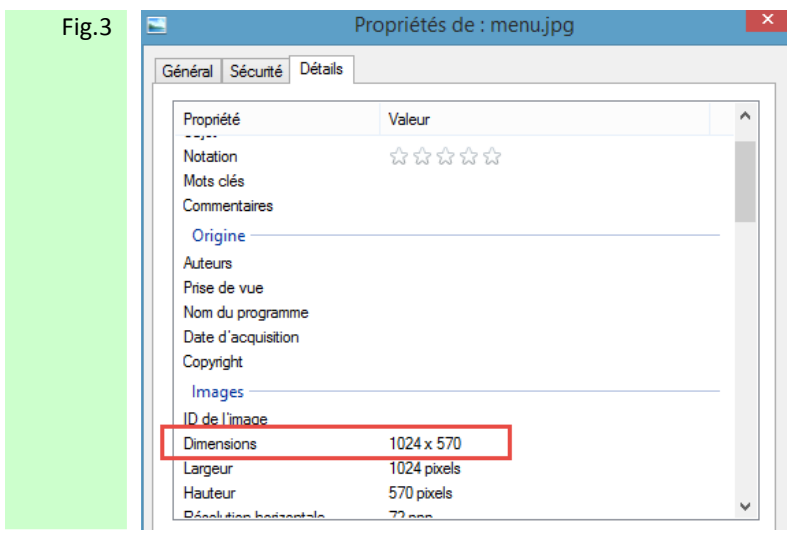

 Figure 3 : Effectuer un clic droit sur le fichier **menu.jpg** , sélectionner Propriétés , et à travers l'onglet Détails consulter les dimensions de l'image **menu.jpg**

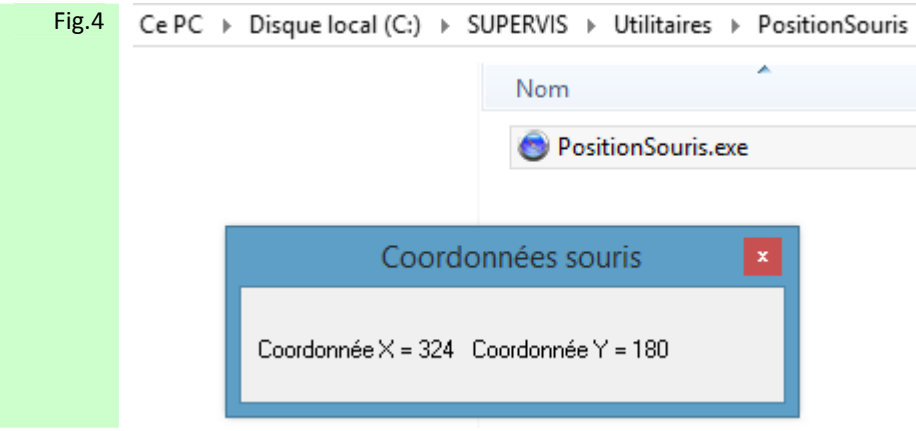

 Figure 4 : Afin de connaître les coordonnées d'une position (exemple celles d'une image) vous pouvez aussi utiliser l'outil PositionSouris.exe disponible par le chemin C : => SUPERVIS => Utilitaires => PositionSouris. Les coordonnées ainsi relevées vous permettrons d'enregistrer votre nouveau plan aux bonnes dimensions.

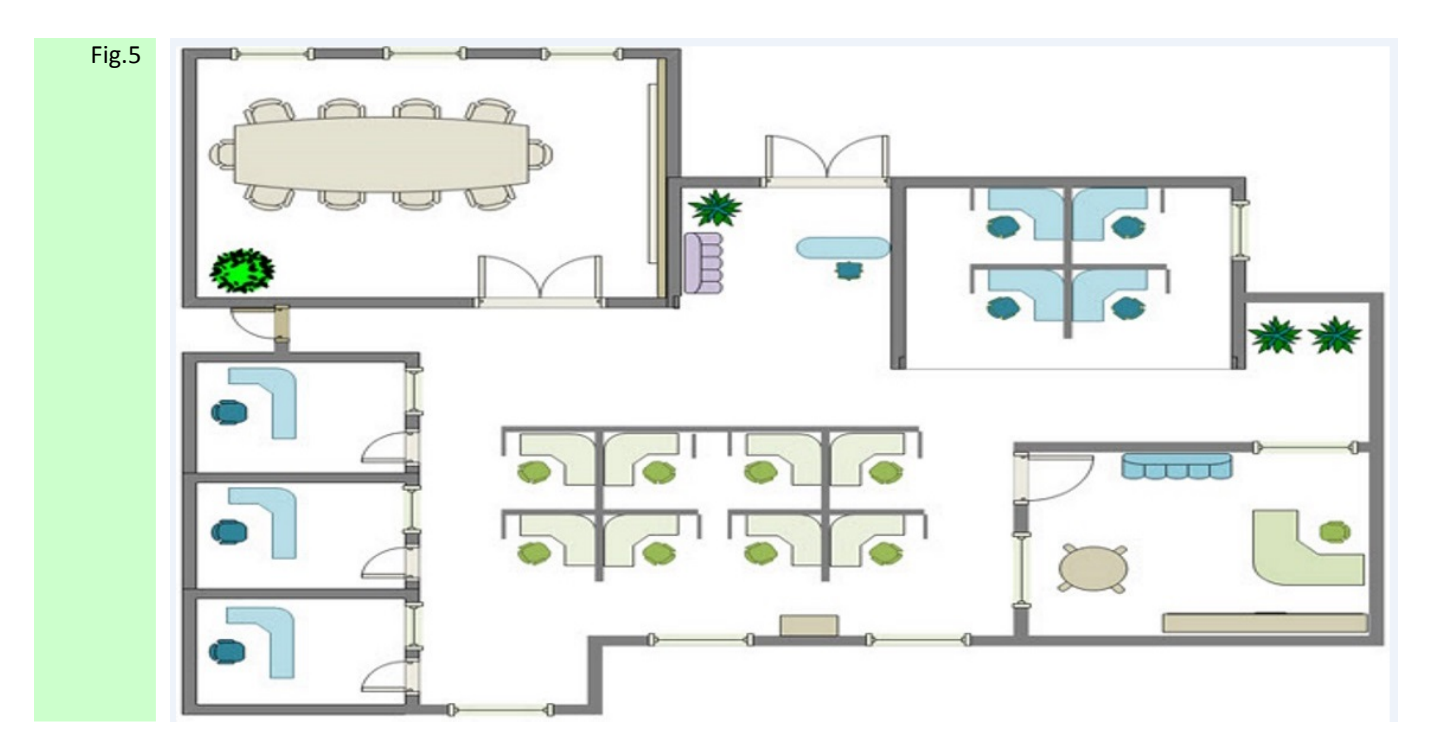

 Figure 5 : Choisir une image de plan existant ou créer un dessin puis l'enregistrer aux dimensions choisies. Si vous souhaitez que votre nouveau plan soit aux mêmes dimensions que le plan par défaut **menu.jpg** choisir les dimensions 1024 x 432. Le plan ainsi crée doit être de format jpg .

Le plan ainsi crée doit être stocké via le chemin C : => SUPERVIS => V3 => SYNO

 Le plan nommé **menu.jpg** est celui qui est affiché par défaut à l'ouverture de ACManager. Si vous souhaitez que le nouveau plan ainsi crée soit celui qui s'affiche par défaut à l'ouverture de ACManager. Vous devez alors le nommer **menu.jpg**

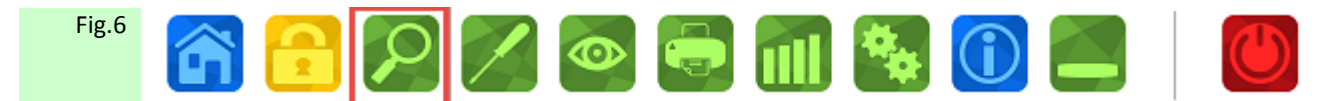

Figure 6 : Pour afficher votre plan sélectionner le symbole Sélectionner vue graphique

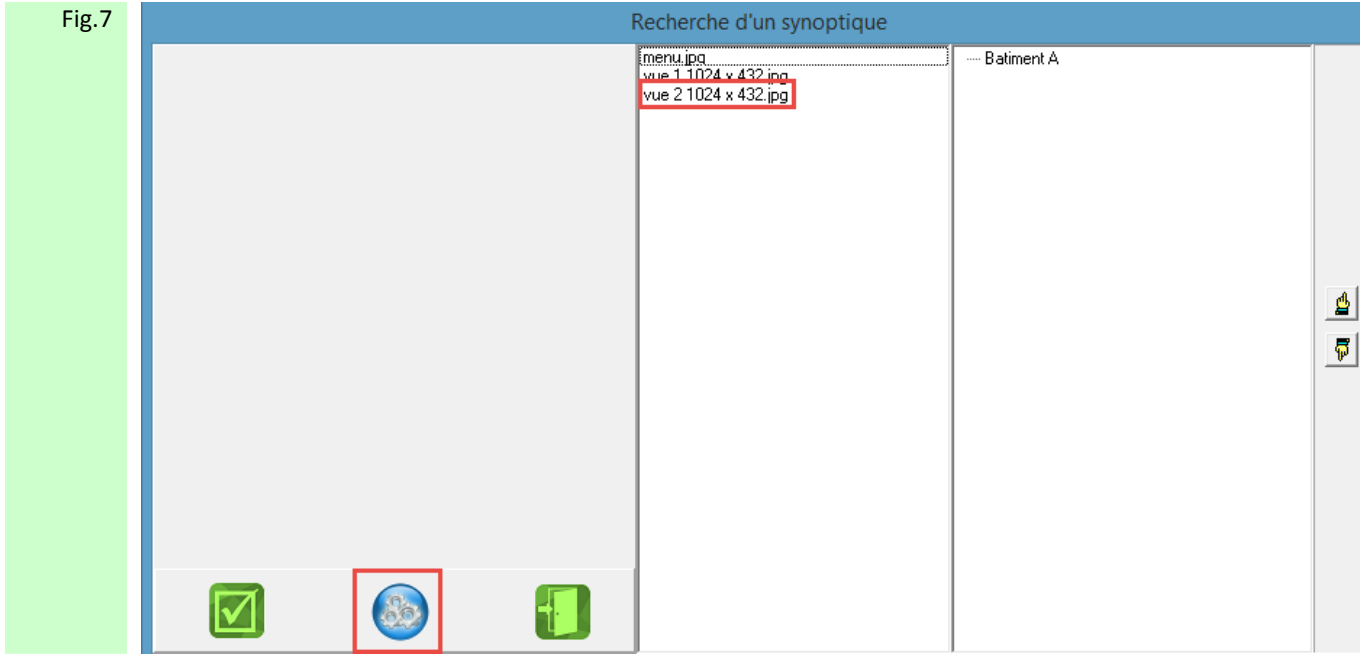

Figure 7 : Pour afficher la liste des différents plans sélectionner le symbole Configuration de l'arbre, puis effectuer un double clic sur l'image jpg à afficher.

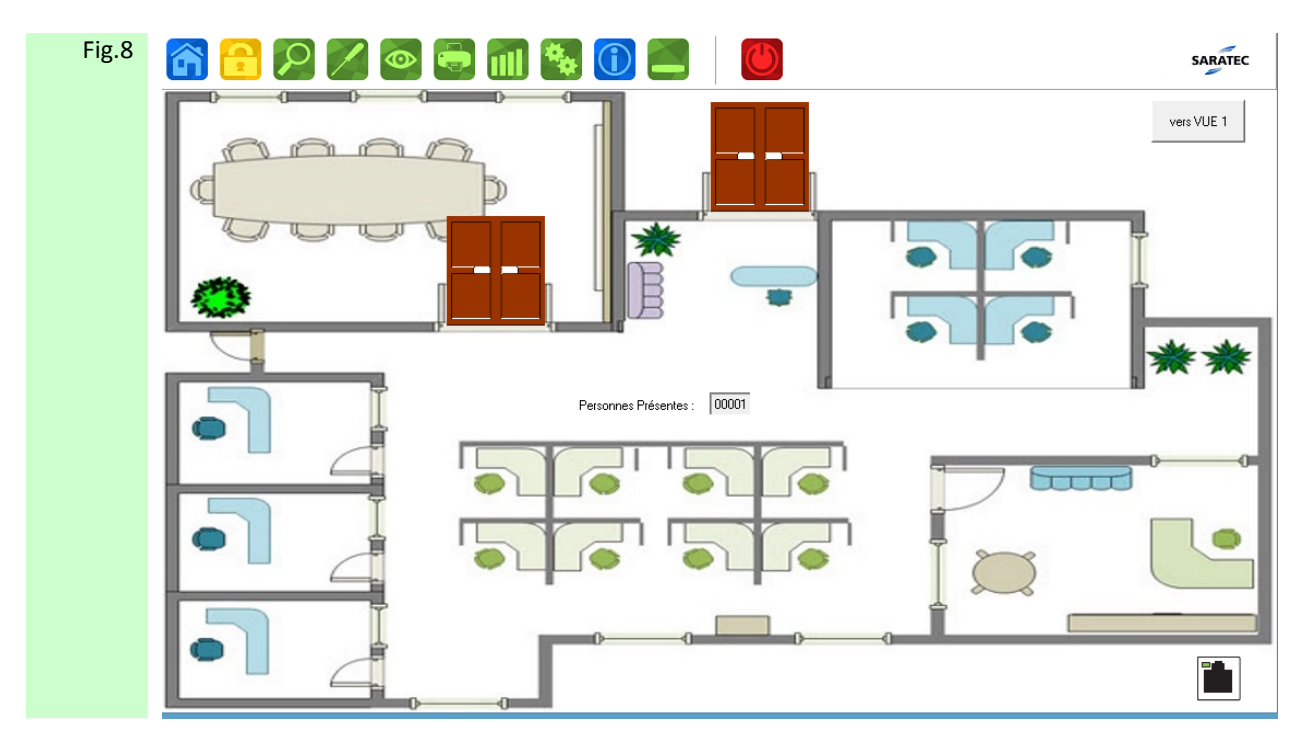

Figure 8 : Le nouveau plan s'affiche alors en écran principale.

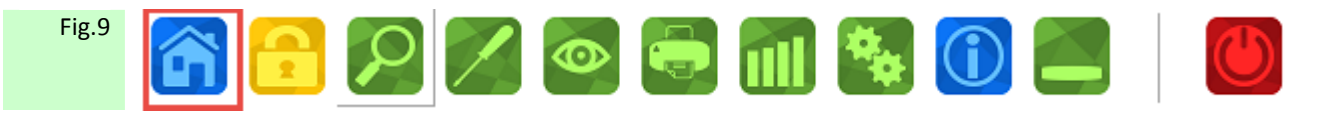

Figure 9: Pour revenir au plan principal (menu.jpg) effectuer un clic sur le symbole Retour au menu principal.

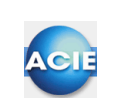

## **Chapitre 11 – Implémenter un symbole dans un plan**

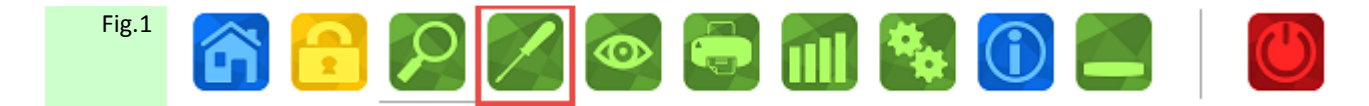

Figure 1: Effectuer un clic sur le symbole Outil

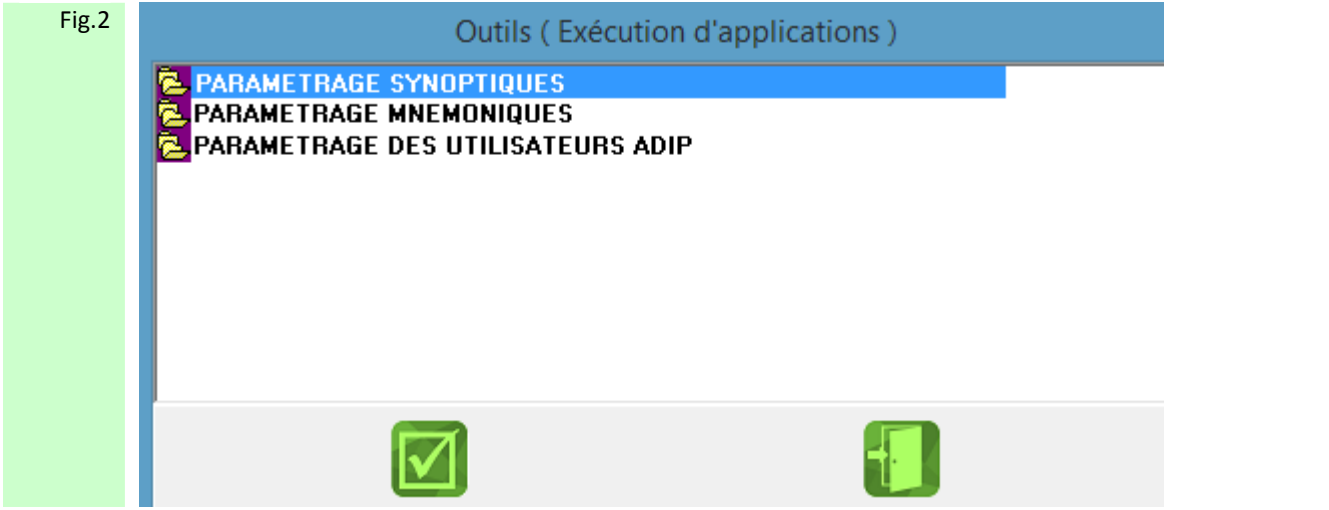

Figure 2: Sélectionner le fichier PARAMETRAGE SYNOPTIQUES

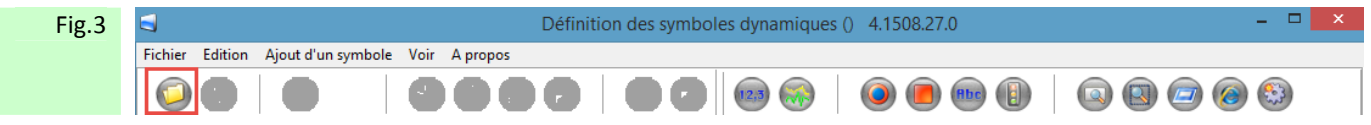

Figure 3 : Effectuer un clic sur le symbole ouverture de dossier ou faites Fichier => Ouvrir

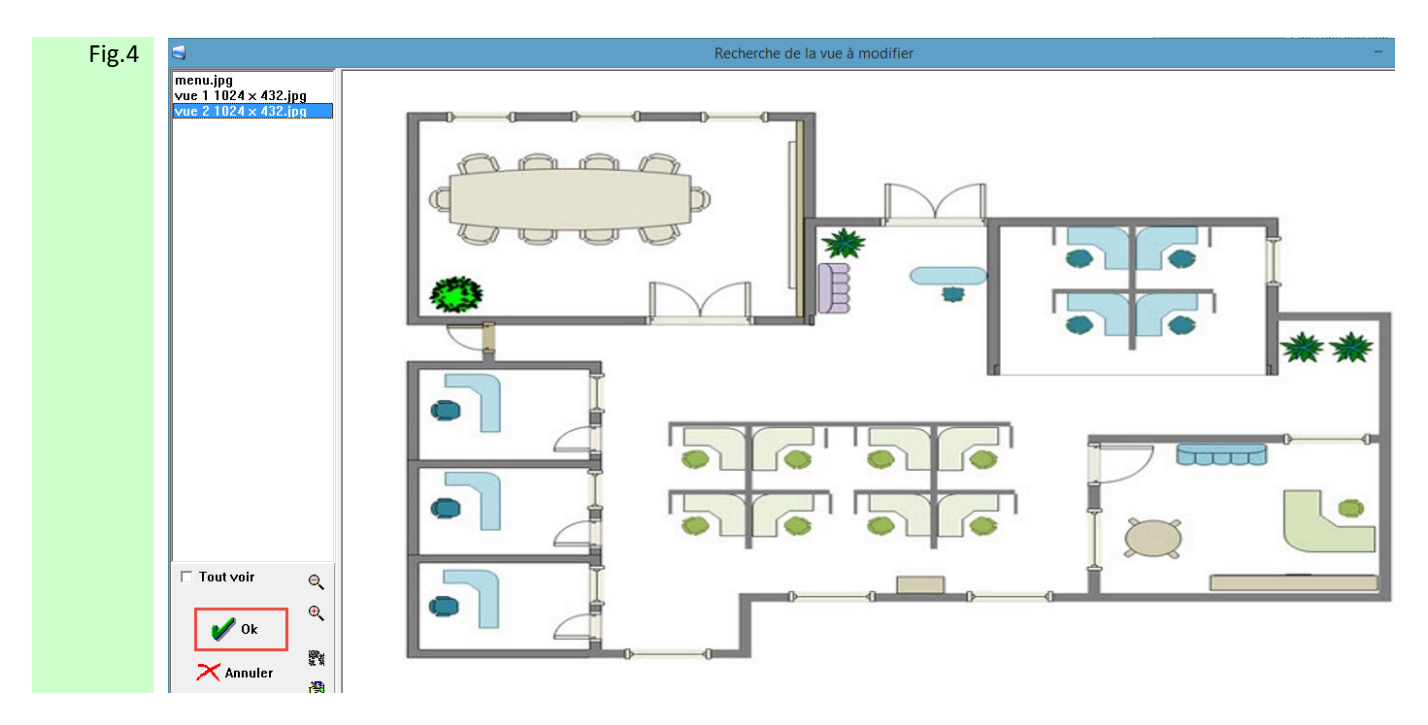

 Figure 4 : L'image du plan sélectionné s'affiche, puis effectuer un clic sur Ok pour passer en mode Définition des symboles graphiques

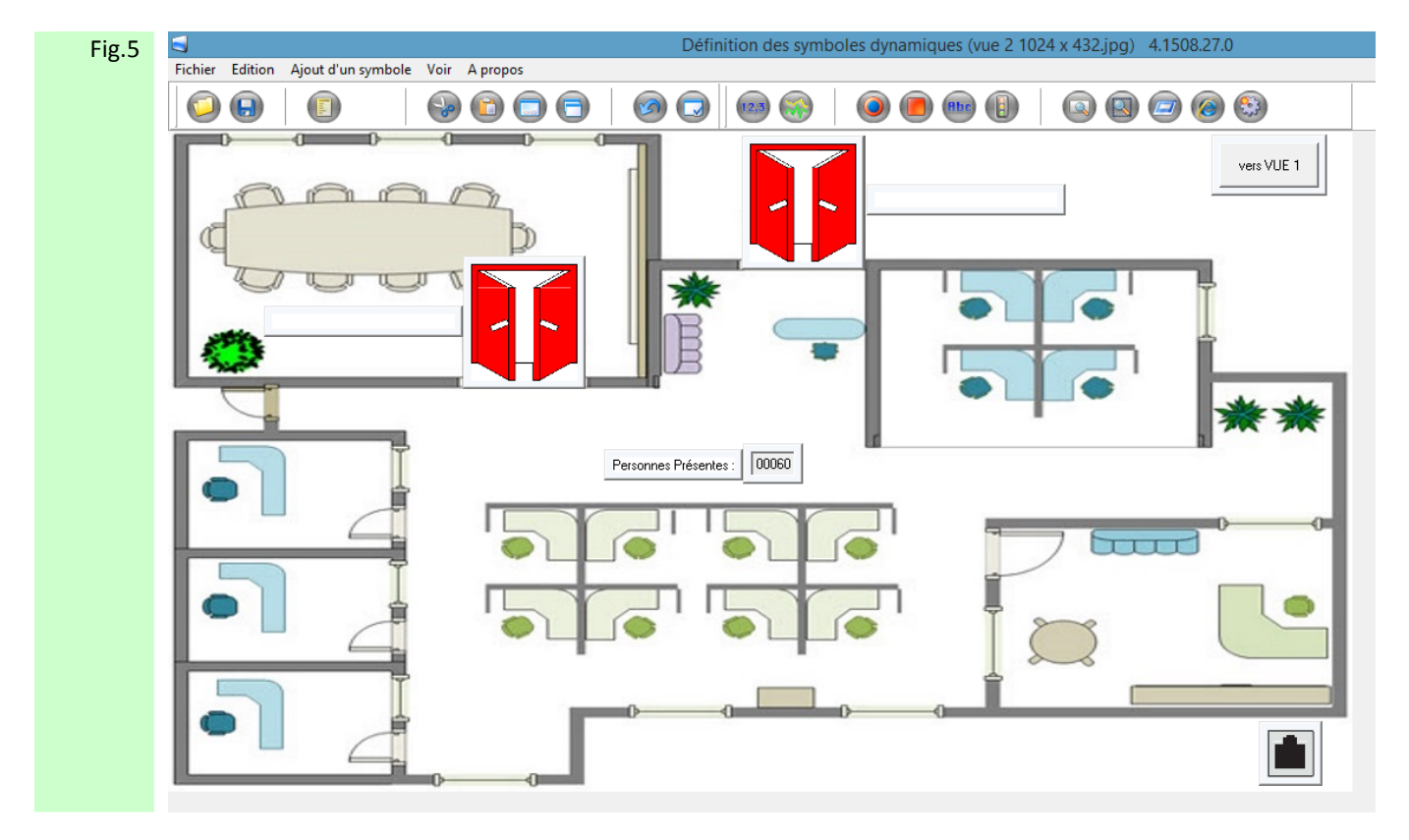

Figure 5 : Apparaît alors le plan avec la vue animée des symboles déjà implémentés

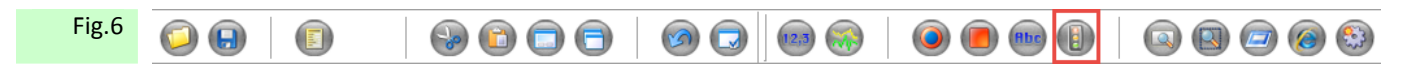

Figure 6 : Pour ajouter un symbole animé Sélectionner l'icône Symbole animé

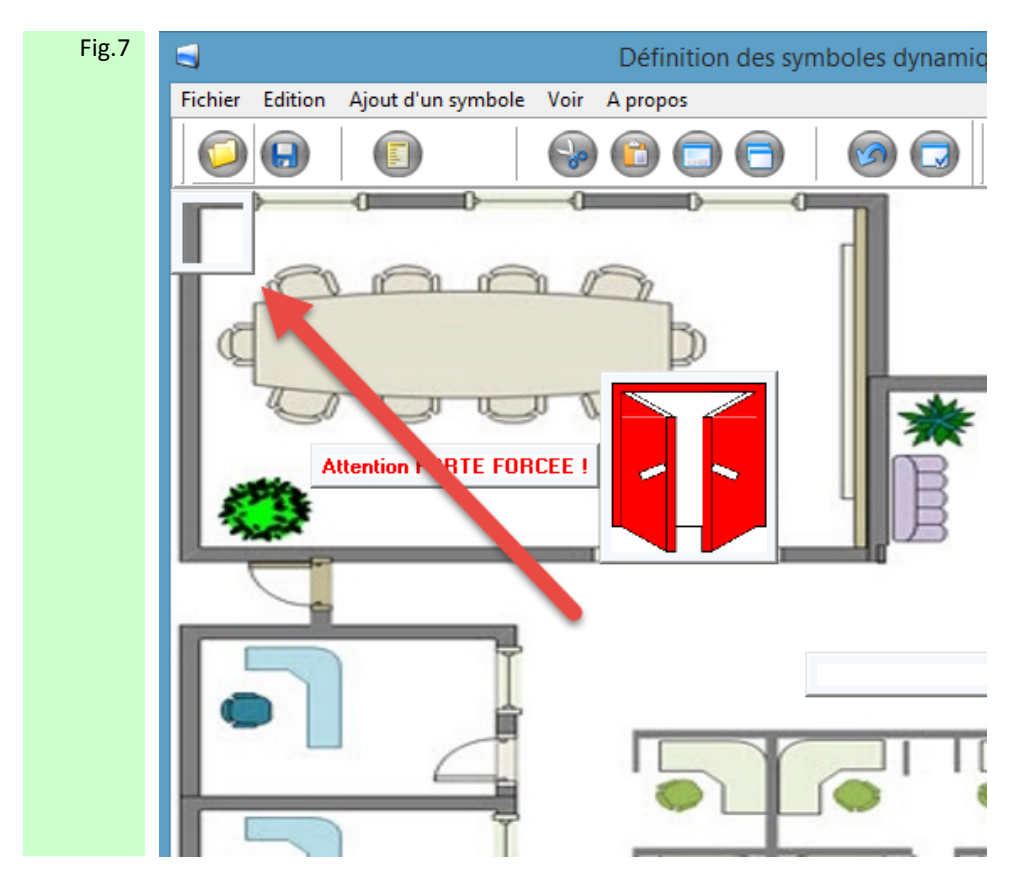

 Figure 7 : Un cadre apparaît alors dans le coin gauche de votre plan, le faire glisser vers l'endroit ou vous souhaitez le voir apparaître sur votre plan.

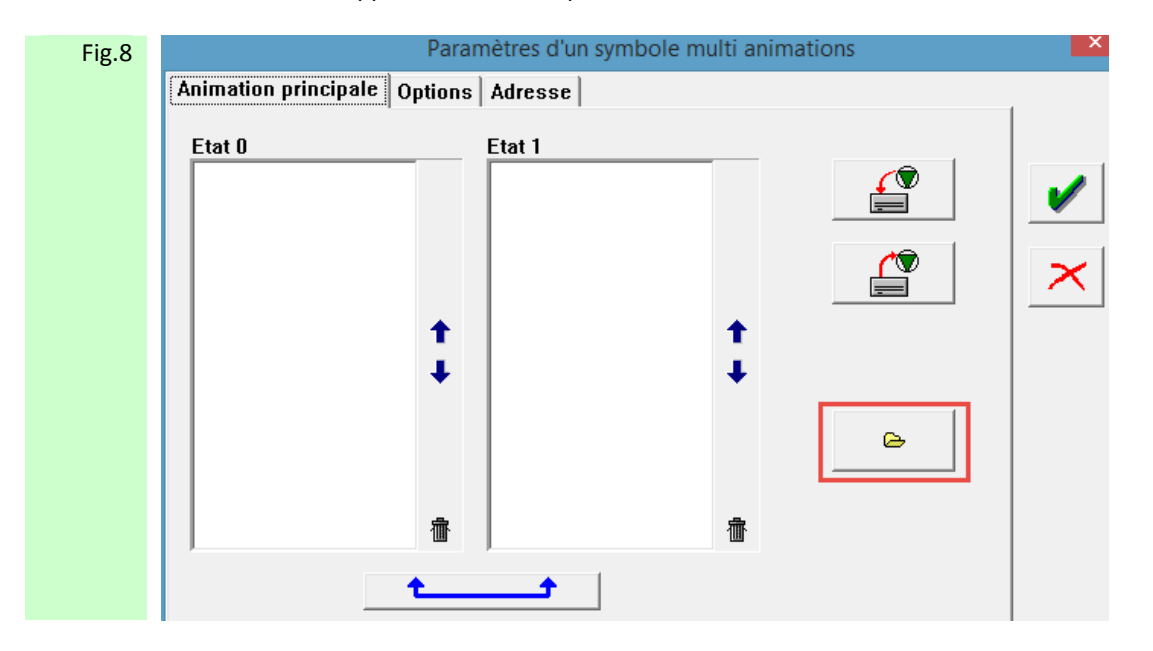

 Figure 8 : Effectuer un double clic sur le cadre ainsi positionné afin d'accéder aux paramètres de celui-ci, puis effectuer un clic sur le symbole Accéder à la bibliothèque d'images afin d'afficher la liste des symboles disponibles.

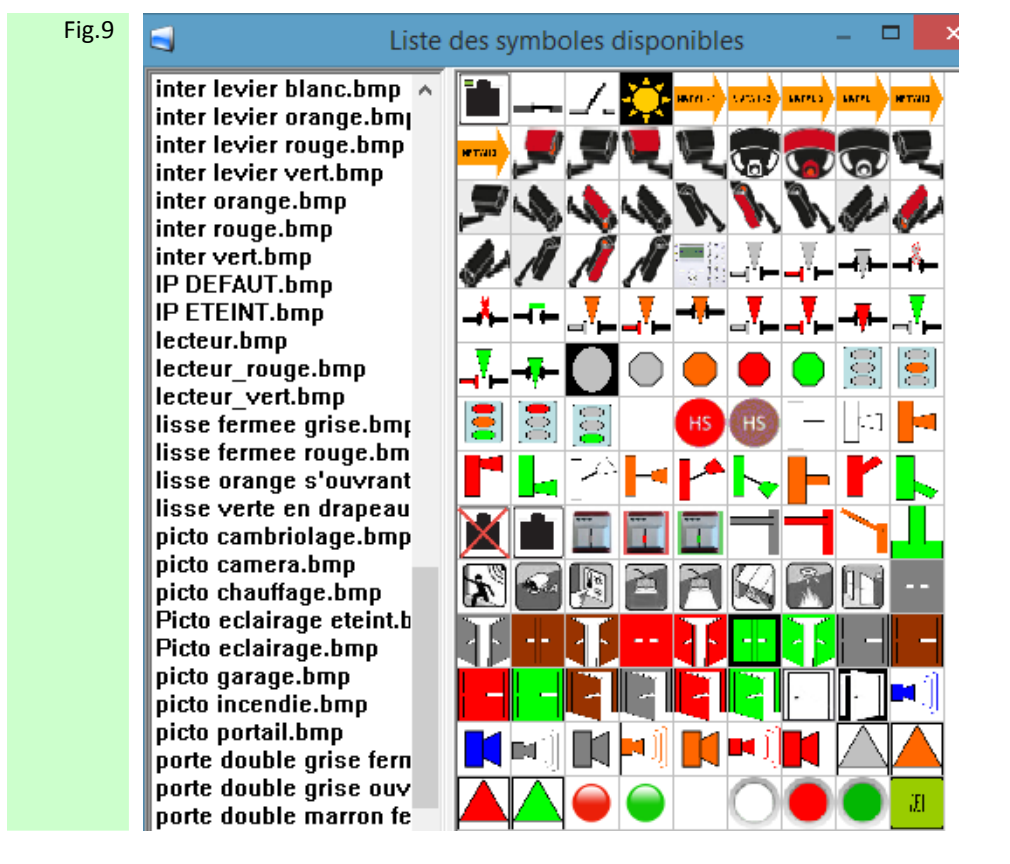

 Figure 9: La liste des symboles disponibles apparaît, sélectionner le symbole choisi et le faire glisser dans la colonne Etat 0 (état normal au repos) ou Etat 1 (état normal au travail) pour les 2 états.

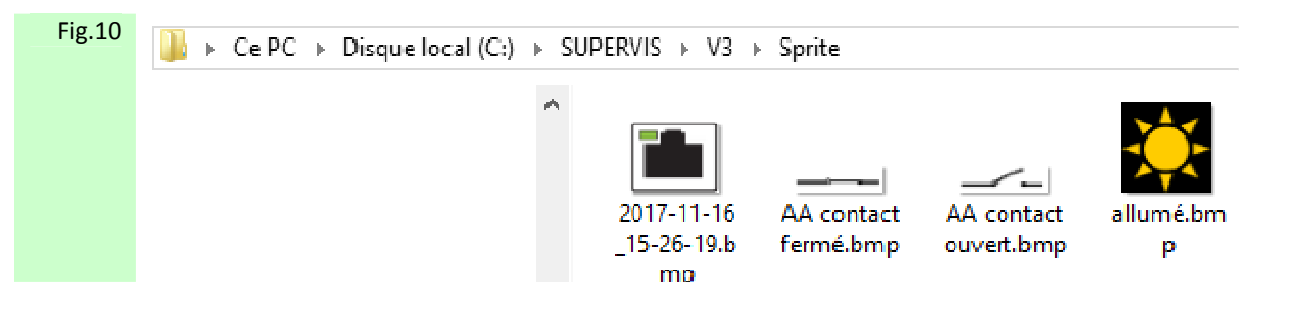

 Figure 10: La liste des symboles peut être incrémentée de vos créations. Avec un simple logiciel de dessin vous pouvez enregistrer vos dessins avec l'extension .bmp et les glisser dans la liste existante par le chemin C : => SUPERVIS => V3 => Sprite

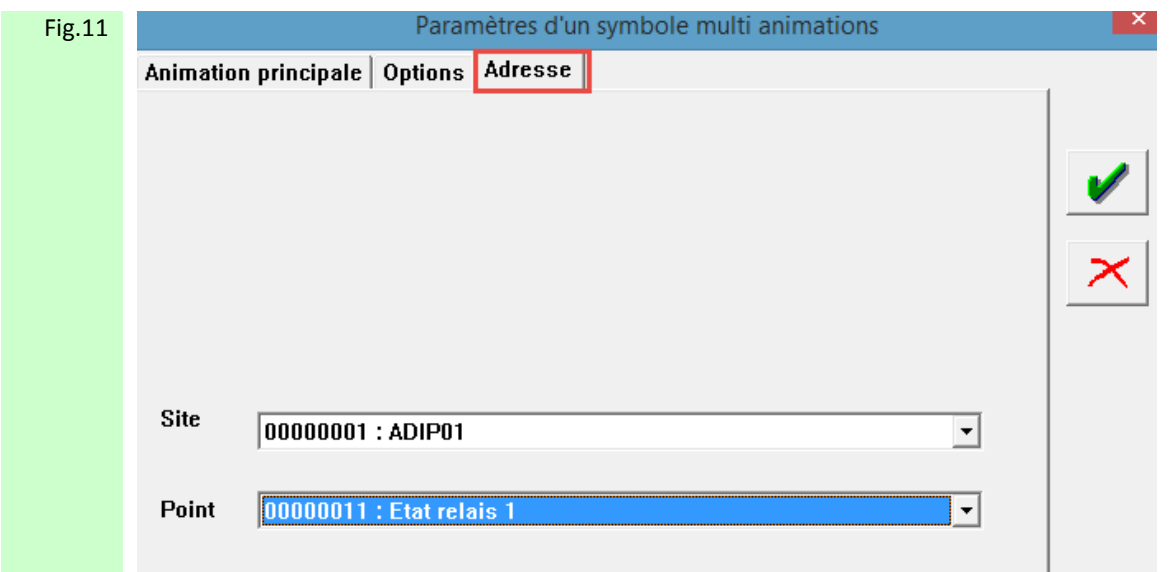

Figure 11: Sélectionner ensuite l'onglet **Adresse** afin d'affecter un point à ce symbole. Choisir dans la liste **Site** l'appareil ou ce situe le point, puis dans la liste **Point**, le point précis faisant l'objet de l'animation.

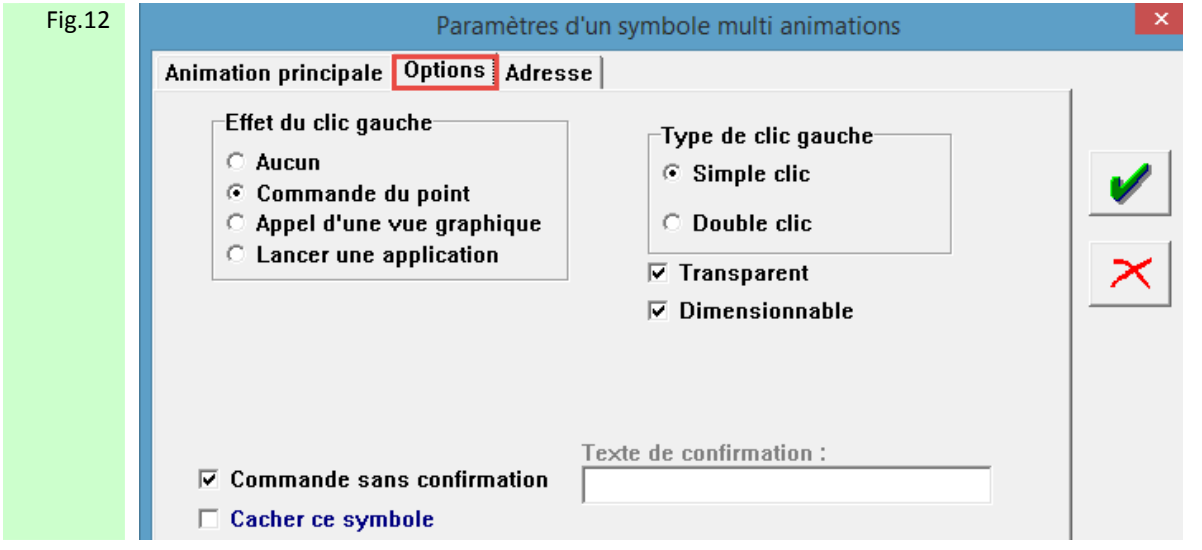

Figure 12: Sélectionner ensuite l'onglet **Option** afin d'affecter des options à ce symbole. Sélectionner **Commande du Point** puis choisir Simple Clic ou Double Clic, puis valider.

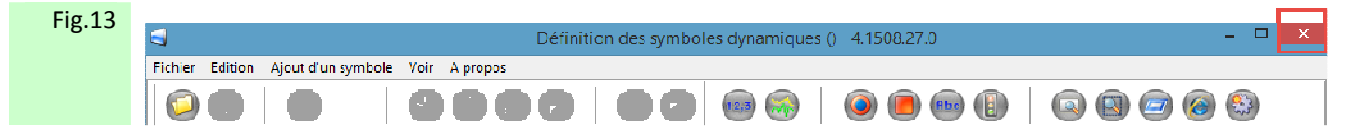

Figure 13: Quitter par la croix en haut a droite ou par le chemin Fichier => Quitter puis valider Sauvegarder Oui

L'exemple de programmation ainsi déroulé, permet l'affichage de l'état du relais 1 (celui affecté par défaut à un accès autorisé dans l'Adip) et la commande manuel de celui-ci. Au repos le symbole affiché est celui de l'état 0, sur présentation d'un badge autorisé, le symbole affiché est celui de l'état 1

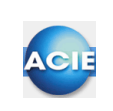

### **Chapitre 12 – Afficher un streaming de caméra par un symbole de plan**

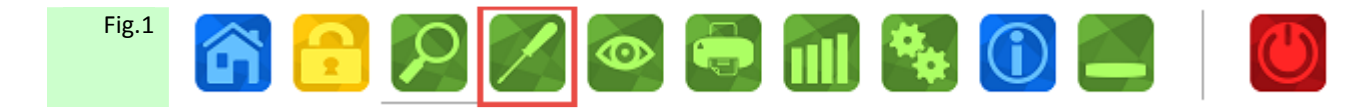

Figure 1: Effectuer un clic sur le symbole Outil

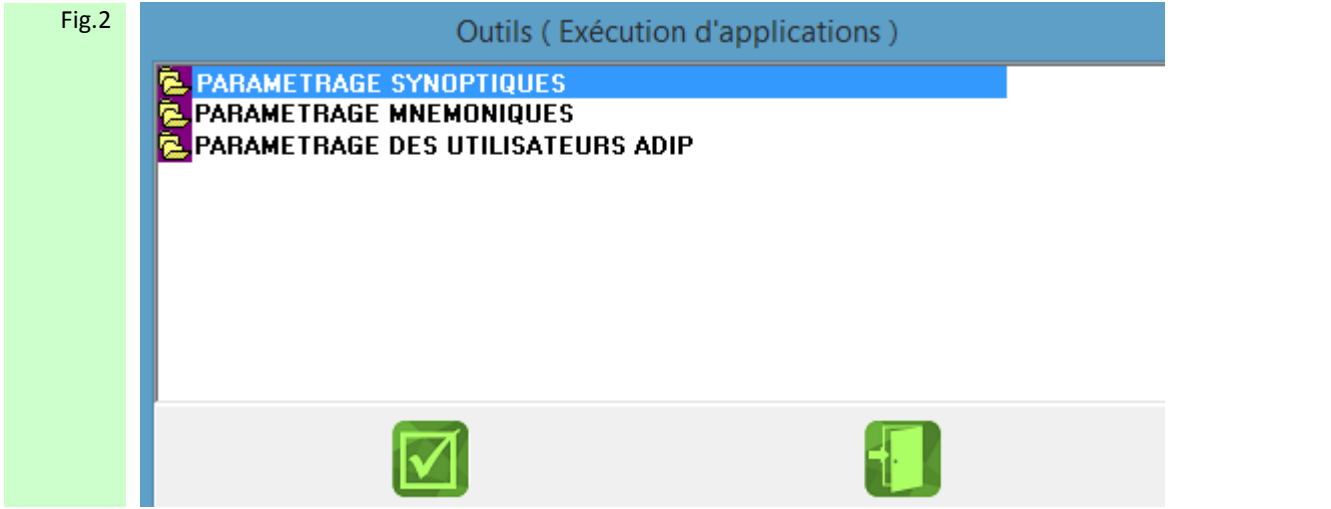

Figure 2: Sélectionner le fichier PARAMETRAGE SYNOPTIQUES

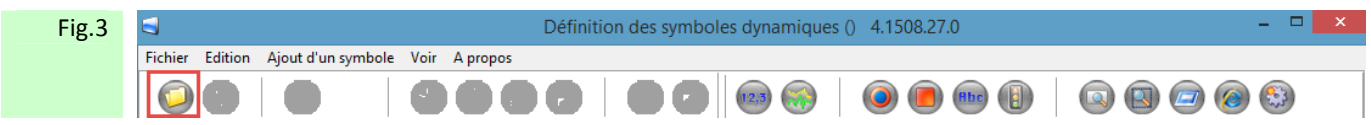

Figure 3 : Effectuer un clic sur le symbole ouverture de dossier ou faites Fichier => Ouvrir

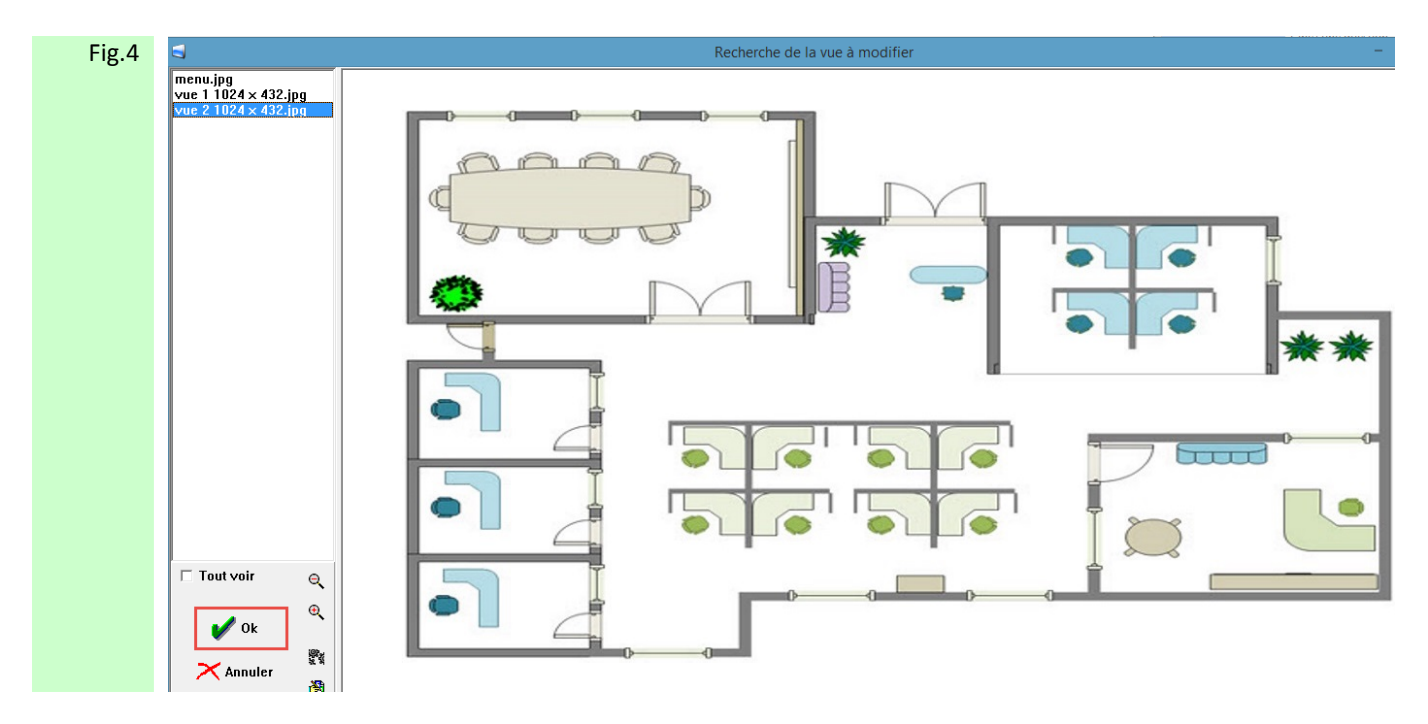

 Figure 4 : L'image du plan sélectionné s'affiche, puis effectuer un clic sur Ok pour passer en mode Définition des symboles graphiques

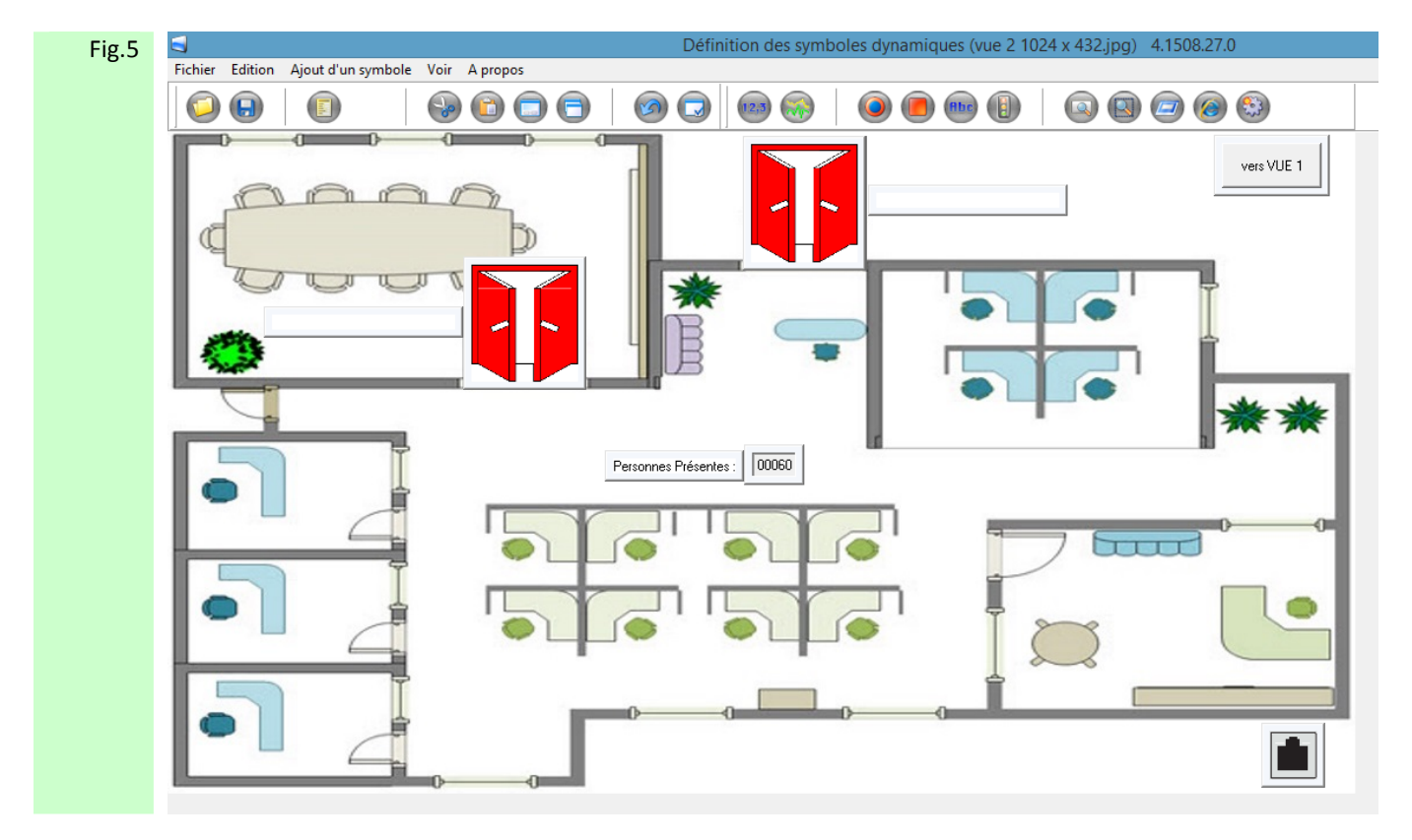

Figure 5 : Apparaît alors le plan avec la vue animée des symboles déjà implémentés

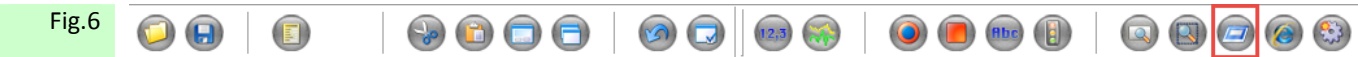

 Figure 6 : Pour ajouter un symbole d'appel de streaming de caméra Sélectionner l'icône Symbole **lancement d'une application**

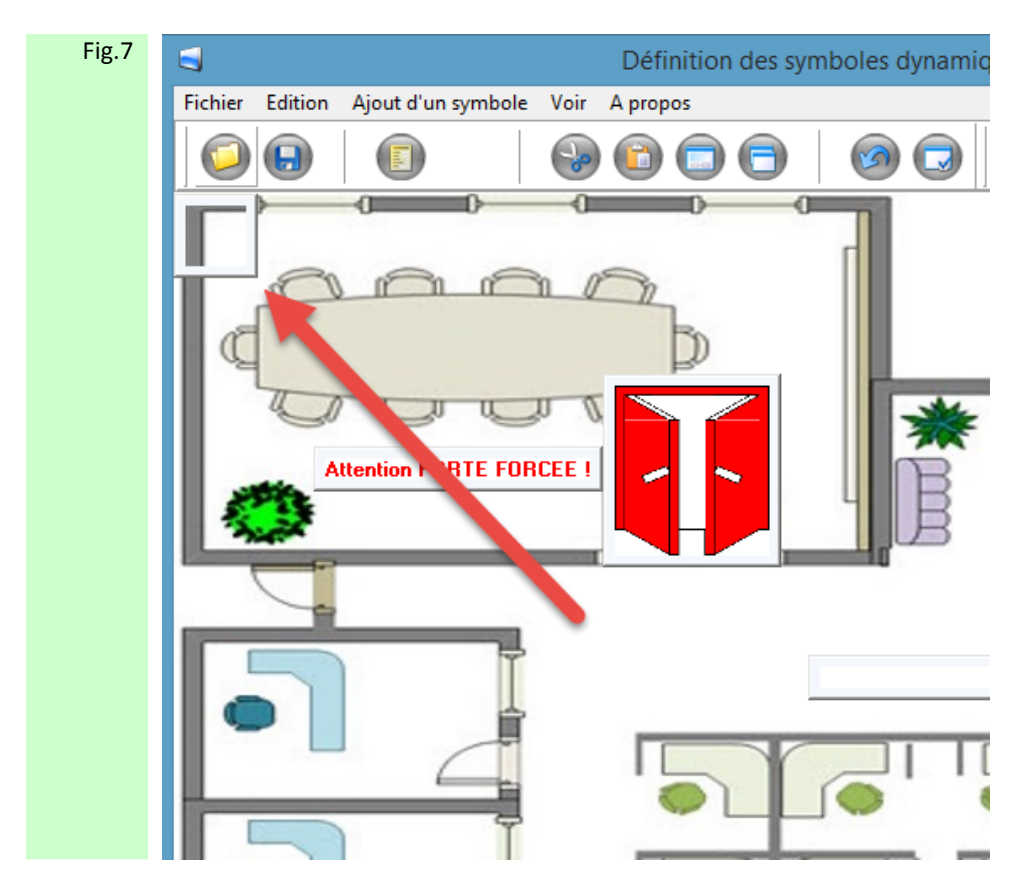

 Figure 7 : Un cadre apparaît alors dans le coin gauche de votre plan, le faire glisser vers l'endroit ou vous souhaitez le voir apparaître sur votre plan.

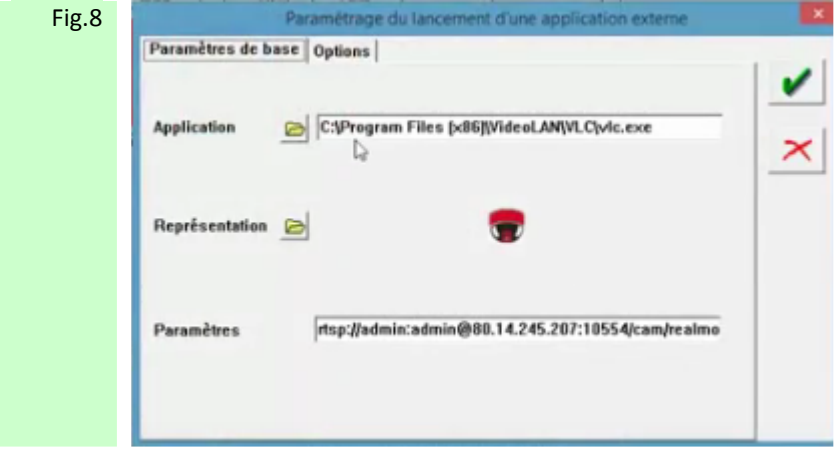

 Figure 8 : Dans le champ **Application** entrer le chemin permettant d'accès à l'exécutable de l'application de visionnage. Dans le champ **Paramètres** entrer la commande RTSP permettant d'accéder au visionnage de la caméra choisie. Dans le champ **Représentation** choisir le symbole représentant la caméra choisie

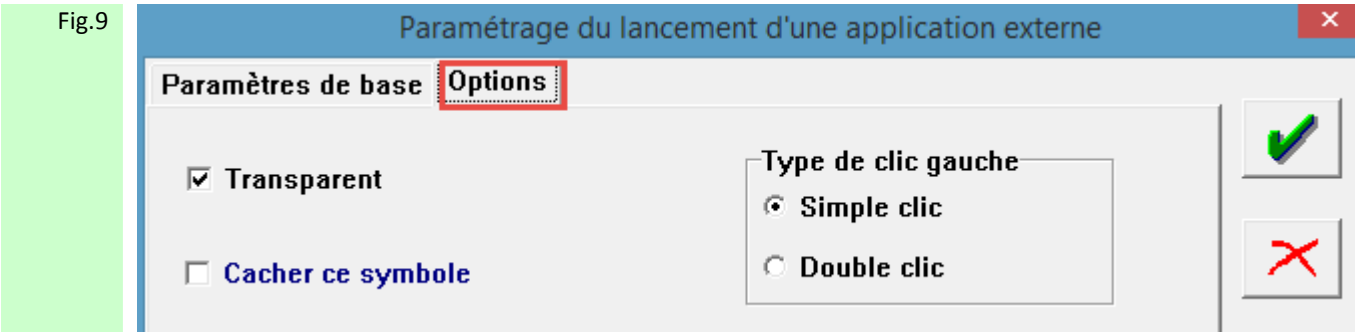

 Figure 9: Sélectionner ensuite l'onglet **Option** afin d'affecter des options à ce symbole. Sélectionner Simple Clic ou Double Clic.

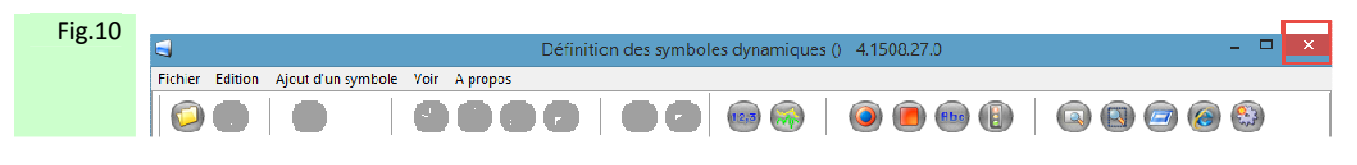

Figure 10: Quitter par la croix en haut a droite ou par le chemin Fichier => Quitter puis valider Sauvegarder Oui

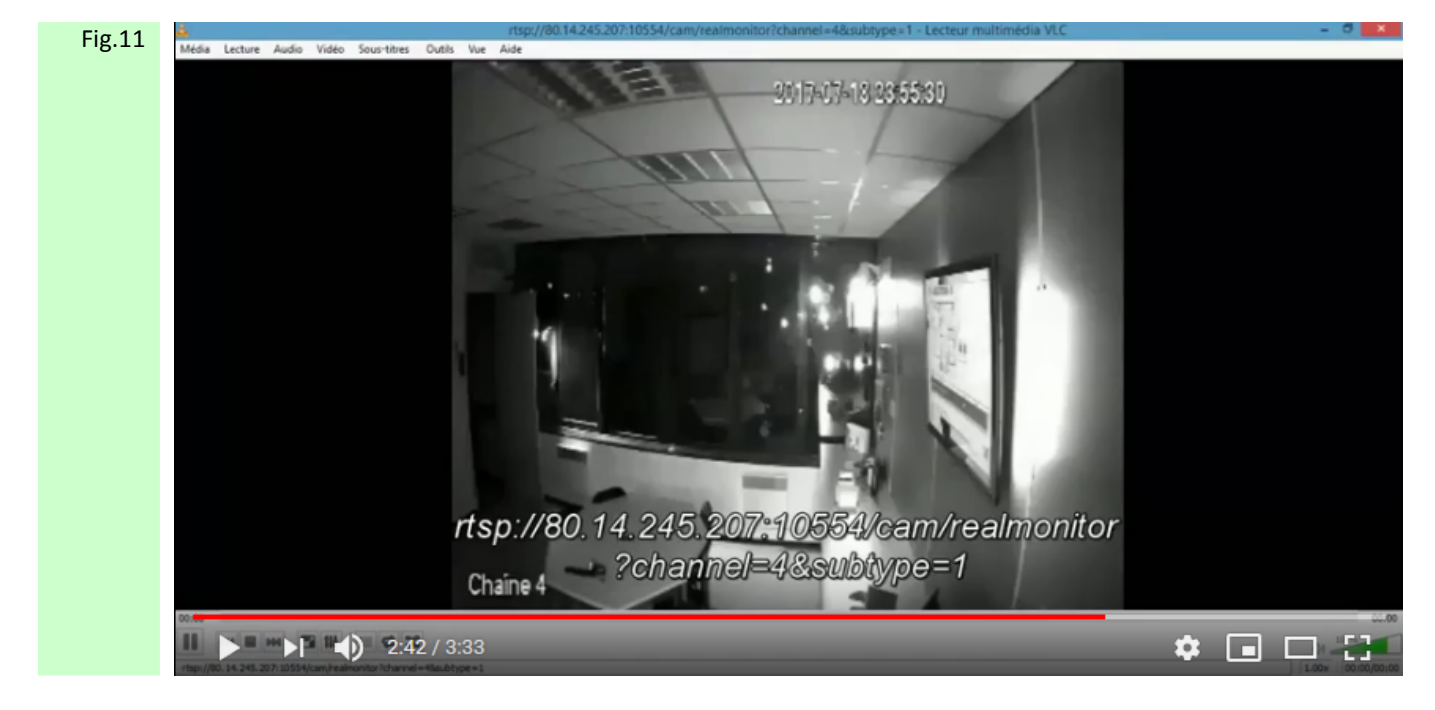

 Figure 11: Le symbole ainsi crée sur le plan affiché permettra par un clic d'afficher le streaming de la caméra à travers l'exécutable VLC. (VLC doit être installé sur l'ordinateur a partir duquel la demande de visionnage est effectuée)

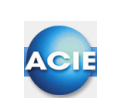

# **Chapitre 13 – Implémenter un bouton d'appel de changement de plan**

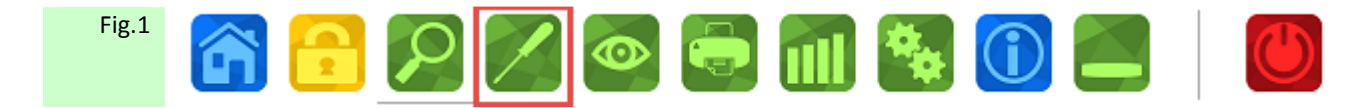

Figure 1: Effectuer un clic sur le symbole Outil

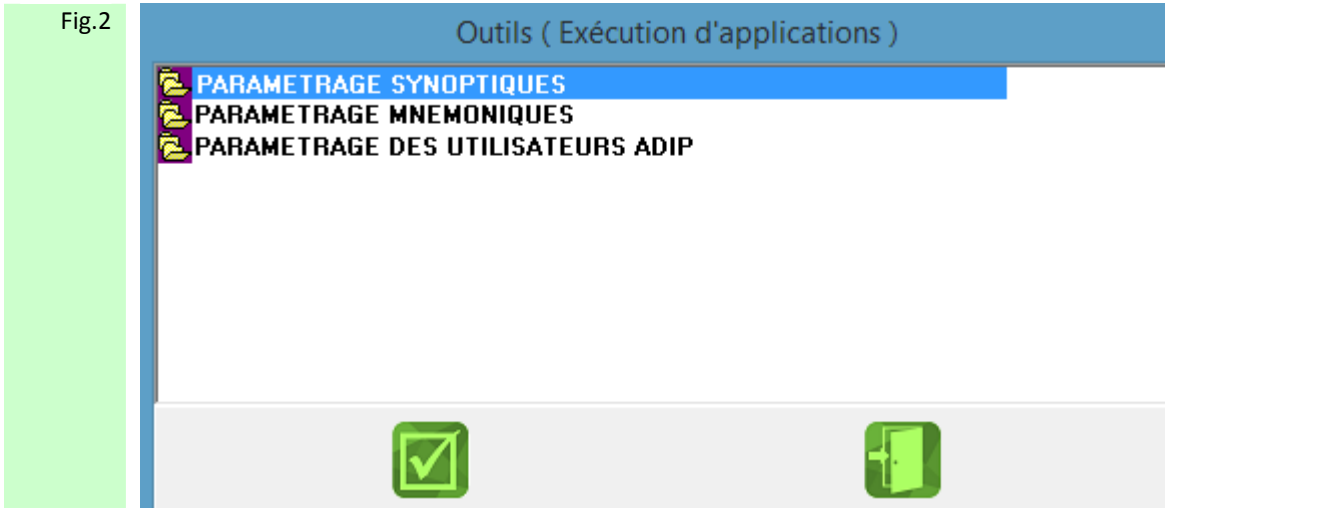

Figure 2: Sélectionner le fichier PARAMETRAGE SYNOPTIQUES

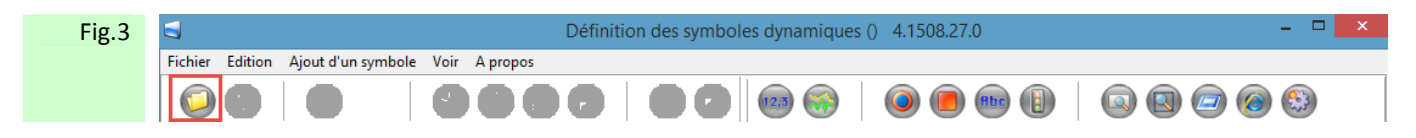

Figure 3 : Effectuer un clic sur le symbole ouverture de dossier ou faites Fichier => Ouvrir

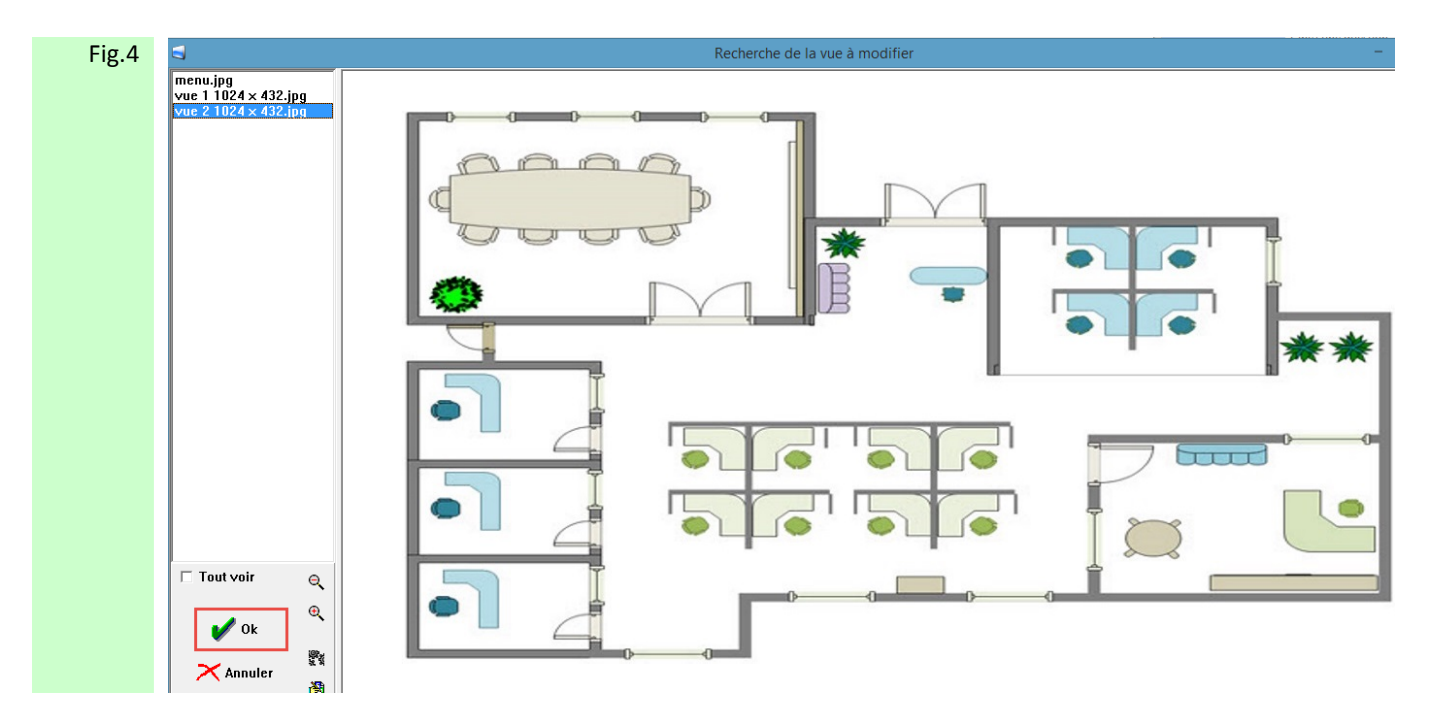

 Figure 4 : L'image du plan sélectionné s'affiche, puis effectuer un clic sur Ok pour passer en mode Définition des symboles graphiques

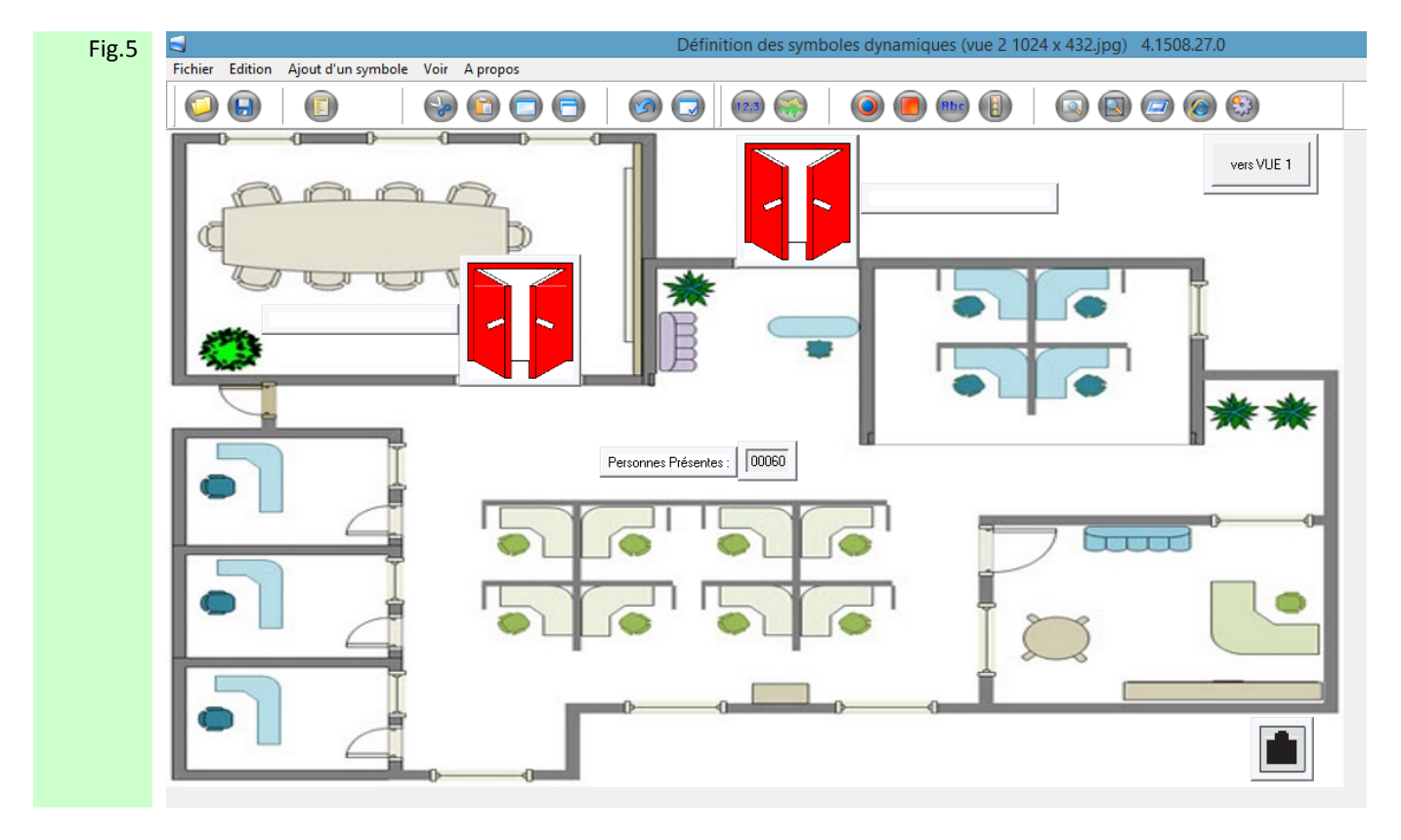

Figure 5 : Apparaît alors le plan avec la vue animée des symboles déjà implémentés

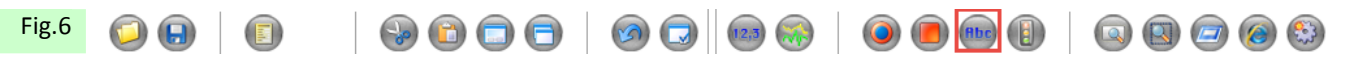

Figure 6 : Pour ajouter un symbole d'appel de plan Sélectionner l'icône Libellé dynamique

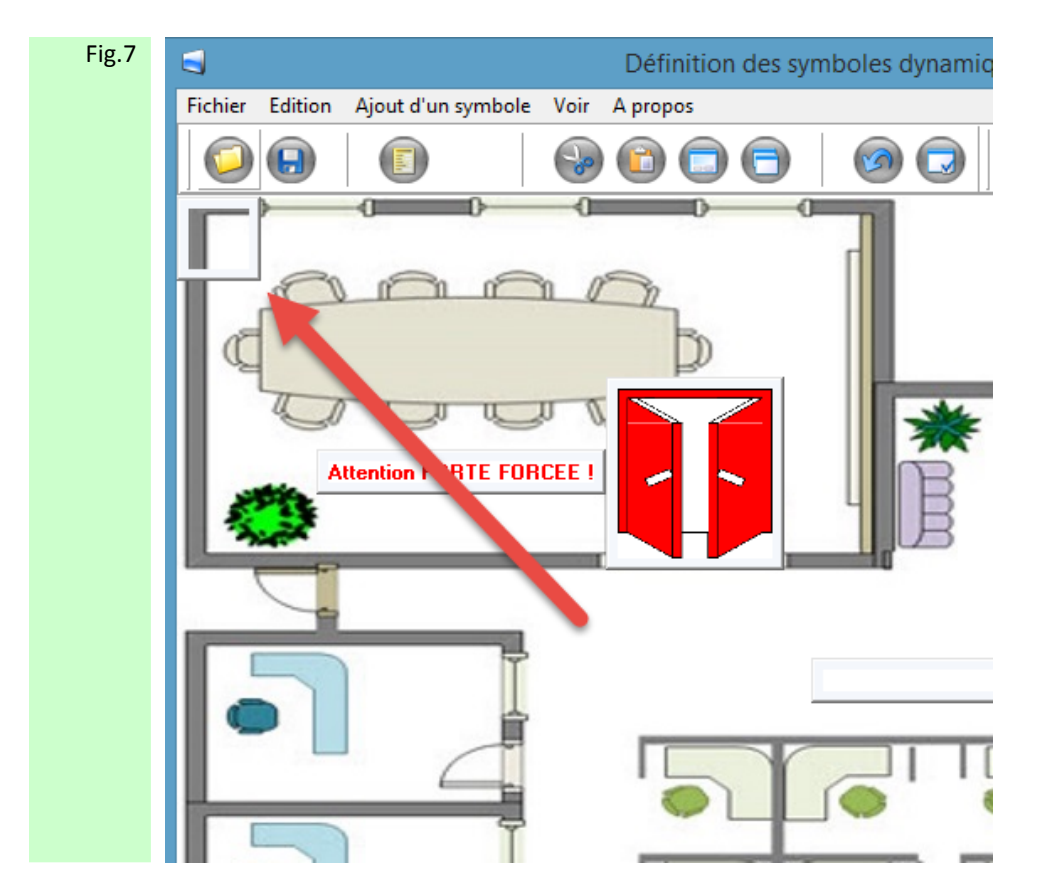

 Figure 7 : Un cadre apparaît alors dans le coin gauche de votre plan, le faire glisser vers l'endroit ou vous souhaitez le voir apparaître sur votre plan.

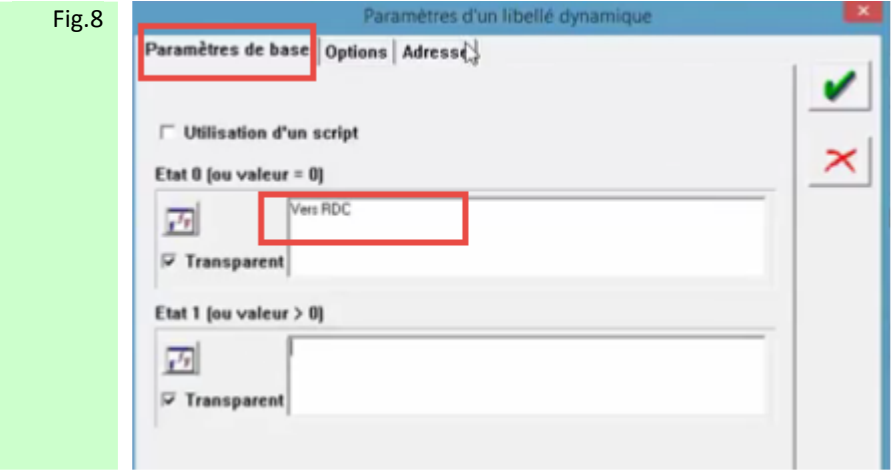

Figure 8 : A travers l'onglet Paramètres de base, nommer (en état 0) votre bouton d'appel ex : Vers RDC.

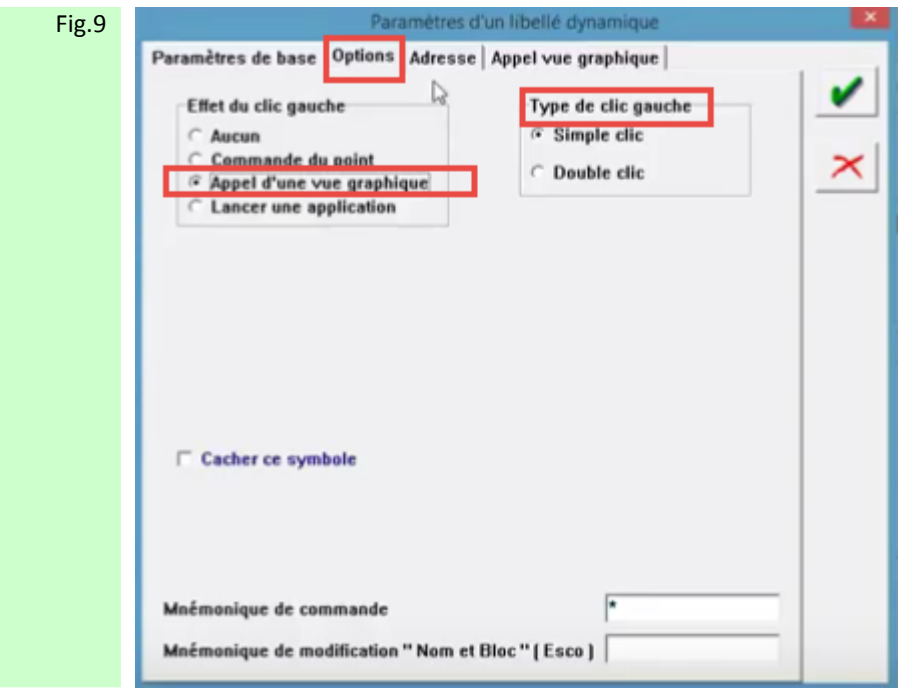

 Figure 9: A travers l'onglet Options, sélectionner Appel d'une vue graphique et préciser soit par simple ou double clic souris.

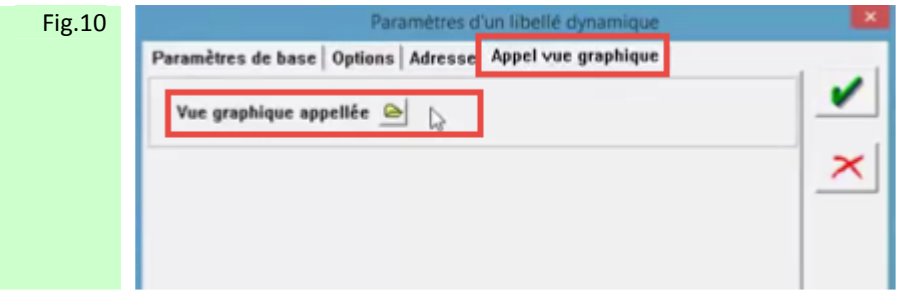

 Figure 10: A travers l'onglet Appel vue graphique, parcourir dans la liste des plans existants la vue qui doit être appelée.

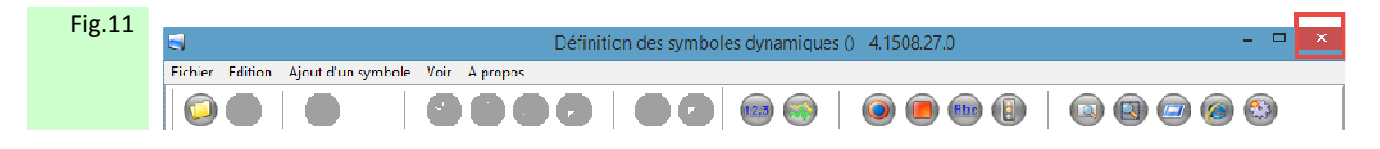

Figure 11: Quitter par la croix en haut à droite ou par le chemin Fichier => Quitter puis valider Sauvegarder Oui

 Si vous avez plusieurs vues à appeler, vous devrez sur chacune de celle-ci créer des boutons d'appel de vue vous permettant de naviguer de l'une a l'autre et ou de revenir à la précédente.

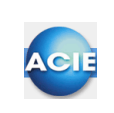

### **Chapitre 14 – Implémenter un libellé dynamique de point dans un plan**

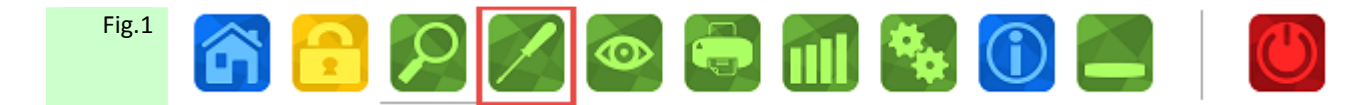

Figure 1: Effectuer un clic sur le symbole Outil

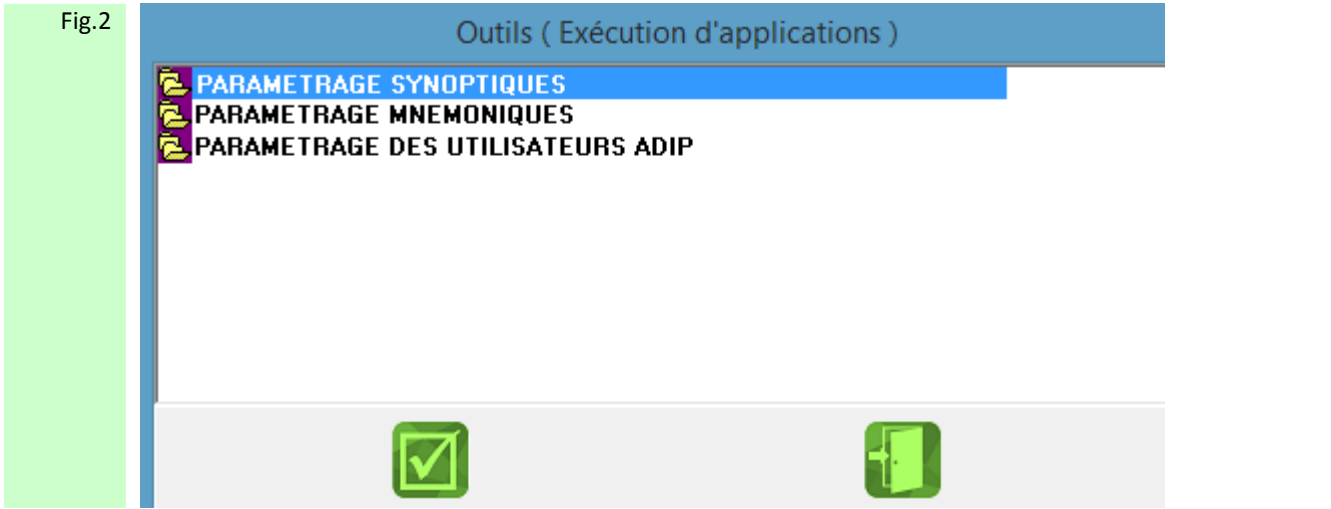

Figure 2: Sélectionner le fichier PARAMETRAGE SYNOPTIQUES

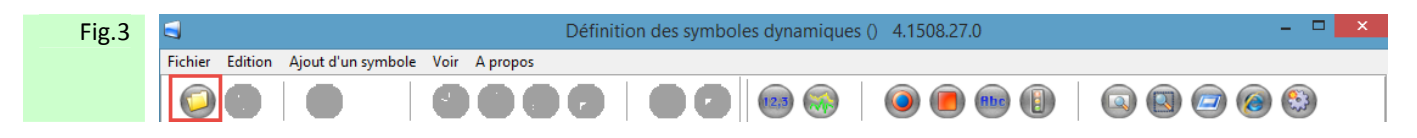

Figure 3 : Effectuer un clic sur le symbole ouverture de dossier ou faites Fichier => Ouvrir

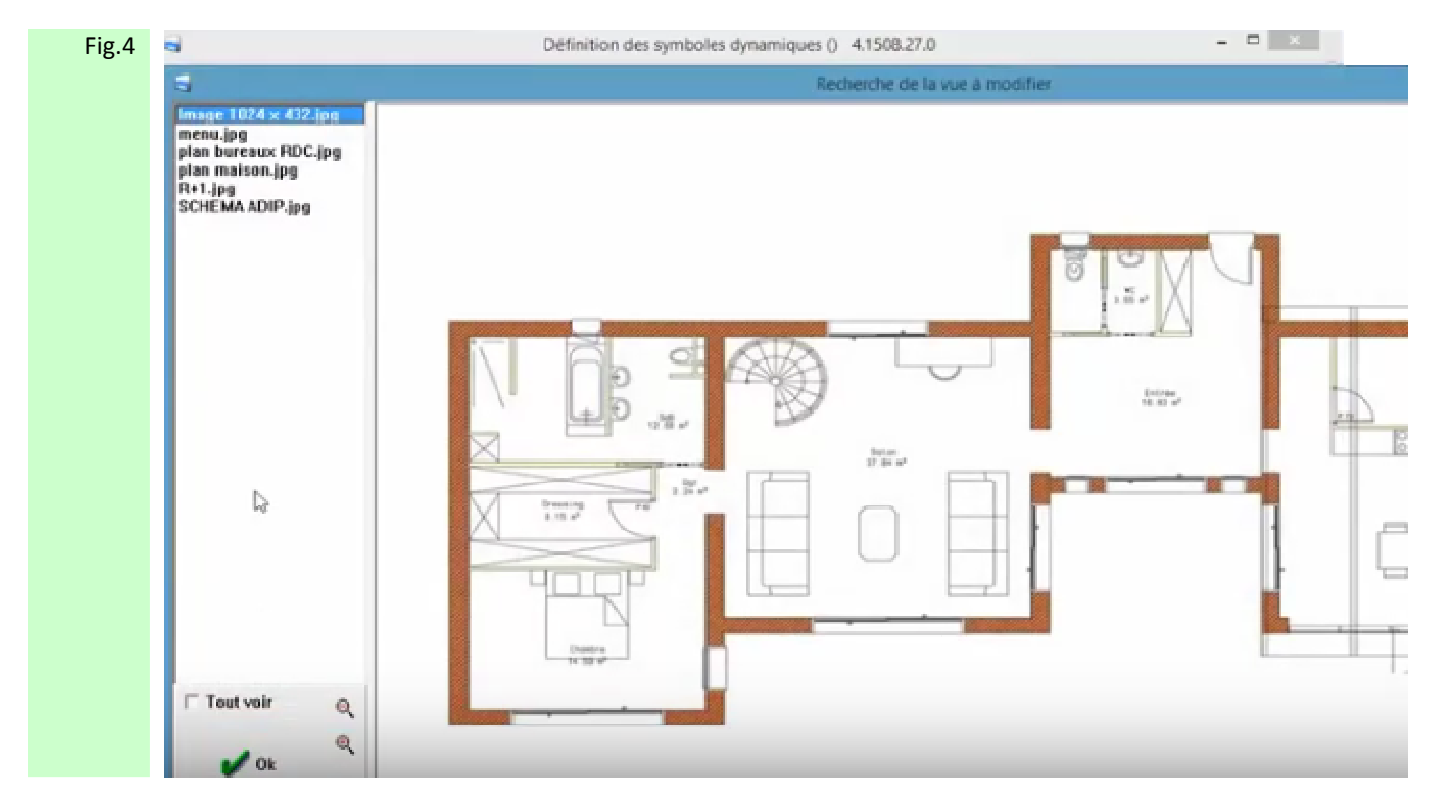

 Figure 4 : L'image du plan sélectionné s'affiche, puis effectuer un clic sur Ok pour passer en mode Définition des symboles graphiques

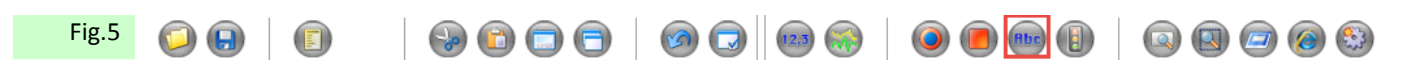

Figure 5 : Pour ajouter un symbole animé Sélectionner l'icône Libellé Dynamique

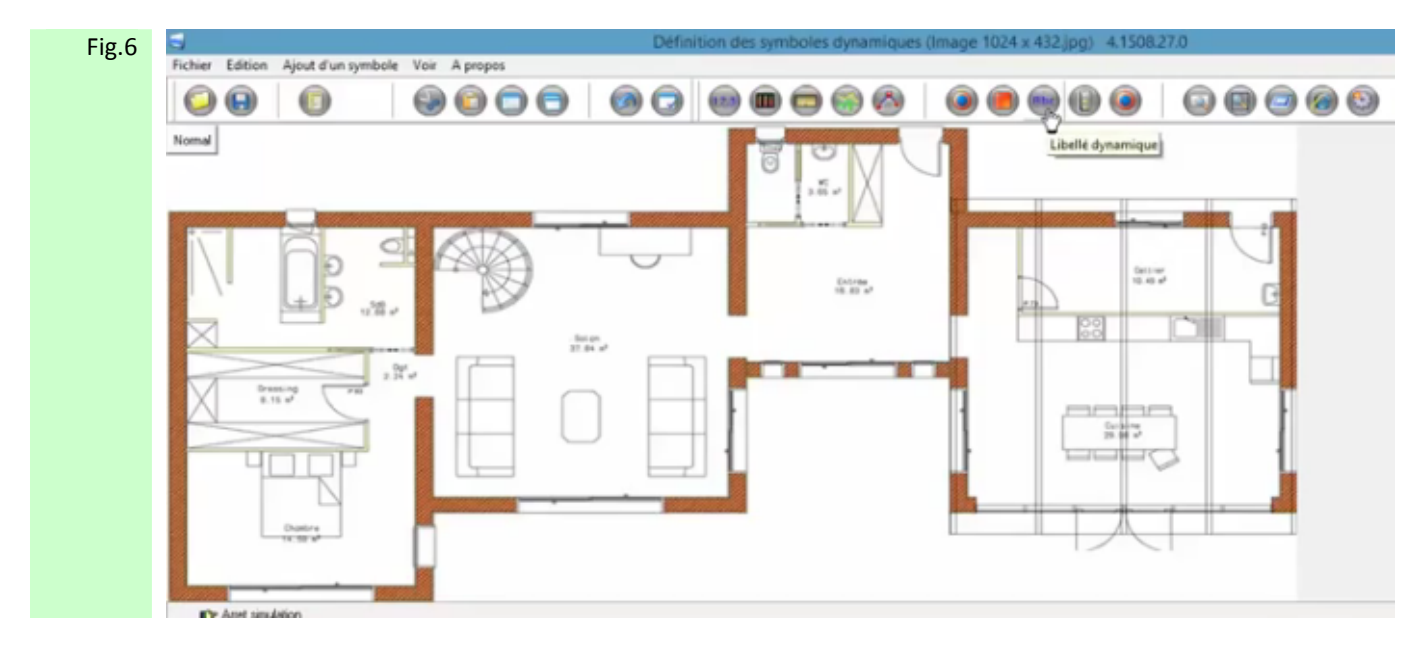

 Figure 6 : Un cadre apparaît alors dans le coin gauche de votre plan, le faire glisser vers l'endroit ou vous souhaitez le voir apparaître sur votre plan.

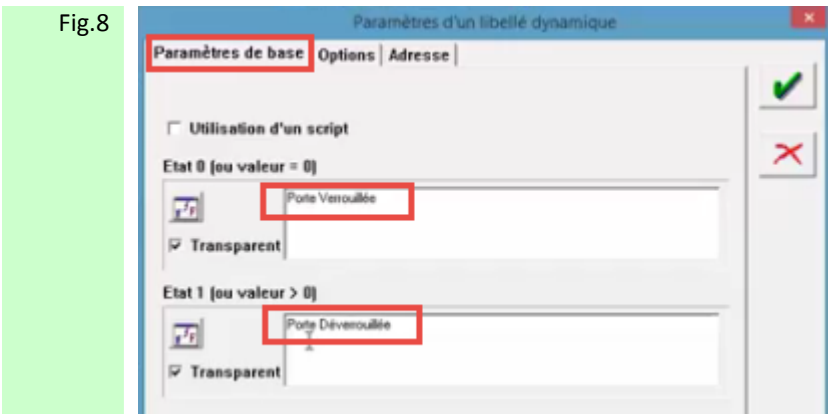

 Figure 8 : A travers l'onglet Paramètres de base, écrire le texte signalant l'état 0 du point ainsi que le texte définissant l'état 1 du point. Des options de choix de police et de couleurs sont disponibles pour chaque état.

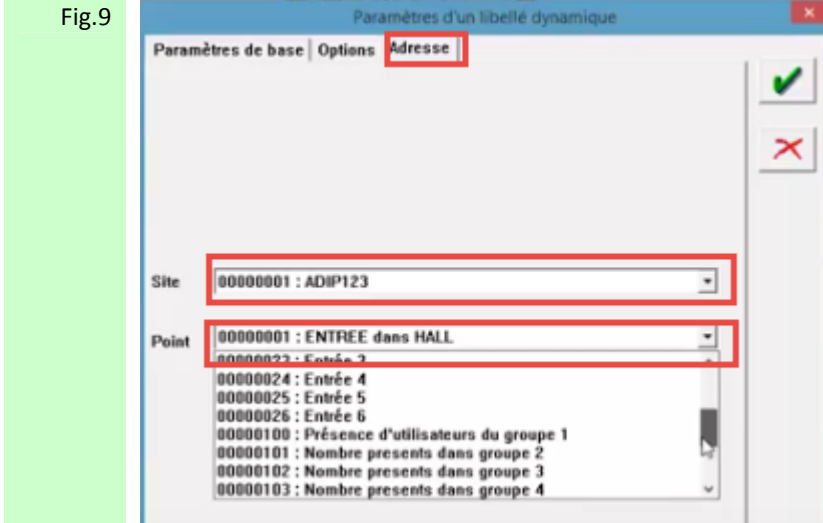

 Figure 9: A travers l'onglet Adresse, situer l'ADIP sur lequel le point est à superviser, et à travers le champ Point , le point précis. Un point tout autant être un relais, une entrée, un état de comptage.

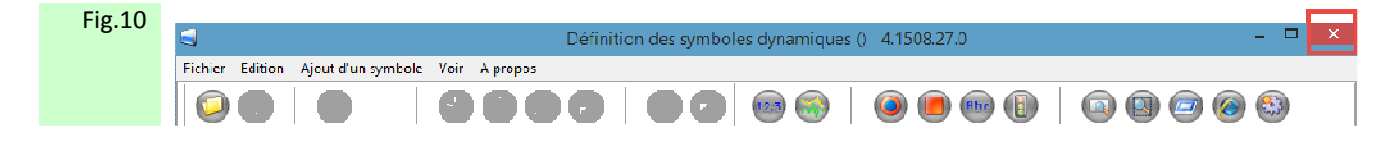

Figure 10: Quitter par la croix en haut à droite ou par le chemin Fichier => Quitter puis valider Sauvegarder Oui

3

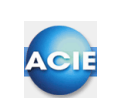

### **Chapitre 15 – Implémenter un compteur de présence dans un plan**

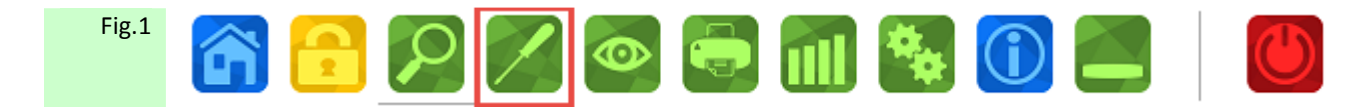

Figure 1: Effectuer un clic sur le symbole Outil

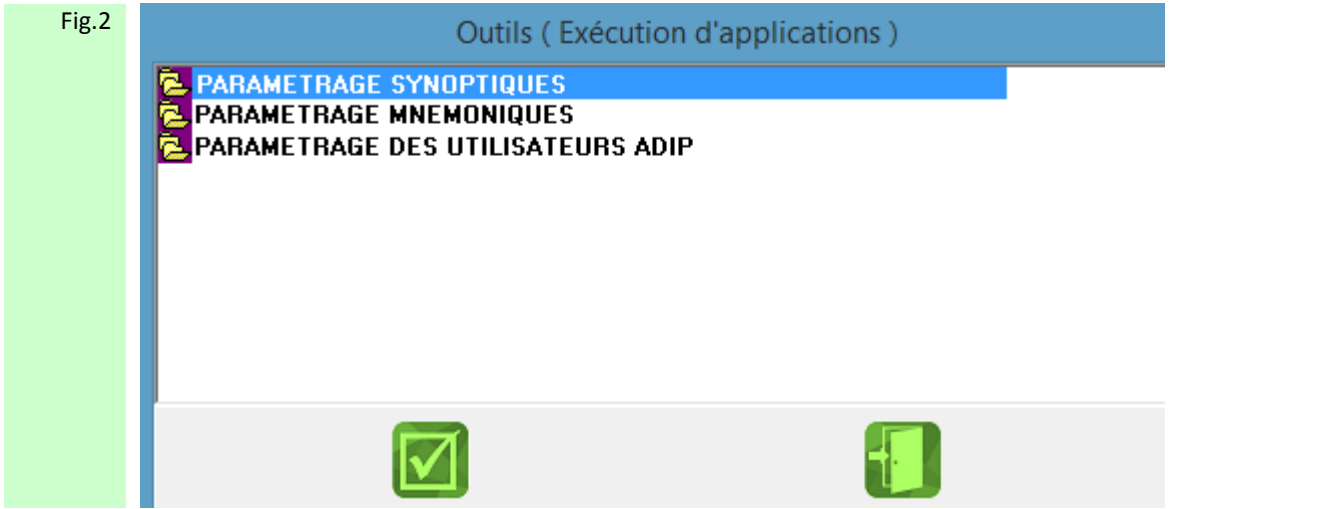

Figure 2: Sélectionner le fichier PARAMETRAGE SYNOPTIQUES

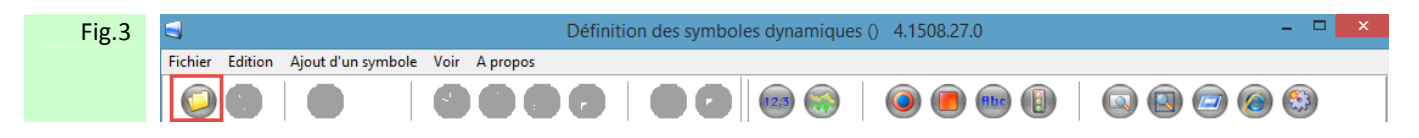

Figure 3 : Effectuer un clic sur le symbole ouverture de dossier ou faites Fichier => Ouvrir

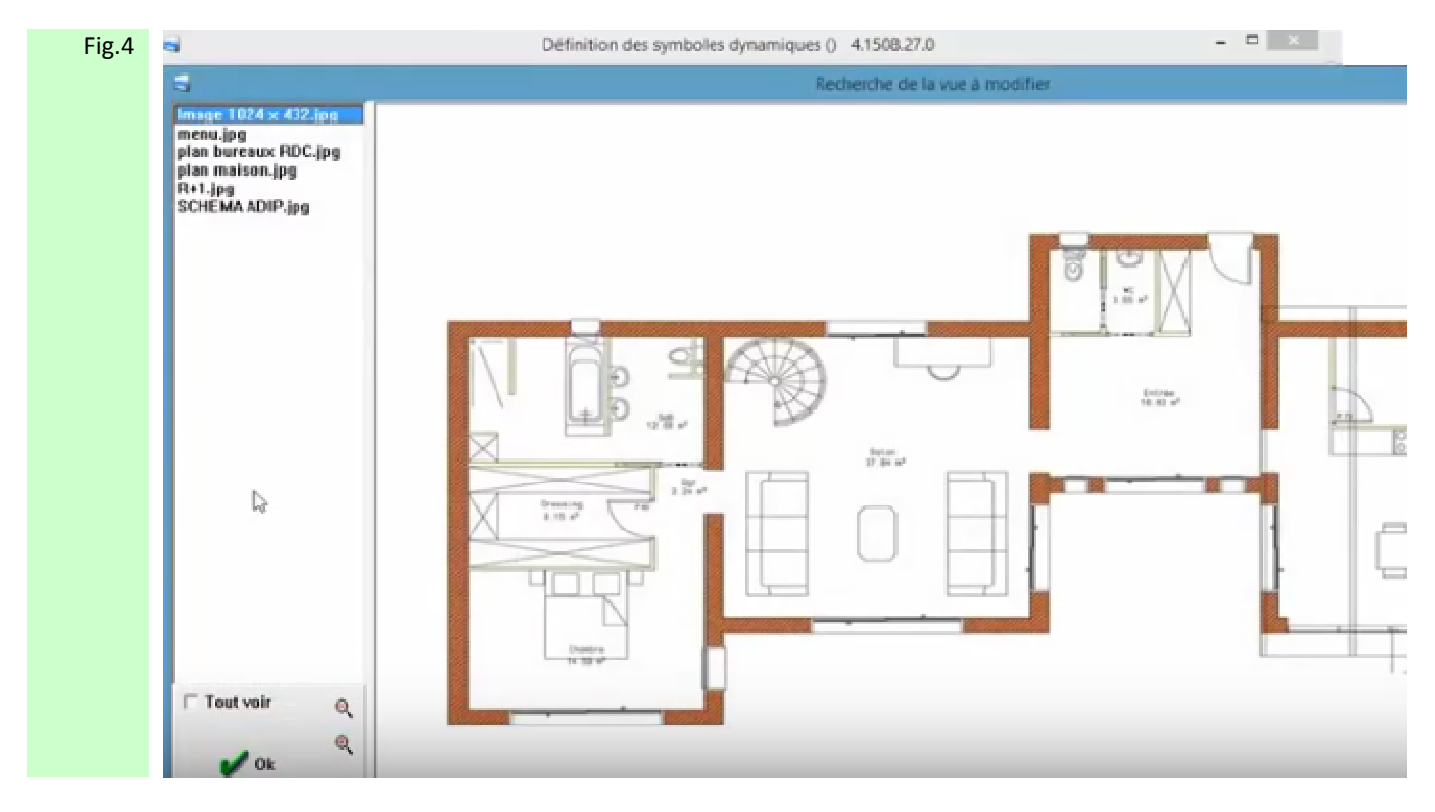

 Figure 4 : L'image du plan sélectionné s'affiche, puis effectuer un clic sur Ok pour passer en mode Définition des symboles graphiques

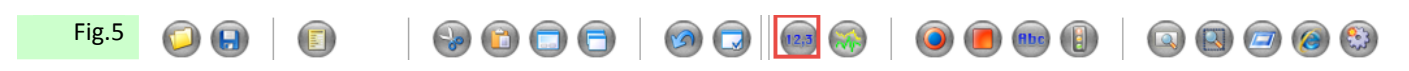

Figure 5 : Pour ajouter un symbole animé Sélectionner l'icône Valeur analogique

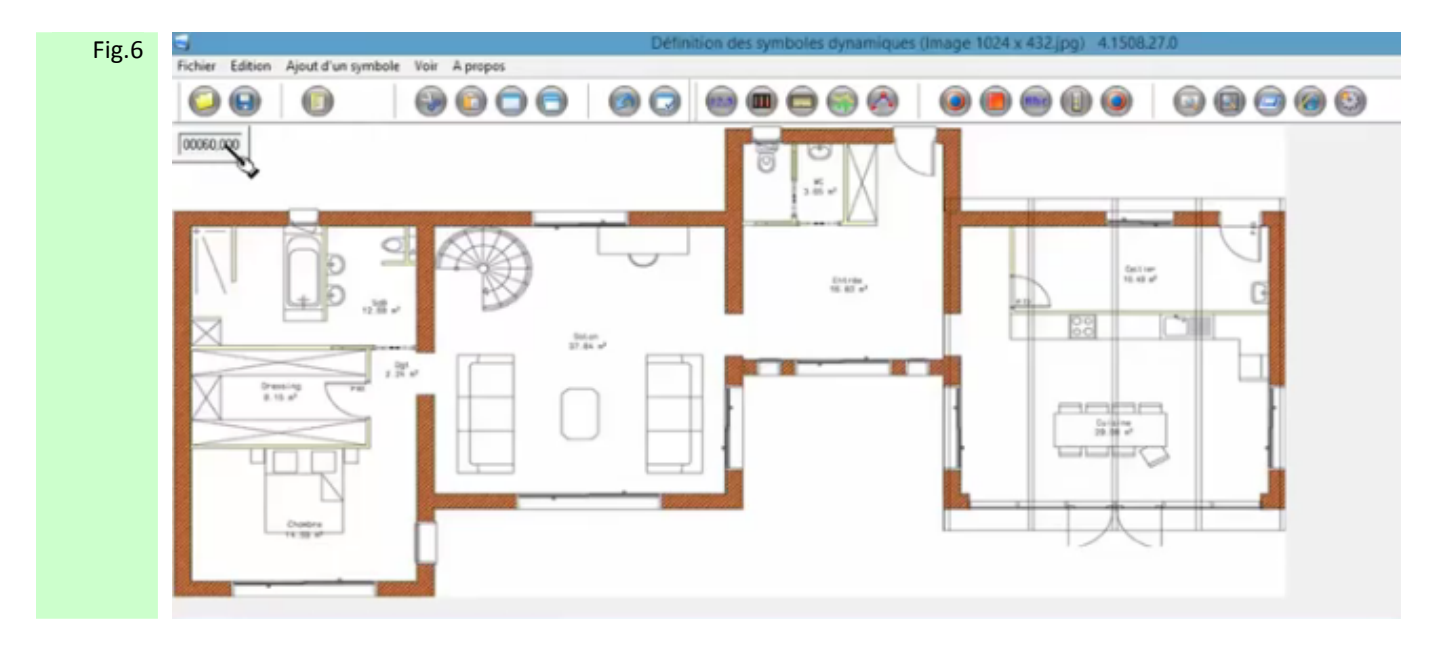

 Figure 6 : Un cadre apparaît alors dans le coin gauche de votre plan, le faire glisser vers l'endroit ou vous souhaitez le voir apparaître sur votre plan.

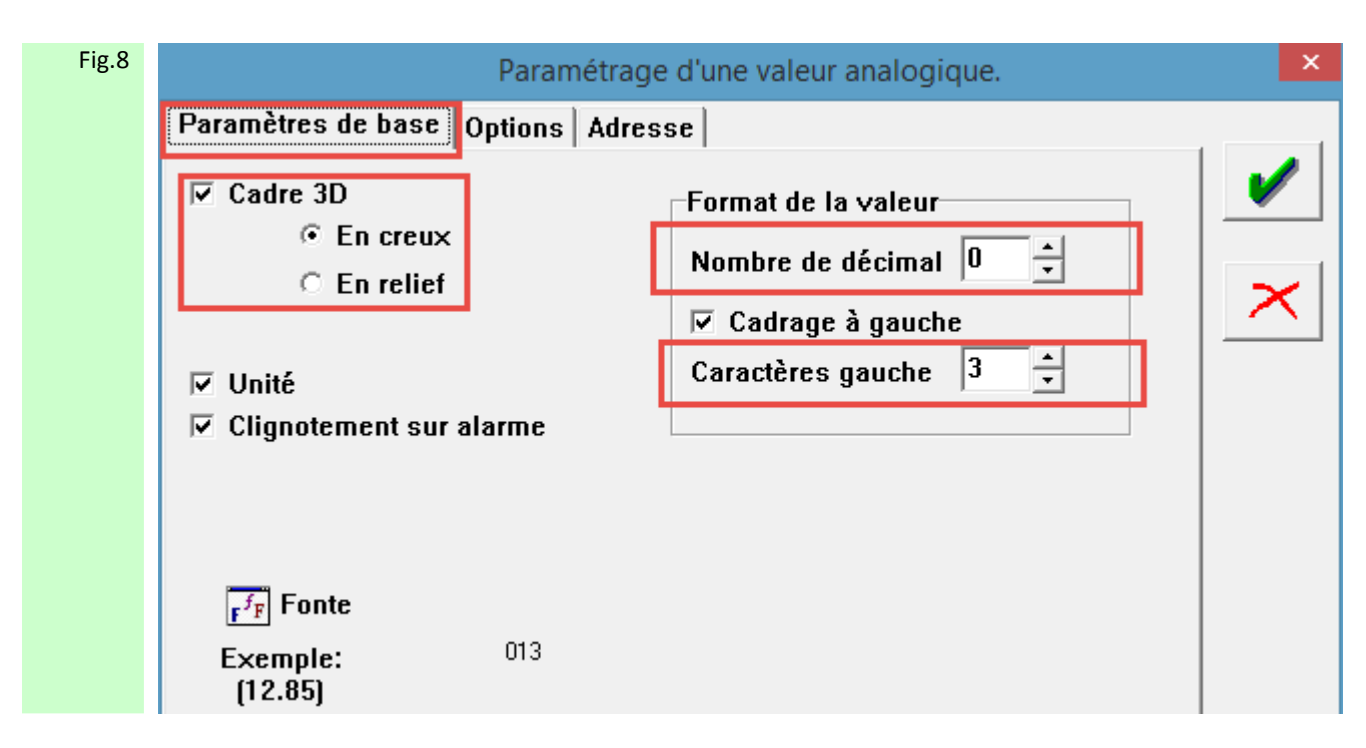

 Figure 8 : A travers l'onglet Paramètres de base, définir de ce compteur, le nombre de décimales et de caractères.

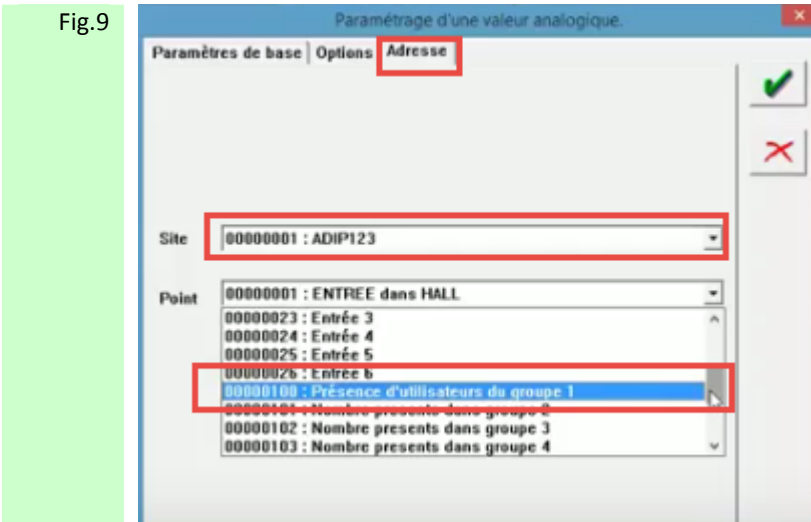

 Figure 9: A travers l'onglet Adresse, situer l'ADIP sur lequel le groupe d'accès est à superviser, et à travers le champ Point, le groupe d'accès concerné par le comptage.

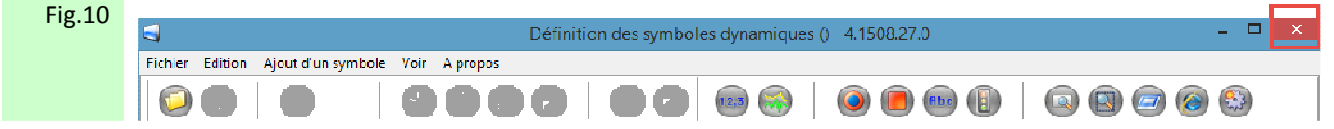

Figure 10: Quitter par la croix en haut à droite ou par le chemin Fichier => Quitter puis valider Sauvegarder Oui

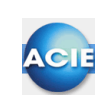

#### **Chapitre 16 – Les mnémoniques**

Un mnémonique est un ensemble de 15 caractères maximum, chiffres ou lettres permettant de résumer la fonction et situation géographique d'un point. Cette notion est très importante dans ACM.

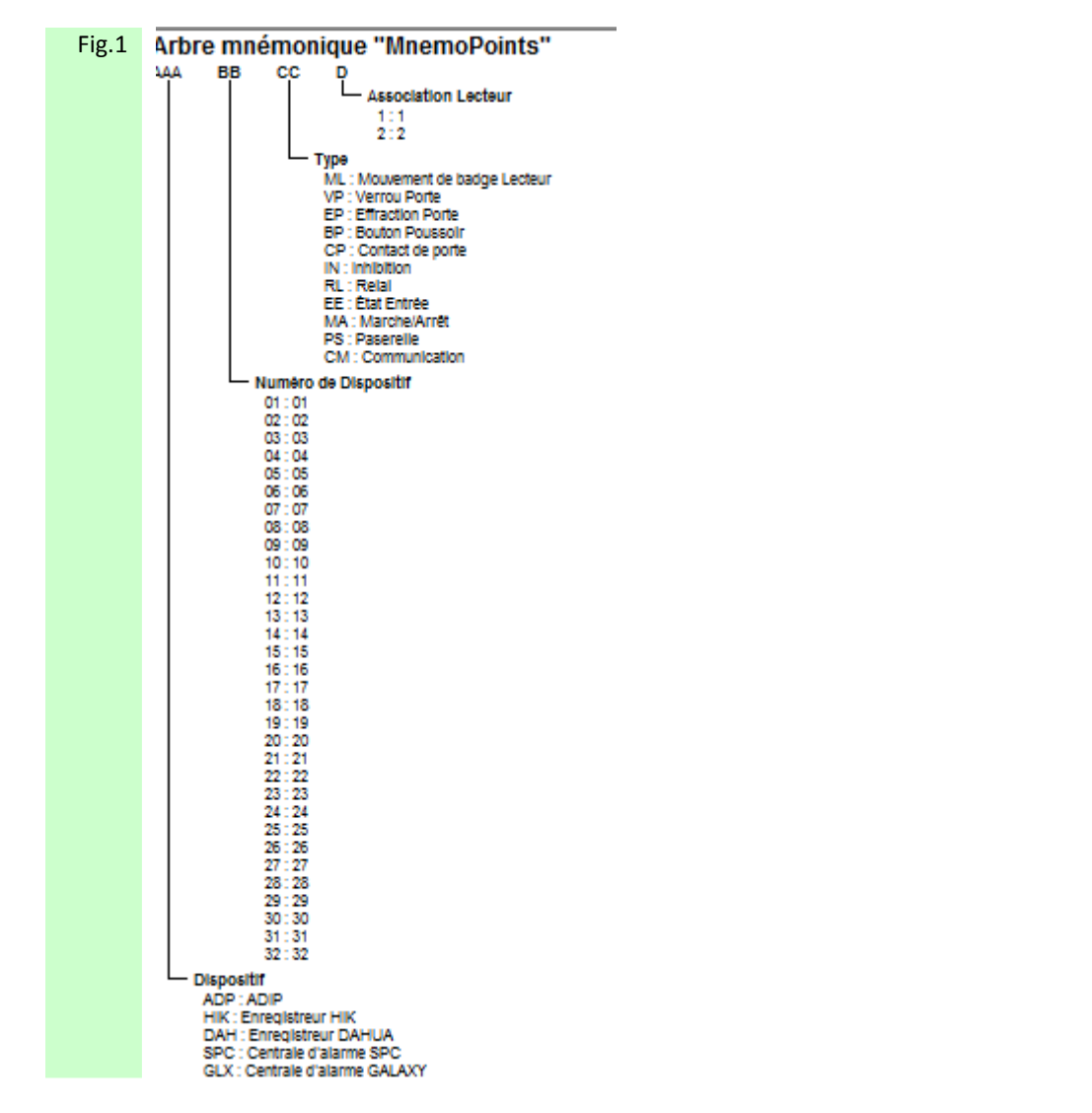

 Figure 1 : Arbre de mnémonique tel que défini dans votre système ACM. Pour retrouver facilement l'ensemble de mes informations je les code toutes suivant le masque défini.

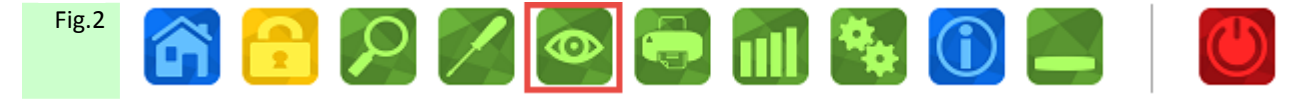

 Figure 2 : Sélectionner alors le symbole VISIONNEUR DE POINTS afin d'effectuer la codification mnémonique de vos différents points.

64

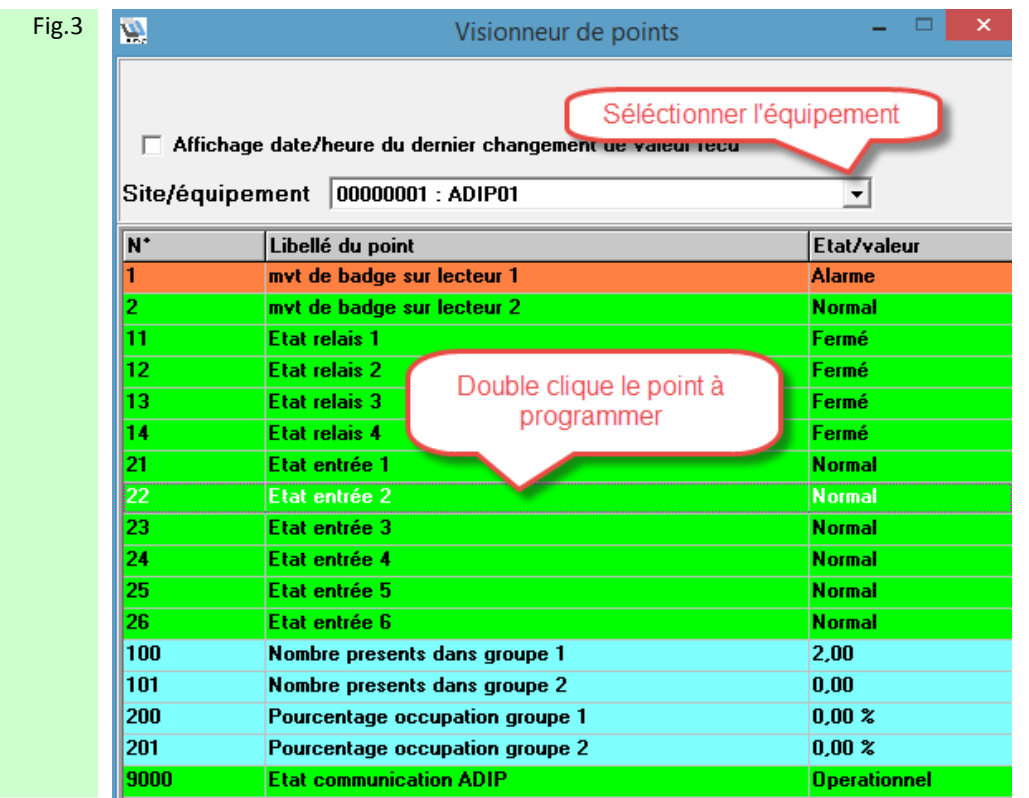

 Figure 3 : Sélectionner l'équipement sur lequel se trouve le point à programmer, puis effectuer un double clique.

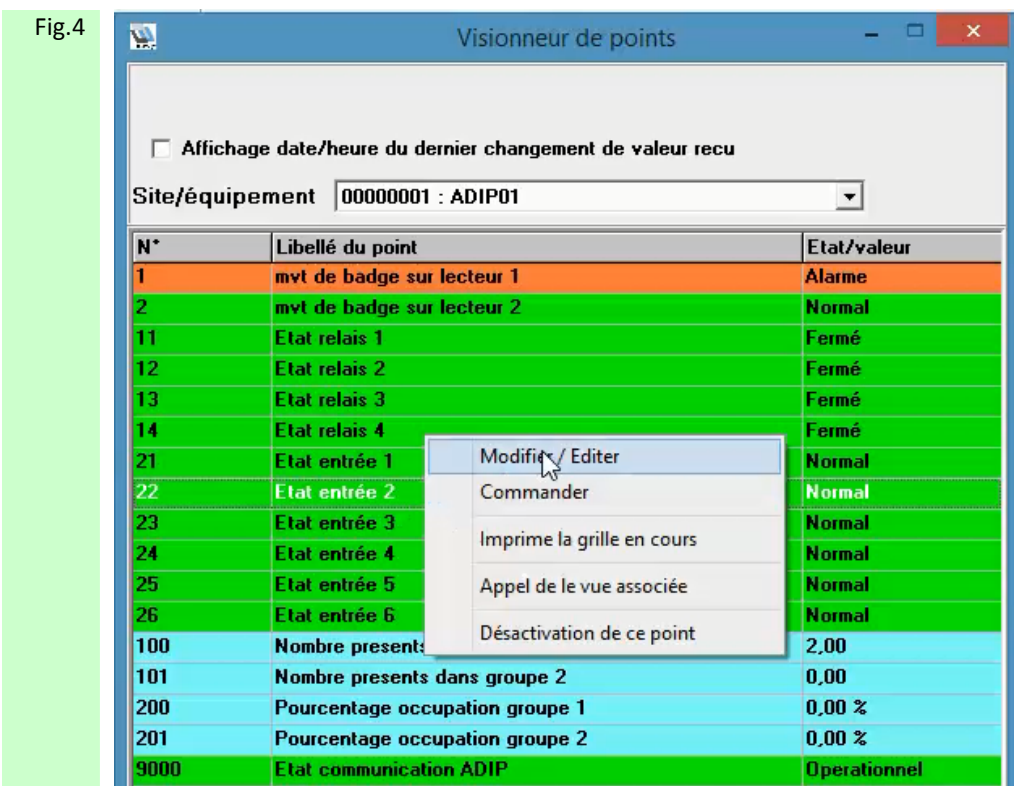

Figure 4 : Sélectionner alors l'option Modifier / Editer afin d'accéder au paramètres de programmation.

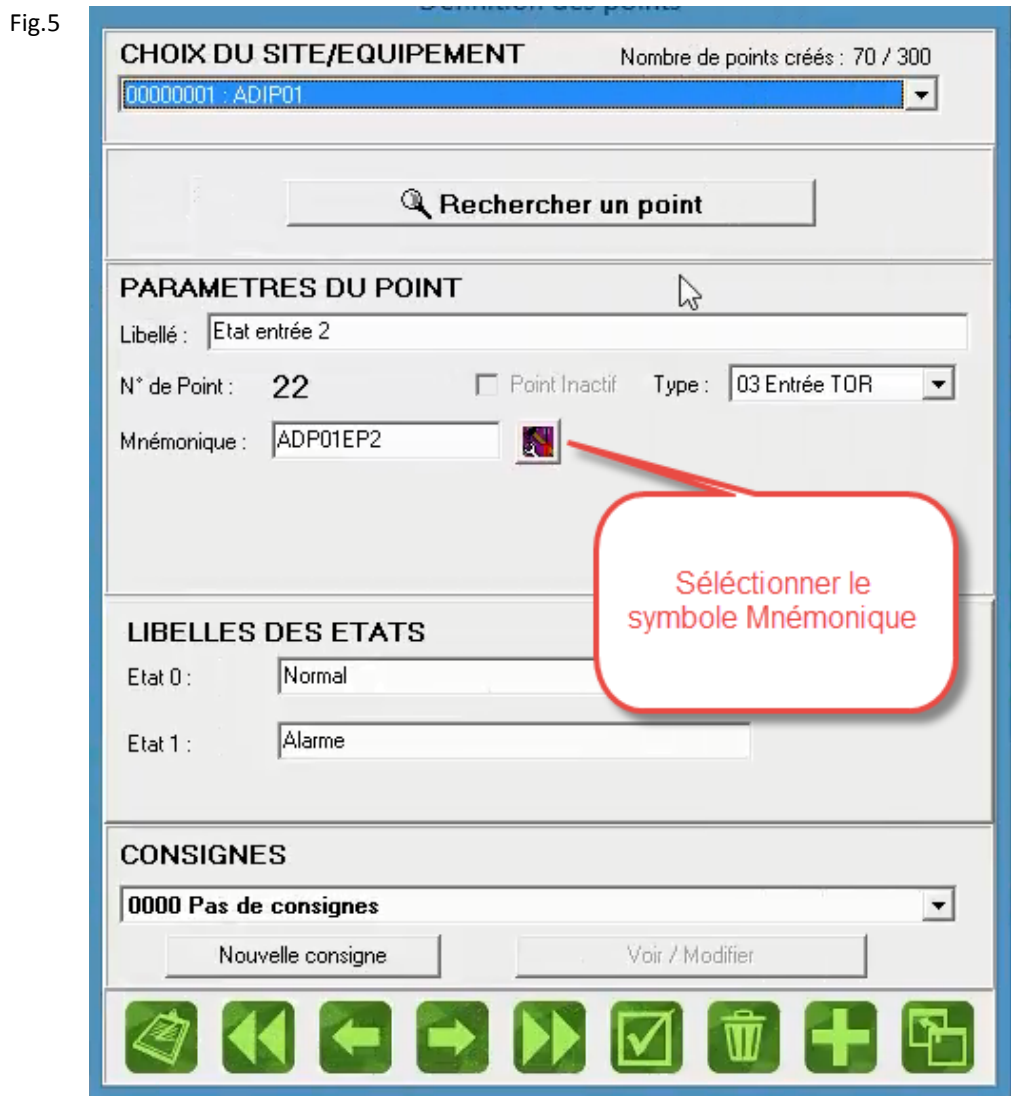

 Figure 5 : S'ouvre alors la fenêtre de paramétrage du point sélectionné. Cliquer sur le symbole MNEMONIQUE afin d'accéder au paramétrage des mnémonique de ce point.

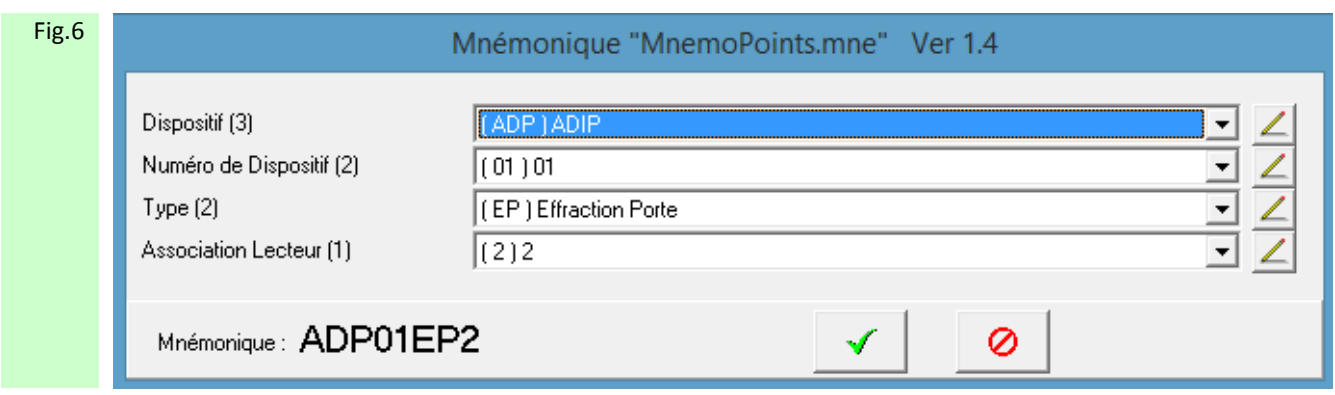

Figure 6: Apparaît alors la mnémonique précédemment définie pour ce point.

On retrouve les 4 critères d'identification tels que définis dans l'arbre des mnémoniques.

Dispositif : sur quel équipement est situé le point

Numéro de Dispositif : Numéro de l'équipement tel que défini dans les paramétrages de communication du matériel

Type : Type d'événement associé a ce point

Association Lecteur : Lecteur associé à ce point

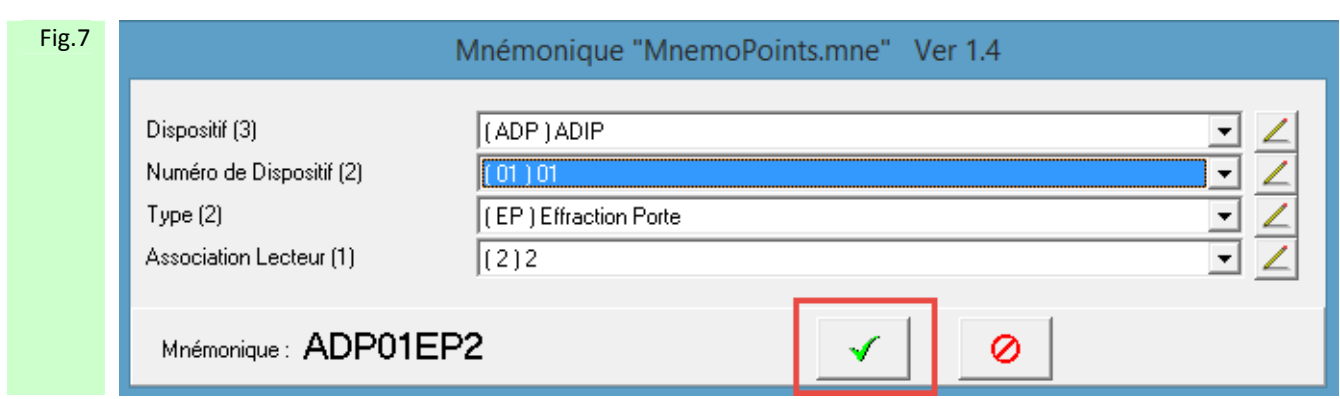

Figure 7 : Une fois l'attribution des 4 critères d'identification du point effectués , cliquer sur VALIDER.

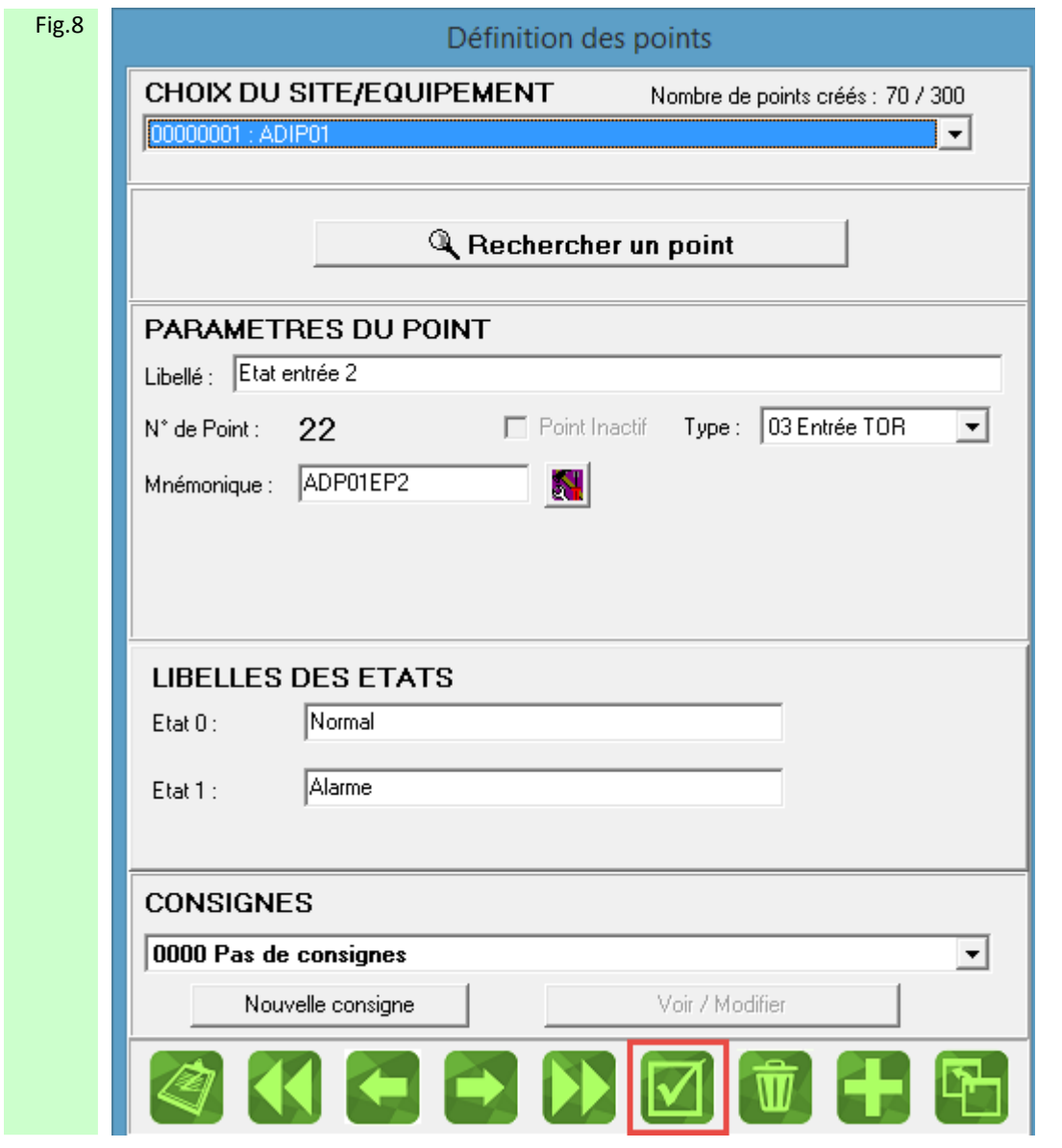

Figure 8 : Puis cliquer sur VALIDER pour sauvegarder votre programmation

Fig.9 Les différents points ainsi programmés pourront être aisément retrouvés à travers les historiques d'événements à l'aide des critères de tri de type Mnémonique.

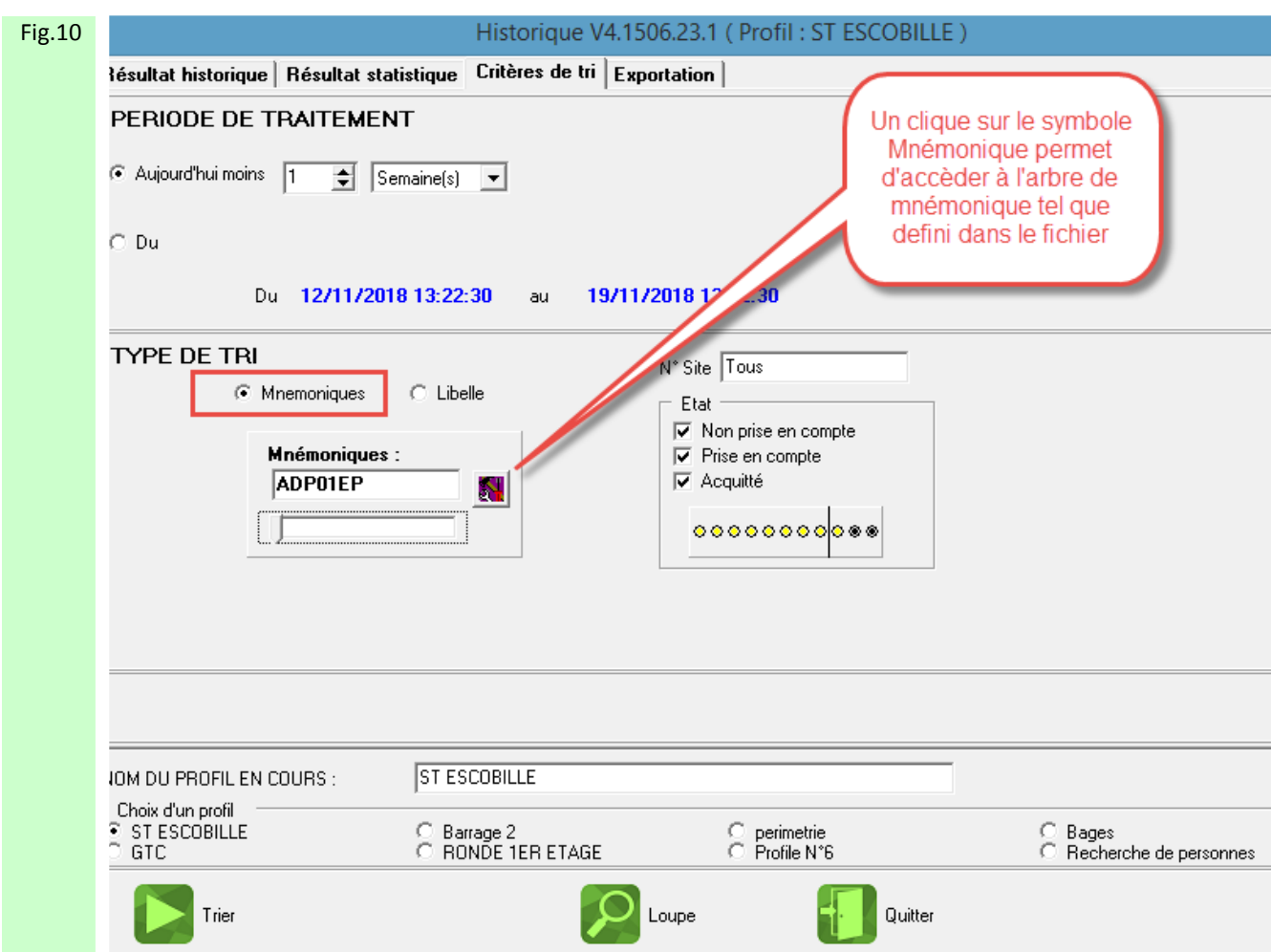

 Figure 10 : Dans la fenêtre des historiques d'événements il suffira alors de cocher tri par Mnémoniques puis de sélectionner la mnémonique particulière choisie et de lancer le tri par le bouton TRIER

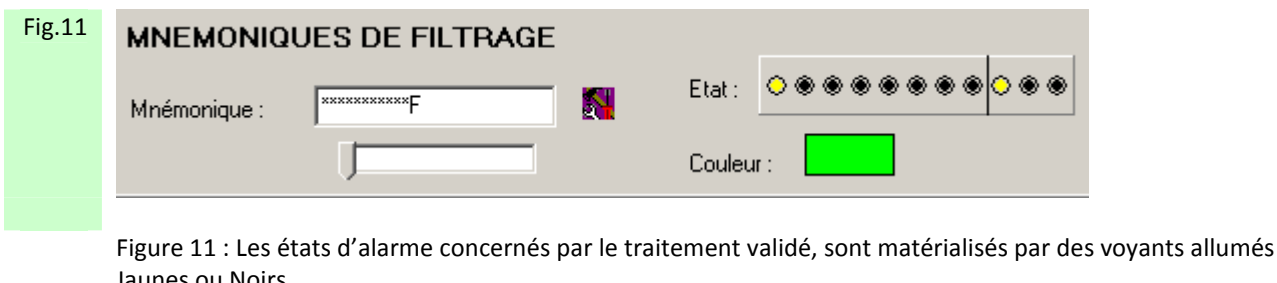

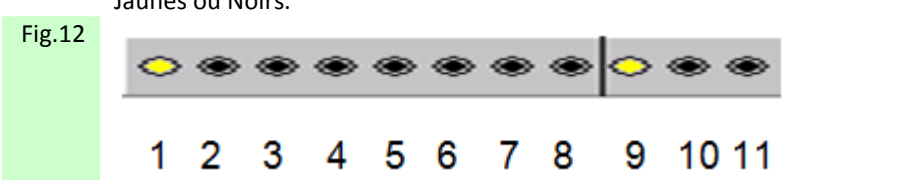

 Figures 12 : Navigation parmi 8 Mnémoniques possibles. Le voyant jaune indique un état actif. Le voyant noir indique un état inactif.

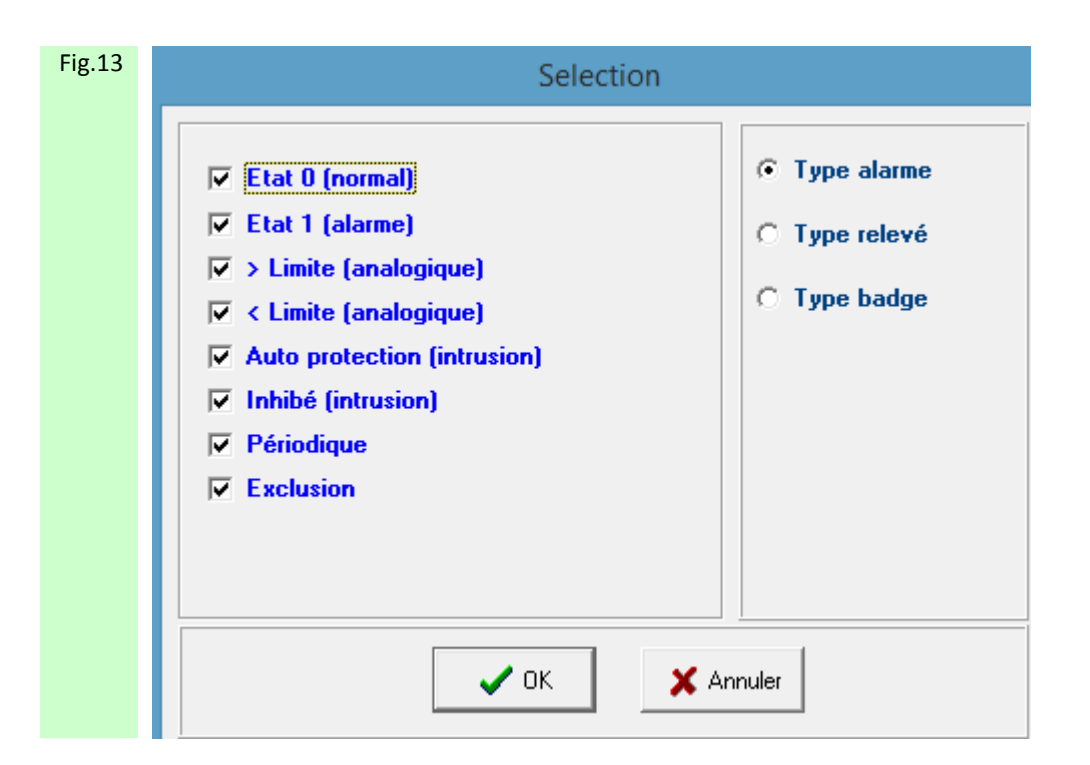

 Figure 13 : Double cliquer sur la barre de voyant permet d'ouvrir la fenêtre de sélection de ceux-ci. Cliquer sur VALIDER pour sauvegarder votre sélection.

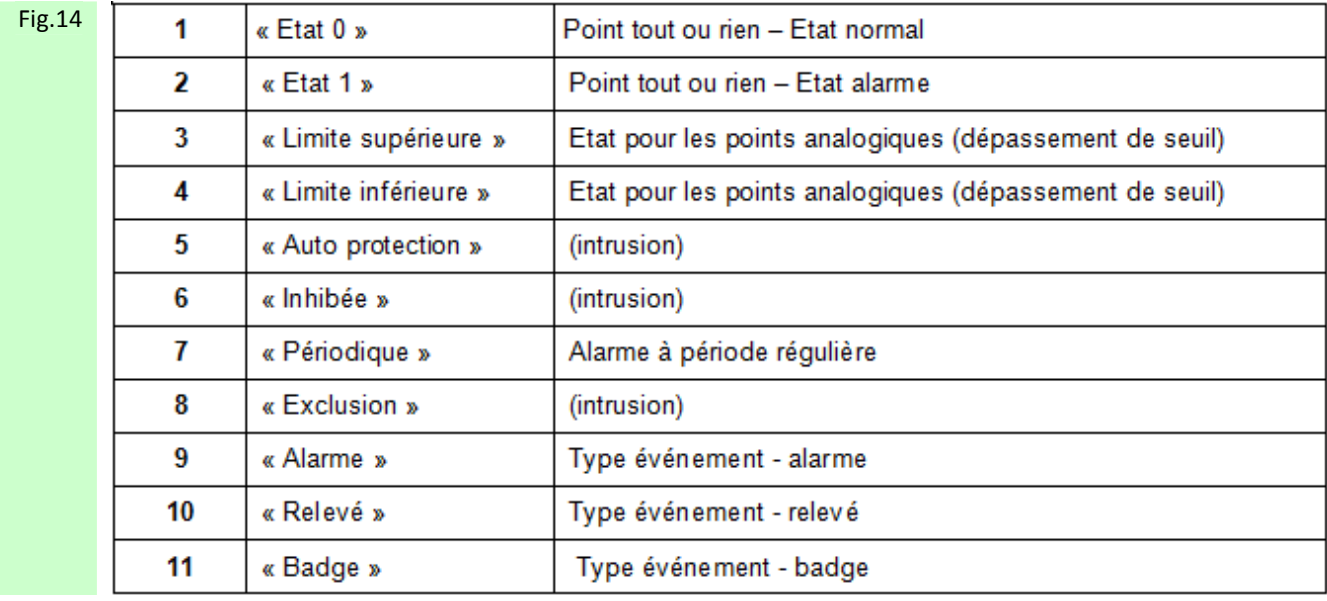

Figure 14 : Tableau de correspondance voyants / états

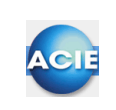

#### **Chapitre 17 – Les imprimantes**

ACM est capable de gérer autant d'imprimante fil de l'eau que le permet le matériel. Cet écran permet d'indiquer ce que doit recevoir chaque imprimante.

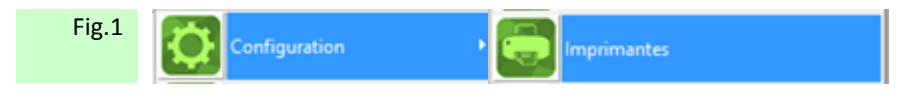

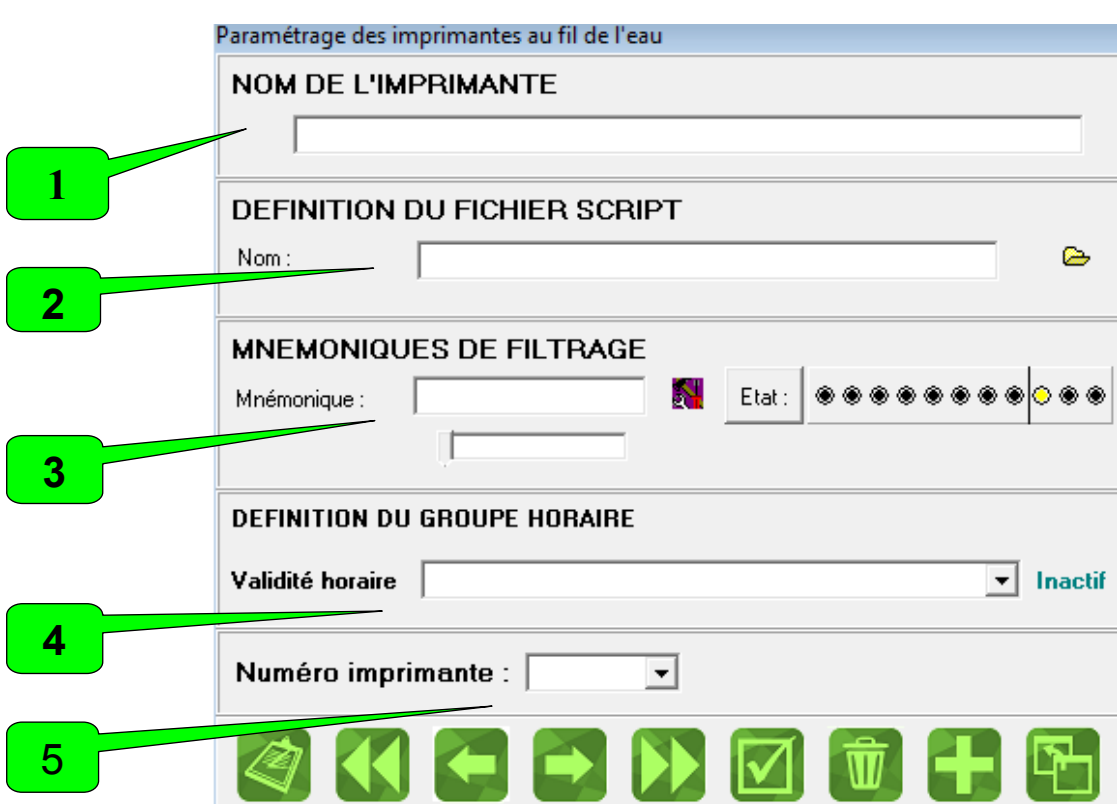

Figure 1: Par le chemin Configuration puis Imprimante

**1**

**2**

**Nom de l'imprimante :** 

Permet de différencier les imprimantes

**Fichier script :**  Le fichier Script permet de définir la mise en forme des messages imprimés.

#### **Mnémoniques de filtrage : 3**

Saisie des mnémoniques, états :

Les mnémoniques sont des mots clés définis par l'utilisateur. Ils servent à identifier un élément ou un ensemble d'éléments (voir § 1.8 choix des mnémoniques)

Pour définir plusieurs mnémoniques, utiliser la barre de défilement qui se trouve sous le champ de saisie du mnémonique.

Pour chaque mnémonique ainsi défini, vous devez associer un ou plusieurs états. La sélection des états peut se faire par simple clique sur les Leds ou par un double clique sur la barre des Leds. Ce double clique vous fera apparaître une fenêtre plus explicite (pour les utilisateurs qui sont moins habitués aux Leds)

#### **Définition du groupe horaire :**

Permet de valider l'utilisation de cette imprimante suivant des critères horaires.

Choisir dans la liste déroulante le groupe horaire désiré.

**Validité horaire** : Sélection d'un groupe horaire ayant été préalablement configuré. **Indication sur le côté :** de l'état actuel du groupe horaire sélectionné, actif ou non.

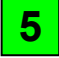

**4**

#### **Numéro imprimante :**

Numéro de l'imprimante définit à l'aide de l'application AIDE FICHIER INI.

Le descriptif des imprimantes locales parallèles ou séries, à gérer au Fil de l'eau par ACM est dans le fichier CONF.INI. on peut y créer maximum 9 rubriques [Imprimante].

#### **Exemple**

```
/*************************************************************/ 
/******************************IMPRIMANTES****************/ 
/*************************************************************/
```

```
[Imprimante 1] 
/** Paramètre du port **/ 
Nom du port imprimante = COM1 
Vitesse = 2400Parité = AUCUNE 
Longueur = 8 
Stop = 1[Imprimante 2] 
/** Paramètre du port **/ 
Nom du port imprimante = LPT1 
Vitesse = 1200
```
Parité = AUCUNE Longueur = 8

```
Stop = 2
```
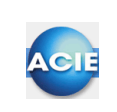

### **Chapitre 18 – Les fenêtres d'événements**

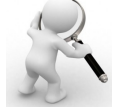

**Paramétrages des fenêtres d'évènements** 

Cet écran permet de définir la ou les fenêtres d'évènements ainsi que l'aspect de leur contenu

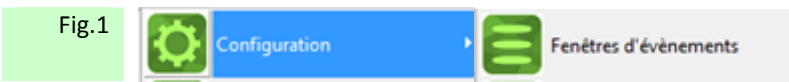

Figure 1: Par le chemin Configuration puis Fenêtres d'événements

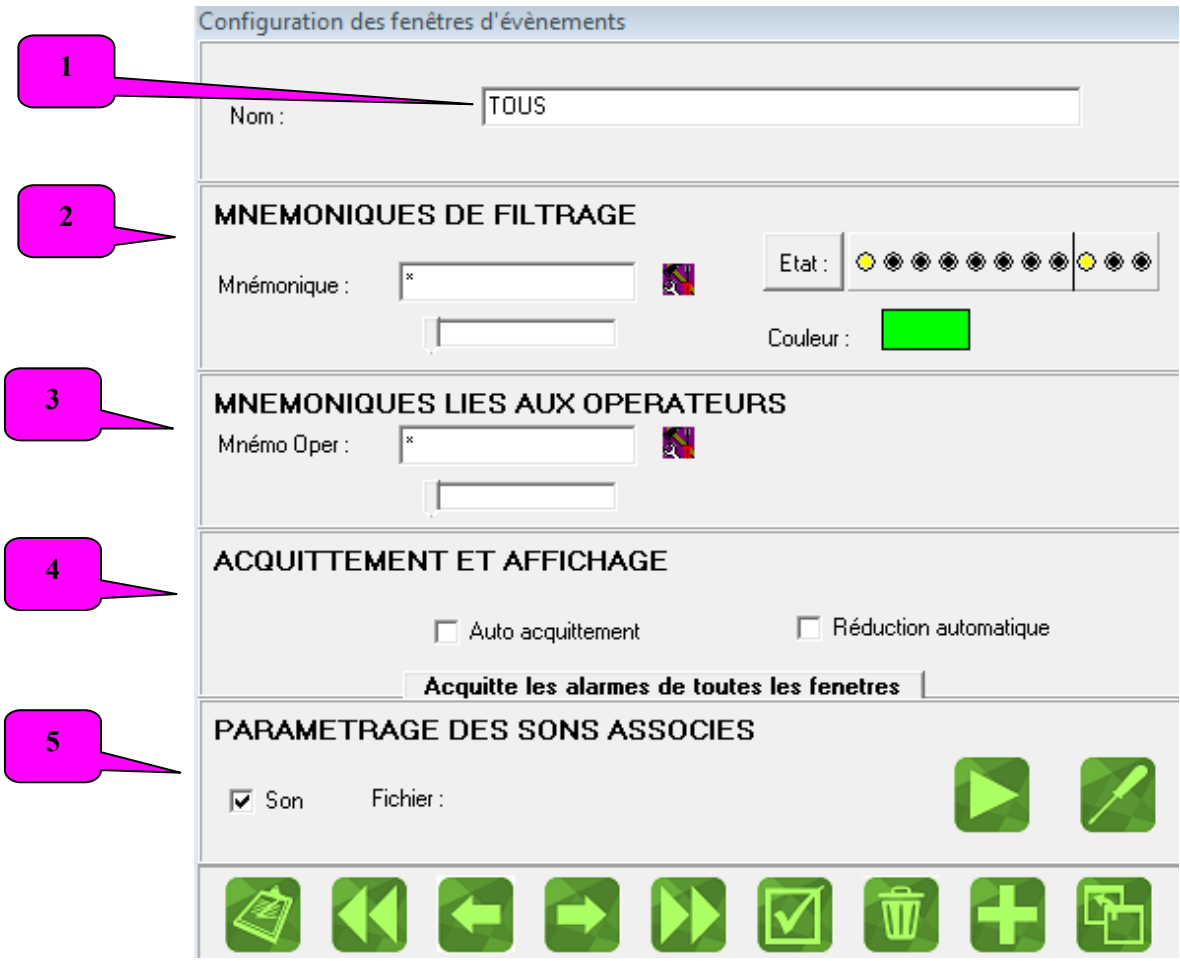

1
### **Configuration du titre de cette fenêtre d'événements** :

#### Identification.

**1**

Le nom saisi dans ce champ sera affiché dans la barre de titre de la fenêtre en question.

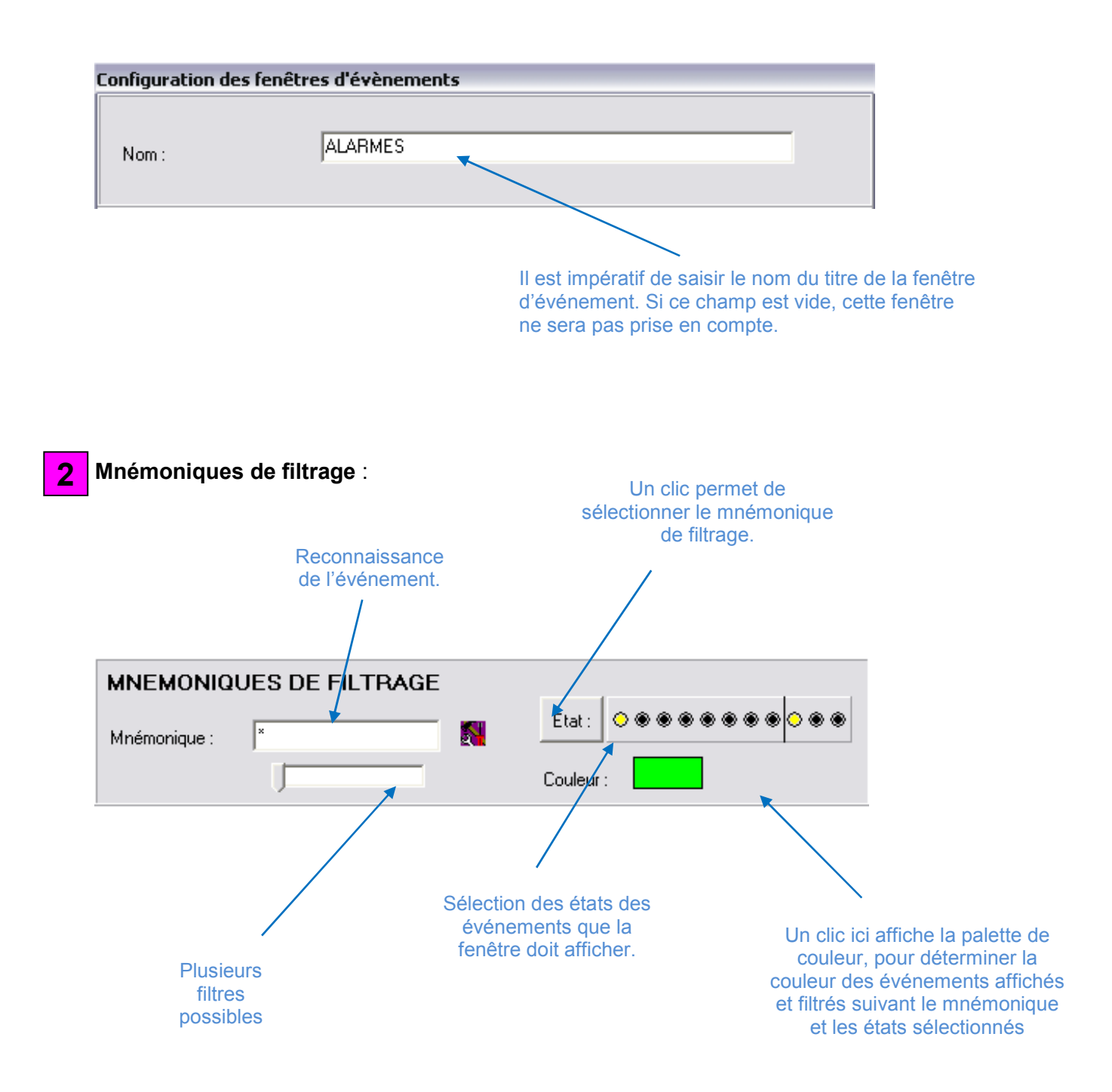

### **3**

**Mnémoniques liés aux opérateurs :** 

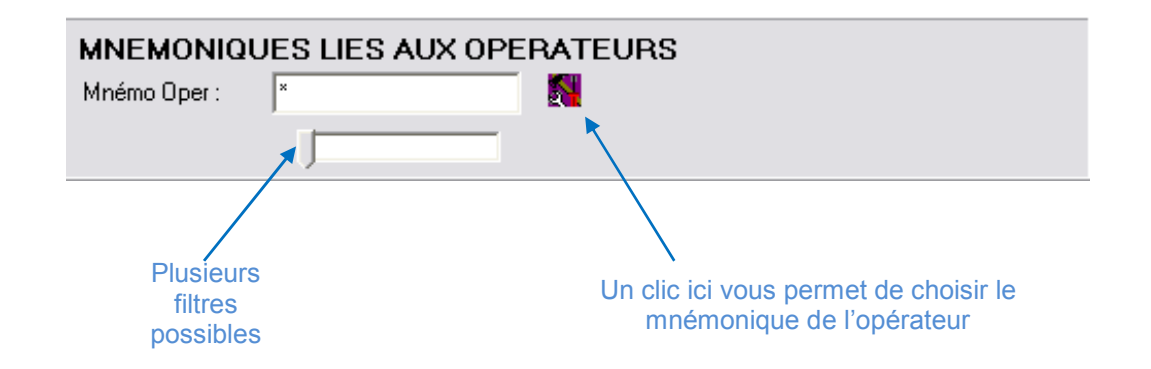

Permet de rendre visible cette fenêtre pour le (les) opérateur(s) concerné(s)

*Saisie des mnémoniques des opérateurs :* 

Pour chaque fenêtre d'événement, vous pouvez associer un ou plusieurs opérateurs. C'est à dire que pour les opérateurs qui répondront aux mnémoniques opérateurs définis, ceux-ci pourront voir les fenêtres d'événements qui les concernent.

Dans le cas où vous n'avez pas défini ce champ, la fenêtre sera visible pour tous les opérateurs, même si personne n'est logué sur le Superviseur.

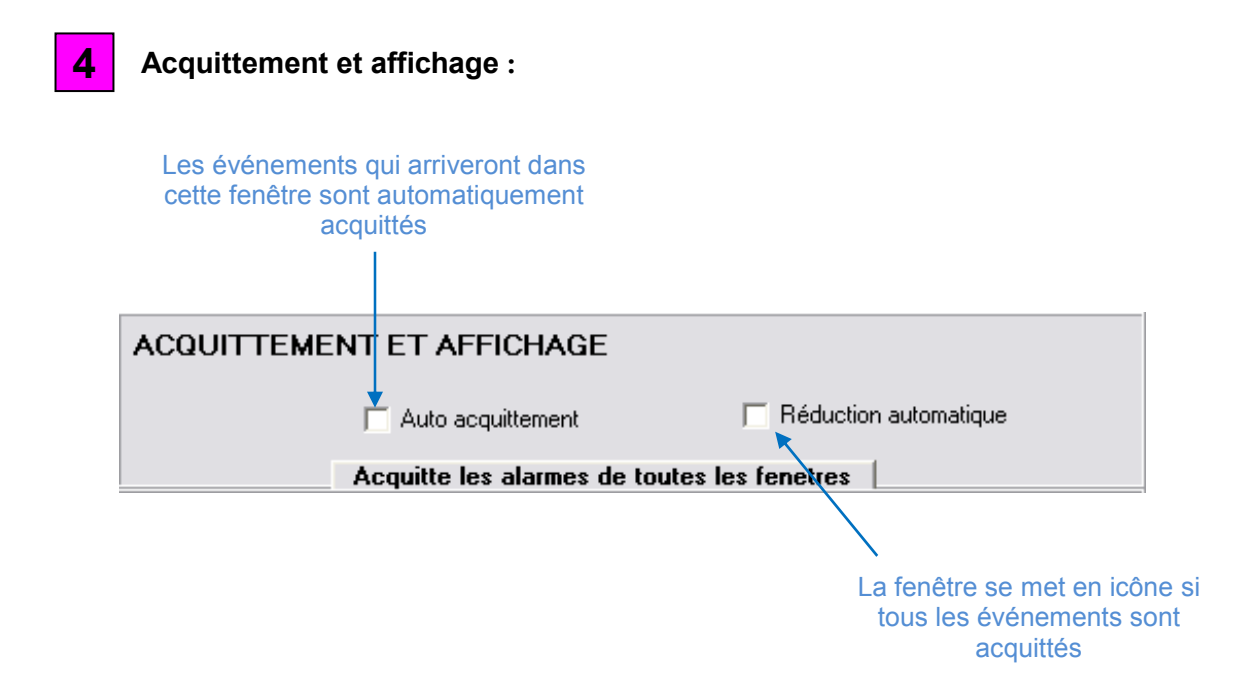

3

#### **Paramétrage des sons associés : 5**

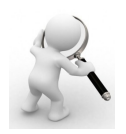

Un son peut être joué à période régulière, tant que toutes les alarmes de cette fenêtre ne sont pas acquittées.

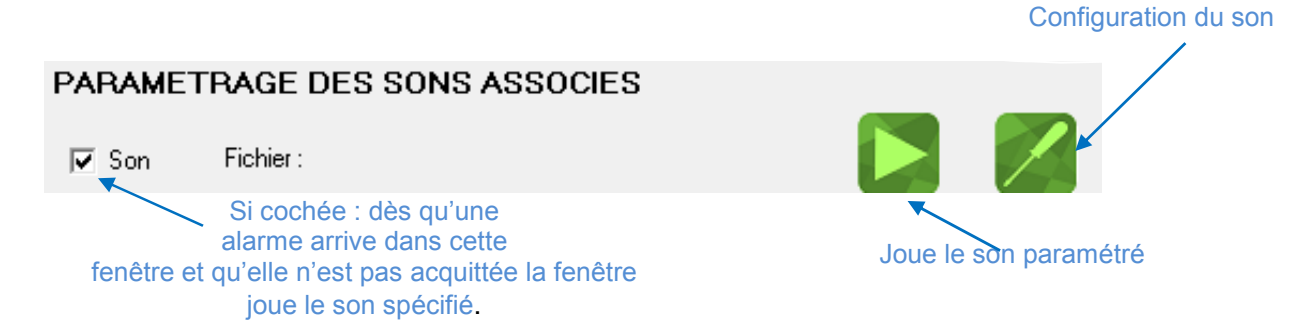

### **Ecran de configuration des Sons :**

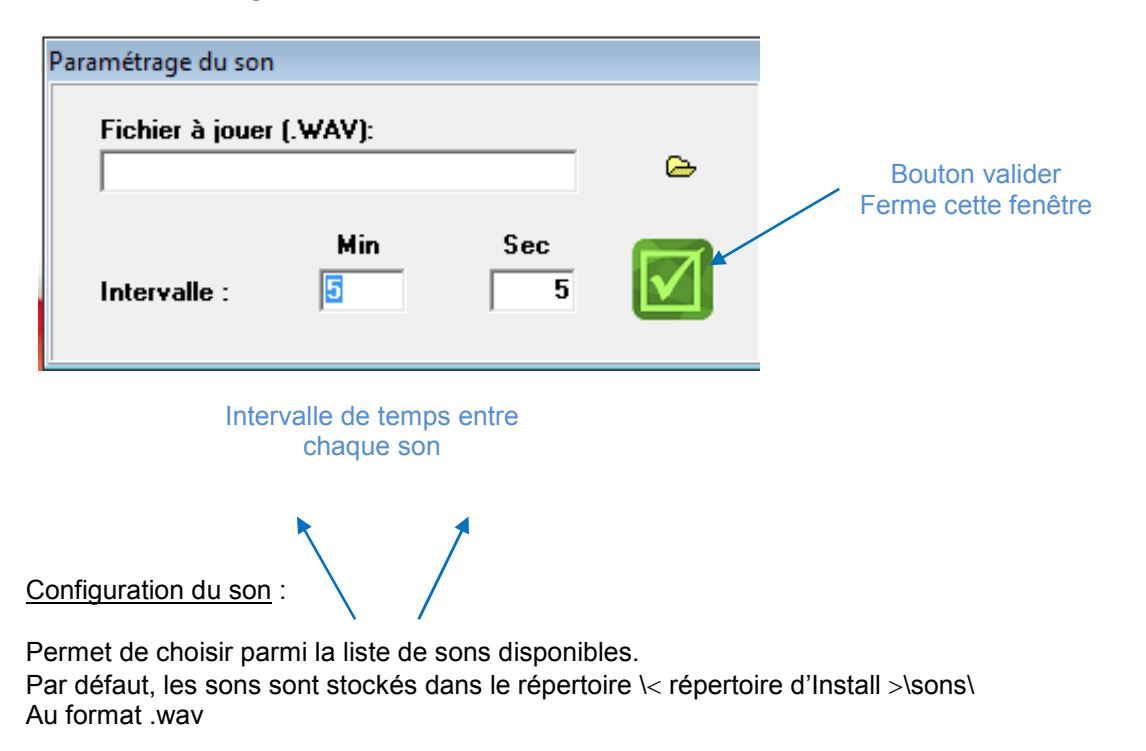

L'intervalle de temps pour chaque son doit être supérieur à la durée du son lui-même.

### **Exploitation des fenêtres d'évènements**

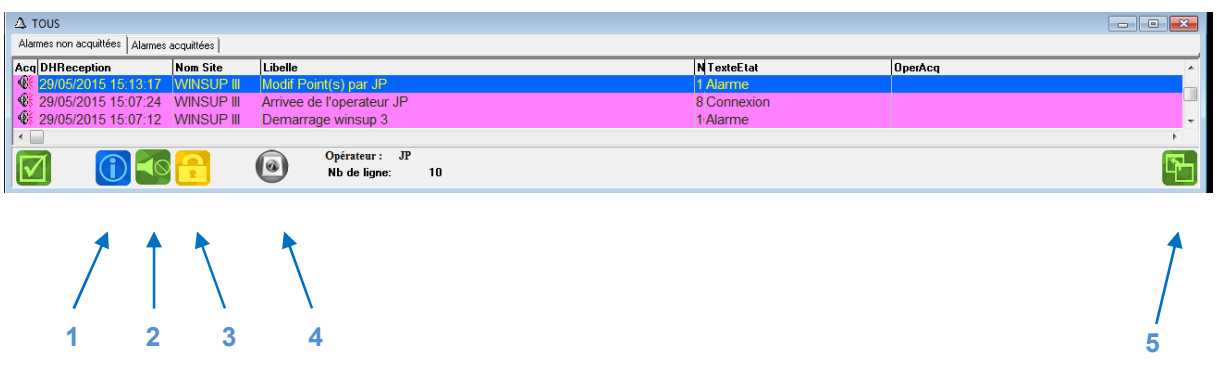

### **Les fonctions disponibles sur la fenêtre d'évènement**

- 1) Affiche le détail de l'alarme sélectionnée équivalent à un double clic sur l'alarme
- 2) Arrêt du son.
- 3) Fenêtre accès au système : appel ''fenêtre accès au système'' et dé valide l'opérateur actuel.
- 4) Stopper le défilement des alarmes.
- 5) Appelle la vue graphique associée à l'alarme sélectionnée, si paramétré (voir déclenchement graphique page 29).

### **Modes d'acquittement des alarmes de la fenêtre d'évènements**

Les évènements de ACM peuvent être traités de deux manières différentes avec un état des alarmes à deux ou trois niveaux de prise en charge par l'opérateur.

L'acquittement d'une alarme peut se faire par un seul clic ou seulement après la saisie d'un commentaire, mode appelé « commentaire obligatoire ».

#### **Mode traditionnel de gestion des alarmes :**

Une alarme n'a que deux états :

- Non acquittée
- Acquittée

C'est le paramétrage par défaut de ACM.

La symbolique est la suivante :

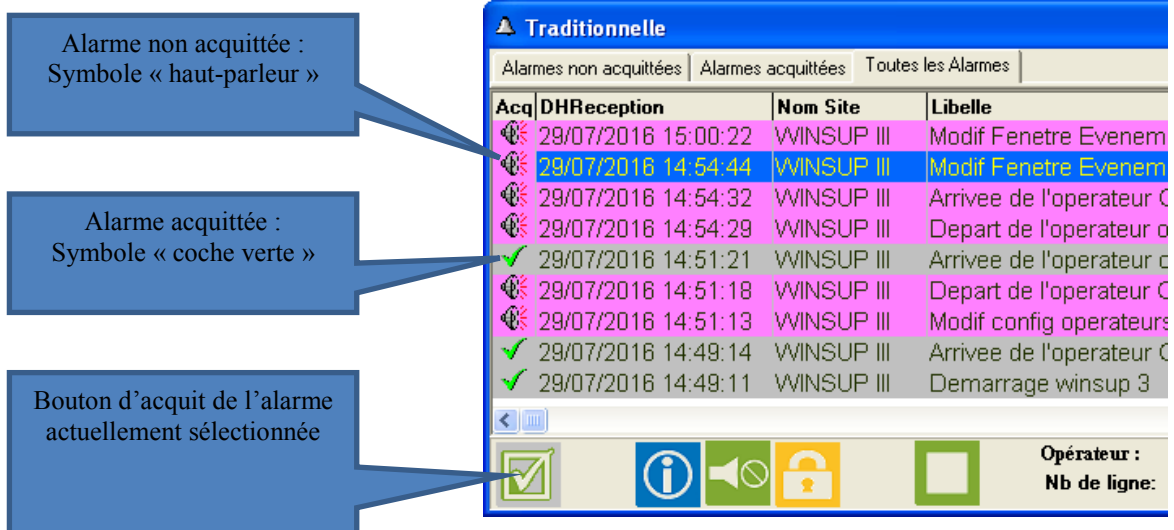

#### **Mode « prise en compte » de gestion des alarmes :**

Une alarme a trois états :

- Non acquittée
- Prise en compte
- Acquittée

Ce mode impose l'usage d'au moins deux fenêtres de fil de l'eau :

- La première contient les alarmes nouvellement survenues qui seront prises en compte
- La seconde contient tous les évènements pris en compte depuis la fenêtre précédente

Il est impératif que ces deux fenêtres filtrent les mêmes alarmes, c'est-à-dire qu'elles aient les mêmes mnémoniques et états.

### **Principe de traitement :**

Aucune alarme présente :

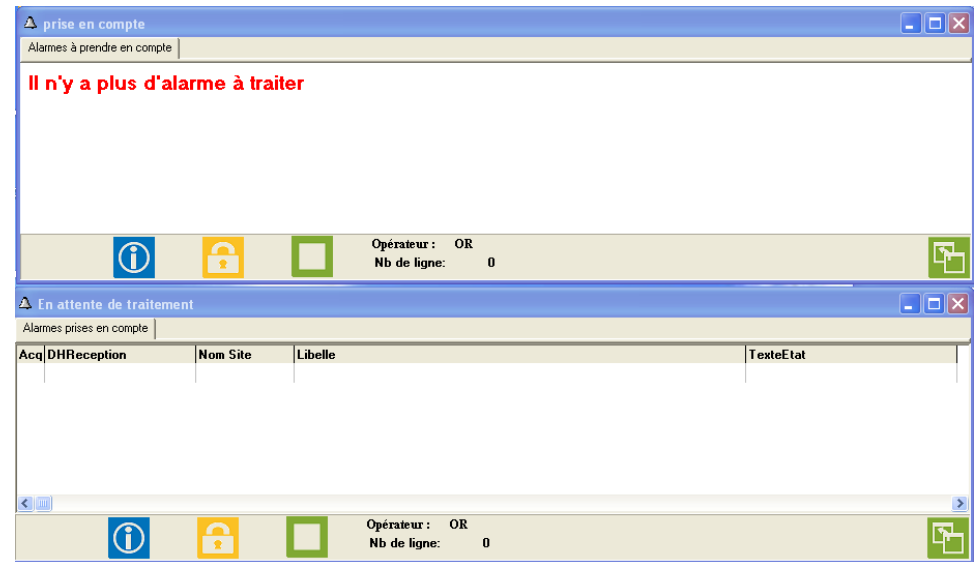

Une nouvelle alarme vient d'arriver, elle se positionne dans la fenêtre supérieure.

Noter son onglet « Alarmes à prendre en compte »

Deux boutons apparaissent : Acquittement direct et prise en compte

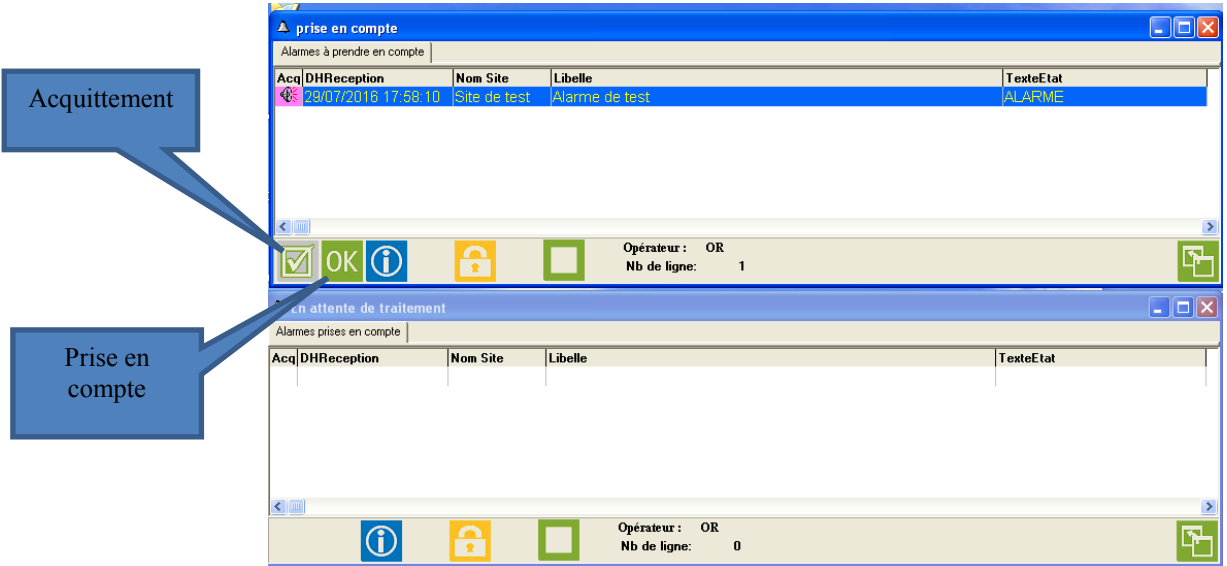

Il est possible d'ajouter une contrainte imposant la saisie d'un commentaire pour acquitter une alarme, voir la page 10 « Commentaire obligatoire pour acquitter»

Le fait de prendre en compte l'alarme (bouton OK), celle-ci se déplace de la fenêtre supérieure vers celle du bas :

La fenêtre du bas contient alors que les alarmes qui sont déjà prises en compte.

Le symbole la précédant est un « œil ».

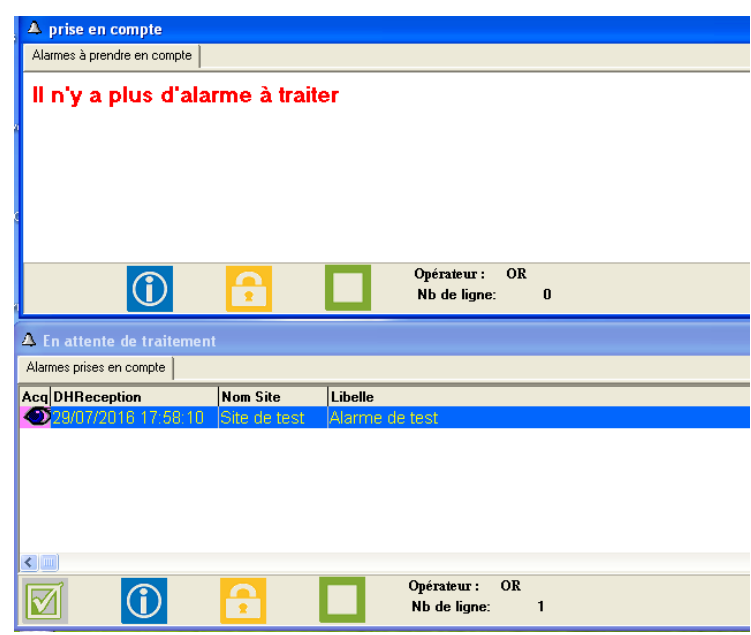

### Paramétrage de la première fenêtre, nommée « prise en compte » dans notre exemple :

Se connecter à ACM avec un utilisateur ayant un niveau maximum. Effectuer un clic droit sur cette fenêtre.

Un menu popup apparaît :

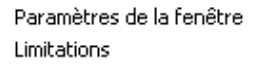

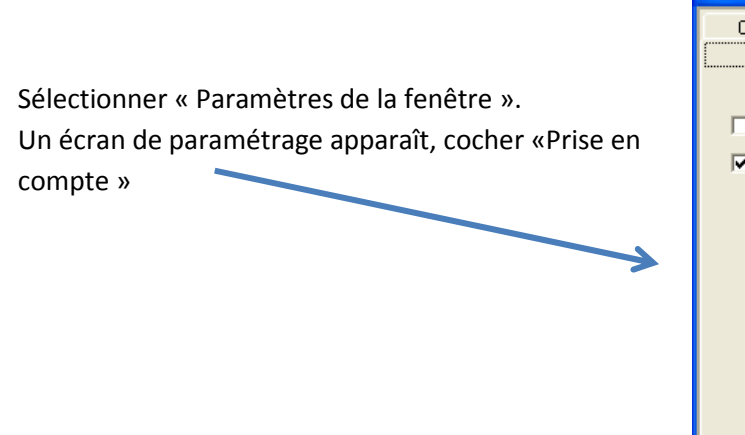

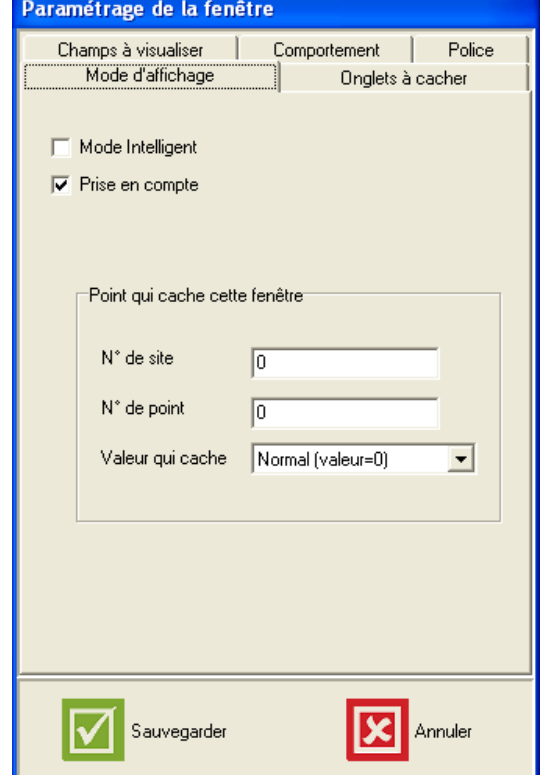

Cliquer sur l'onglet « Onglets à cacher » et effectuer le paramétrage indiqué ici :

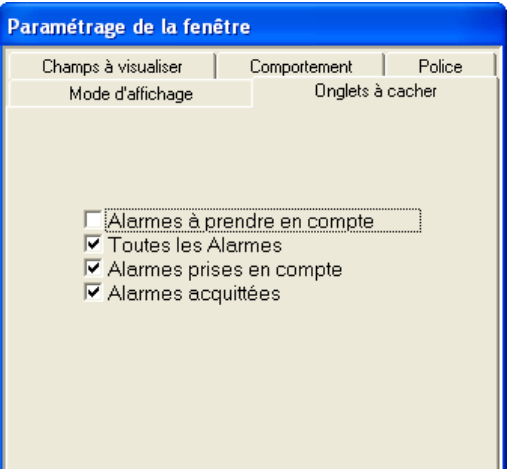

### Paramétrage de la première fenêtre, nommée « en attente de traitement » dans notre exemple :

⇘

Se connecter à ACM avec un utilisateur ayant un niveau maximum. Effectuer un clic droit sur cette fenêtre.

Un menu popup apparaît :

Paramètres de la fenêtre Limitations

Sélectionner « Paramètres de la fenêtre ». Un écran de paramétrage apparaît, cocher «Prise en compte »

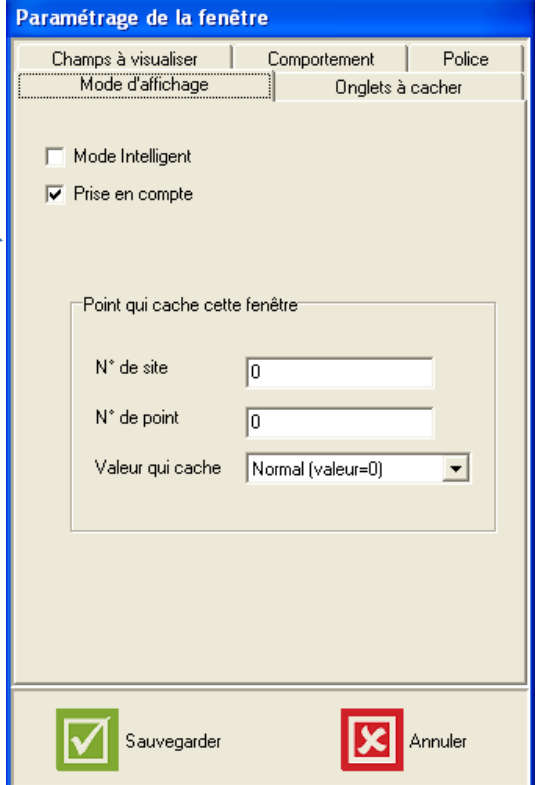

Cliquer sur l'onglet « Onglets à cacher » et effectuer le paramétrage indiqué ici :

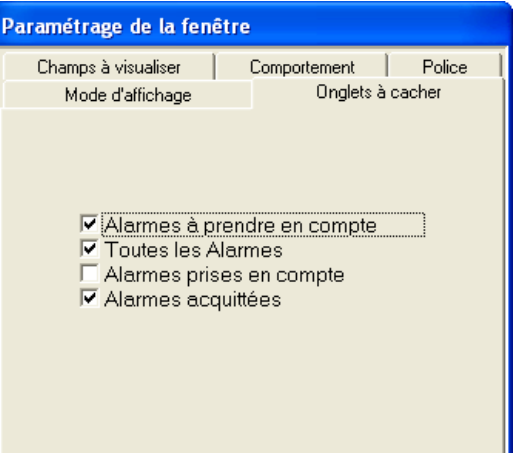

### **Commentaire obligatoire pour acquitter**

Quel que soit le mode de fonctionnement utilisé (avec prise en compte ou non), Il est possible d'ajouter une contrainte imposant la saisie d'un commentaire pour acquitter une alarme, pour cela :

- L'utilisateur doit avoir un niveau inférieur à 99
- Un paramètre de base doit être ajusté, utilise « AideFichierIni » :

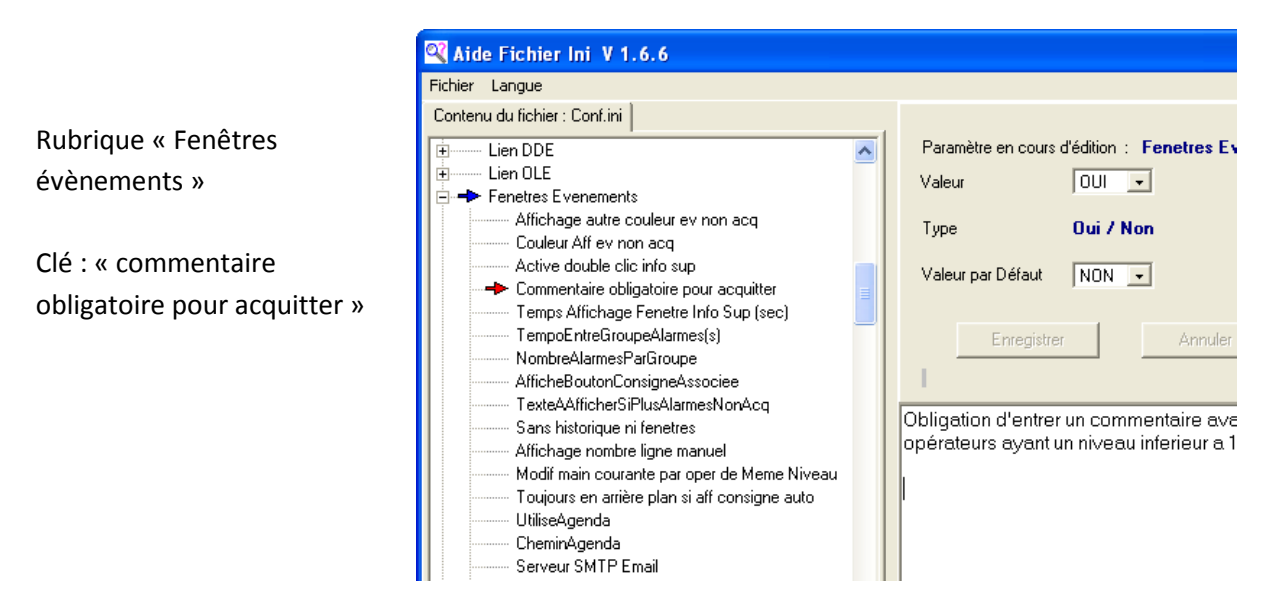

Ainsi tout utilisateur de niveau inférieur à 99 devra saisir un commentaire pour pouvoir acquitter. Dès l'appui sur le bouton d'acquittement d'une des fenêtres, une fenêtre de saisie de commentaire apparait :

A partir du moment où au moins un caractère est saisi dans le champ commentaire, le fait de cliquer sur le bouton « commentaire » va acquitter l'alarme concernée.

Il est à noter que cette fenêtre mémorisera, taille, position et onglets à afficher suivant le paramétrage d'un utilisateur ayant le niveau suffisant, en général 100.

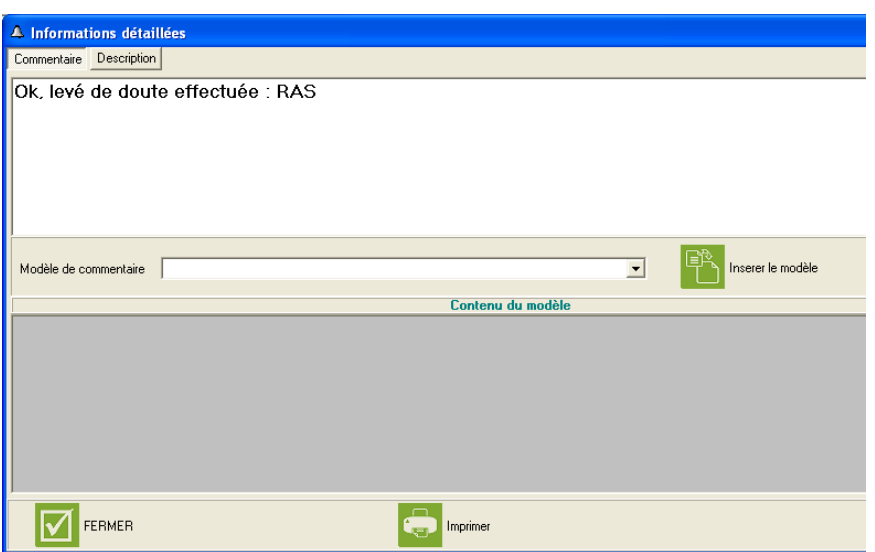

### **Autre paramétrages de la fenêtre d'événement :**

En faisant un clic droit sur une fenêtre d'événements, un menu contextuel apparaît et permet d'accéder aux options avancées :

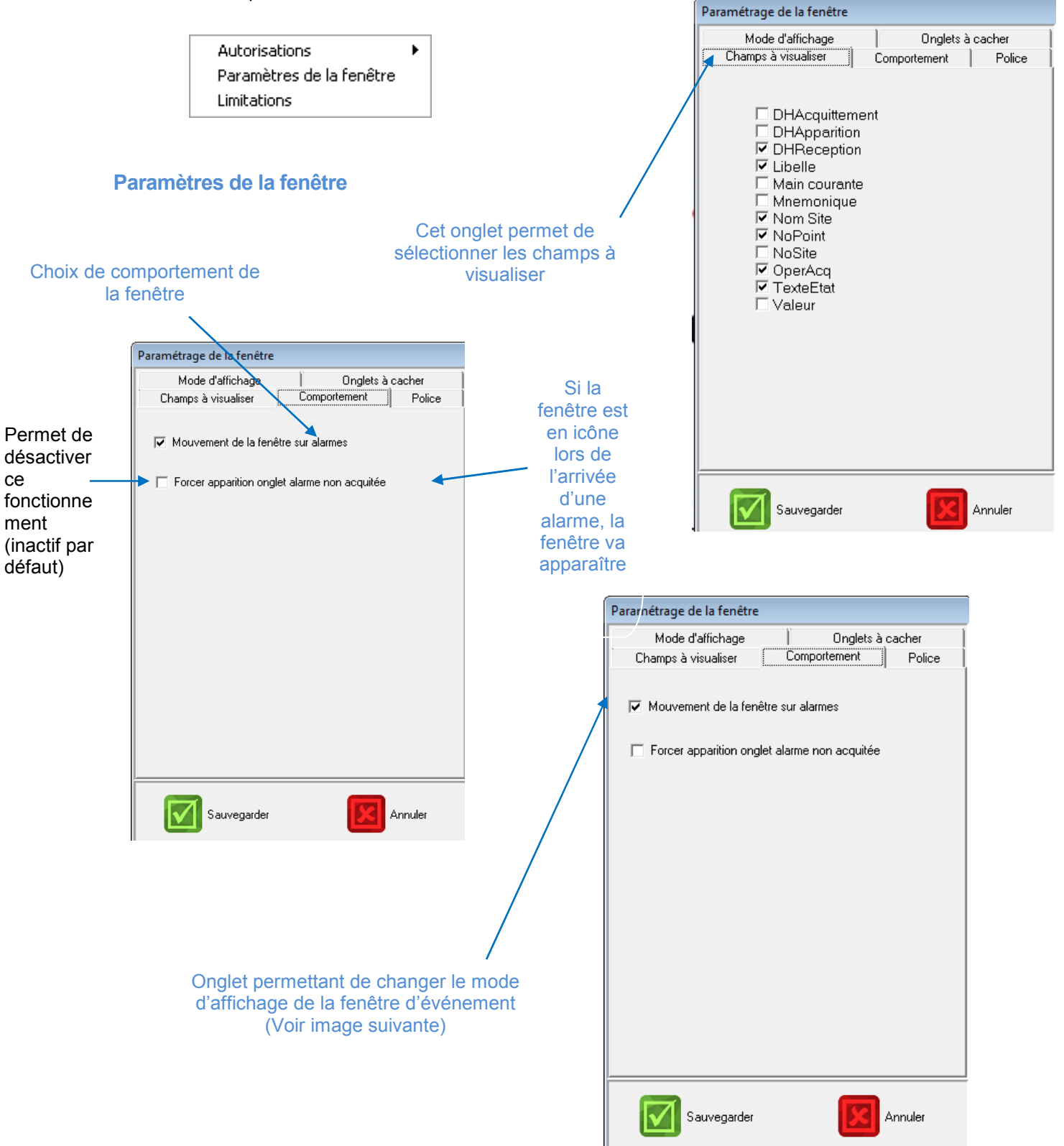

### **Limitations**

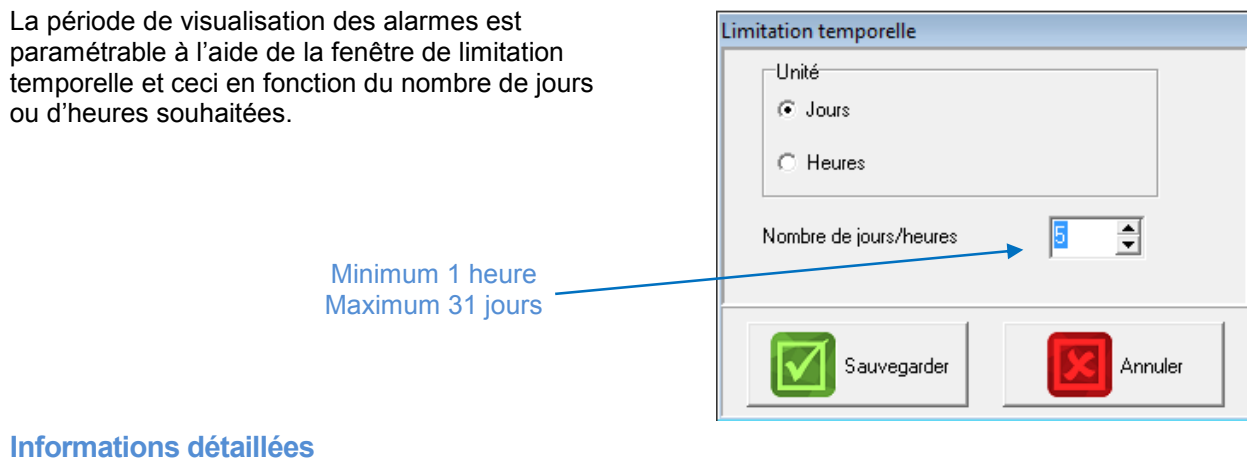

La fenêtre d'informations détaillées est accessible à l'aide du bouton de la fenêtre d'événements ou en double cliquant sur l'alarme sélectionnée, si autorisé dans les paramètres initiaux (conf.ini)

Cet écran donne tous les renseignements relatifs à l'alarme sélectionnée.

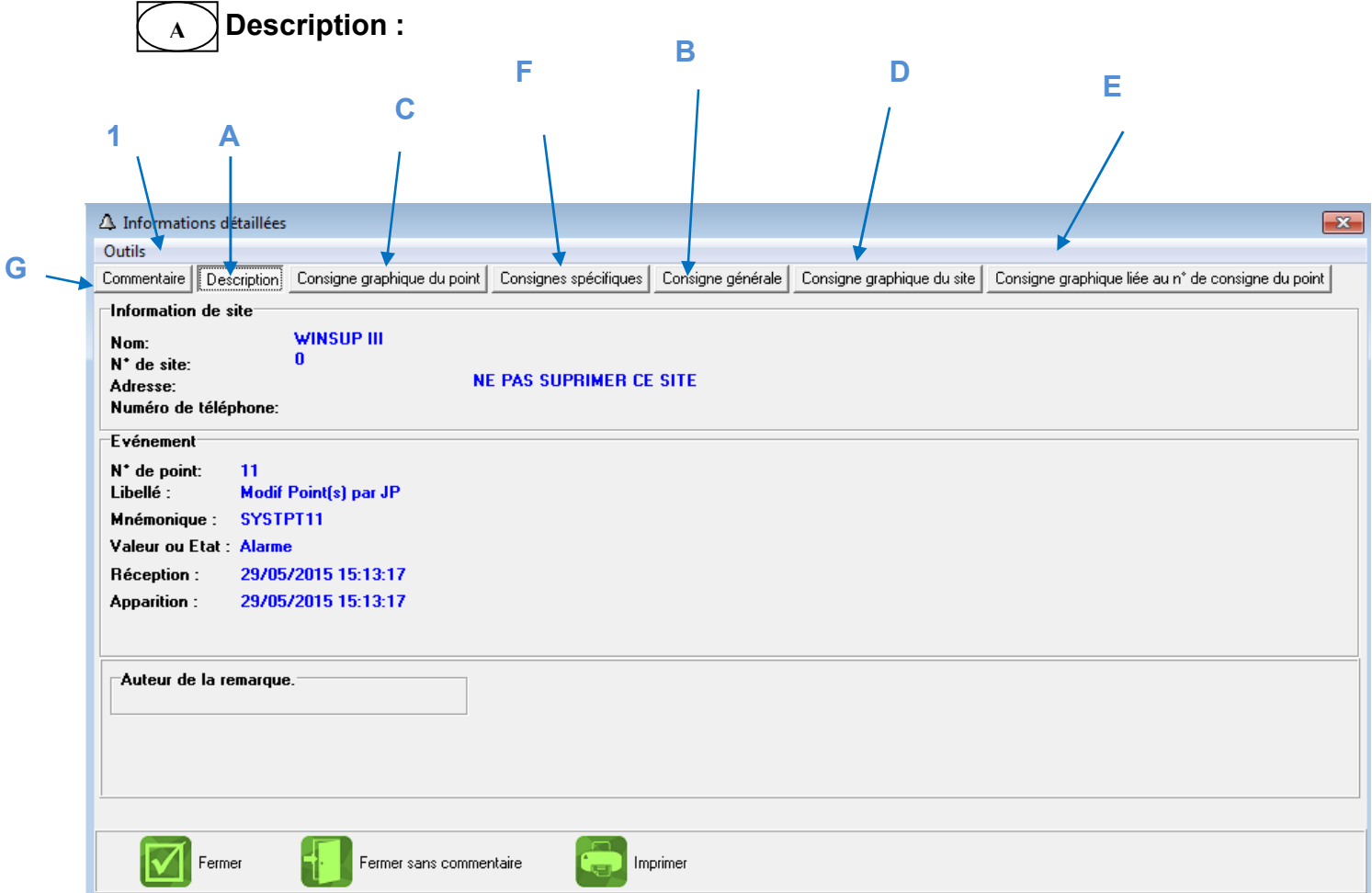

13

**Outils :** Permet aux opérateurs ayant un niveau suffisant de paramétrer les onglets à afficher. **1**

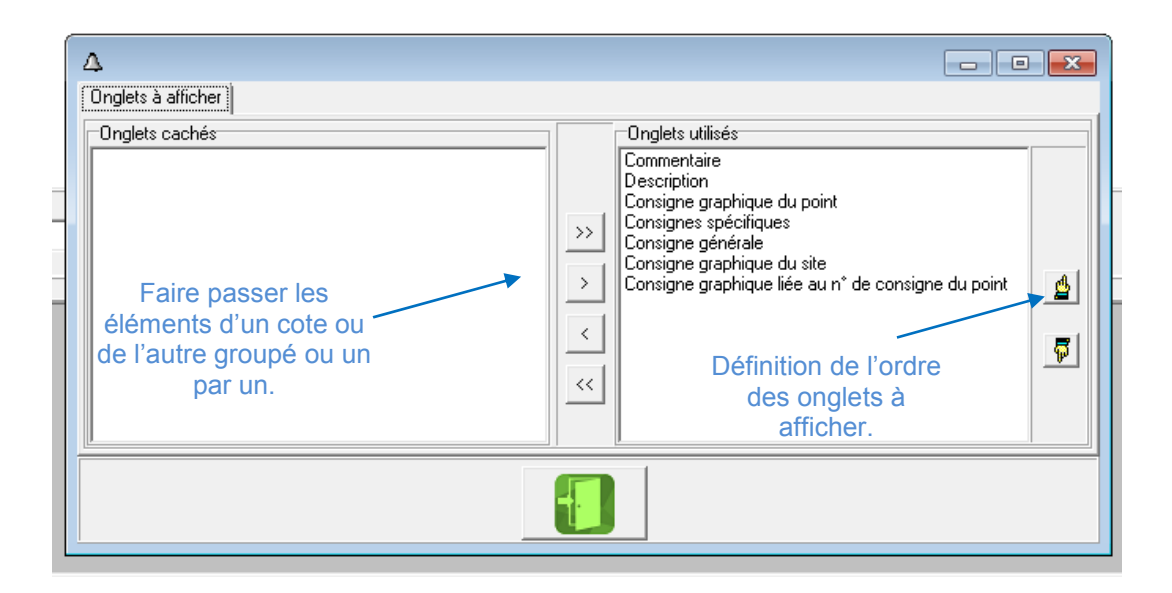

**Consigne générale :** L'onglet **B** Contient la consigne générale paramétrée pour un ou plusieurs points dans le menu /configuration/textes de consignes. **B**

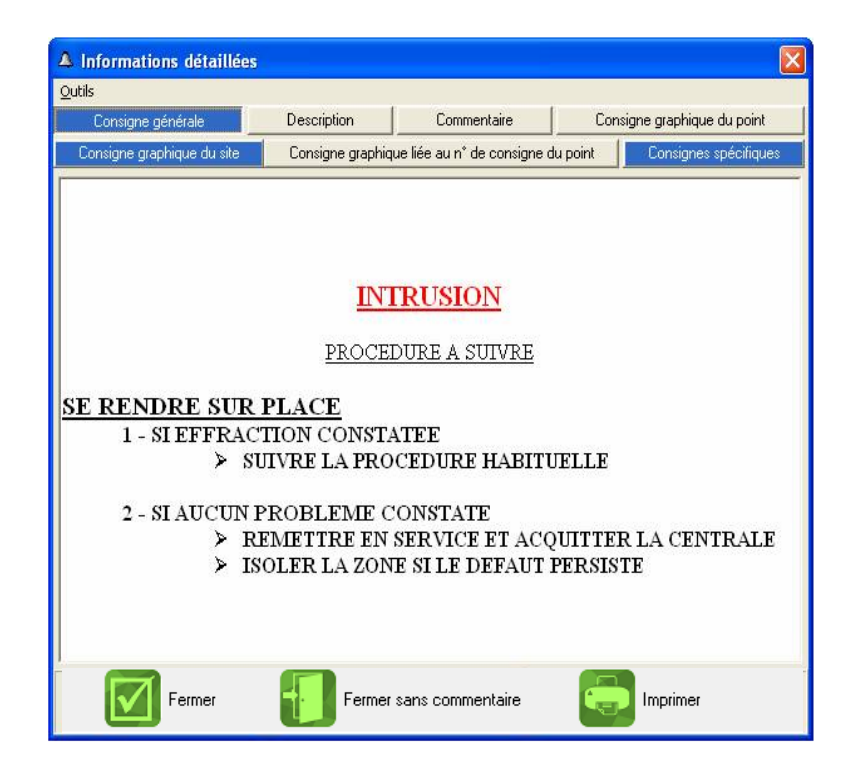

**Consigne graphique du point :** L'onglet **C** contient la consigne graphique concernant le point en alarme. **C**

Le paramétrage ce fait en créant un fichier bmp dans le dossier C:\SUPERVIS\V3\Consignes\Points\images\ respectant la syntaxe suivante :

< numéro de site souligner bas et le numéro de point+ éventuellement un commentaire >.

Utiliser paint pour cette opération.

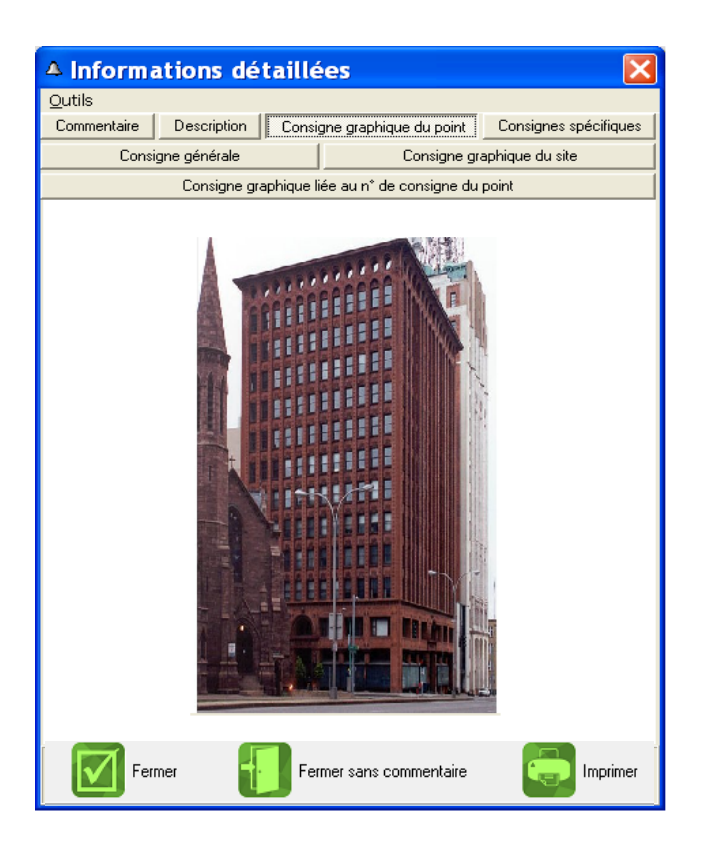

**Exemple :** la consigne graphique du point 1 du site 1 correspond à créer un fichier bmp ou jpg dans le dossier C:\SUPERVIS\V3\Consignes\Points\images\ portant le nom 1\_1.bmp ou 1\_1.jpg.

**Consigne graphique du site:** L'onglet **D** contient la consigne graphique concernant le site en alarme défini dans le dossier C:\SUPERVIS\V3\Consignes\site\images. **D**

**Exemple :** la consigne graphique du site 1 est 1.bmp ou 1.jpg on peut également ajouter un commentaire on disant que c'est le bâtiment 1 comme suit :<1batiment1.bmp>

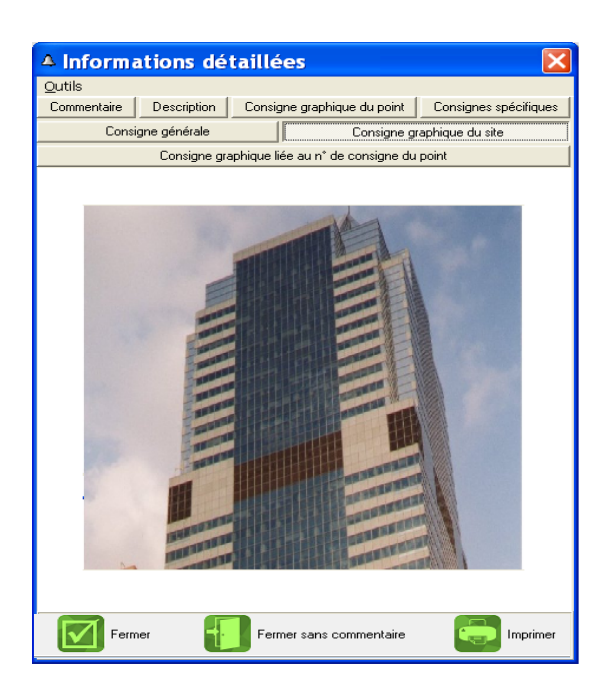

**E**

**Consignes graphiques liée au n°de consigne du point :** Chaque point a un numéro de consigne au format RTF associée, pour associer l'image au numéro de consigne du point il suffit de créer des fichiers en jpg ou en bmp dans le dossier C:\SUPERVIS\V3\Consignes\Images comportant le même numéro de la consigne associée au point.

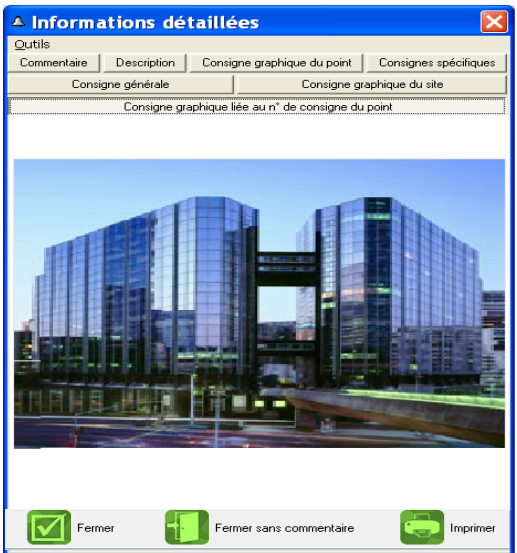

**Exemple :** la consigne graphique associe au numéro de consigne 1 est 1.jpg enregistré sous le dossier C:\SUPERVIS\V3\Consignes\Images.

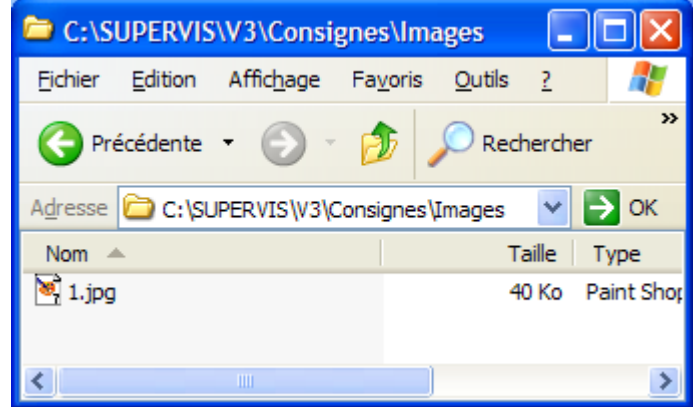

**Consignes spécifiques :** Les consignes spécifiques regroupent la consigne textuelle du point ainsi que la consigne textuelle du site.

Le paramétrage de ces consignes ce fait lors de la création du site ainsi que le point.

**F**

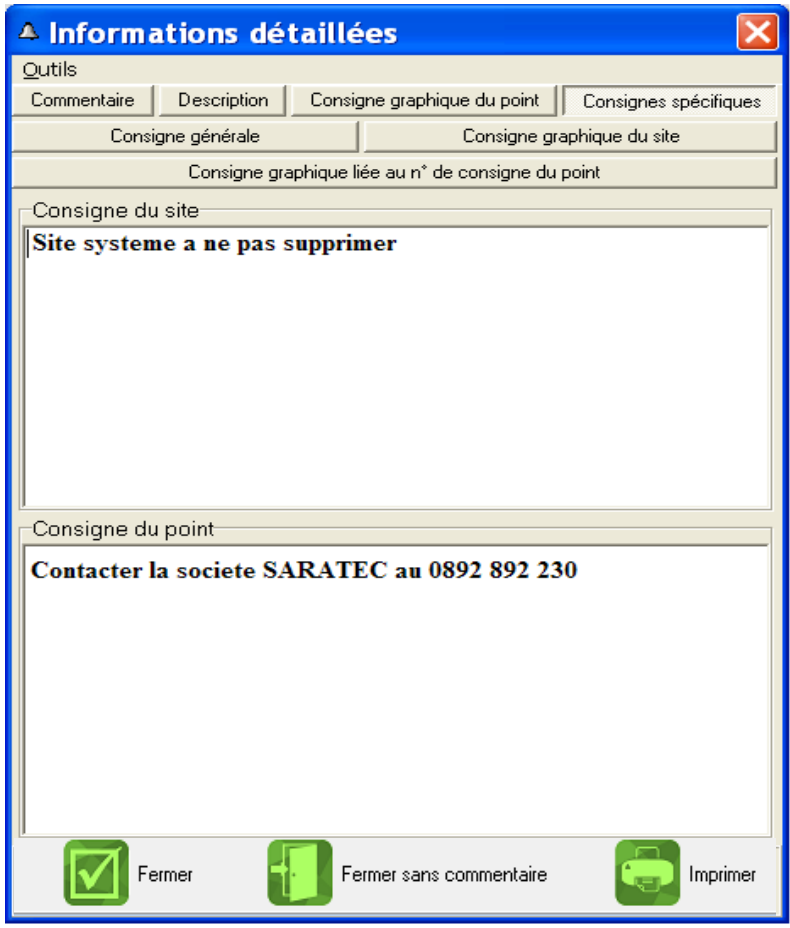

### **Définition des modèles de commentaire**

Les modèles de main courante son des fichiers texte, le paramétrage ce fait en créant dans le dossier : C:\SUPERVIS\V3\fichiersFenEv\ModelsMainCourante des fichiers textes, respectant la syntaxe suivante :

La première ligne du fichier correspond au titre du modèle a afficher dans la liste déroulant et les lignes suivantes correspondent au corps du modèle.

**Exemple :** utiliser le bloc note pour cette opération

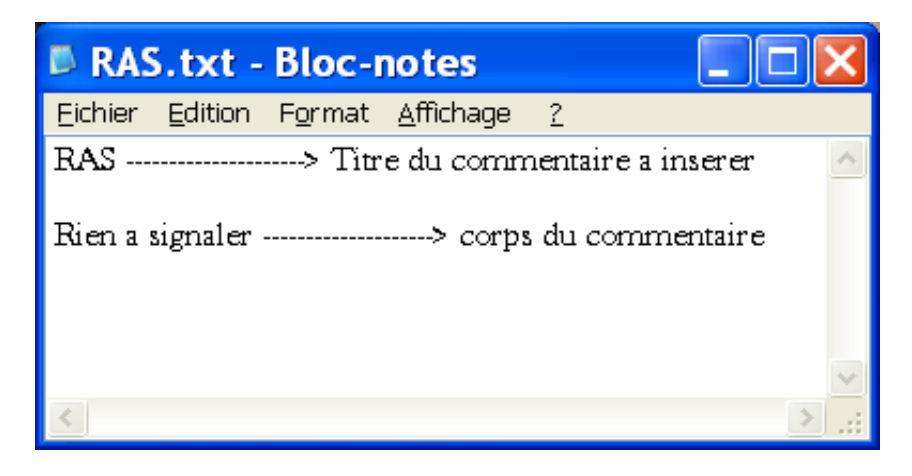

**Commentaire :** l'onglet **B** est réservé à une saisie de commentaire par l'opérateur.

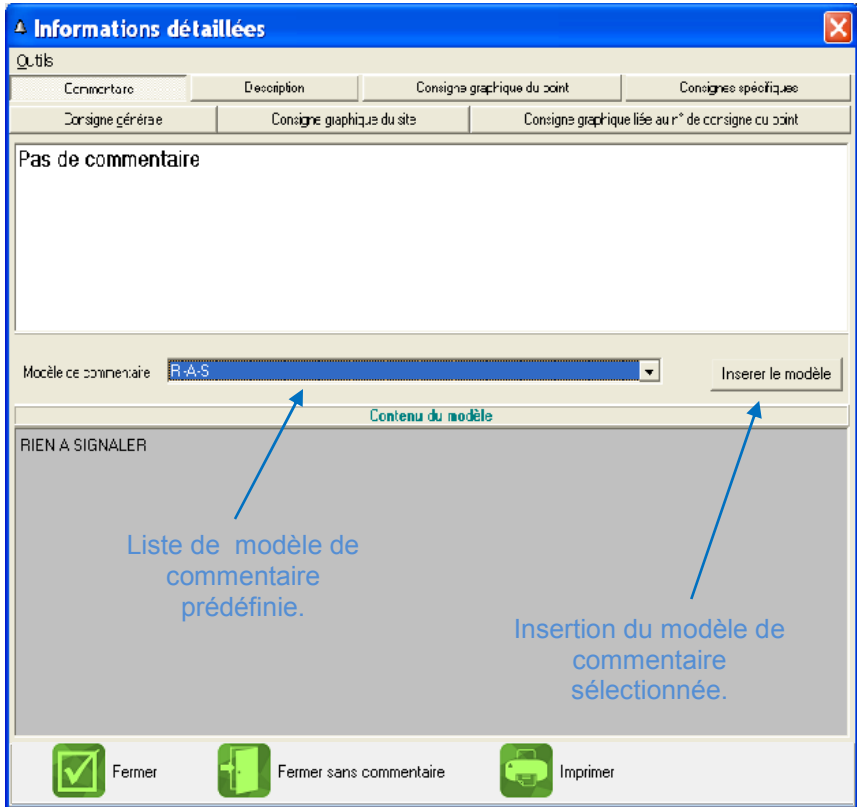

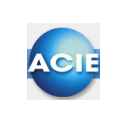

# **Chapitre 19 – Déclenchement des graphiques**

Afficher automatiquement une vue graphique dès l'apparition d'un événement répondant aux critères définis ici.

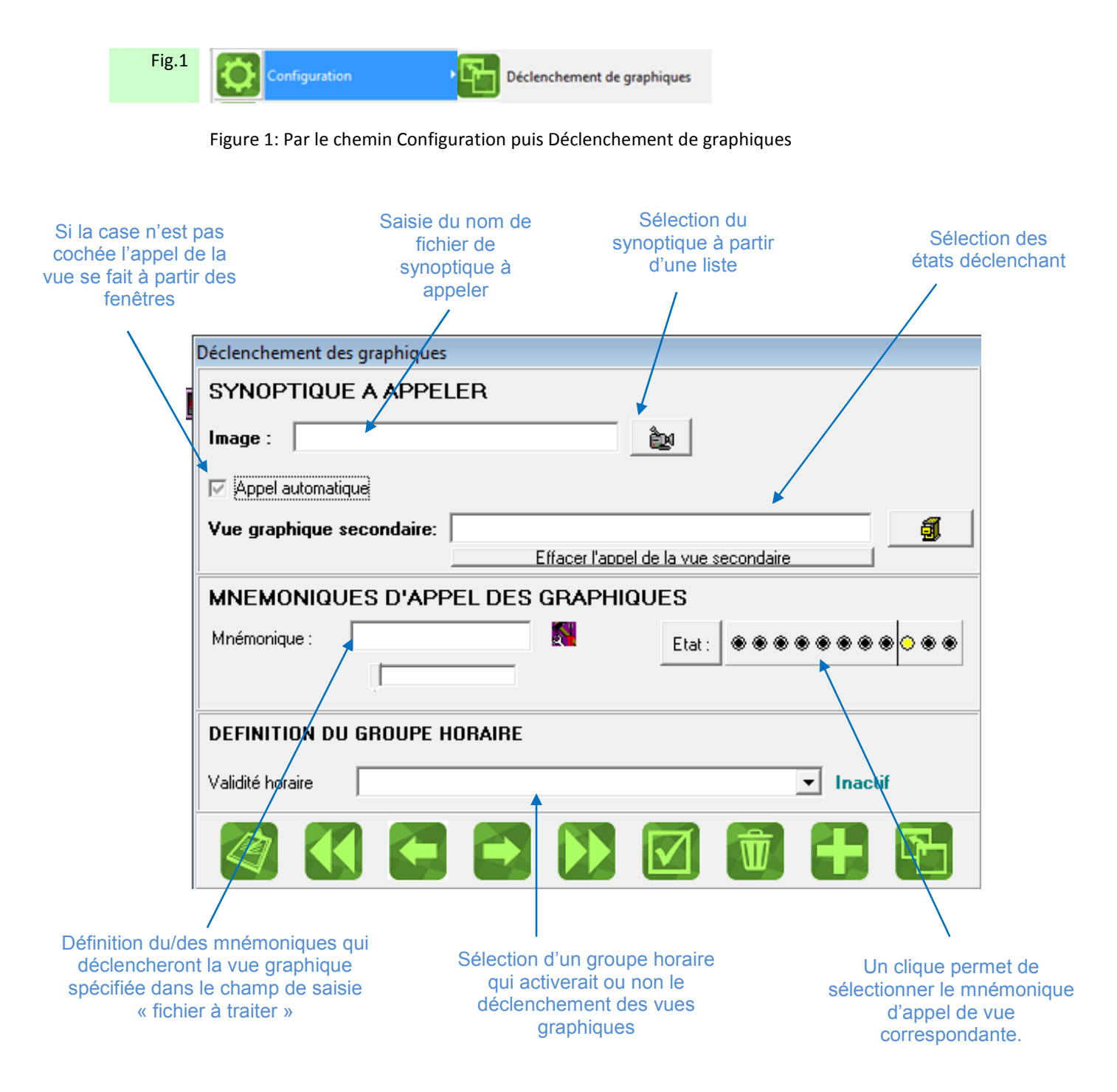

**Validité horaire** : Sélection d'un groupe horaire ayant été préalablement configuré. L'indication sur le côté **:** donne l'état actuel du calendrier choisi (actif ou non)

### **Texte de consignes**

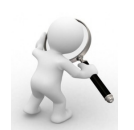

Affichage et / ou impression d'un texte plus ou moins long suite à l'arrivée d'un événement.

### **Utilité des consignes**

Les consignes sont des fichiers textes (format RTF) définis par l'utilisateur selon ses besoins. Ces fichiers textes peuvent être imprimés / affichés lorsqu'un événement arrive sur le superviseur. Ce qui permet donc sur des événements importants à l'opérateur de suivre une démarche précise prédéfini suivant le type d'événement.

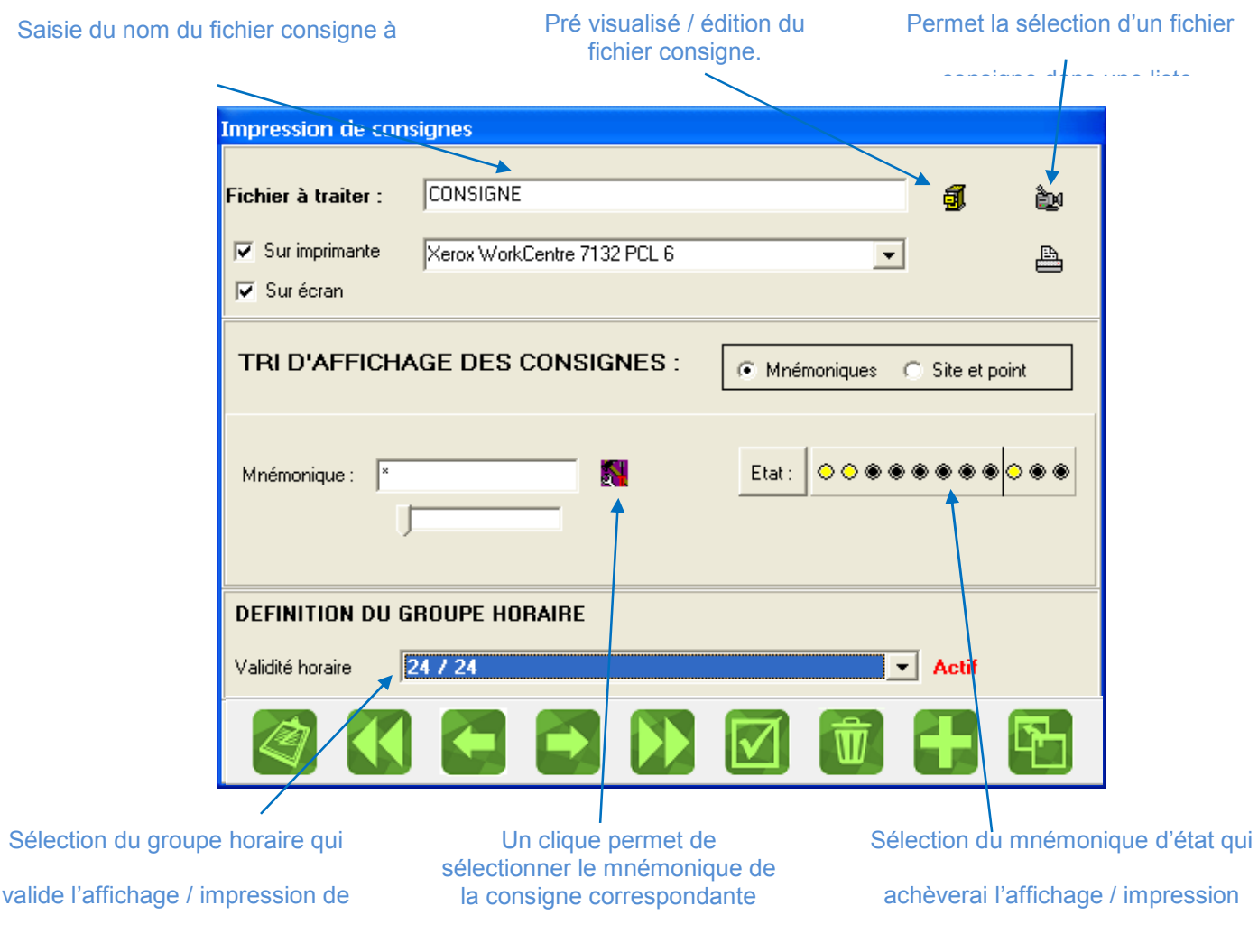

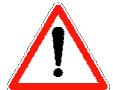

Les fichiers consignes possèdent obligatoirement l'extension TRF (exemple : feux.rtf) Ils doivent donc être au format RTF.

### **Textes de consignes**

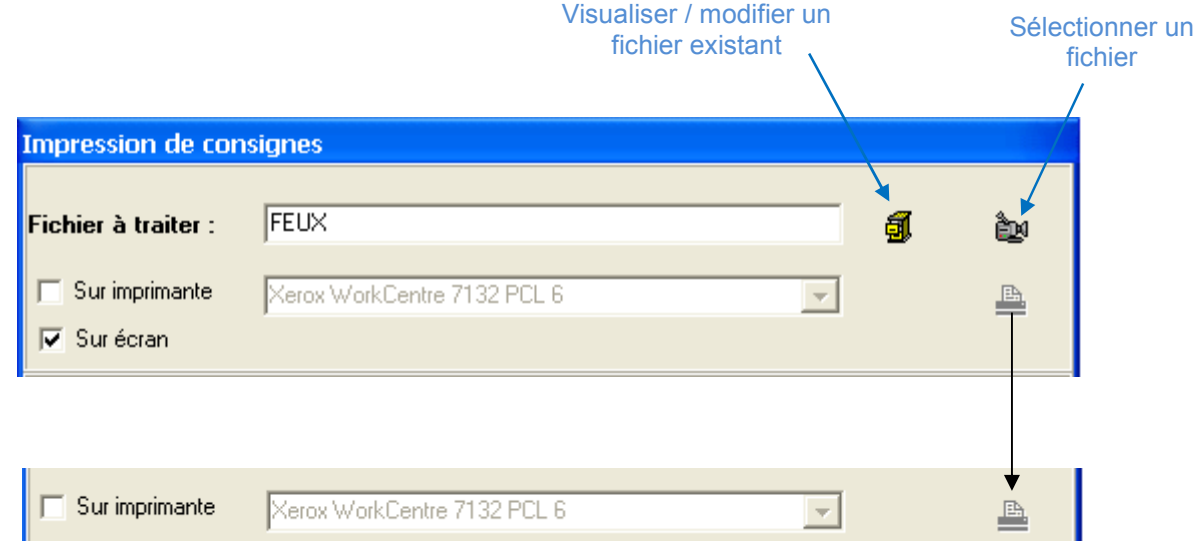

 Sur le paramètre imprimante, il y a la possibilité de choisir toutes les imprimantes définies dans WINDOWS ®.

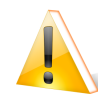

Cette case sera vide, si aucune imprimante n'est définie dans test d'impression du fichier consigne défini ci-dessus.

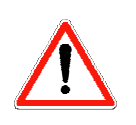

Les fichiers gérés par cette fonction sont au format RTF.

Ceux-ci peuvent être édités par WordPad ® (fourni avec WINDOWS ®) et autres traitements de texte évolués.

Le format RTF permet de formater le texte à souhait : couleur / taille et disposition des textes.

## **Consigne**

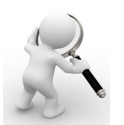

Afficher et / ou imprimer un texte plus ou moins long suite à l'arrivée d'un évènement.

L'affichage ou l'impression d'un texte de consigne s'effectue suivant deux principes au choix :

- correspondances de mnémoniques.
- correspondance d'adresse d'un point.

### **Correspondance de mnémonique :**

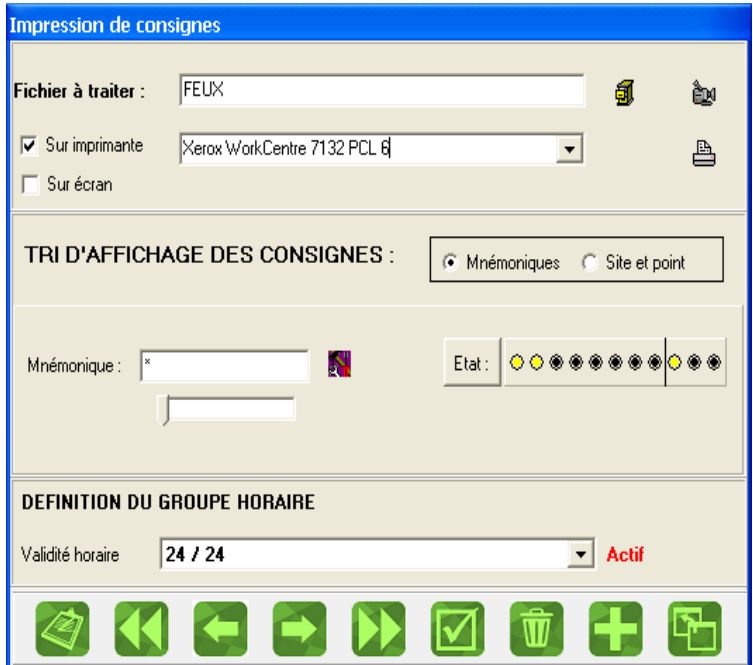

**Correspondance d'adresse d'un point :** 

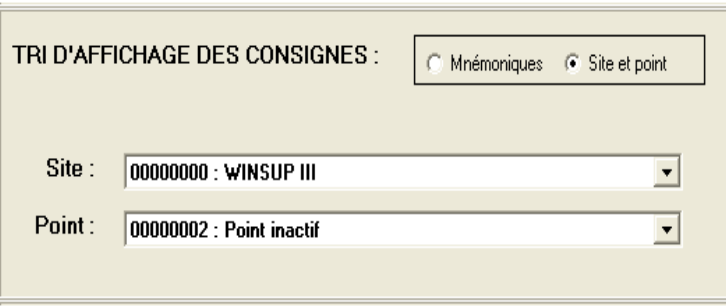

Les états d'événement (normal, alarmes,...) autorisant l'utilisation de l'adresse du point indiqué sont paramétrés dans la première série d'états indiquée dans le tri mnémonique.

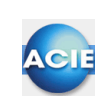

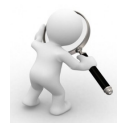

Permet d'exécuter des applications externes à ACM, sans que l'opérateur ait besoin de naviguer dans le système d'exploitation pour trouver son application. Dans le cas où l'accès au système est restreint, les outils permettent aux opérateurs qui auront le niveau nécessaire, d'exécuter les applications externes prédéfinis par la configuration

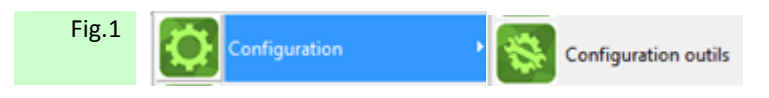

Figure 1: Par le chemin Configuration puis Configuration outils

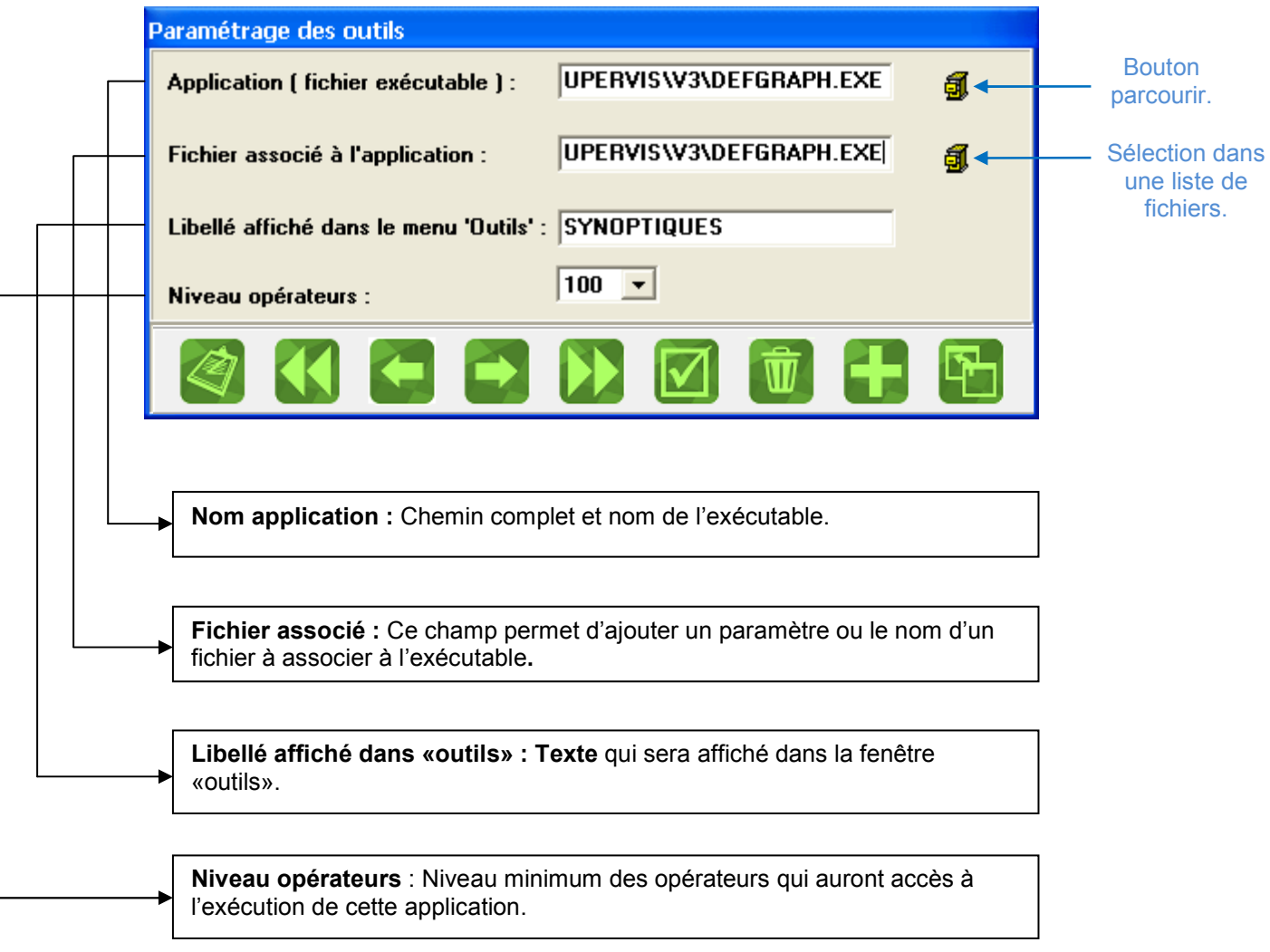

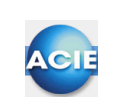

# **Chapitre 21 – Exécution d'application externe**

Sur des événements précis, ACM est capable d'exécuter automatiquement des applications spécifiées dans cette fenêtre de paramétrage.

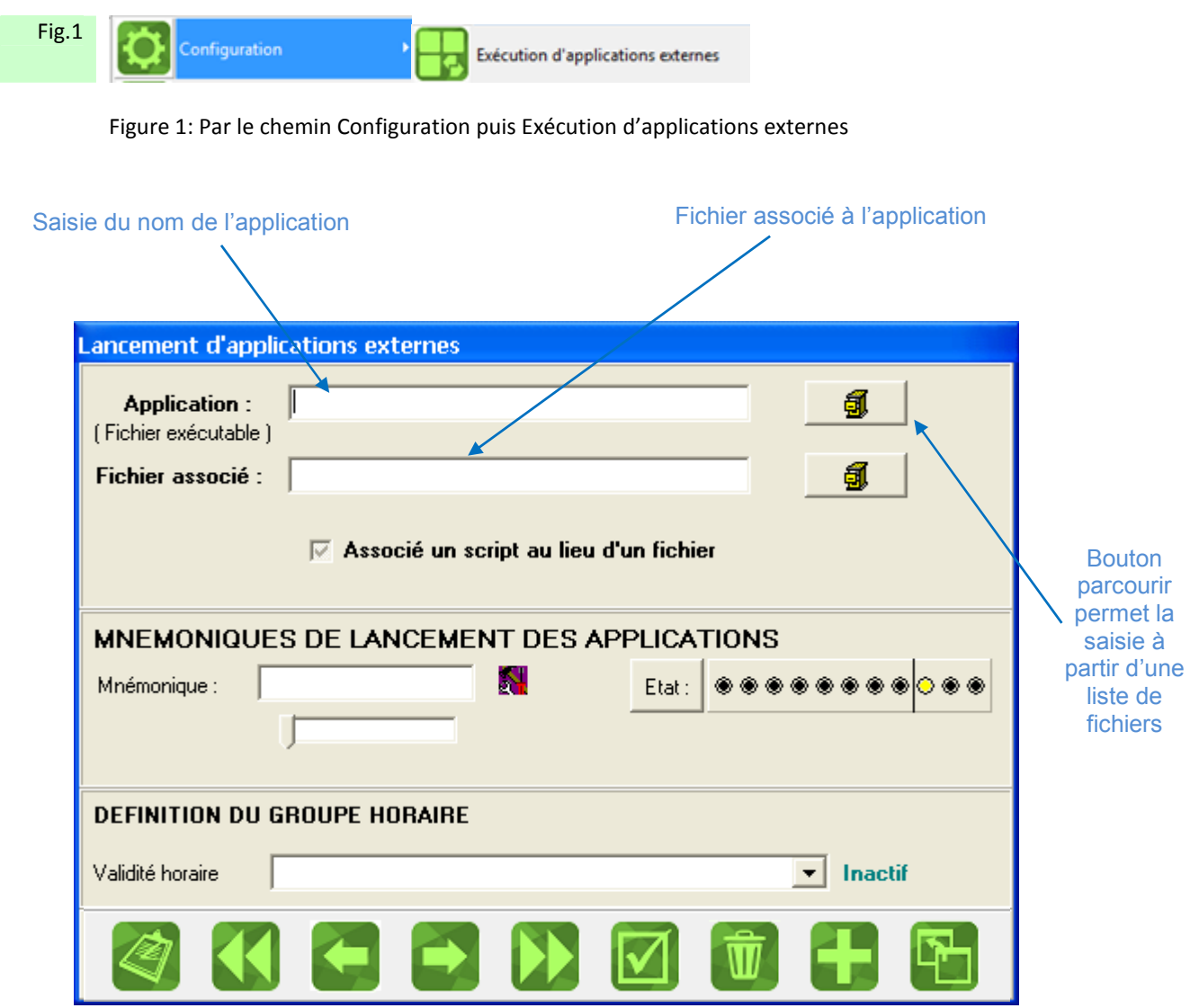

**Nom application :** Chemin complet et nom de l'exécutable.

**Fichier associé :** Ce champ permet d'ajouter un paramètre ou le nom d'un fichier à associer à l'exécutable.

**Mnémonique de lancement des applications :** Saisie des mnémoniques qui permettent de filtrer les événements. Les événements dont les mnémoniques correspondant à ce qui a été saisi lanceront l'application associée.

#### **Définition du groupe horaire : Saisie du groupe horaire.**

**Validité horaire** : Sélection d'un groupe horaire ayant été préalablement configuré, L'indication sur le côté **:** donne l'état actuel du calendrier choisi (actif ou non).

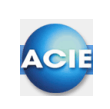

# **Chapitre 22 – Paramétrage du site**

Permet le paramétrage des sites (installations).

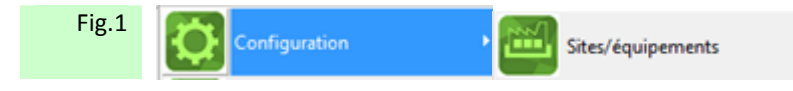

Figure 1: Par le chemin Configuration puis Sites/équipements

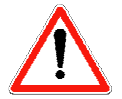

Un « site » représente pour le logiciel une « unité locale » ou automate unique. Le site est obligatoire et doit être de type ACM

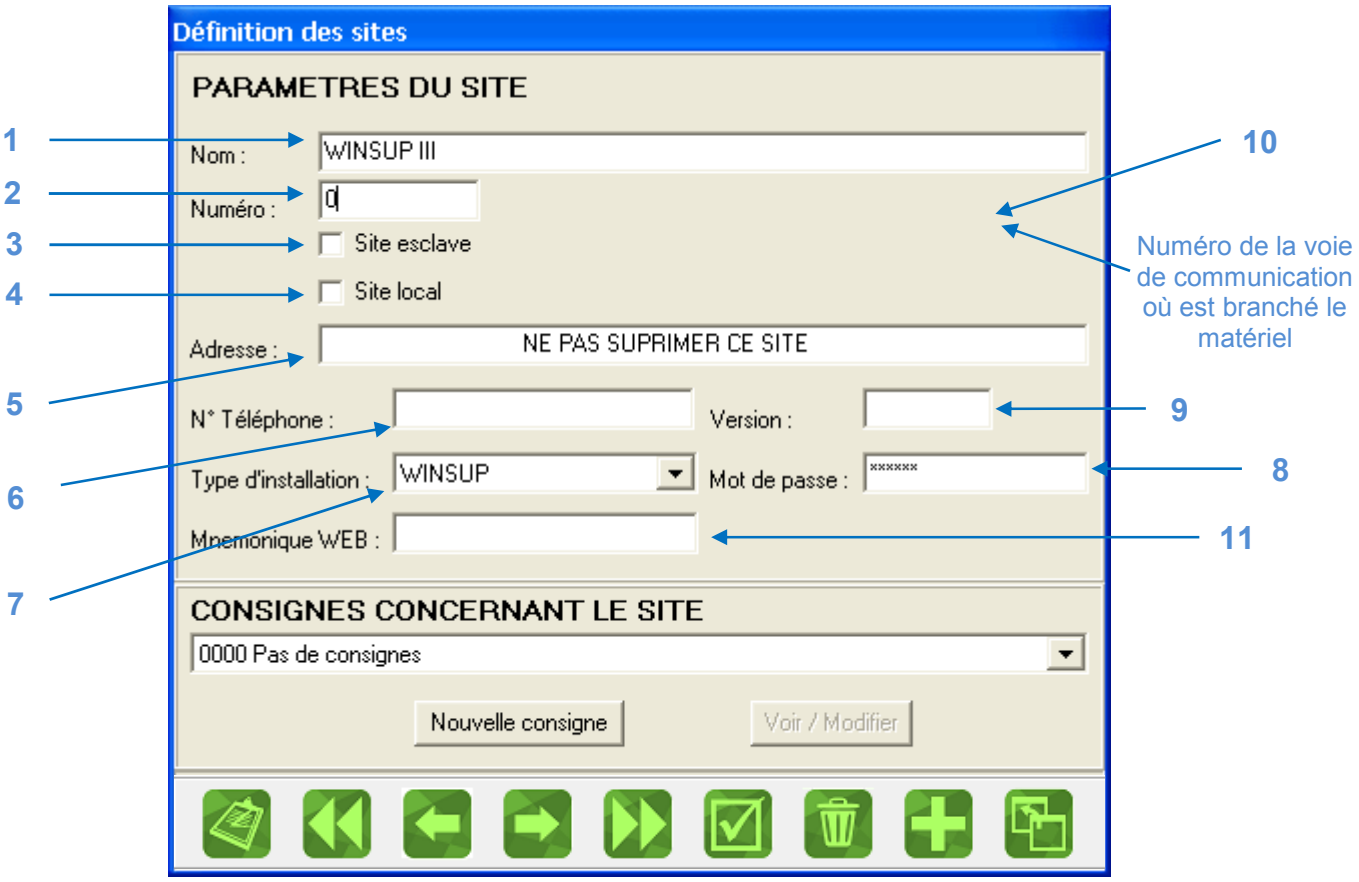

### **Paramétrage du site**

Le mot de passe n'est obligatoire que pour le matériel WIT ®. Les champs 5 et 9 sont facultatifs.

**1. Nom :** saisie du nom du site. Le nom du site est propre à ACM et celui-ci peut être différent du nom du site seul (présent dans l'automate).

**2. Numéro** (numéro unique différenciant chaque site)

**3. Site esclave :** doit être activé si la configuration de ce site est du type maître / esclave, …

**4. Local :** activé si votre site est relié directement à l'ordinateur via le port RS232 / 422 / 487.

**5. Adresse postale :** champ facultatif.

**6. Numéro de téléphone :** spécifie le numéro de téléphone de votre site, si celui-ci est distant.

**7. Type installation :** spécifie le type d'unité locale raccordée

**8. Mot de passe : suivant** le type d'installation de votre site, ce champ peut être obligatoire, car pour l'accès au site lors de la connexion, il peut être nécessaire d'avoir le mot de passe (se renseigner auprès du fabricant du matériel).

**9. Version :** version de l'unité locale (facultative)

**10. Télécommande :** ce champ n'est visible que si la fonction réseau est activée dans le fichier ''Conf.Ini'' et validée dans la clé de protection.

Indiquer ici l'adresse IP du poste raccordé physiquement à cette unité locale, en direct ou via modem.

**11. Mnémonique WEB :** permet de filtrer les sites visibles par le Web depuis l'interface utilisateur.

*Remarque concernant le site (informations générales)* **:** ce champ permet la saisie de commentaire concernant ce site. Le texte qui sera écrit dans ce champ apparaîtra si vous demandez le détail d'un événement.

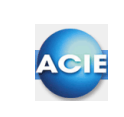

# **Chapitre 23 – Paramétrage des points**

Un point est une information du site (unité locale) gérée par le superviseur quel que soit son type de mesure

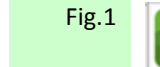

**Configuration** 

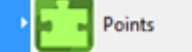

Figure 1: Par le chemin Configuration puis Sites/équipements

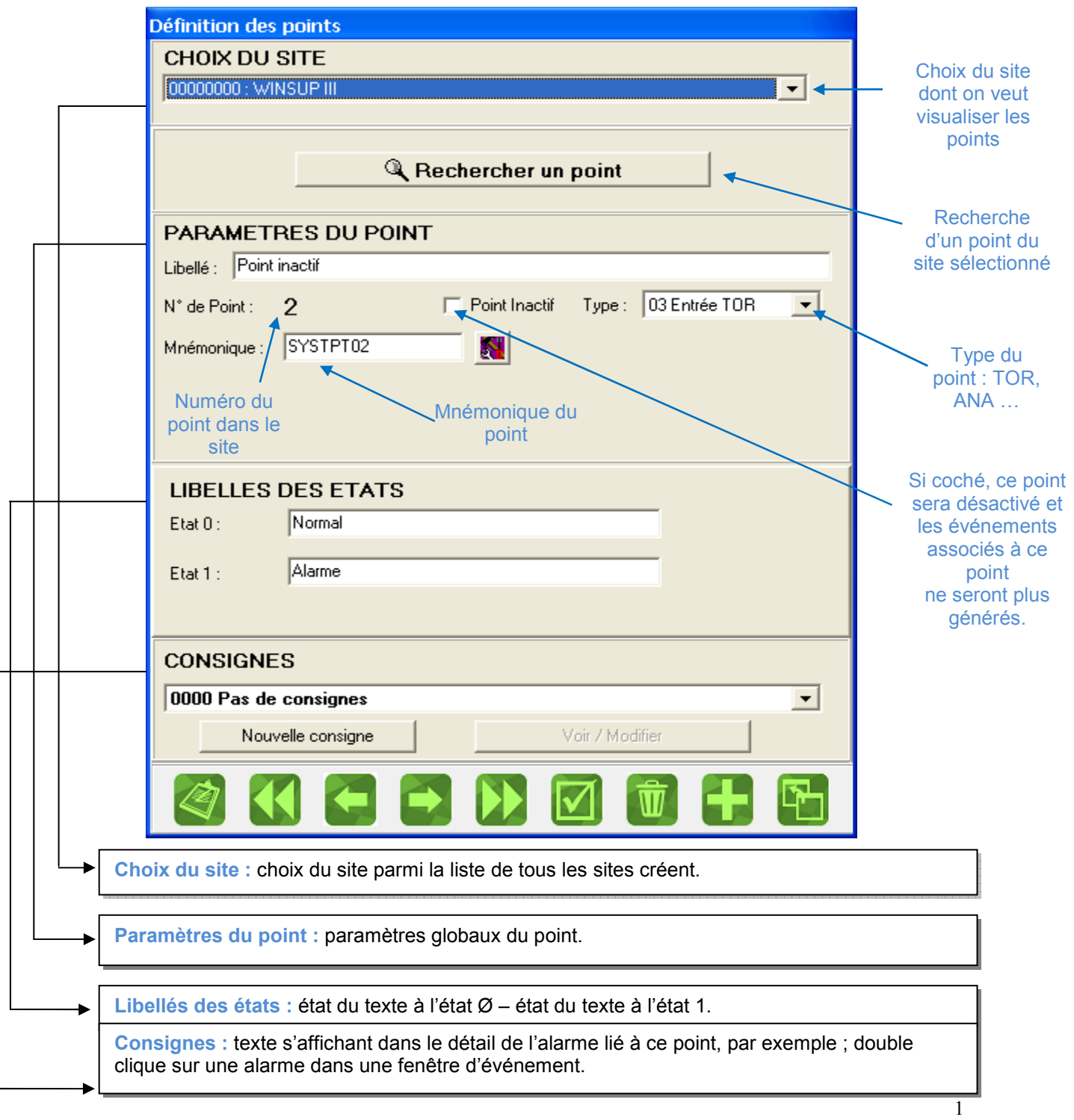

### **Ajout d'un point**

Pour ajouter un point appuyer sur le bouton Ajout  $\begin{bmatrix} 1 & 1 \\ 1 & 1 \end{bmatrix}$  et la fenêtre suivante apparaît :

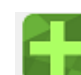

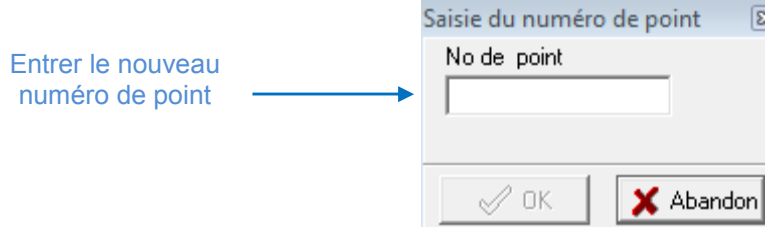

## **Définition du mnémonique d'un point**

La touche crayon enfoncée permet de définir la caractéristique du mnémonique en dur.

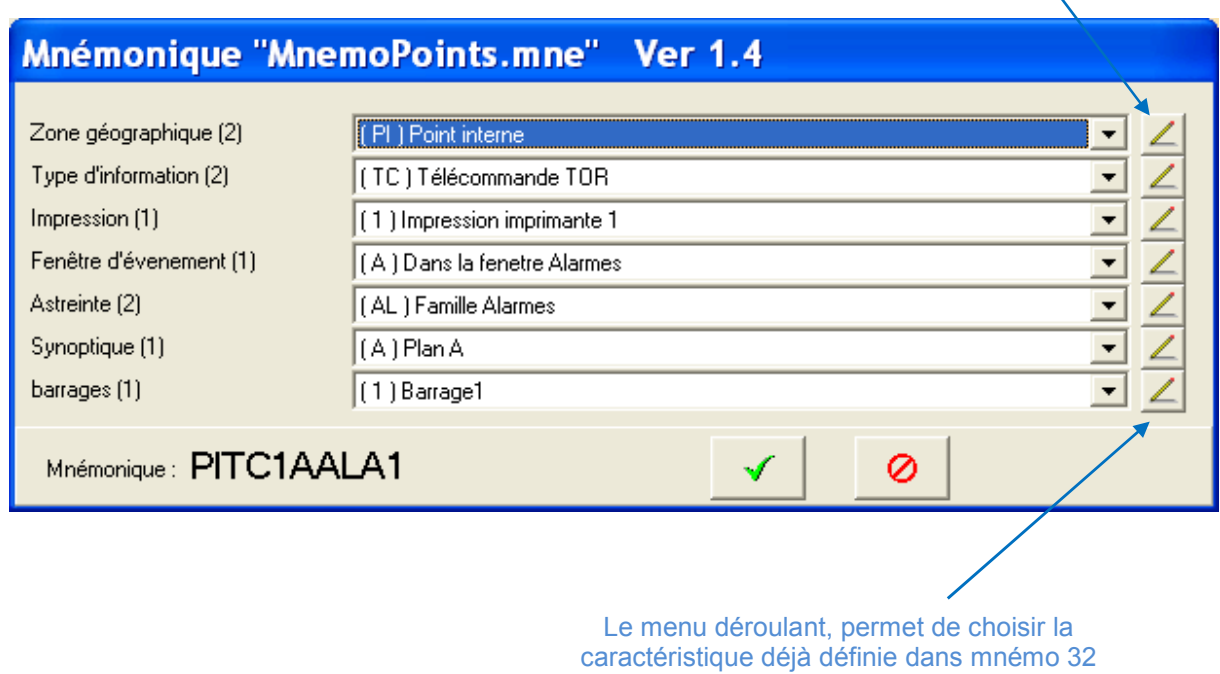

Cette fenêtre, permet de définir le mnémonique d'un point en choisissant dans les menus déroulant.

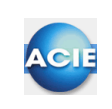

EL | 3 Pages

# **Chapitre 24 – Groupe horaire**

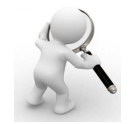

Paramétrage des groupes horaires Le mode de paramétrage est entièrement visuel

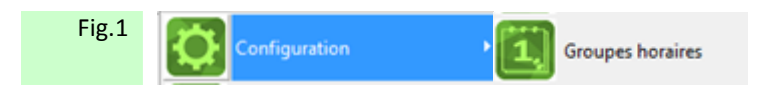

Figure 1: Par le chemin Configuration puis Groupes horaires

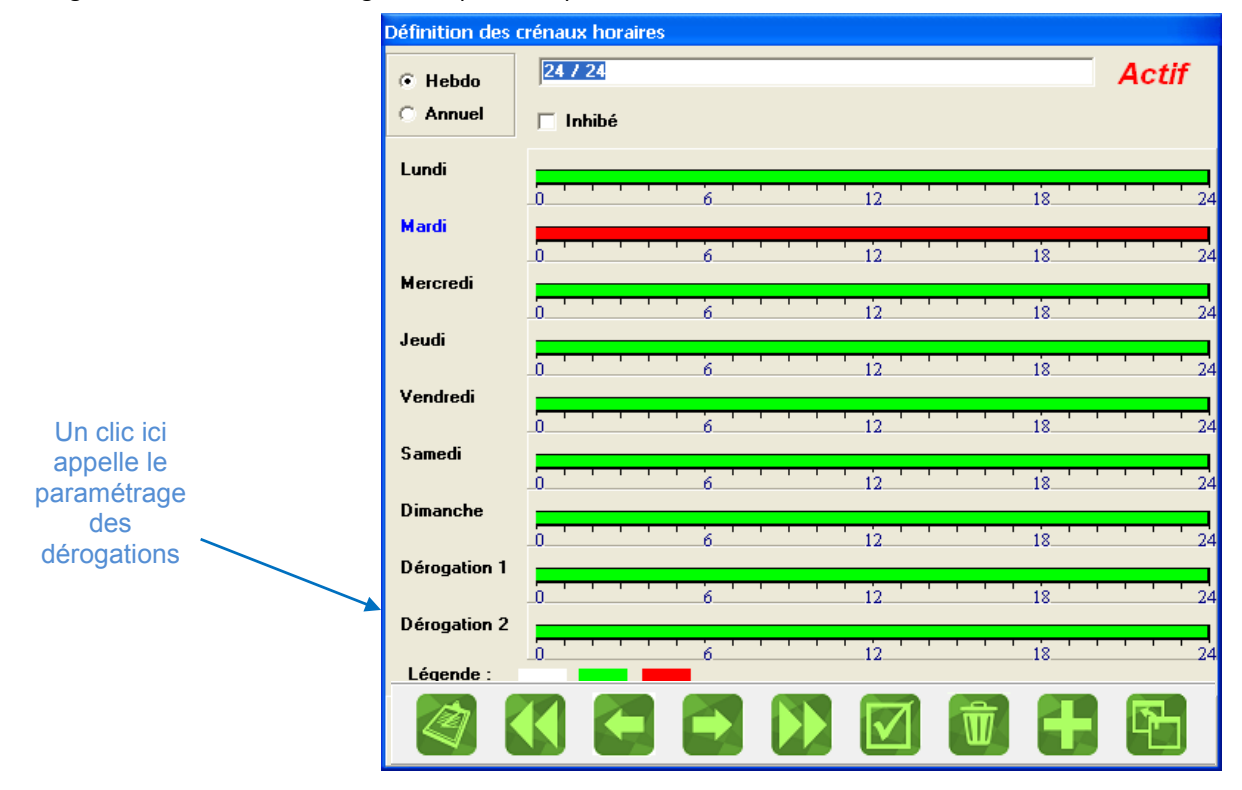

**Inhibé :** le groupe sera à l'état inactif en permanence, « inhibé » si coché.

**Annuel :** paramétrage d'un planning annuel.

**Hebdo :** option hebdomadaire ; à chaque jour est associé une série de tranche horaire.

Mode de définition d'une tranche horaire :

Dès que le curseur correspond à l'heure souhaitée, appuyer sur le bouton gauche de la souris et déplacer celle-ci jusqu'à ce que l'heure de fin de tranche apparaisse, puis lâcher le bouton de la souris. (voir ci-dessous)

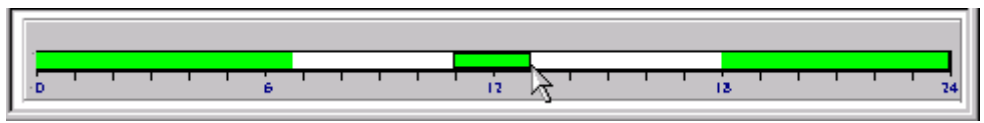

 La tranche horaire ainsi paramétrée, va apparaître en vert (ou rouge, sil elle est actuellement active)

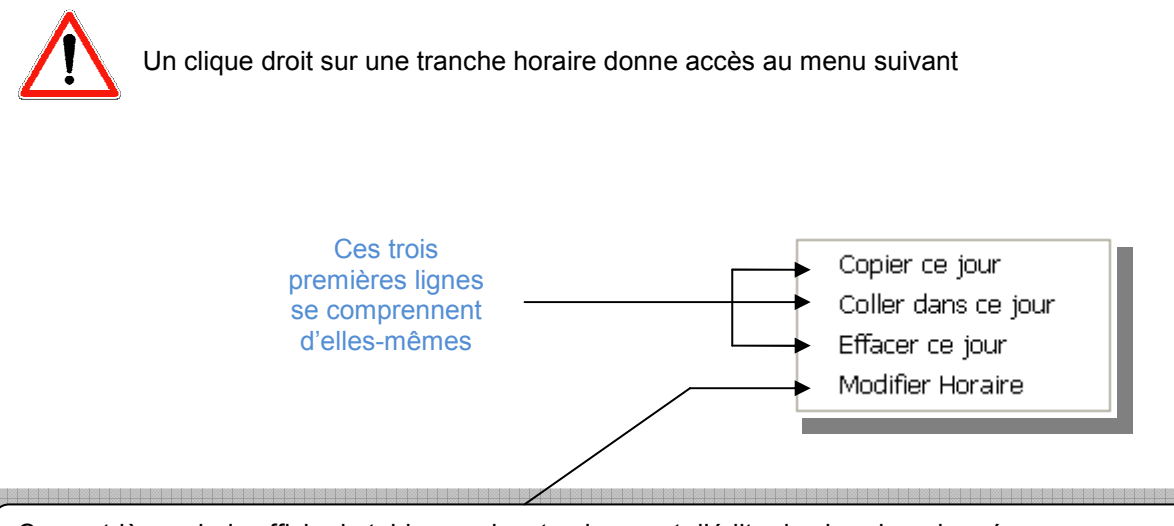

Ce quatrième choix affiche le tableau suivant qui permet d'éditer les horaires du créneau sélectionné à la minute prés, alors que la définition visuelle des horaires n'autorise une définition de 15 minutes.

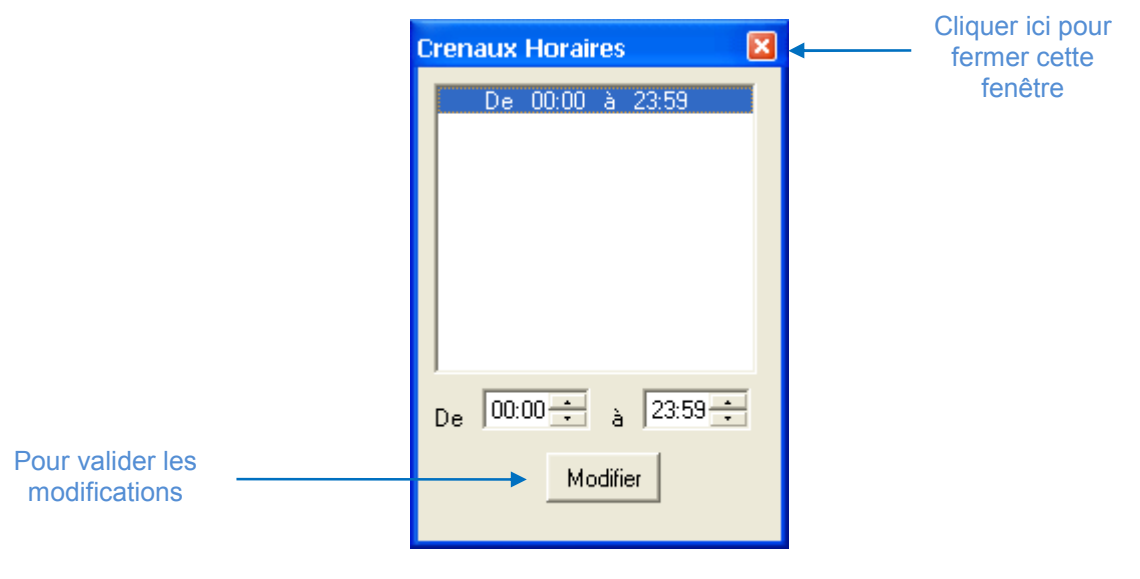

N'oubliez pas de valider vos modifications avant de fermer la fenêtre.

## **Dérogations**

Paramétrage de dérogations des groupes horaires. Cette fonction permet de modifier le comportement habituel des groupes horaires, par exemple, pour tenir compte des périodes de congés.

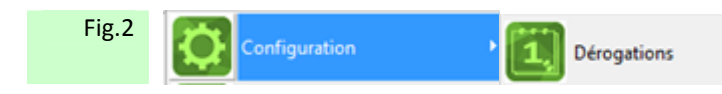

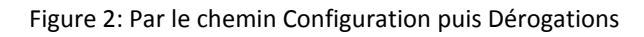

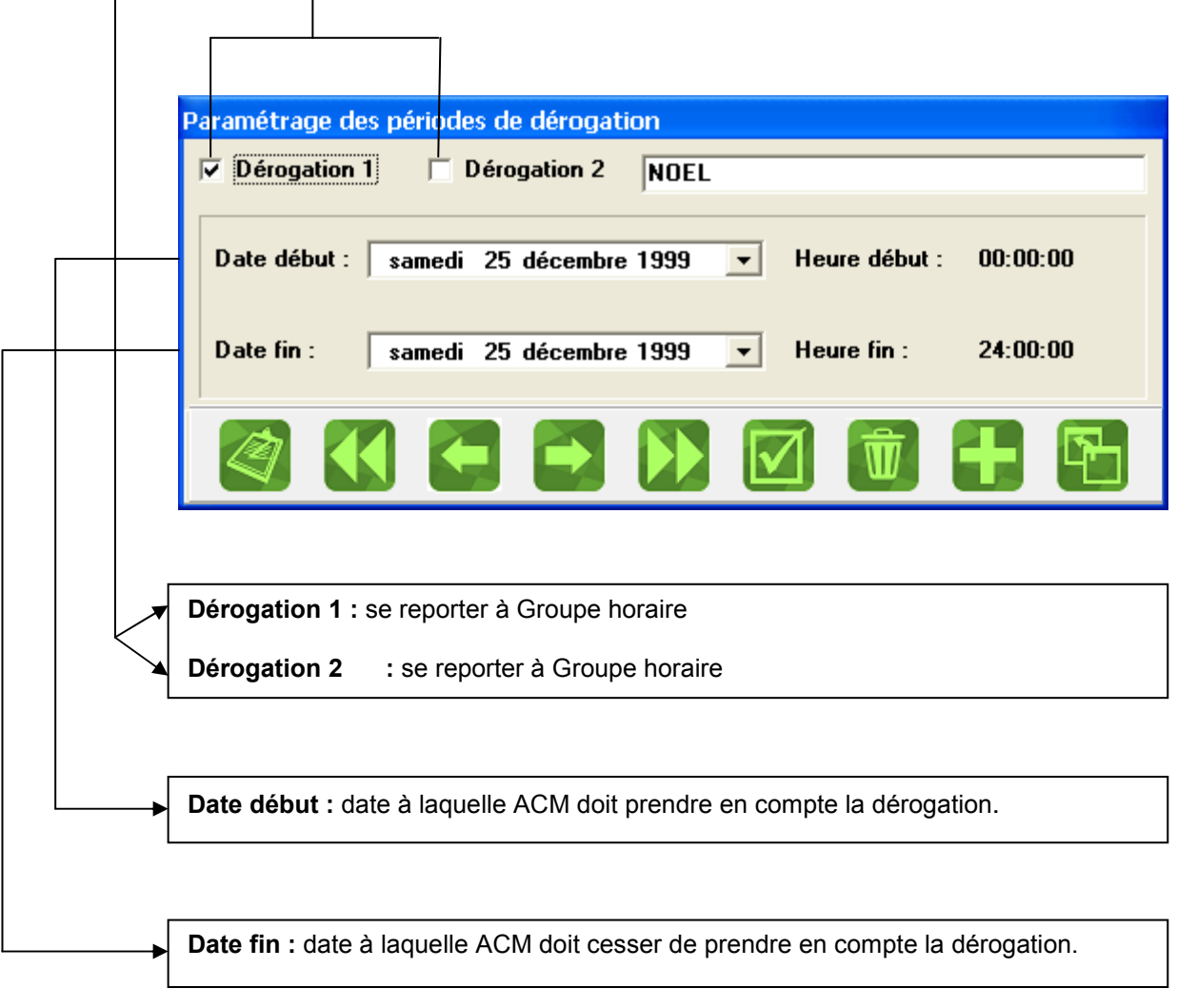

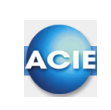

# **Chapitre 25 – Configuration opérateur**

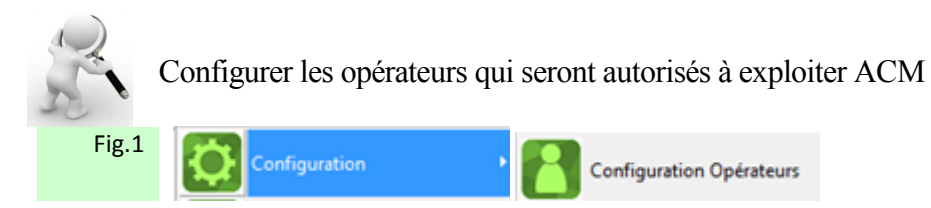

Figure 1: Par le chemin Configuration puis Configuration Opérateurs

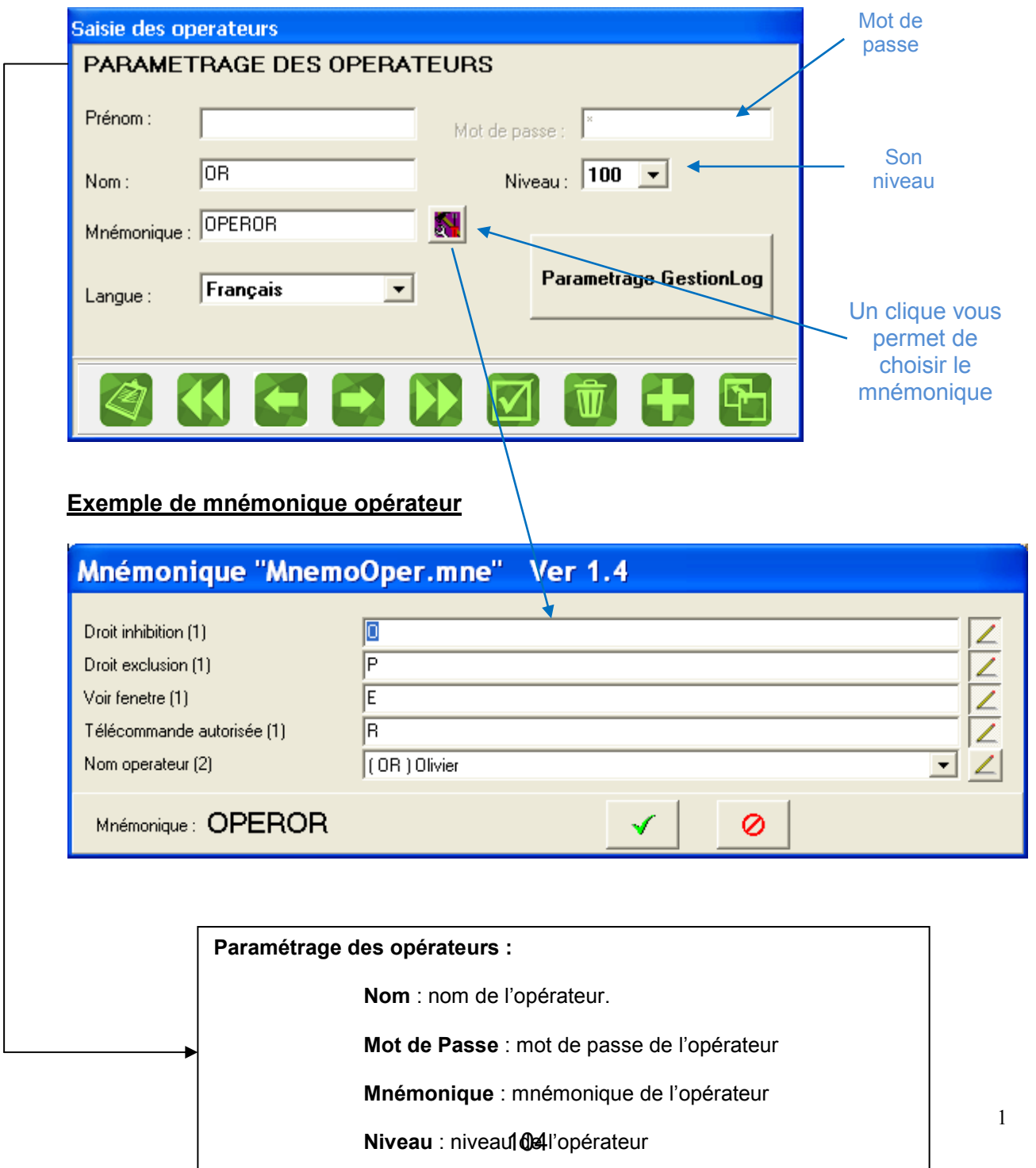

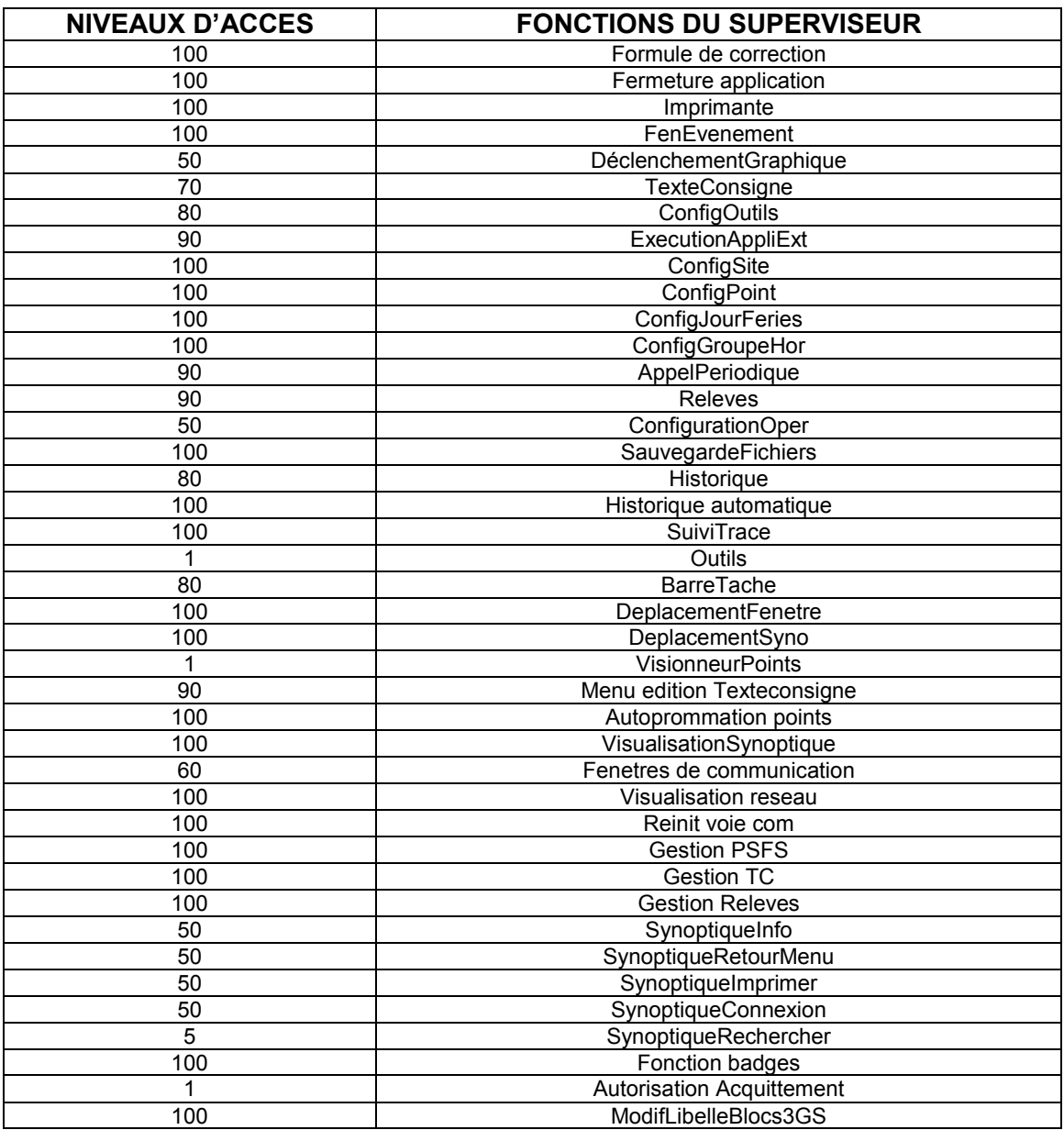

Chaque opérateur dispose d'un niveau de 1 à 100 qui contrôle l'accès aux fonctions du superviseur. Par défaut, les niveaux de ces fonctions ont les valeurs suivantes :

Le mnémonique est important puisqu'il permet :

 $\bullet$  Le contrôle des symboles graphiques  $\begin{bmatrix} 1 & 1 \\ 1 & 1 \end{bmatrix}$  télécommande,

 $-$  changement de vue

**C** La recherche ultérieure de présence, action d'opérateur.

Un bon principe est de faire commencer ces mnémoniques par : OPER

Et de mettre ensuite les trois premières lettres du nom : X X X

*Exemple* : DUPONT et RAPON OPER DUP OPER RAP

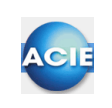

# **Chapitre 26 – Evaluateur mathématique**

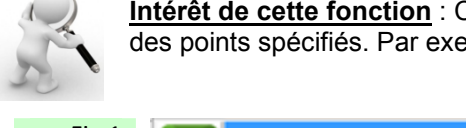

**Intérêt de cette fonction** : Calculer à période de temps régulière des nouvelles valeurs pour des points spécifiés. Par exemple une synthèse de défauts

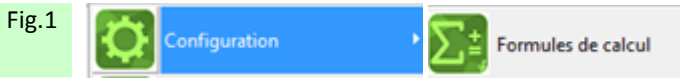

Figure 1: Par le chemin Configuration puis Formules de calcul

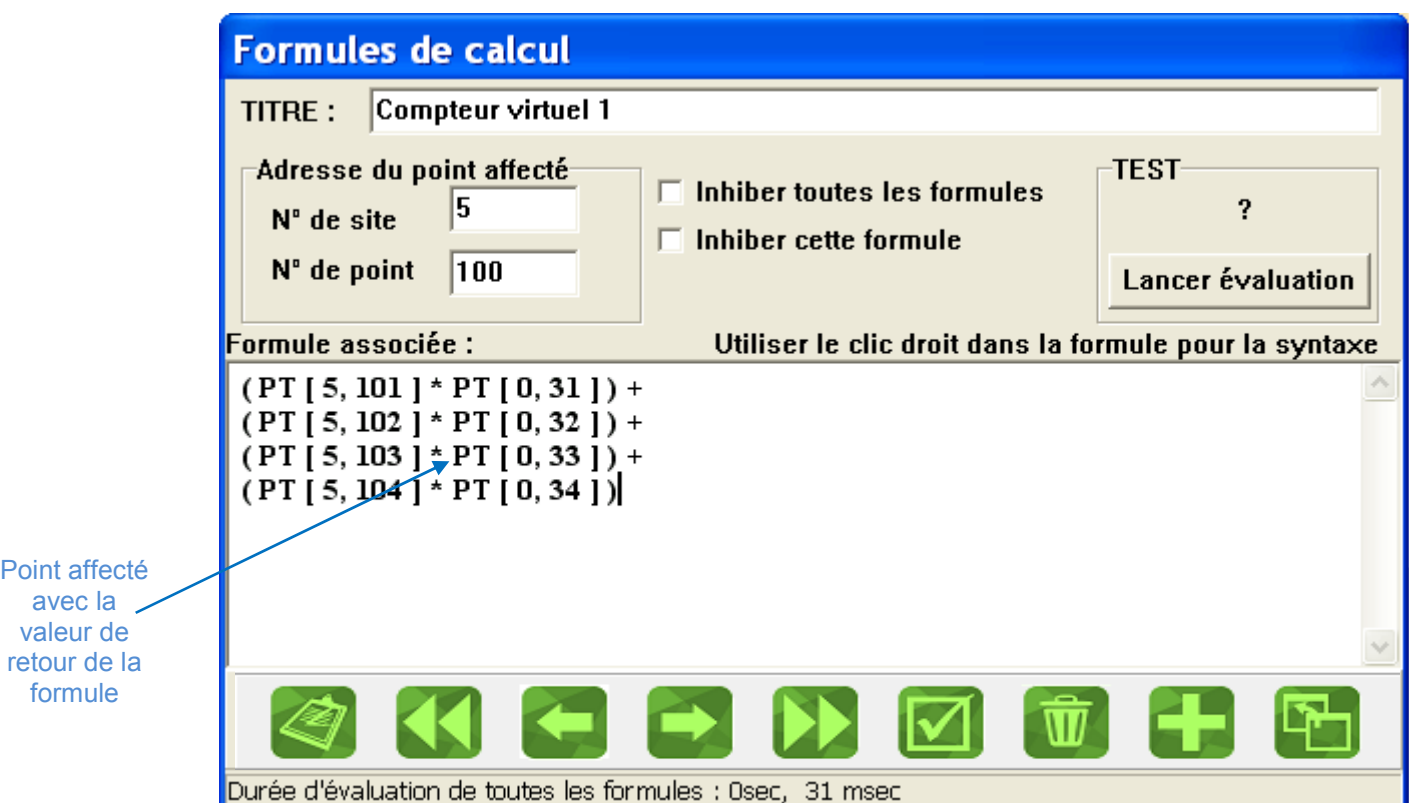

Le menu *''Configuration''* puis *''Formule de calcul''* affiche à l'écran de saisie des formules :

Les formules sont données sous forme mathématique, hiérarchisée par des parenthèses, avec plusieurs niveaux si nécessaire.

Des calculs logiques et analogiques peuvent être mélangés, sachant que pour un point "Tout ou Rien" :

état 0 ou normal indique une valeur de 0.0 état 1 ou alarme indique une valeur de 1.0

## **LES MOTS CLES**

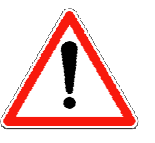

**Ne jamais utiliser les mots clés des formules comme nom de groupe horaire** 

### Chaque expression renvoi forcement une valeur réelle.

**C** Les expressions générales

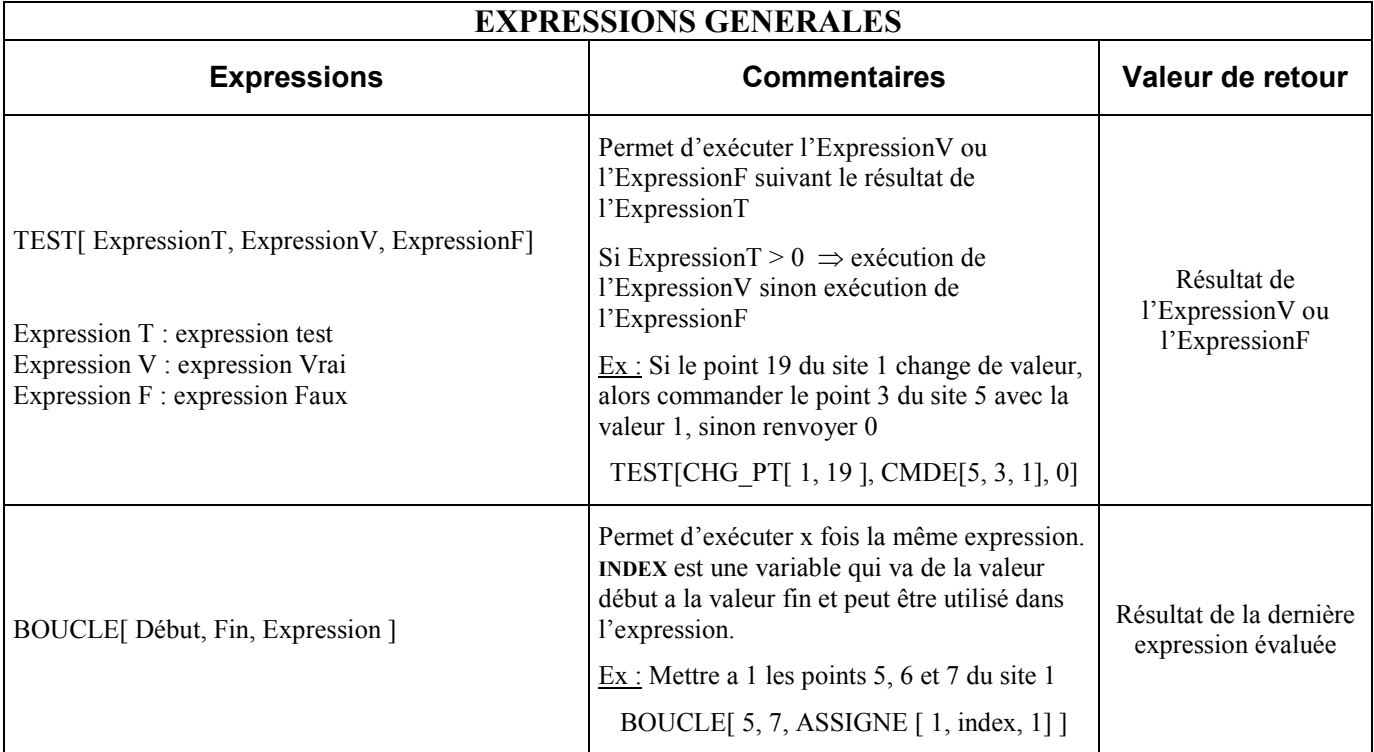

Ces expressions servent à connaître l'état d'un point, du groupe horaire etc ...

**Les expressions d'informations** 

### **Les expressions de réaction**

Chaque formule sera évaluée plusieurs dizaines de fois par minutes, il faudra donc faire attention a ne pas faire de formules qui déclenchent tout le temps les mêmes expressions de réaction au risque de

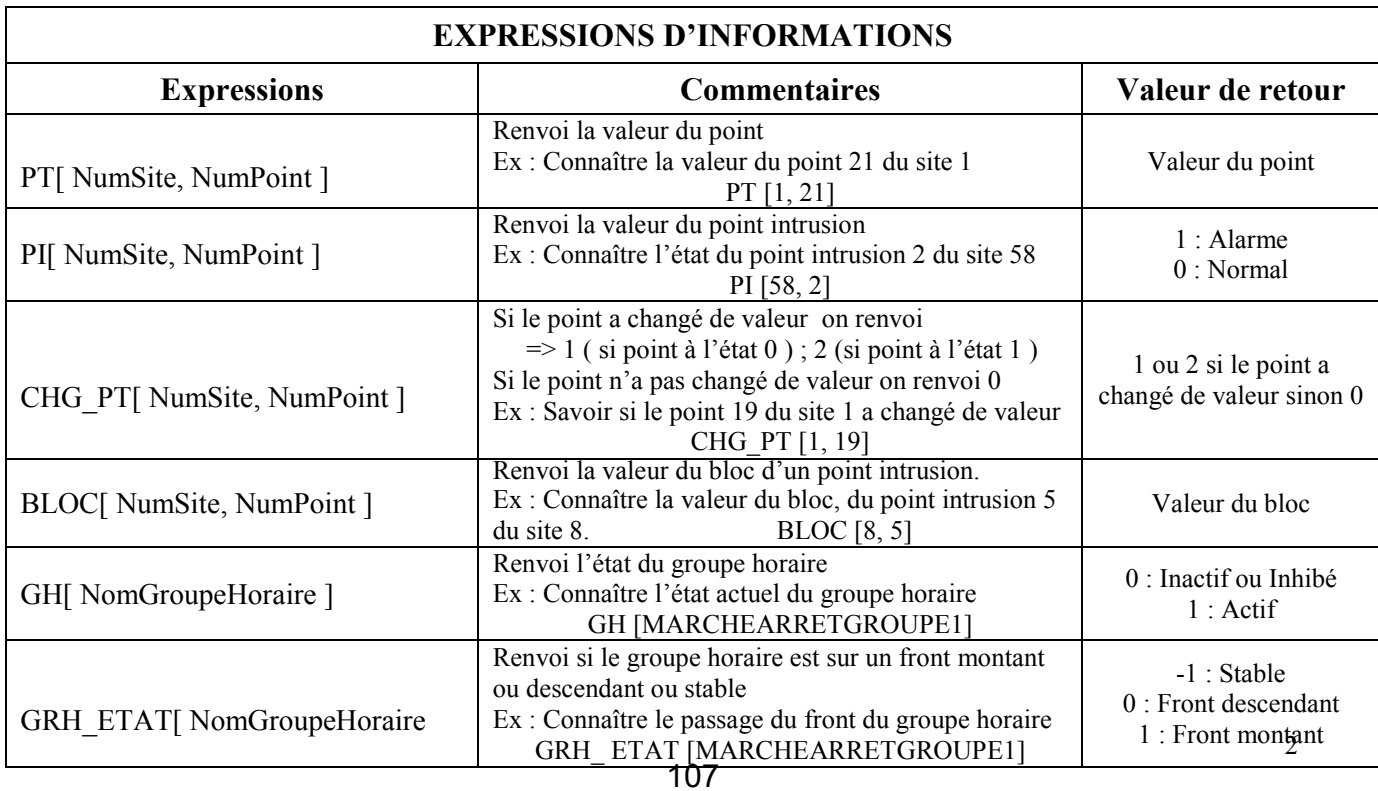

#### saturer la machine.

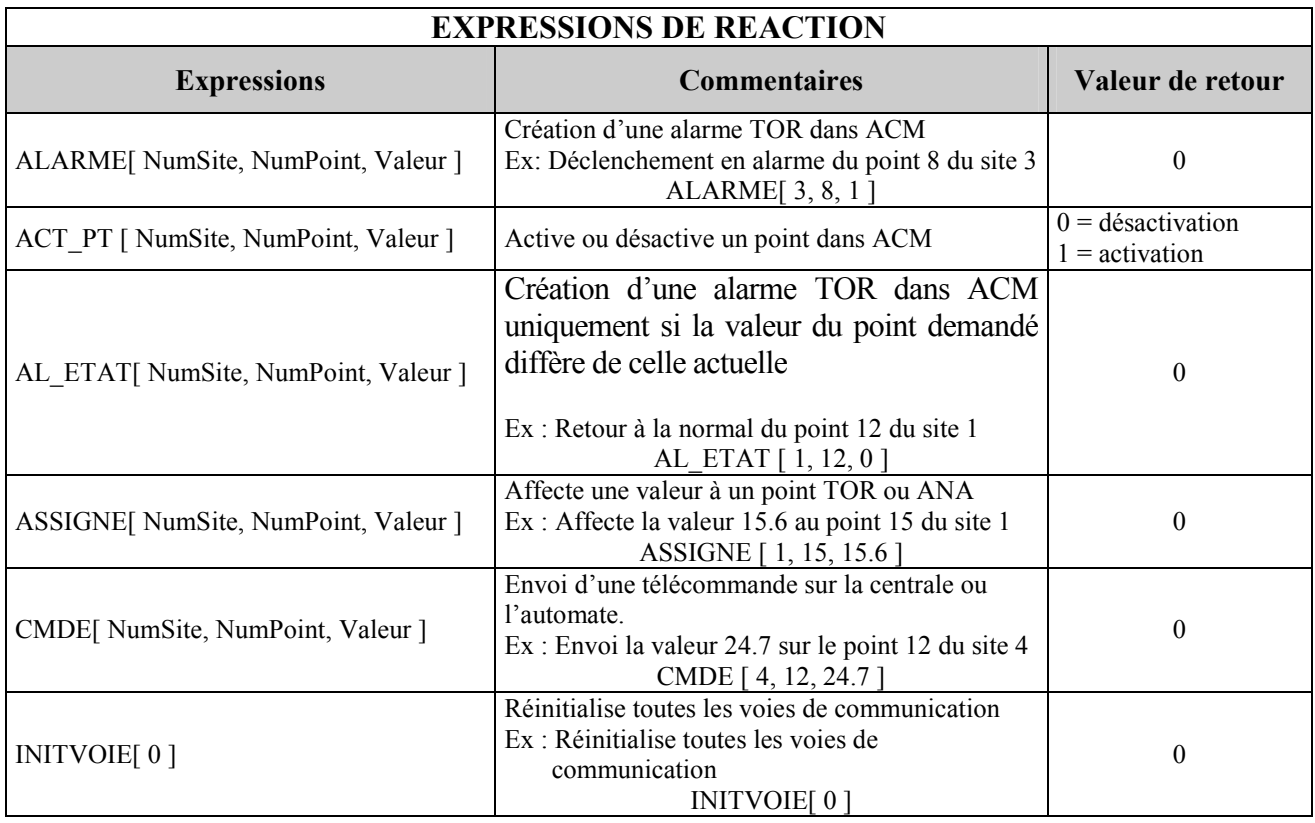

## **Les opérateurs arithmétiques et booléens**

## Chaque opérateur est forcément entouré de deux expressions. Ex : PI[ 1, 8 ] **ET** PI[ 1, 12 ]

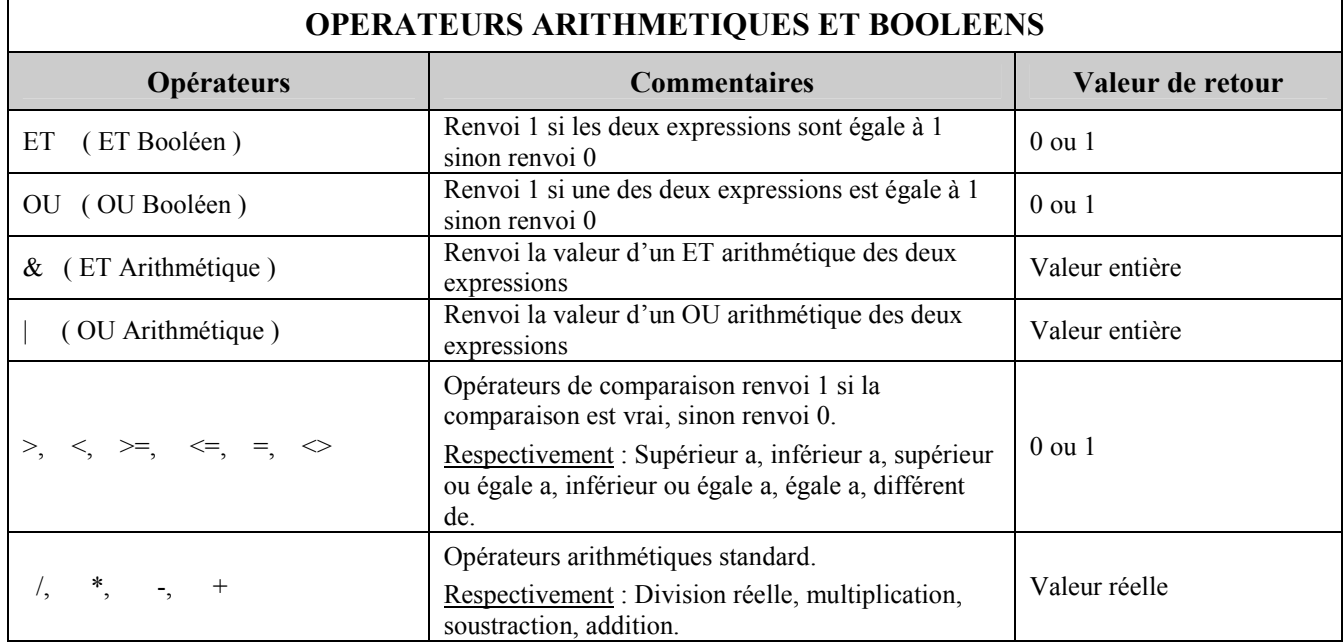

## **Les temporisations**

Il est possible de créer jusqu'à 50 temporisations.

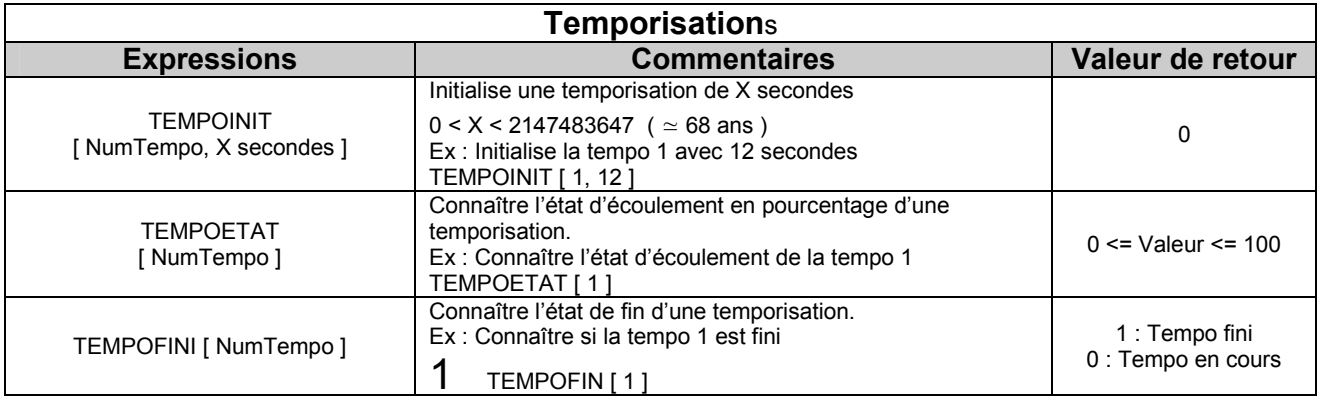

## **Les expressions de mathématiques et trigonométrie**

## **EXPRESSIONS MATHEMATIQUES ET TRIGONOMETRIQUES**

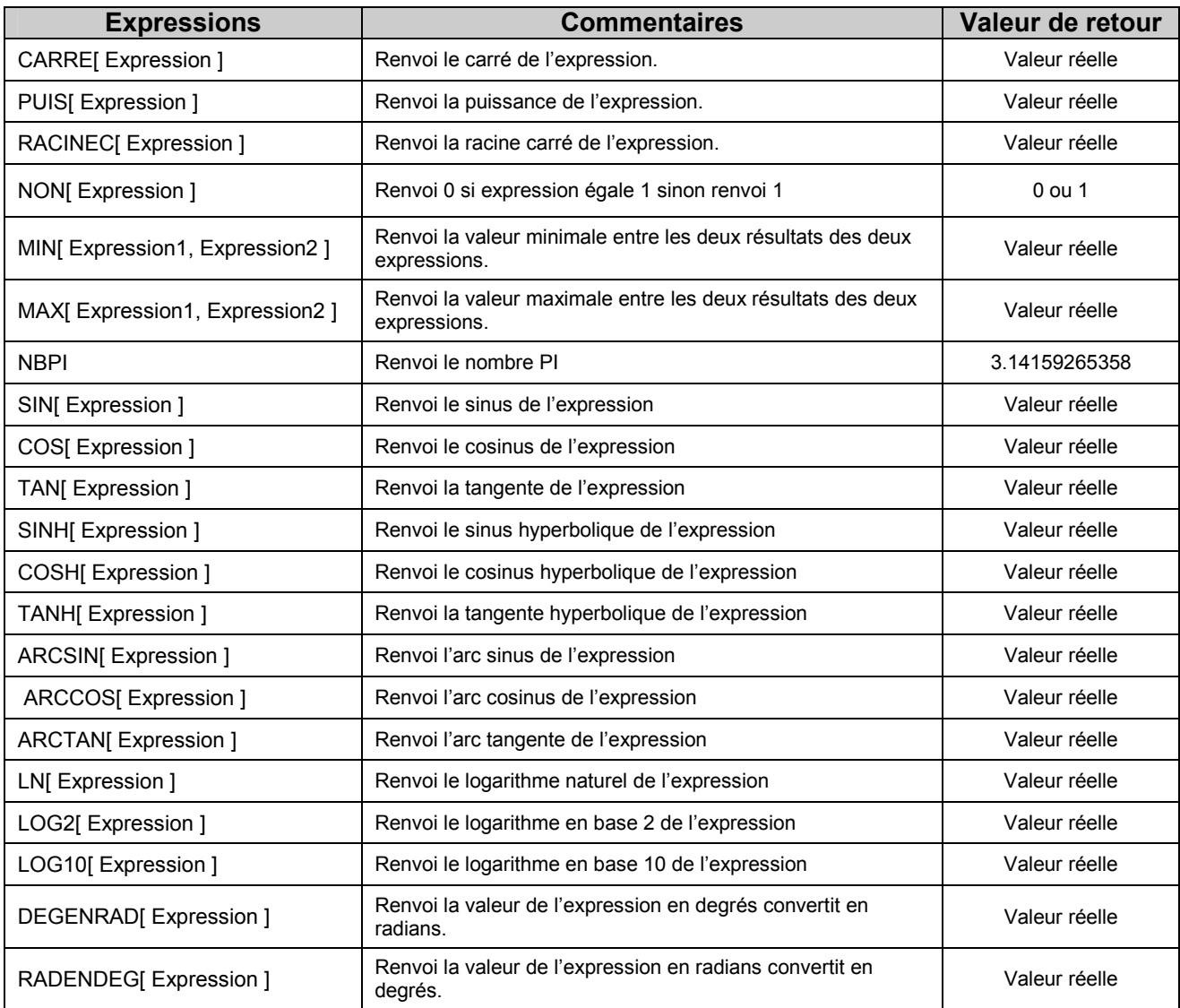
#### **Les expressions de date et heure**

ACM représente les valeurs de date en utilisant un nombre réel, ce nombre réel sera appelé

'ValeurDate'.

La partie entière de ce réel représente le nombre de jours depuis le 30/12/1899.

La partie fractionnaire de ce réel représente 24 heures.

Pour afficher dans ACM ces nombres réels sous forme de date, il faut créer un point de type Date, Heure, ou DateHeure.

Voici quelques exemples de valeurs de nombre réel suivis de la date et de l'heure correspondante :

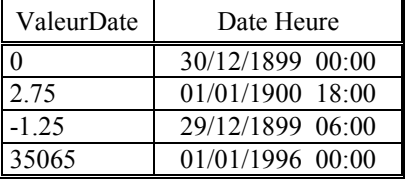

Pour incrémenter (ou décrémenter ) une valeur date d'un nombre de jour, il suffit d'ajouter ( ou de soustraire ) ce nombre de jour à la valeur date.

Pour incrémenter ( ou décrémenter ) une valeur date d'un nombre de seconde ( ou minute ), il suffit d'utiliser les expressions NBSEC[ X ] ( ou NBMIN[ X ] ) et ajouter ( ou de soustraire ) le résultat à la valeur date.

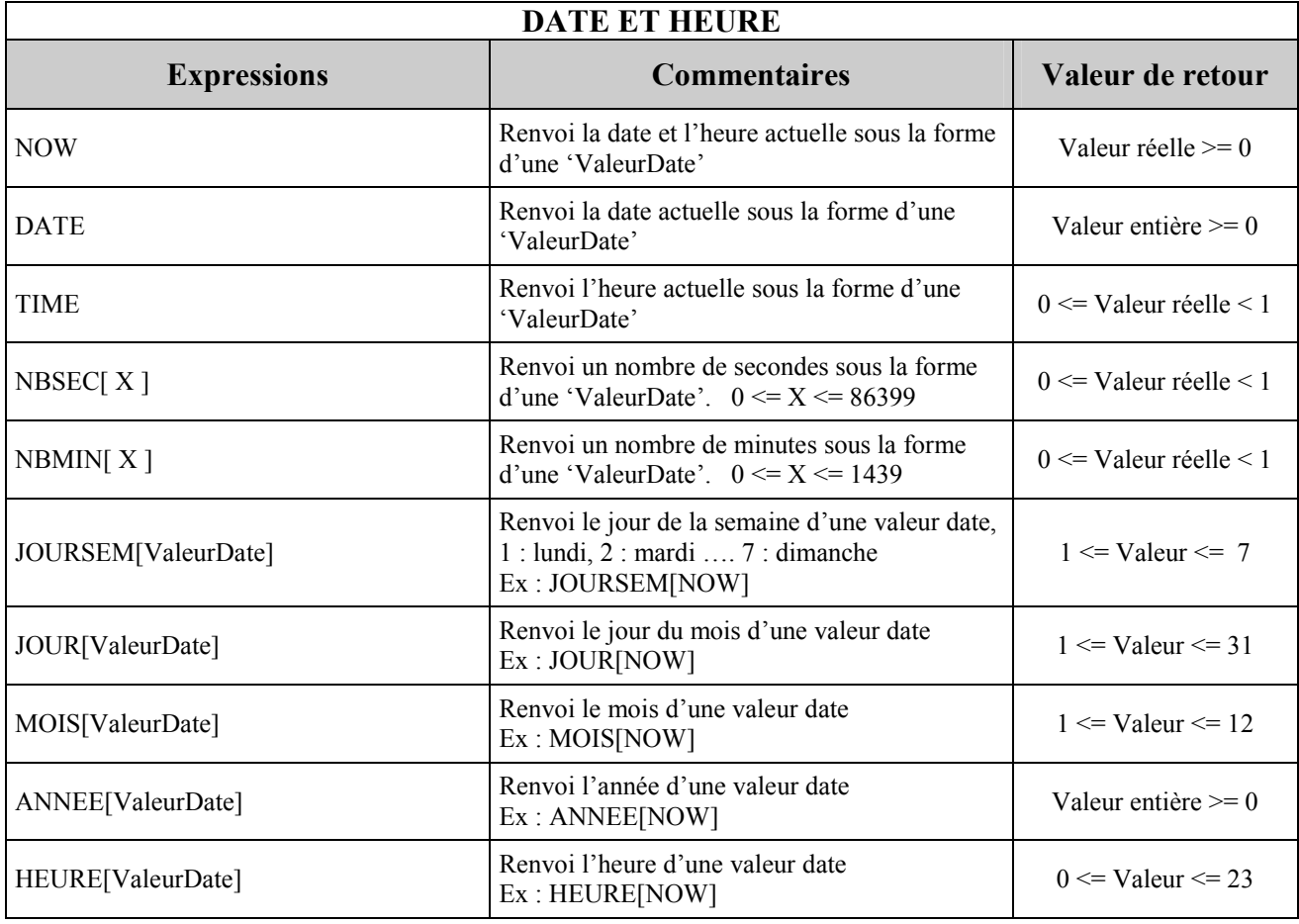

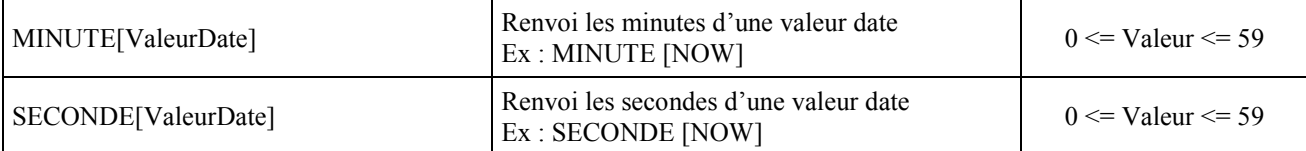

**Exemples** 

**Pour toute valeur réelle, par exemple** : 1.25 Le séparateur décimal est le point **''.''** 

La formule est contenue dans une chaîne de format : GH [BUREAU5] + 25.3 + (Pt [2 , 3] \* 5) La formule est composée de "expression 1" "Opérateur" "expression 2" Chaque expression peut être un calcul ou toute opération évaluable ou fonctions disponibles :

#### **Ex** : GRH\_ETAT [BUREAU] **ATTENTION LE NOM DU GROUPE HORAIRE DOIT ETRE TOUJOURS EN MAJUSCULE ET SANS ESPACE**

 **TEST** : Effectue un test booléen et renvoi ou exécute le résultat concerné TEST [ valeur booléenne, résultat si oui, résultat si non ] Ex : test [(Pt [1, 12 ] > 5), 5, (pt [1, 12])]

- $0:$  résultat faux<br>> 0 : résultat vrai
- résultat vrai (en général 1 = vrai)

Les textes peuvent être saisis indifféremment en majuscule ou en minuscule.

#### **Notes de fonctionnement**

1) Période :

Les formules sont évaluées avec une période fixe entre chaque formule. Cette durée est paramétrable avec "AideFichierIni" et elle est en milli-secondes.

[Formules Mathématiques] \ <Tempo entre analyse de formule>

Il est possible d'indiquer ici une valeur très faible (50 ms minimum), les formules seront alors évaluées très rapidement, mais peuvent imposer une machine puissante suivant la complexité et le nombre de formules.

2) Il est possible d'activer ou désactiver complètement par suppression du menu cette fonctionnalité de calcul permanent des formules (voir AideFichierIni)

#### **Formule de correction**

Formules de correction  $\Gamma^ \mathbf{r}$ A. Ы L. 10div **Description** Formule pour valeur brute vers réelle Création des test [ (valeur < 401), (valeur / 10), (((valeur - 65536)) / 10 ] ] formules Formule pour valeur réelle vers brute test [ [valeur > 0], [valeur \* 10], [ [[valeur \* 10 ]] + 65536] ] Points corrigés  $N<sup>o</sup>$  Site  $|N^{\circ}$  Point ⊙ Tout voir  $\blacktriangleright$ Voir qu'un site Adresses Affectation des **Tout effacer** Copie un formules de Copie point points Formule associée  $\overline{\phantom{0}}$  $\blacktriangledown$ 

 $P = 9/161 - 5/4$ 

#### **Exemples d'utilisation**

#### **Cas d'étude** :

Décalage d'échelle d'une valeur donnée par un capteur 4-20mA Le point recevant la valeur du capteur est le point n° 10 du site 1

#### **Exemple** :

On souhaite afficher la valeur corrigée dans le point virtuel n°100 du site n°0 Le capteur donne l'échelle suivante : 1 bar 4Ma

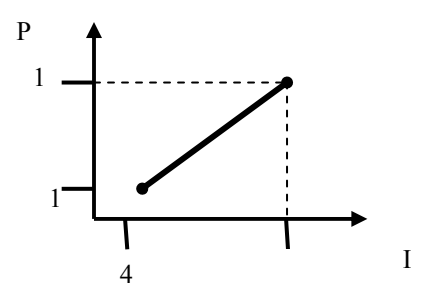

#### **Exemple** :

La valeur de la température envoyée par l'automate pour le point 12 du site 14 est de 225, cette valeur sera divisée par 10 et affectée au point 12 dans le superviseur qui correspondra à 22,5°.

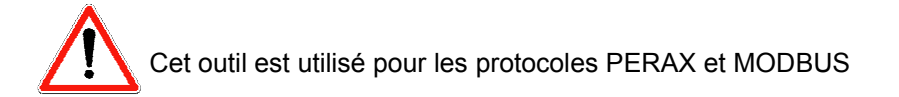

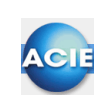

# **Chapitre 27 – Statistiques**

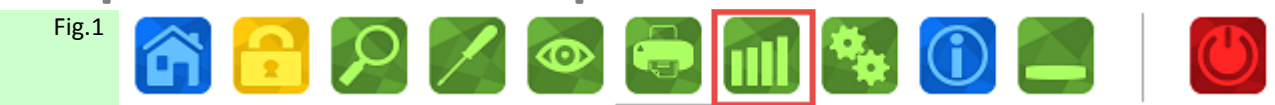

Figure 1: Par le chemin Historiques et Statistiques

## **Historiques**

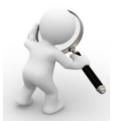

Cette fonction permet d'effectuer des recherches d'évènements en temps différé, à l'inverse des fenêtres d'événements qui fonctionnent en temps réel.

Le principe d'utilisation de cette fonction est de paramétrer l'onglet « critères », puis de cliquer sur le bouton en bas à gauche pour lancer la recherche.

Les résultats de la recherche sont affichés sous forme de liste des événements correspondants par ordre chronologique (onglet « Résultat historique »)

Les critères de recherche sont mémorisables, chaque ensemble de paramètres s'appelle un profil. Tous les profils portent le nom de votre choix.

Les recherches s'effectuent soit par l'utilisation des mnémoniques, ce qui permet des recherches suivant des familles d'événements soit en fonction du libellé de l'événement.

*Exemple de recherche par le mnémonique*

*Tous les défauts de pompe. Toutes les alarmes d'un bâtiment.* 

Comme dans les autres écrans de saisie, huit mnémoniques sont exploitables en une fois.

L'historique peut être lancé séparément d'ACM fichier Phisto.exe avec les paramètres

suivants :

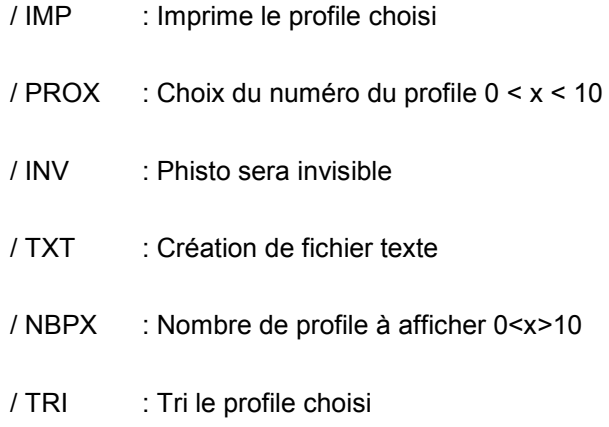

## **Période de traitement**

- Aujourd'hui (à l'instant actuel) moins le temps spécifié.
- Sur une période précise du. /../.. au. /../..

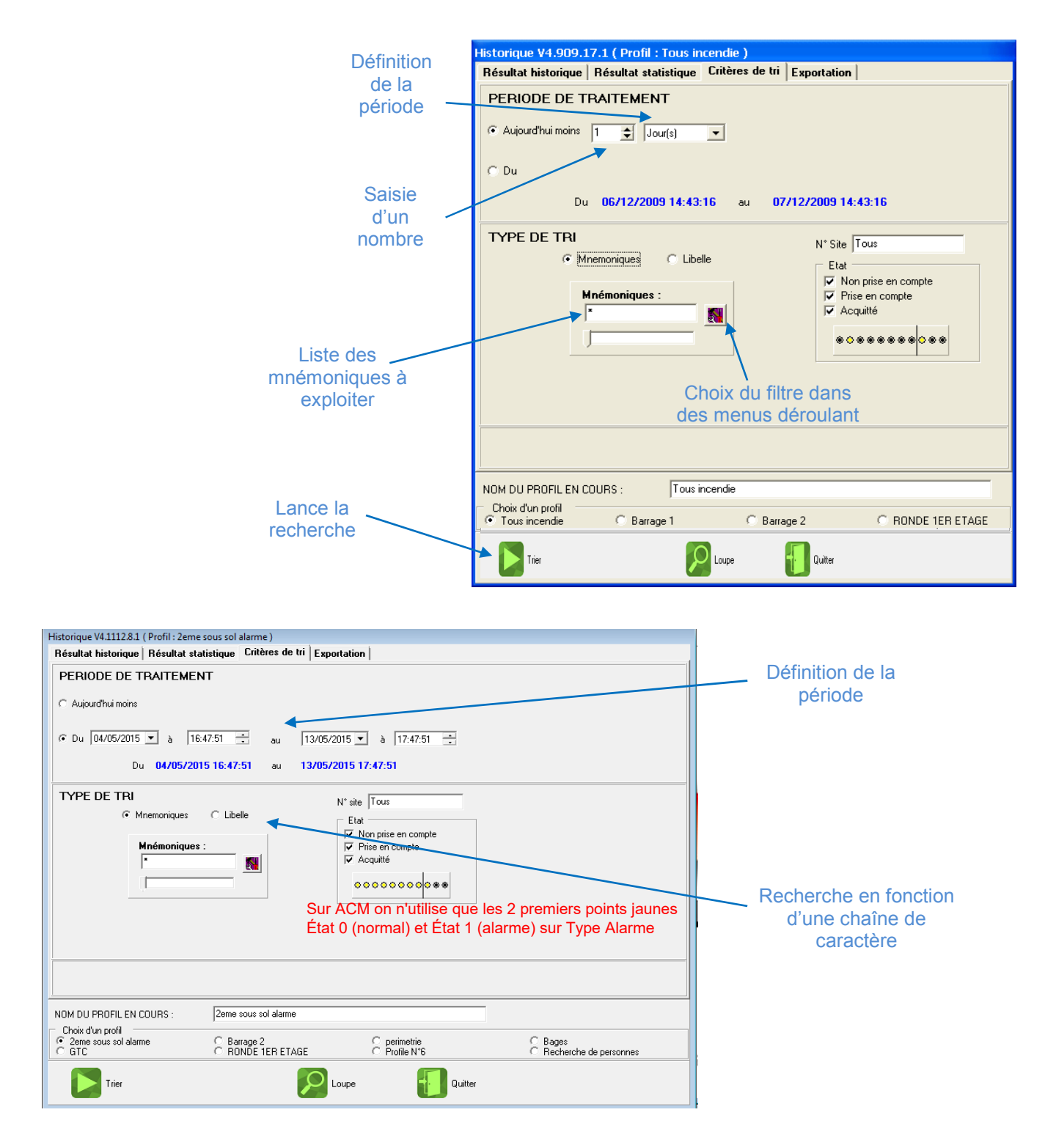

#### **Résultat historique**

Affichage chronologique des événements correspondants aux critères de recherche.

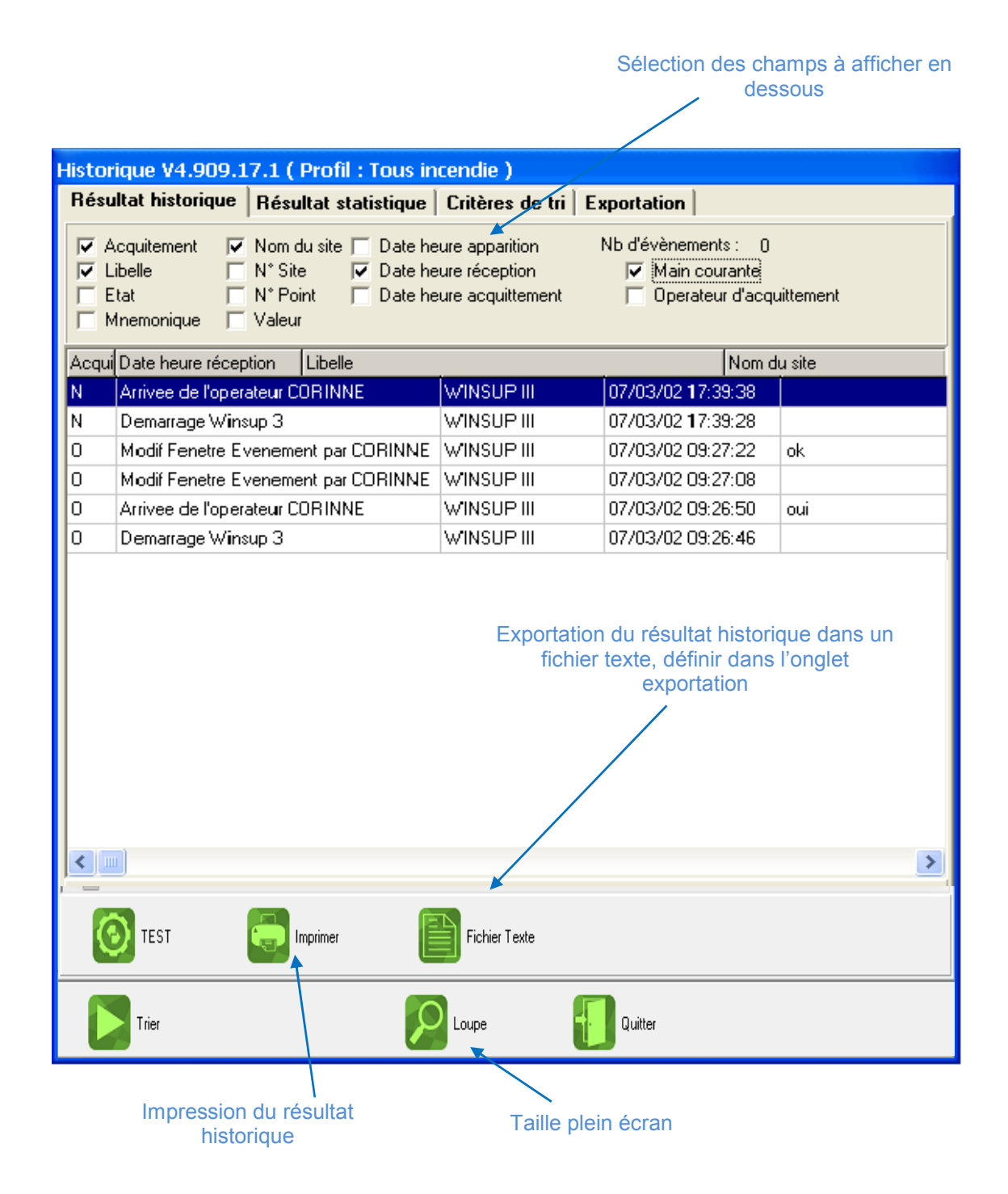

## **Exportation**

Cet onglet permet de paramétrer l'exportation du résultat historique.

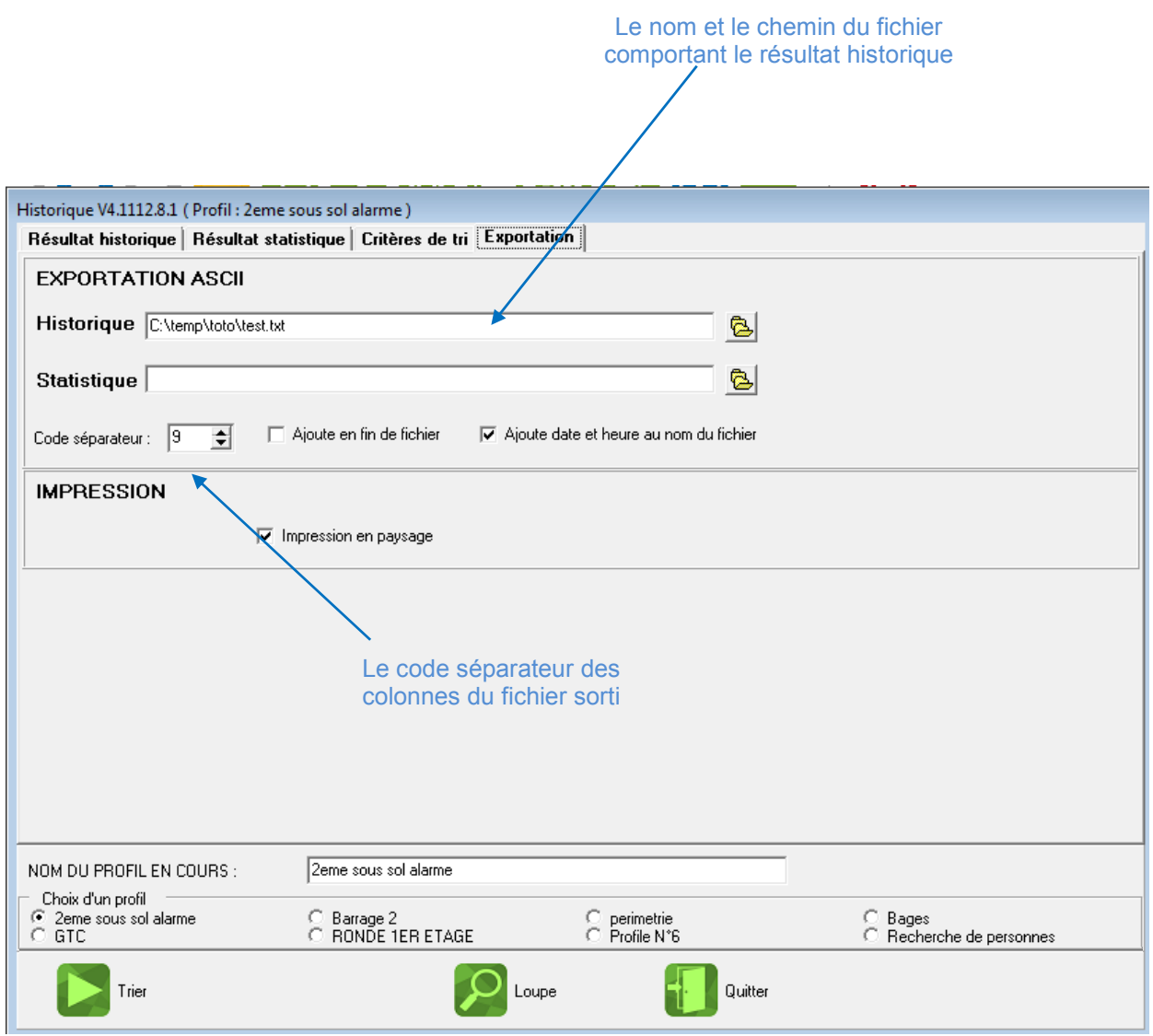

## **Historique automatique**

Cet outil lance le tri historique lié à un profil en fonctionne d'un groupe horaire.

Les profils utilisés sont les mêmes que l'on défini dans l'onglet « Critère de tri » du menu historique.

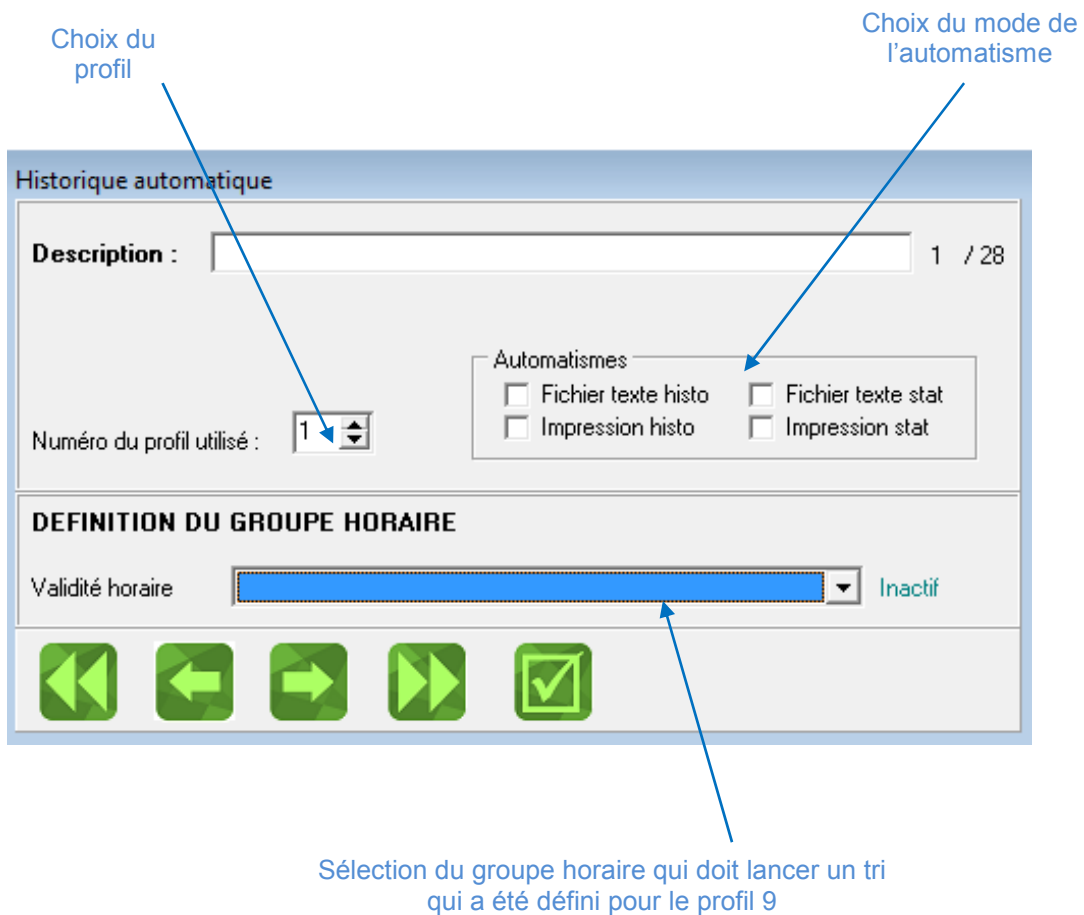

## **Suivi**

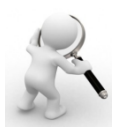

Récupération automatique ou manuelle de valeurs et stockage dans un fichier de sortie.

Les valeurs récupérées peuvent être exploitées par le grapheur interne de ACM. Le fichier de sortie peut être exploité par un tableur du type EXCEL ®

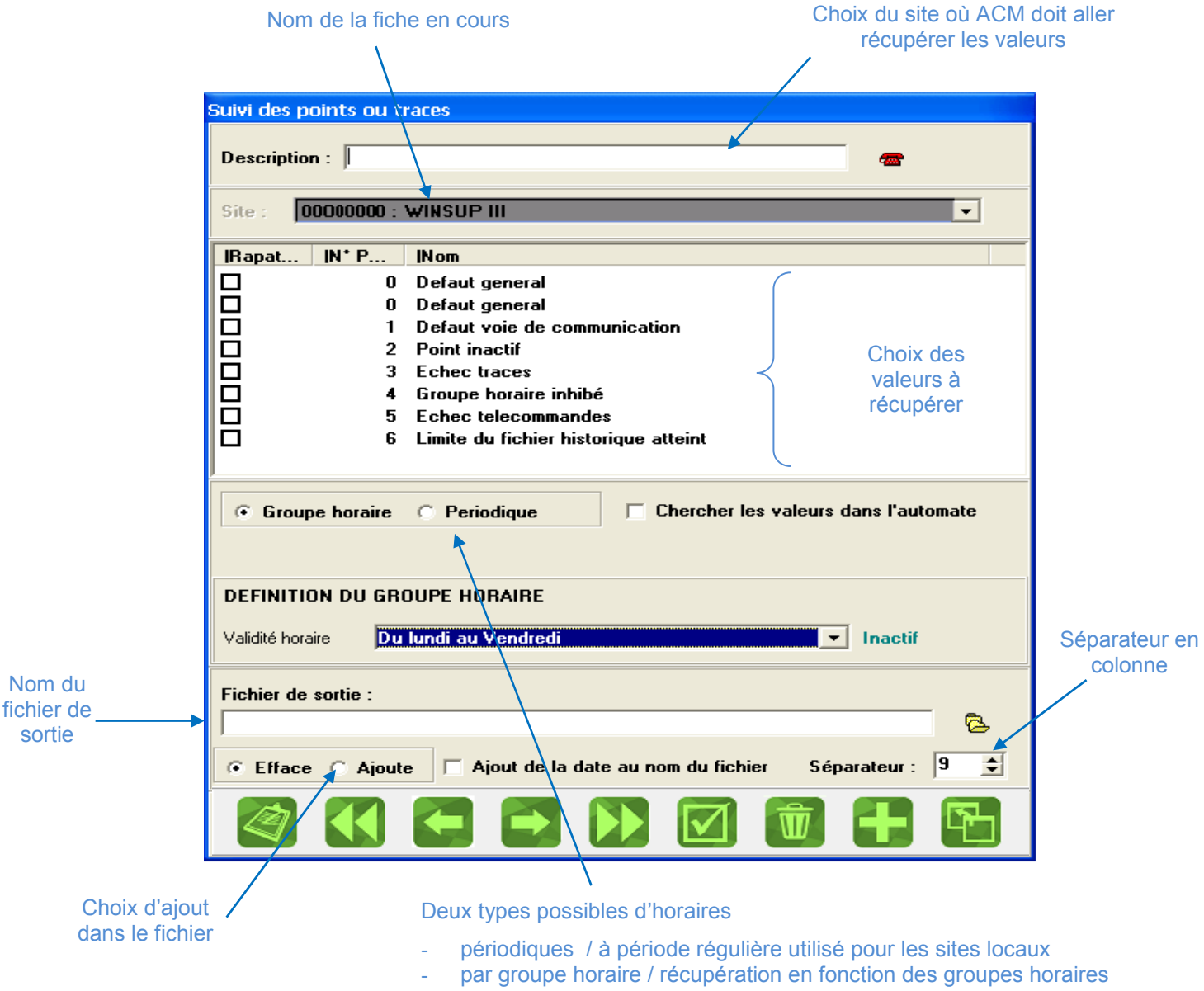

La case à cocher « cherche les valeurs dans l'automate » permet d'interroger l'automate pour récupérer les valeurs désirées.

Si cette case n'est pas cochée ACM ira chercher les valeurs désirées dans sa base de données interne.

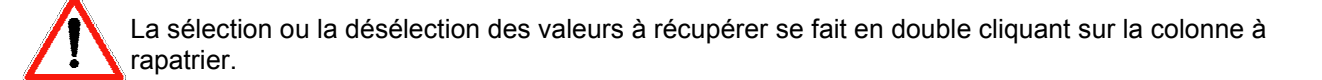

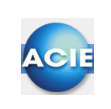

## **Chapitre 28 – Fichiers Script**

## **Définition du fichier script :**

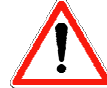

Un Script est un macro-langage intégré à **ACM** qui permet de gérer les mises en forme des affichages d'informations d'**ACM**.

#### **Comment le rentrer** :

Il faut taper dans le champ, soit par le bouton navigation ou par la saisie directe

#### **PREMIERE APPROCHE :**

Les fichiers Script sont des fichiers de définition de paramètres, à gérer lors d'une impression ou d'un affichage. Vous pouvez définir une ou plusieurs lignes de texte (plusieurs dans le cas d'une impression). Les fichiers Script sont toujours des fichiers ASCII avec une extension SCP.

Leur nom est composé d'une particule et de 7 caractères au choix.

#### Exemples

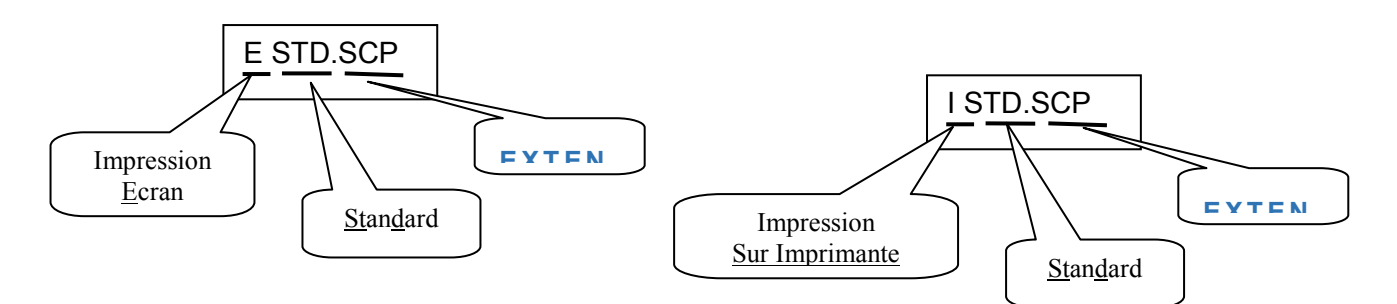

#### **Fichiers Script de type Ecran**

Ce type de Fichier Script est employé pour gérer les informations à reproduire et pour les afficher dans une fenêtre d'événements.

#### **Principe syntaxique**

Tous les champs de base d'un fichier script sont composés comme suit : <Délimiteur de début> <Contenu> <Délimiteur de Fin>

#### $Exemple$

" " [date\_al, jj/mm] " " [heure\_al, hh:mm] " " [Nom\_site, 15] " " [Nom\_Point, 20] " "

Etat : avec le test si analogique ou digital

{si\_ana}[valeur, ####.#][etat\_point,?] " " {si\_ana}{unité,?][]

**COMMENTAIRE** 

*Remarques* : Il est possible de mettre des commentaires ne contenant pas de codes spéciaux tels que {, [, ", ou #. Un fichier script ne doit pas dépasser 1000 caractères.

## **Il existe trois types de champ**

• **Champ fixe** 

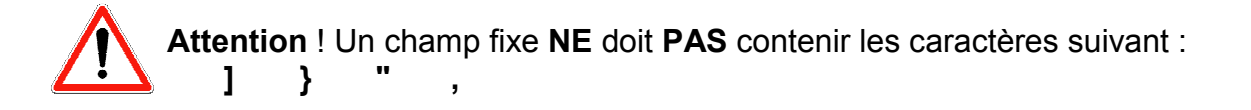

Délimiteur de début : " Délimiteur de fin : "

Tous les caractères entre guillemets seront utilisés.

*Exemple :* "Nom : "

Le texte Nom : sera par exemple imprimé s'il s'agit d'un script pour imprimante. Pour exploiter des caractères imprimables mais non affichables, utilisez leur code ASCII précédé de #.

*Exemple :* #13 #10 effectue un saut de ligne sur une imprimante.

 $\geq$  Espace

Dans ce cas les guillemets sont inutiles.

#### • **Champ variable**

Délimiteur de début : [. Délimiteur de fin : ].

Ce champ permet de donner la valeur d'un des composants d'une alarme.

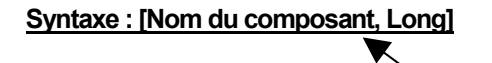

- Longueur du texte résultat. Si cette Longueur est supérieure à celle du composant, des blancs seront ajoutés

#### *Exemple*

Pour une alarme du site Chaufferie, le script [Nom\_site, 15] renverra : Chaufferie X X X X X (5 blancs).

Si "Long" est inférieur à la longueur du composant, celui-ci est tronqué.

*Exemple :* [Nom\_site, 5] renverra Chauf

Si l'on désire afficher tout le composant, sans mise en forme, indiquez ? pour Long.

#### *Exemple :*

[Nom\_site, ?] renverra Chaufferie

Le ? indique à **ACM** que la longueur n'est pas connue, **ACM** gérera donc seul le nombre de caractères.

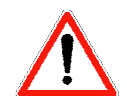

Vous devez **OBLIGATOIREMENT** indiquer un chiffre ou un "?" pour la valeur "Long".

#### • **Champ Test**

Délimiteur de début : {. Délimiteur de fin :}. Ces champs permettent de tester la valeur d'un des composants d'une alarme.

Syntaxe: {Type de test}

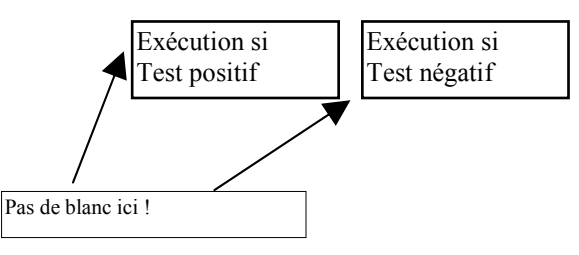

Ces blocs Exécution peuvent être des champs variables ([...]) ou fixes ("...").

#### **Il existe huit sortes de test :**

**1**- si ana : oui si point ou alarme analogique Exemple : {si\_ana}"Point analogique""Point digital" affichera Point analogique si le point ou l'alarme est effectivement analogique. **2**- si\_Tor : oui si point ou alarme Tout ou rien **3**- si\_Acq : oui si alarme acquittée 4- si Dep seuil : oui si alarme dépasse le seuil **5**- si valeur= : oui si la valeur du point est celle indiquée. Exemple : {si\_valeur=,5}"vaut 5" "différent de 5" **6**- si valeur< : *exemple* : {si\_valeur<,6} "inférieur à 6" " supérieur à 6" **7**- si\_valeur> : *exemple* : {si\_valeur>,6} " supérieur à 6" " inférieur à 6" **8**- si GH actif : Oui si le groupe horaire indiqué est actif. Exemple : {si GH actif,2} "groupe 2 actif" "groupe 2 inactif"

**Liste des champs disponibles pour le traitement des alarmes** 

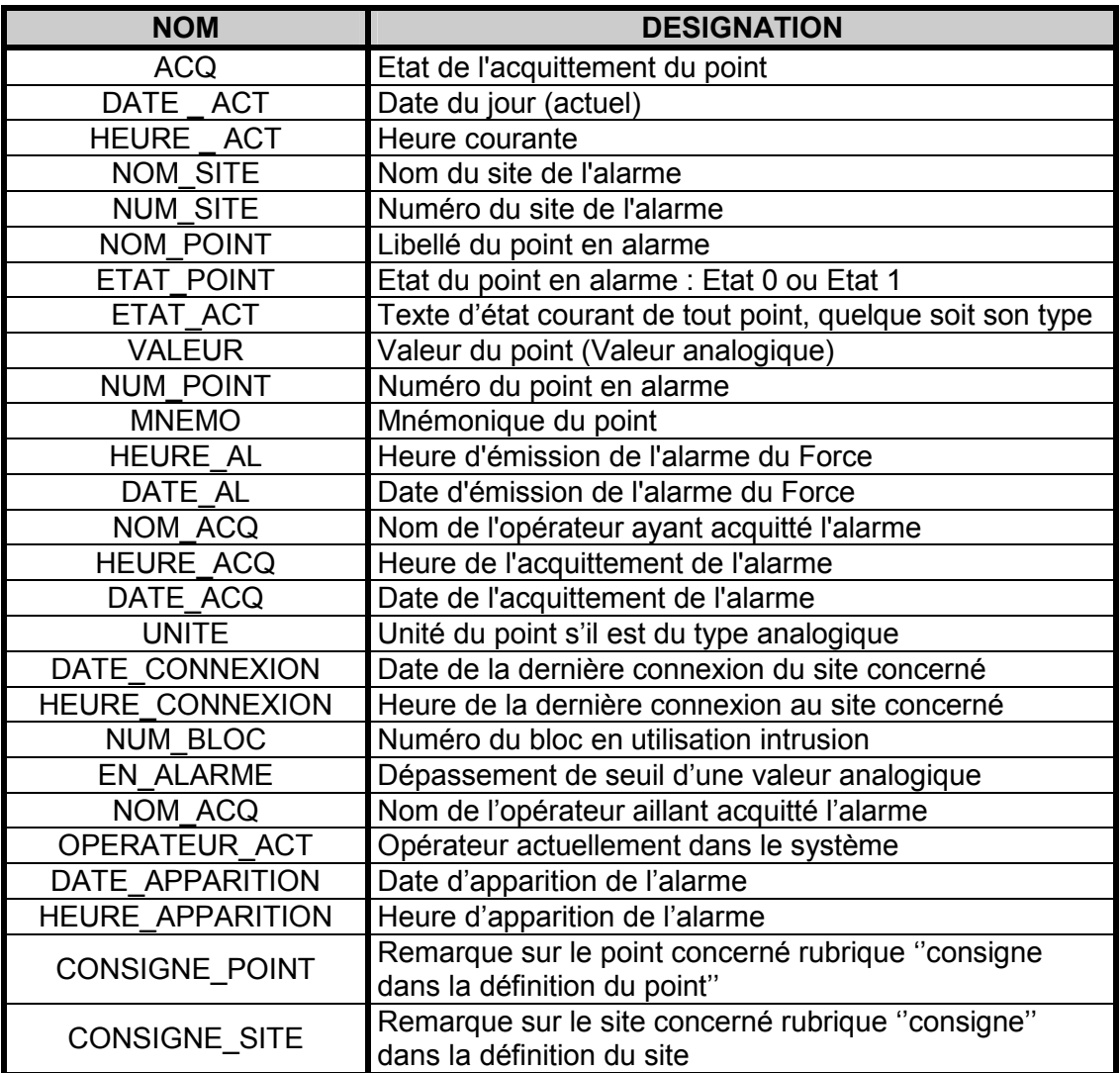

Remarque : Le champ ''Etat\_Act'' est très intéressant puisqu'il renvoi l'état courant du point, suivant son type :

Analogique :<br>
Tout ou Rien : Valeur unité<br>
Texte d'état

Tout ou Rien :<br>Ressource horaire : Texte d'état courant<br>Heure début. Heure i Ressource horaire : Heure début, Heure fin et jours

#### **Formatage de champ**

Certains champs variables ( [] ) peuvent être formatés.

Les champs date, heure et valeur :

#### **- Date**

*Exemple* : Nous sommes le 12/05/95, JJ/MM renverra 12/05 JJ/MM/AA renverra 12/05/95 JJ/MM/AAAA renverra 12/05/1995

#### **- Heure**

*Exemple* : Il est 13 : 25 minutes et 05 secondes. Hh:mm renverra 13:25 hh:mm:ss renverra 13:25:05

#### **- Valeur**

Ce champ est utilisé pour l'affichage des valeurs analogiques. Ce masque de formatage est composé de cinq caractères :

- # : Pour indiquer la position d'un chiffre si existant sinon un blanc.
- @ : Pour indiquer la position d'un chiffre si existant sinon un 0.
- **.** : Pour indiquer la position du séparateur décimal.

#### *Exemple pour 12,825 :*

 $\# \# \#$  renverra  $\Box$ 12.8 @@@.@ renverra 012.8

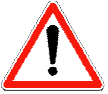

Dans tous les cas, c'est le séparateur décimal défini dans **WINDOWS** ® qui est utilisé.

#### **Fichiers Script de type imprimante**

Ce type de script est employé pour gérer les informations à imprimer sur les imprimantes. Ce type de fichier peut être composé de une ou plusieurs lignes.

*Exemple de ISTD.SCP :*

La syntaxe reprend celle du paramétrage des fichiers de type E mais avec en plus la possibilité de rajouter des caractères de gestion de fontes et des libellés statiques.

[Alarme Non Acquittée] #13 #10 [Date,JJ/MM/AA] " " [HEURE,hh:mm:ss] #13 #10 [NOM-SITE,30] #13 #10 [NOM-POINT,30] " " [ETAT-POINT,?] #13 #10

Cela donne sur l'imprimante :

27/11/94 18:42:22 ECOLE HENRY BARBUSSE BRULEUR CHAUDIERE FIOUL N°1 DEFAU

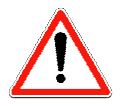

Les scripts destinés à l'impression passant par le gestionnaire d'impression de WINDOWS® (historiques) doivent indiquer les fins de lignes par #13 uniquement.

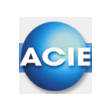

CManage

EL | 8 Pages

# **Chapitre 29 – Installation de plusieurs ACManager sur un même site**

Les clés de licence pour tous les ACM, doivent avoir l'option « Réseau » activée.

L'ACM MASTER (celui du serveur, par exemple) reste tout le temps allumé et connecté avec les ADIP. Les ACM ESCLAVE, sont connecté sur l'ACM MASTER.

Fig.1 Clé 2010 : Gestion Clé WINSUP/ALPHATEC/ManiCour (V5.1709.5.0)  $\Box$  $\times$ <sup>CI</sup>, Lire Clé S Licence **B**. Quitter  $\overline{+}$ LA. 3) Recapitulatif Reprogrammation clé Mises à jour **MICROCOSM** WINSUP ∙◯ Base winsup3 Base Winsup<br>
Base Winsup 5 LITE **WINSUP ALPHATEC ManiCour**  $\bar{\bigcirc}$  Base Winsup 5 Nh de voies ALPHATEC: 0 ◯ Limite sans synoptique<br>◯ Limite sans synoptique Base Winsun 511TF Option Interbase Reseau O Contrôle d'accès seul (sans Winsup)<br>Q Contrôle d'accès seul (sans Winsup) Limite en nombre de points **O** Option Interbase WEBSUP base (WEBSUP2) → websor<br>→ RESERVE<br>→ RESERVE O Lien DEISTER WINSUP Vidéo 2 VISA options D6000: 0  $\bullet$  Reseau Nb de stockeurs : 1 Nb de caméras pour Winsup Lien Dahua  $\bar{\bigcirc}$  Rondier  $\tilde{O}$  Lien INTREPID ◯ Limite a 2 sites [WINLIM] ◯ Réserve A<br>◯ Réserve A<br>◯ Version Demo Limite a 10 sites Limite en nombre de points Nombre de points maxi [ 560 ] ◯ Limite en nombre de sites Date maj WINSUP [ 4613 ] Nombre de points maxi [560 ]<br>No de stockeurs [1 ] Nombre de Sites maxi [0] ◯ Limite en nombre de synoptiques No de stocketas [11]<br>Nb de caméras pour Winsup Vidéo 2 [16 ]<br>Nb d'UTL ADIP [32 ] Nombre de synoptique maxi [0] ◯ Limite de fenêtres d'évènements Nombre de fenêtres d'évènements [ 0 ] Nb de voies WINSUP [0] SDK WINSUP (webservice) Voies WINSUP Vidéo

Figure 1: L'option Réseau doit être activée pour tout les ACM du site.

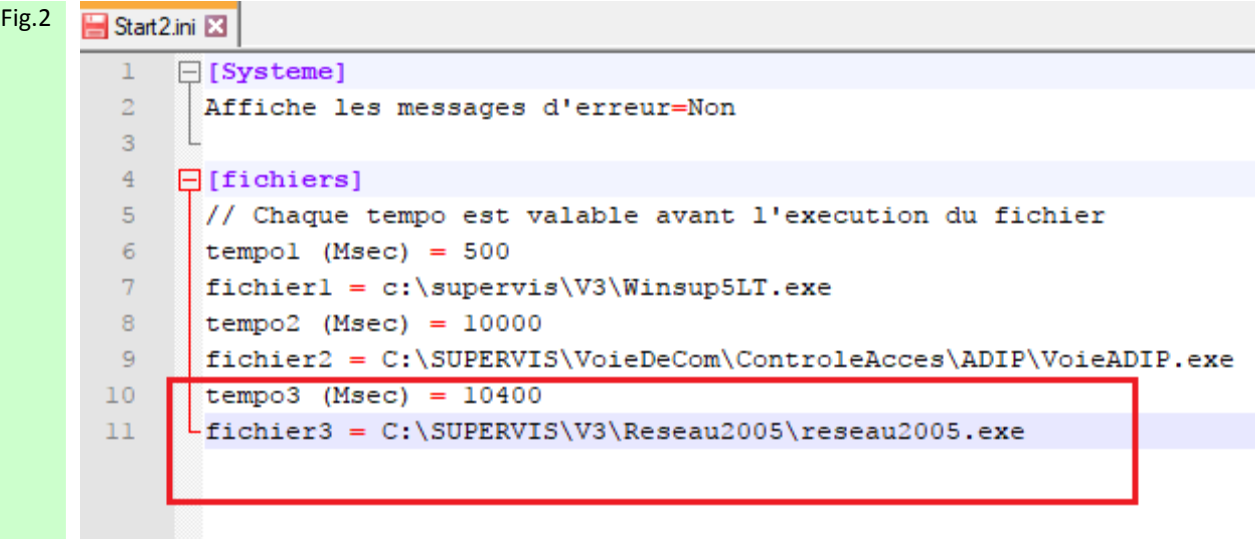

#### Figure 2: **CONFIGURATION SUR L'ACM MASTER :**

1. Configurer normalement l'ACM.

2. Vérifier que vous ayez le dossier « Reseau2005.exe », si vous ne l'avez pas, copier le dossier par le chemin C:\SUPERVIS\V3

3. Configurer le fichier « Start2.ini» qui se trouve par le chemin « C:\SUPERVIS\V3 et rajouter 2 lignes pour que le « reseau2005.exe » démarre automatiquement quand on ouvre l'ACM.

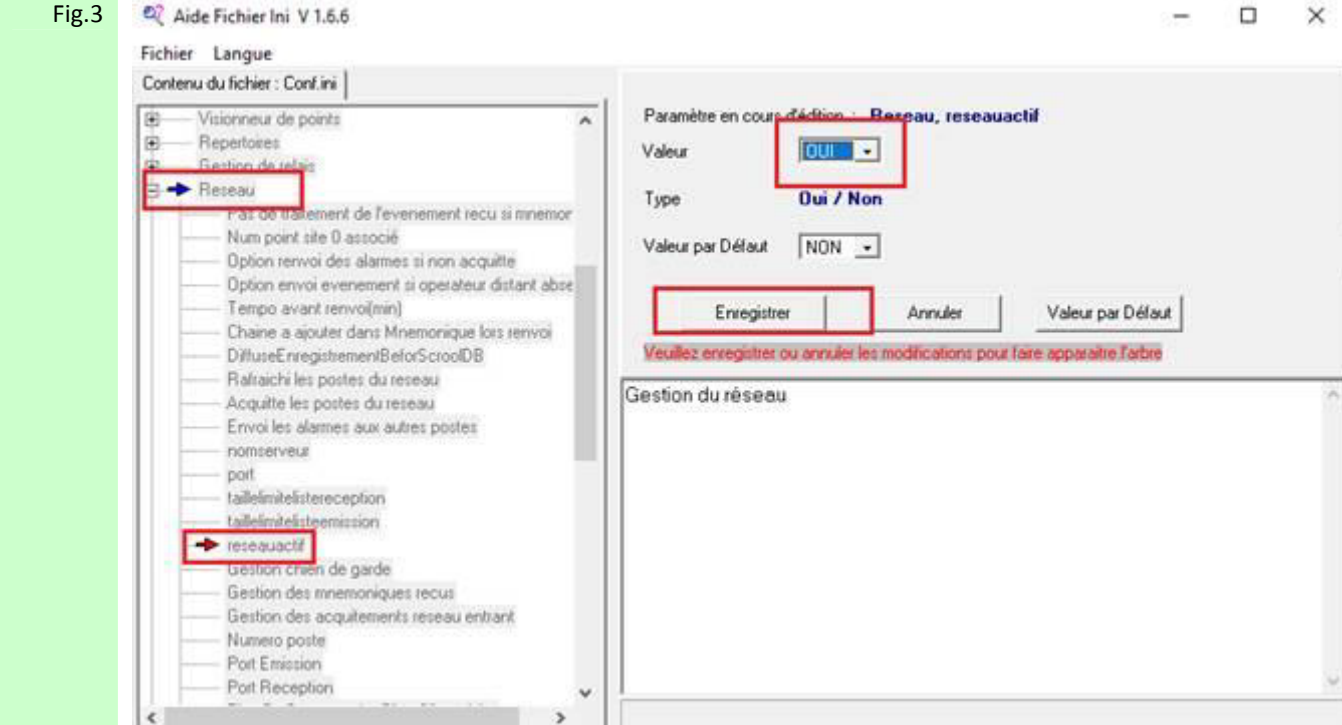

Figure 3 : Par le chemin C:=> SUPERVIS=> V3 => AideFichierIni.exe. et les sous menus Réseau -> réseauactif, placer OUI dans le menu déroulant Valeur puis Enregistrer.

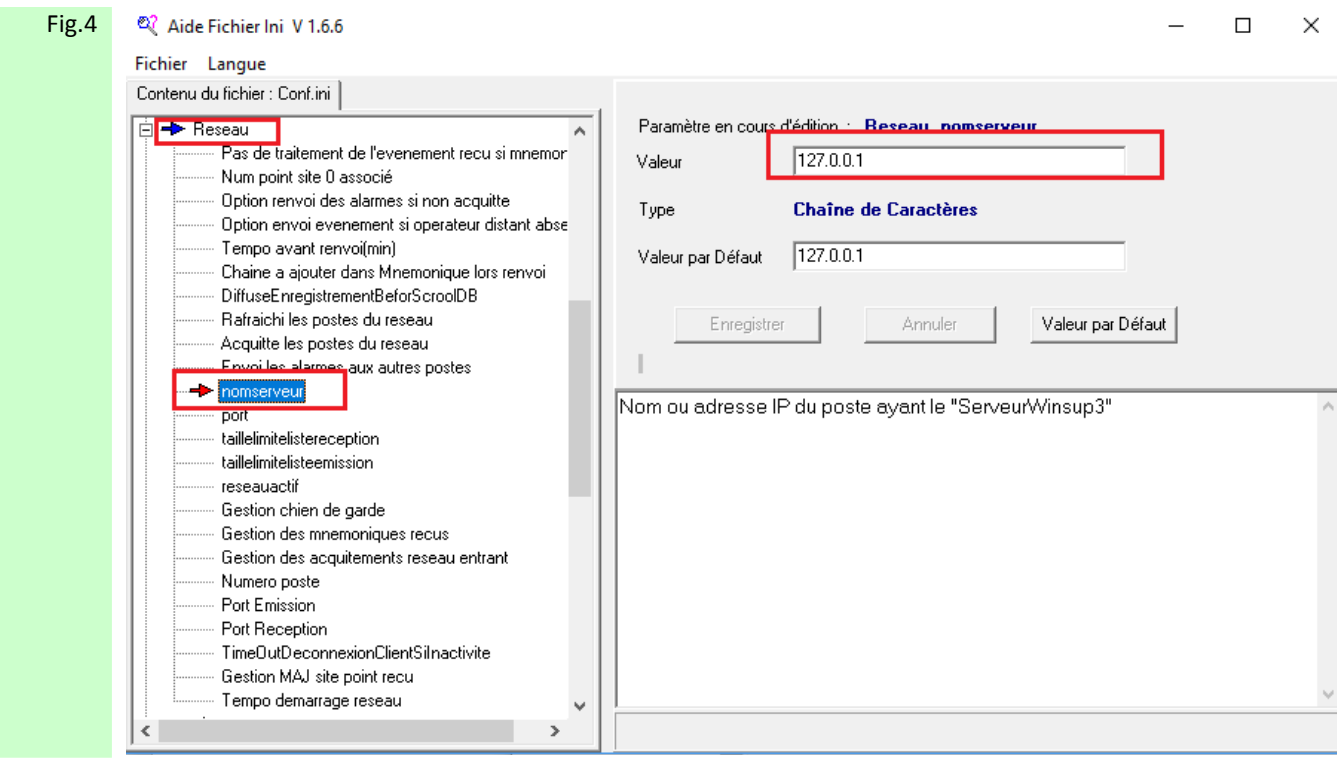

Figure 4 : Par le chemin C:=> SUPERVIS=> V3 => AideFichierIni.exe. et les sous menus Réseau -> nomserveur, placer l'adresse IP [127.0.0.1] dans le champ Valeur puis Enregistrer.

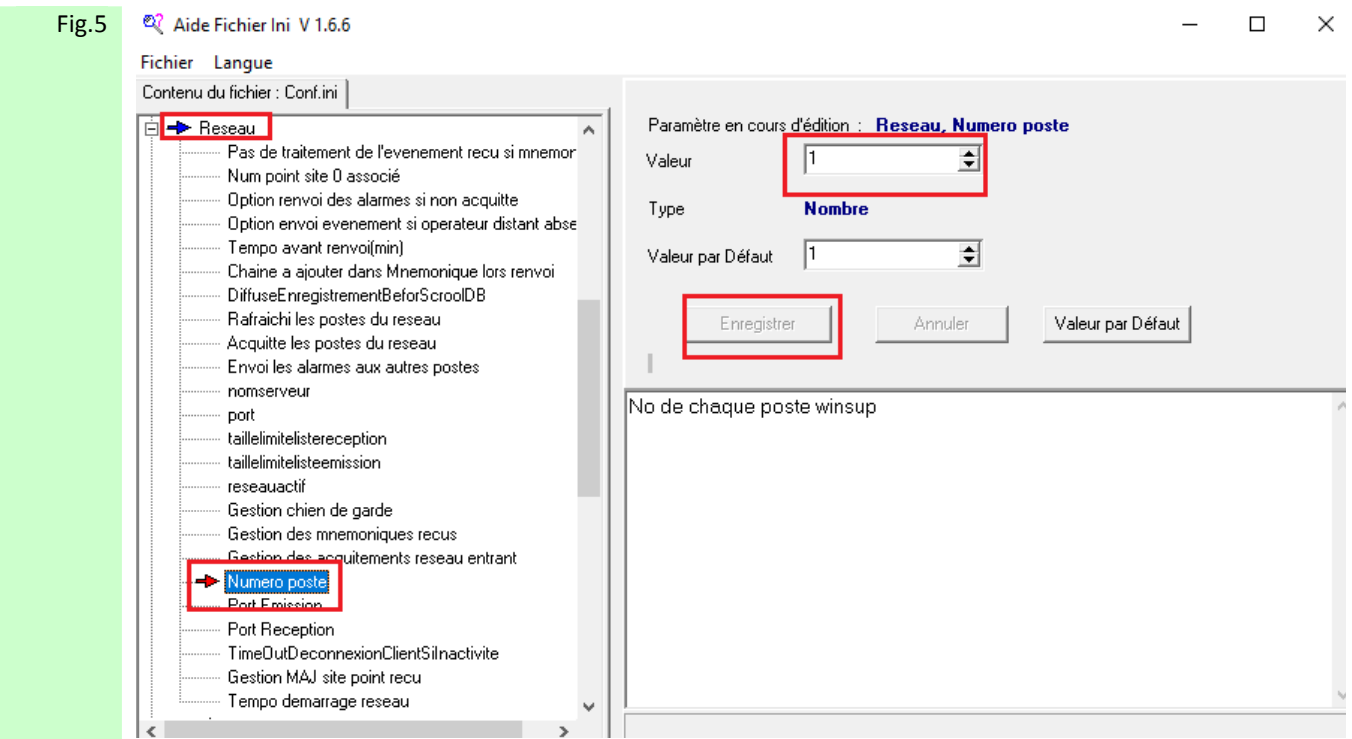

Figure 5 : Par le chemin C:=> SUPERVIS=> V3 => AideFichierIni.exe. et les sous menus Réseau -> Numéro poste, placer 1 à travers le menu déroulant Valeur puis Enregistrer.

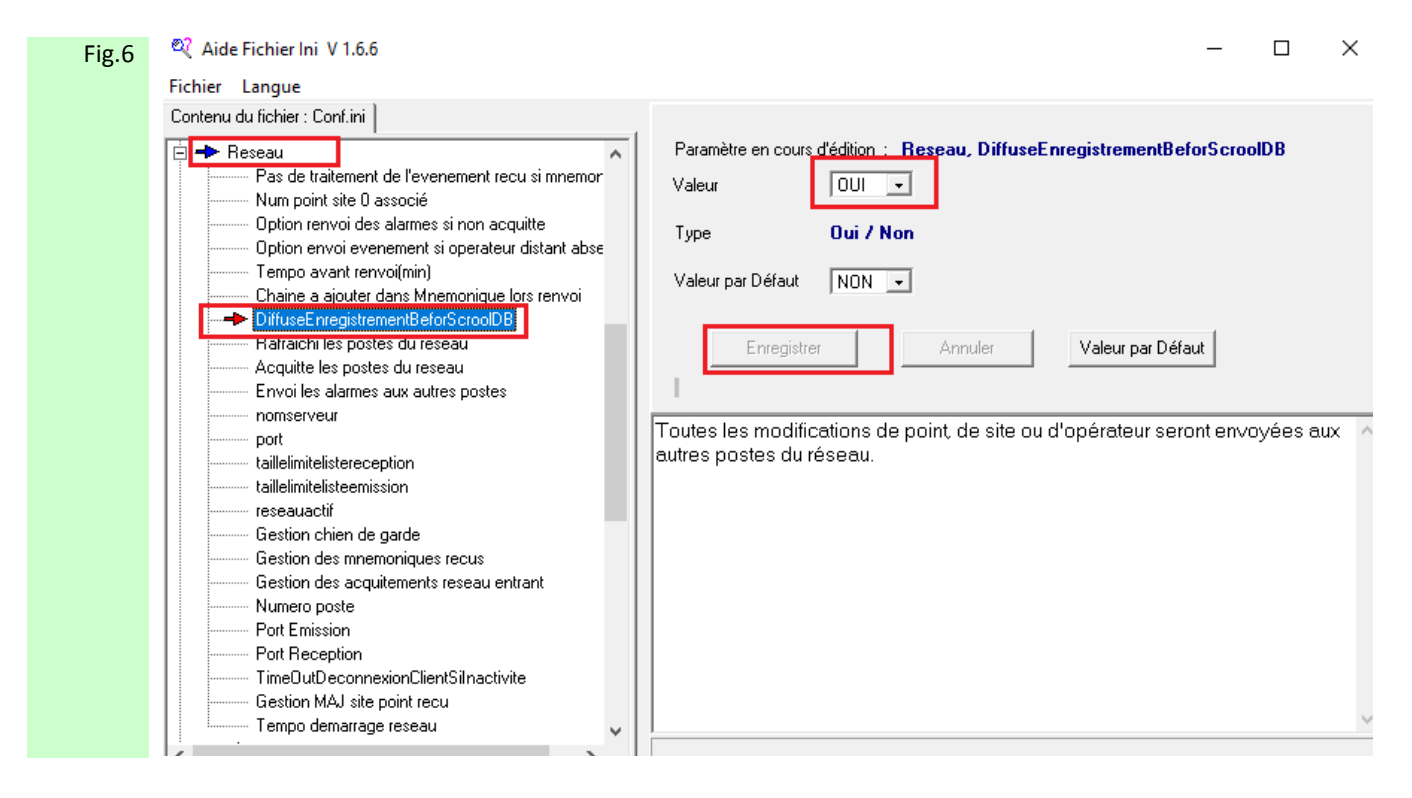

Figure 6 : Par le chemin C:=> SUPERVIS=> V3 => AideFichierIni.exe. et les sous menus Réseau -> DiffuseEnregistrementBeforScroolDB, placer OUI à travers le menu déroulant Valeur puis Enregistrer.

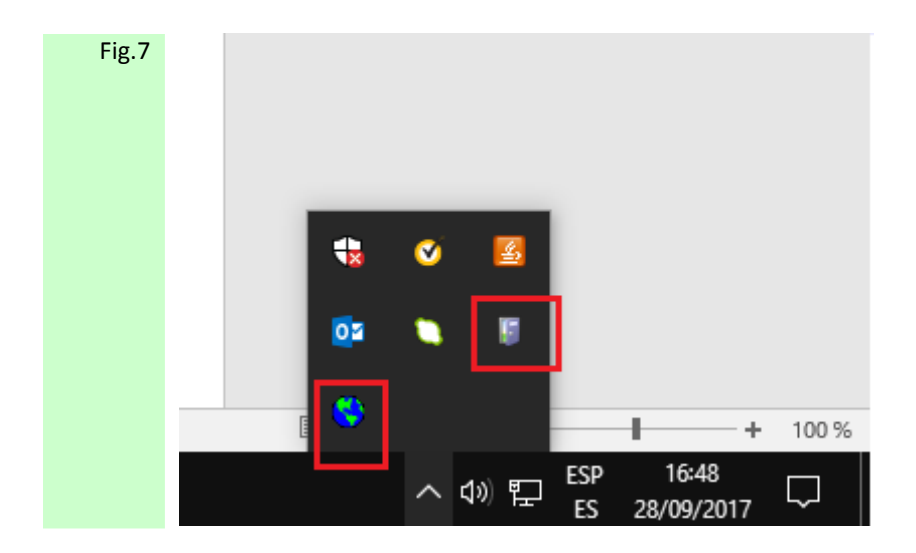

Figure 7 : Lancer l'ACM MASTER, celui-ci doit être toujours ouvert. Si on le ferme on ne recevra pas d'événements des ESCLAVES. Les icônes VoieIP et Reseau2005 doivent êtres en place dans le cadre des Icônes cachés.

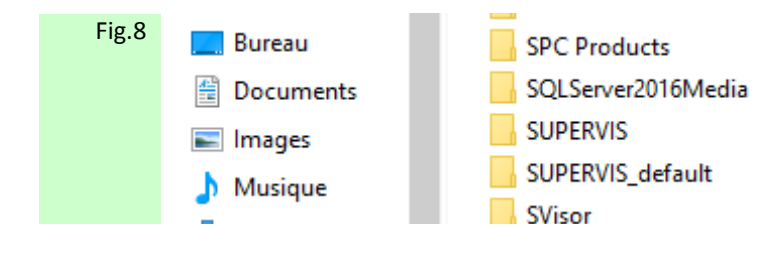

#### Figure 8 : **CONFIGURATION SUR LES ESCLAVES :**

1. Installer l'ACM sur les postes.

2. Renommer le dossier « SUPERVIS » par « SUPERVIS\_default »

3. Copier le dossier « SUPERVIS » d'ACM MASTER par-dessus celui des ESCLAVES par c :

Ainsi les paramétrages de plan, bouton, etc… sont les mêmes du MASTER aux ESCLAVES

```
Fig.9 
       Start2.ini E3
          \mathbf{1}\Box [Systeme]
          \overline{2}Affiche les messages d'erreur=Non
          \overline{\mathbf{3}}\overline{4}\Box[fichiers]
          5
                // Chaque tempo est valable avant l'execution du fichier
          -6
                tempol (Msec) = 500
                fichier1 = c:\supervis\V3\Winsup5LT.exe\overline{7}8
                tempo2 (Msee) = 10000
          \overline{9}fichier2 = C:\SUPERVIS\VoieDeCom\ControleAcces\ADIP\VoieADIP.exe
         10tempo3 (Msec) - 1000011fichier3 = G:\SUPERVIS\V3\Reseau2005\reseau2005.exe
         12
```
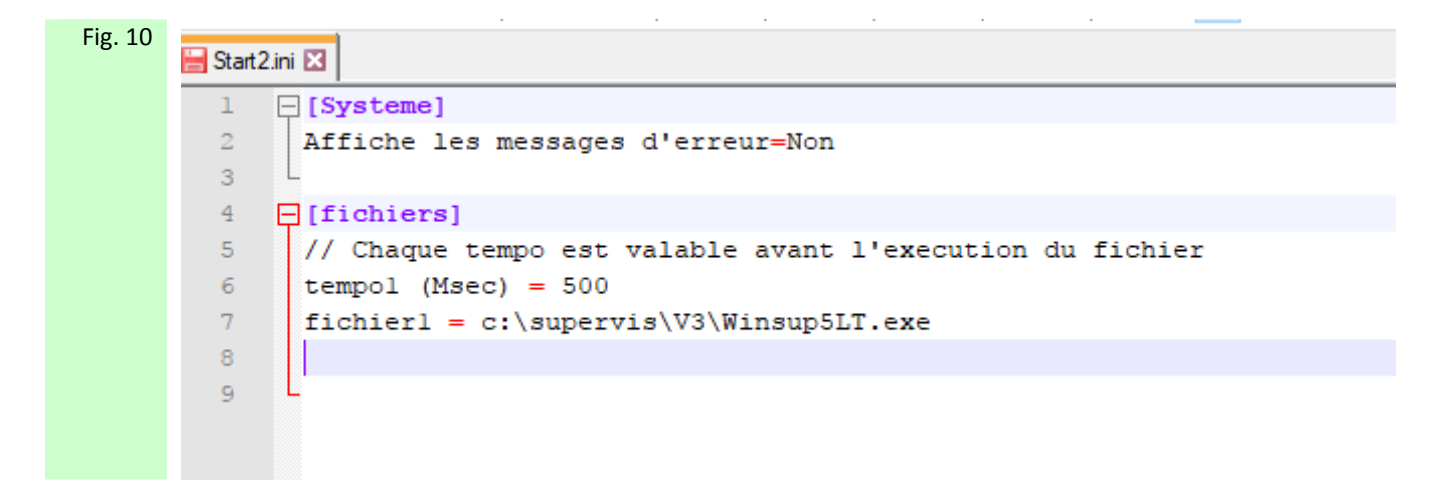

Figure 9 et 10 : Par le chemin C:=>SUPERVIS=>V3 éliminer les 2 appli dans le fichier « Start2.ini » afin qu'elles ne s'exécutent pas au démarrage. Puis enregistrer.

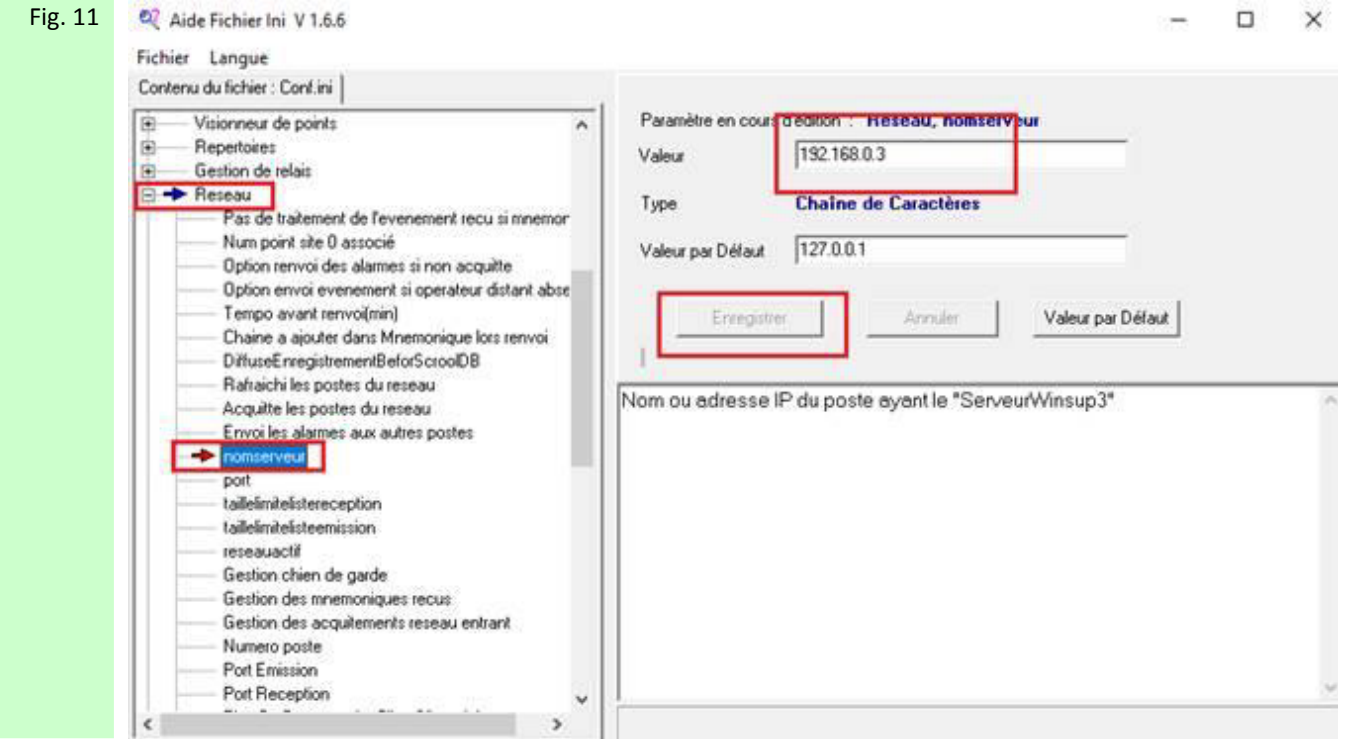

Figure 11 : Par le chemin C:=> SUPERVIS=> V3 => AideFichierIni.exe. et les sous menus Réseau -> nomserveur, placer l'adresse IP du PC MASTER [192.168.0.3] dans le champ Valeur puis Enregistrer.

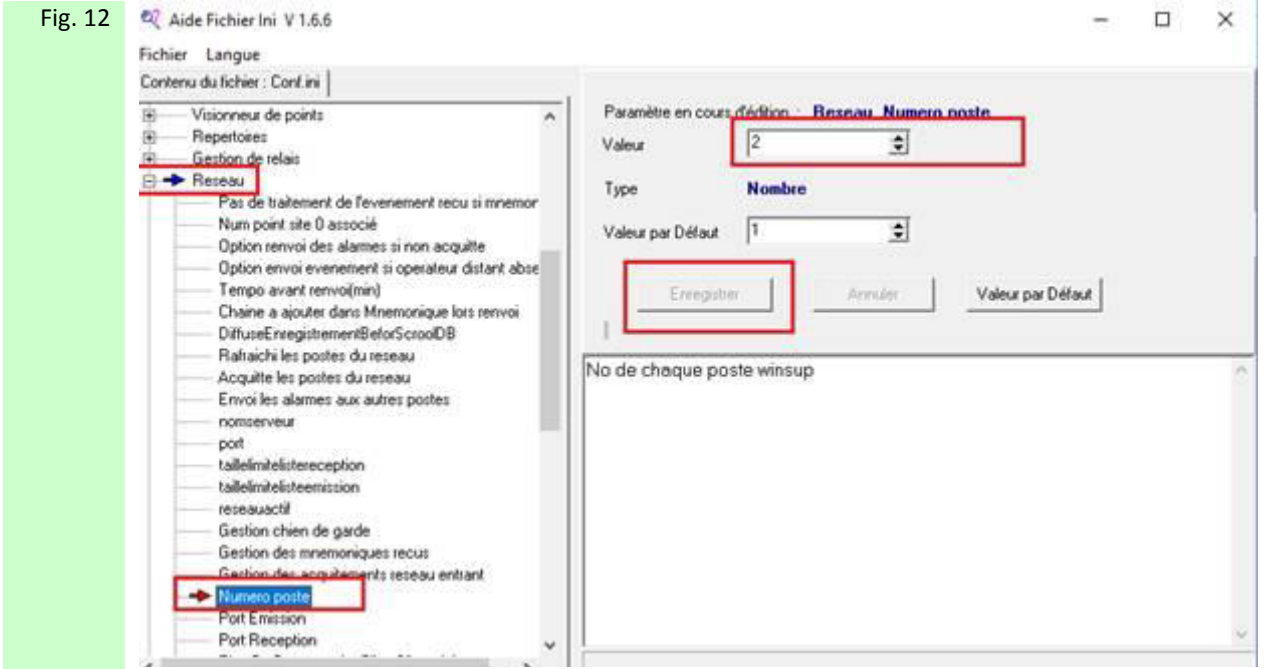

Figure 5 : Par le chemin C:=> SUPERVIS=> V3 => AideFichierIni.exe. et les sous menus Réseau -> Numéro poste, placer une valeur différente de 1 à travers le menu déroulant Valeur puis Enregistrer. Chaque poste ESCLAVE doit être identifié par une valeur qui lui est unique.

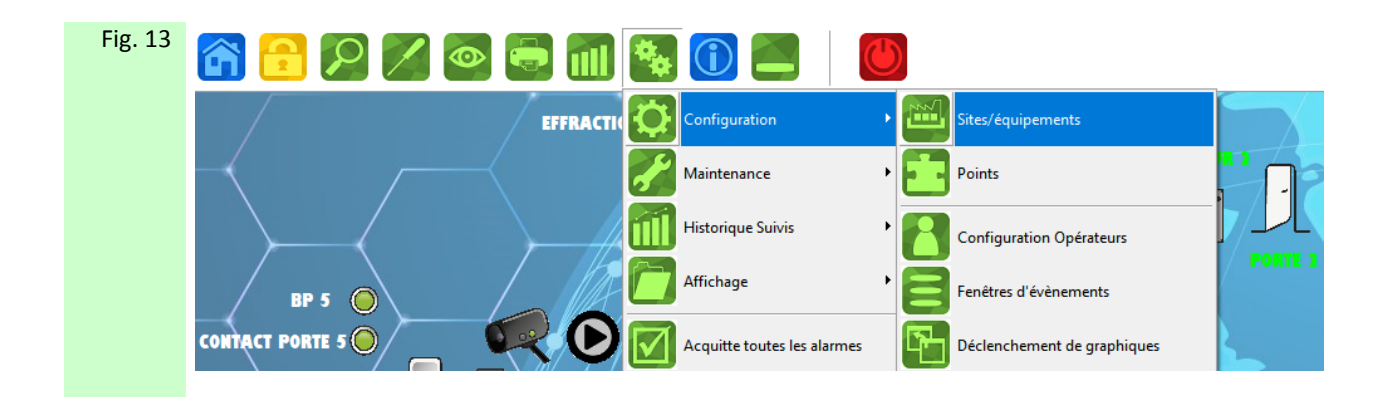

Figure 13 : Lancer les ACM ESCLAVE, puis sélectionner les symboles CONFIGURATION puis SITES

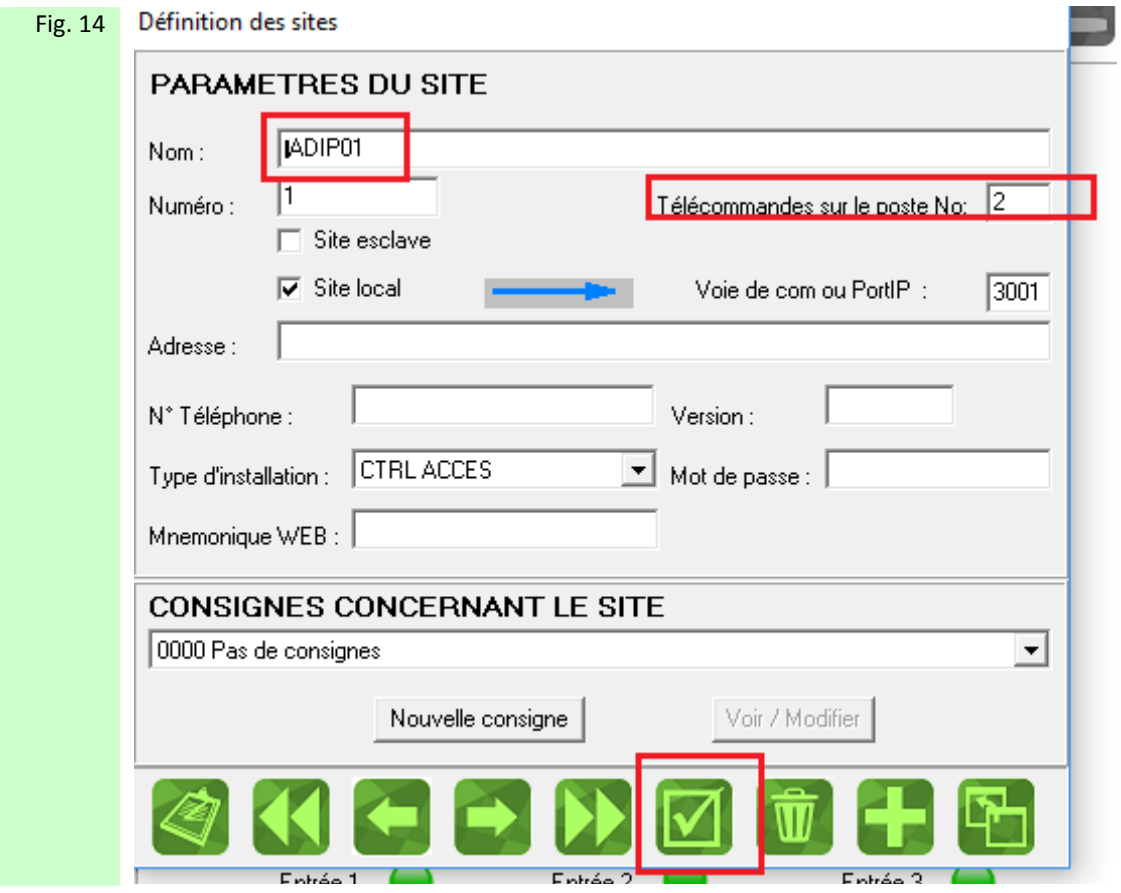

Figure 14 : Placer son numéro de poste sur « Télécommandes sur le poste No », puis Valider. Chaque poste ESCLAVE doit être identifié par une valeur qui lui est unique

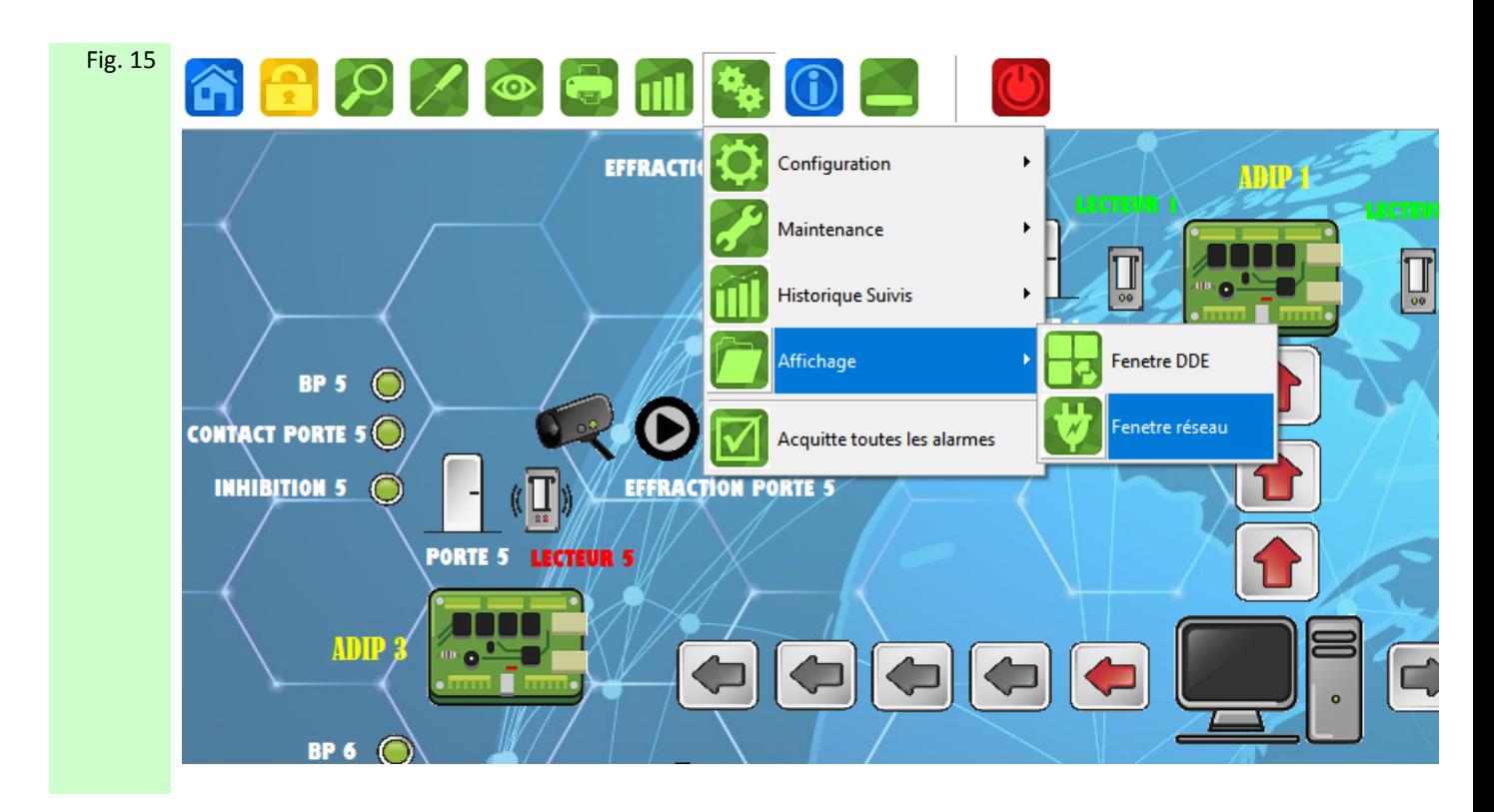

Figure 15 : Pour contrôler que la communication s'établie correctement entre les différents ACM, lancer les ACM ESCLAVE, puis sélectionner les symboles AFFICHAGE puis FENETRE RESEAU

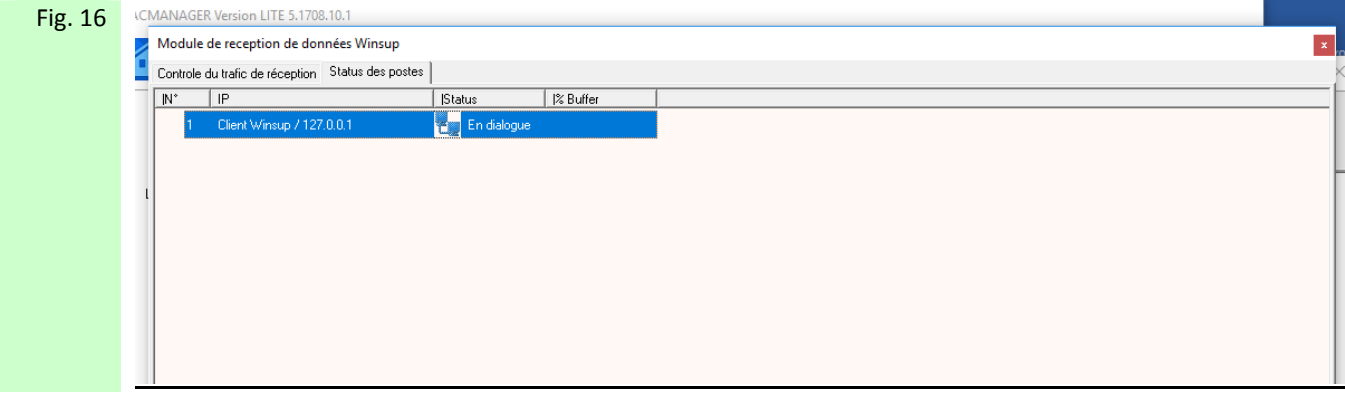

Figure 16 : 2 fenêtres s'ouvrent, sur l'une des 2 on voit si on communique bien avec le serveur (sur l'exemple donné, c'est le MASTER qui est vu)

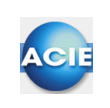

# **Chapitre 30 – Les tables de mnémoniques**

Un mnémonique est un ensemble de 15 caractères maximum, chiffres ou lettres permettant de résumer la fonction et situation géographique d'un point ou d'un opérateur. Cette notion est très importante dans ACM. Les mnémoniques sont à définir lors de l'installation. La table de mnémoniques des points s'appelle MnémoPoints.MNE et la table de mnémoniques des opérateurs s'appelle MnémoOper.MNE

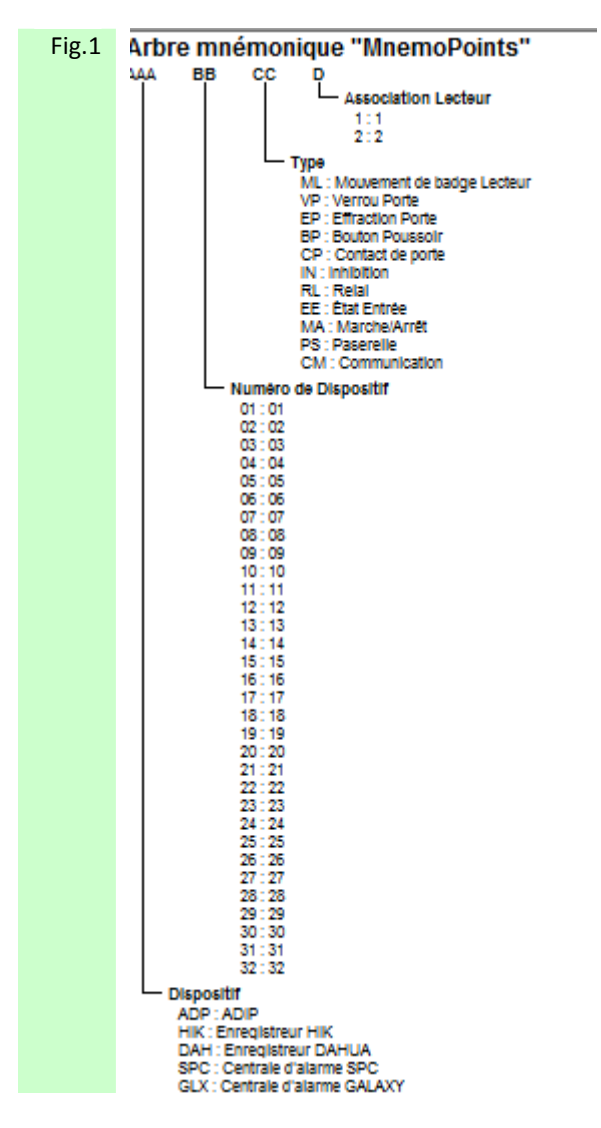

Figure 1 : Arbre de mnémonique des points (MnemoPoints.MNE) tel que défini dans votre système ACM. Pour retrouver facilement l'ensemble de mes informations je les code toutes suivant le masque défini.

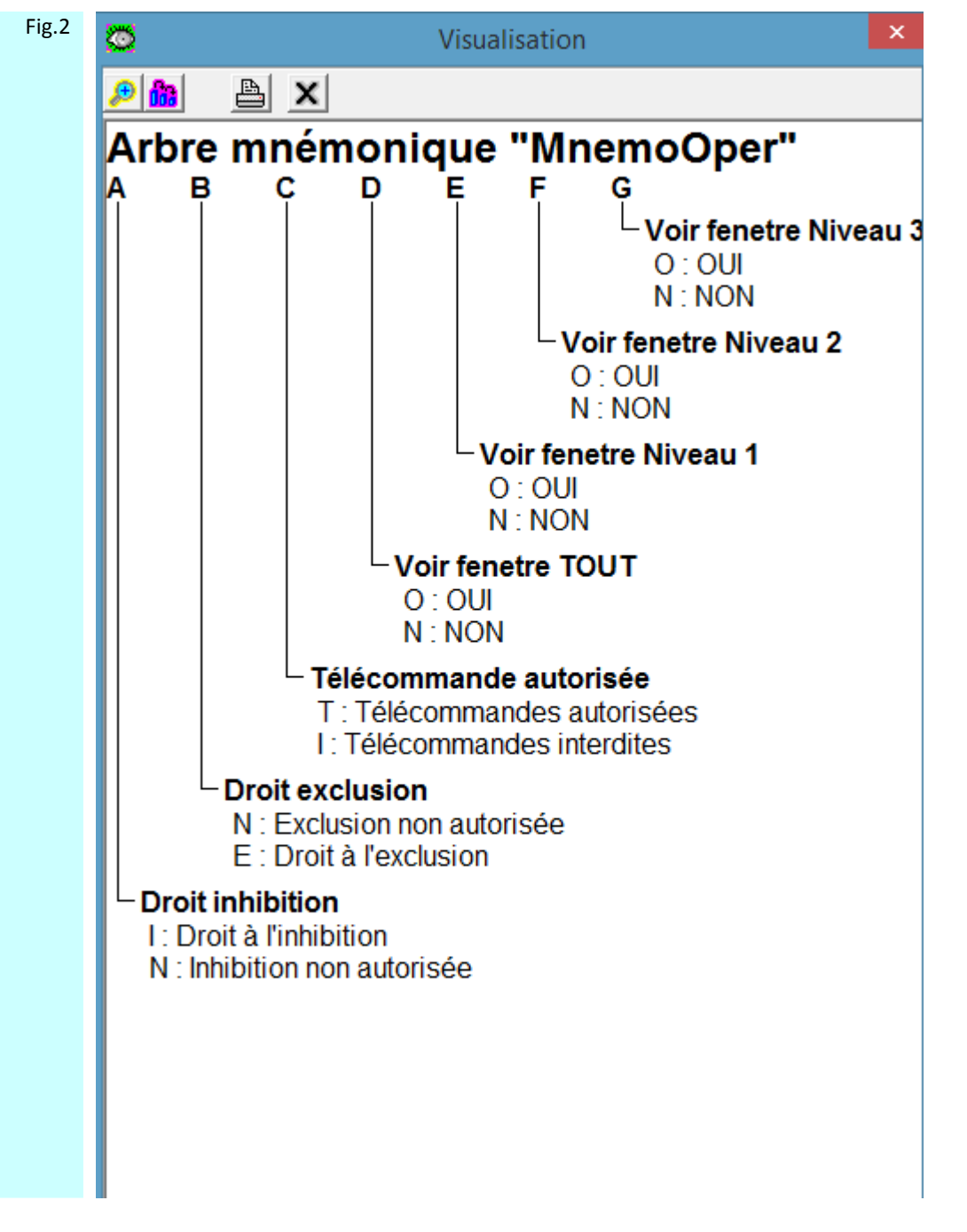

Figure 2 : Arbre de mnémonique des opérateurs (MnemoOper.MNE) tel que défini dans votre système ACM. Pour retrouver facilement l'ensemble de mes informations je les code toutes suivant le masque défini.

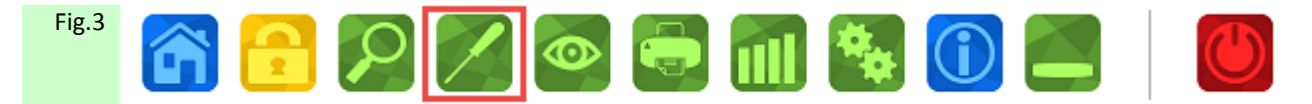

Figure 3 : Sélectionner alors le symbole OUTILS afin d'accéder au paramétrage des mnémoniques.

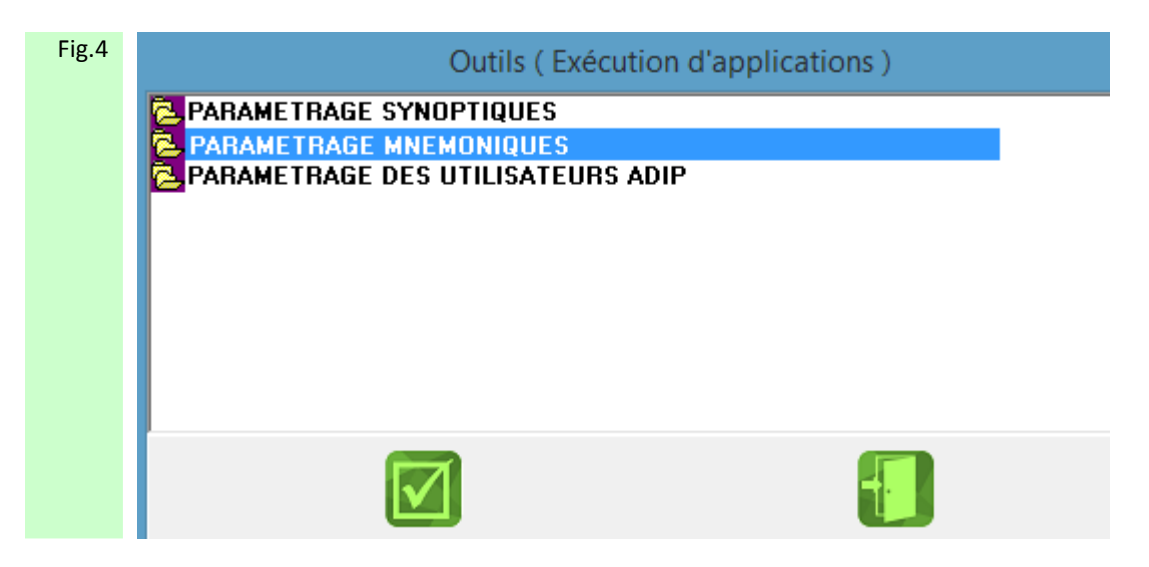

Figure 4 : Sélectionner PARAMETRAGE MNEMONIQUES puis cliquer sur VALIDER

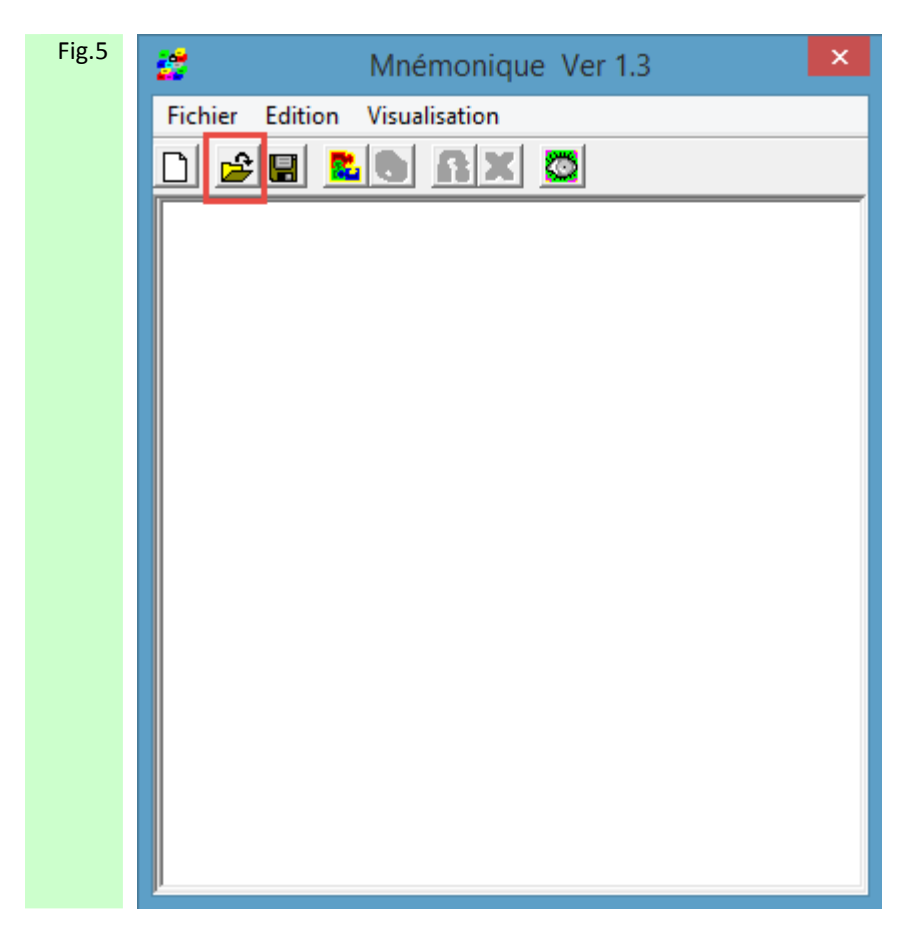

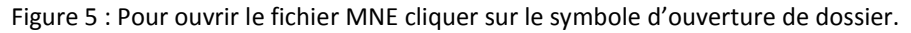

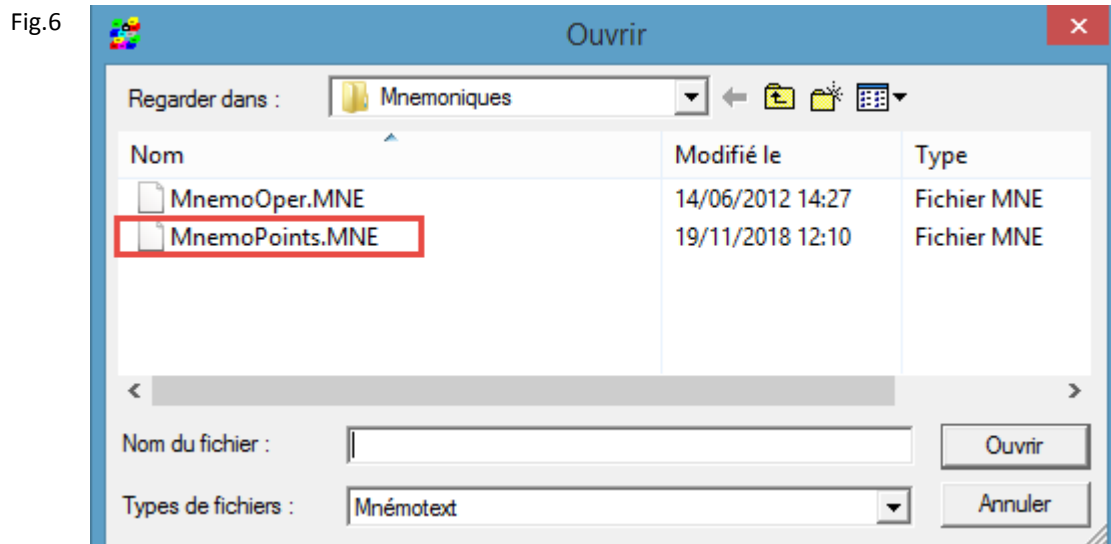

Figure 6 : Sélectionner le fichier MNE à paramétrer, puis cliquer sur OUVRIR.

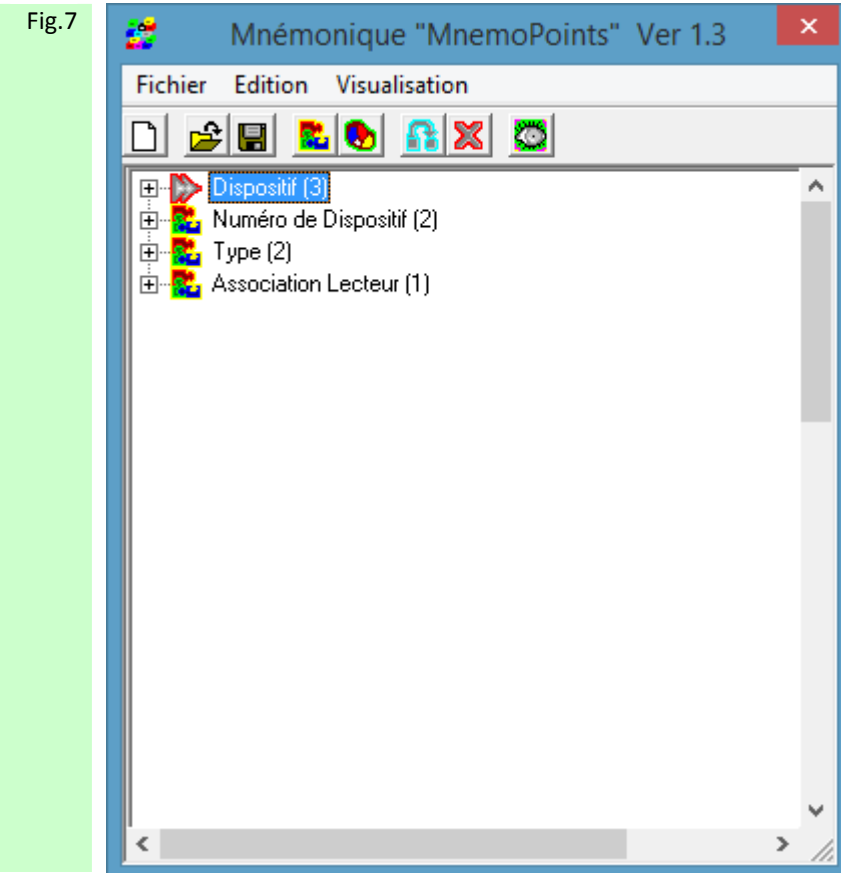

Figure 7: Apparaît alors l'arborescence de la table de mnémonique.

On trouve 4 critères d'identification tels que définis dans l'arbre des mnémoniques de points (sortie usine). Dispositif : sur quel équipement est situé le point

Numéro de Dispositif : Numéro de l'équipement tel que défini dans les paramétrages de communication du matériel

Type : Type d'événement associé a ce point

Association Lecteur : Lecteur associé à ce point

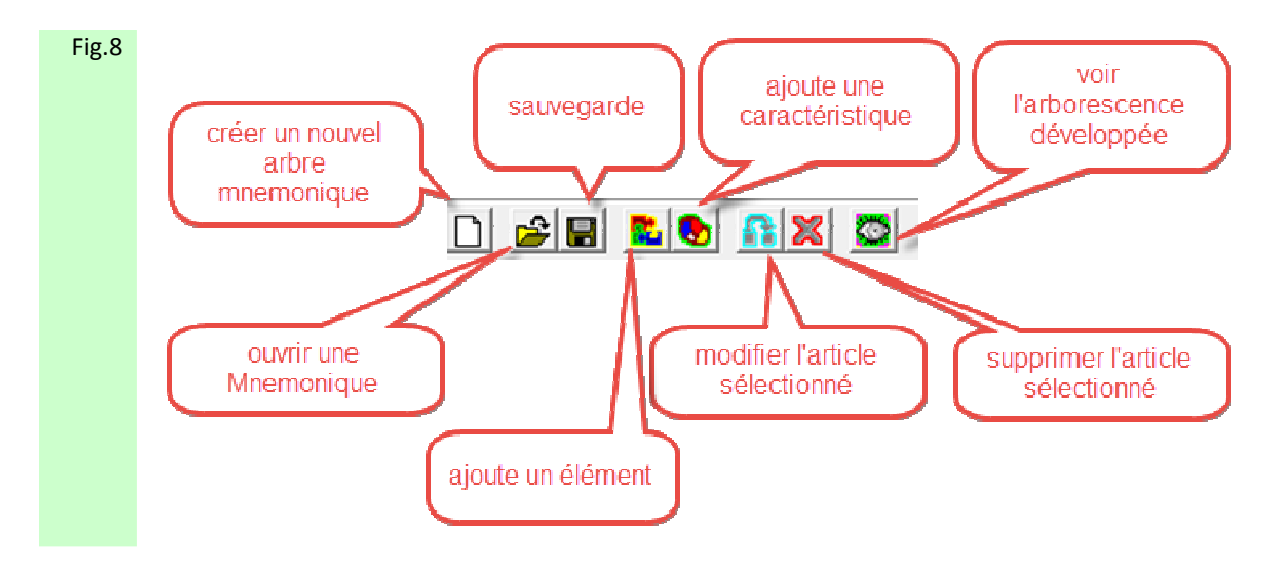

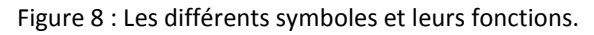

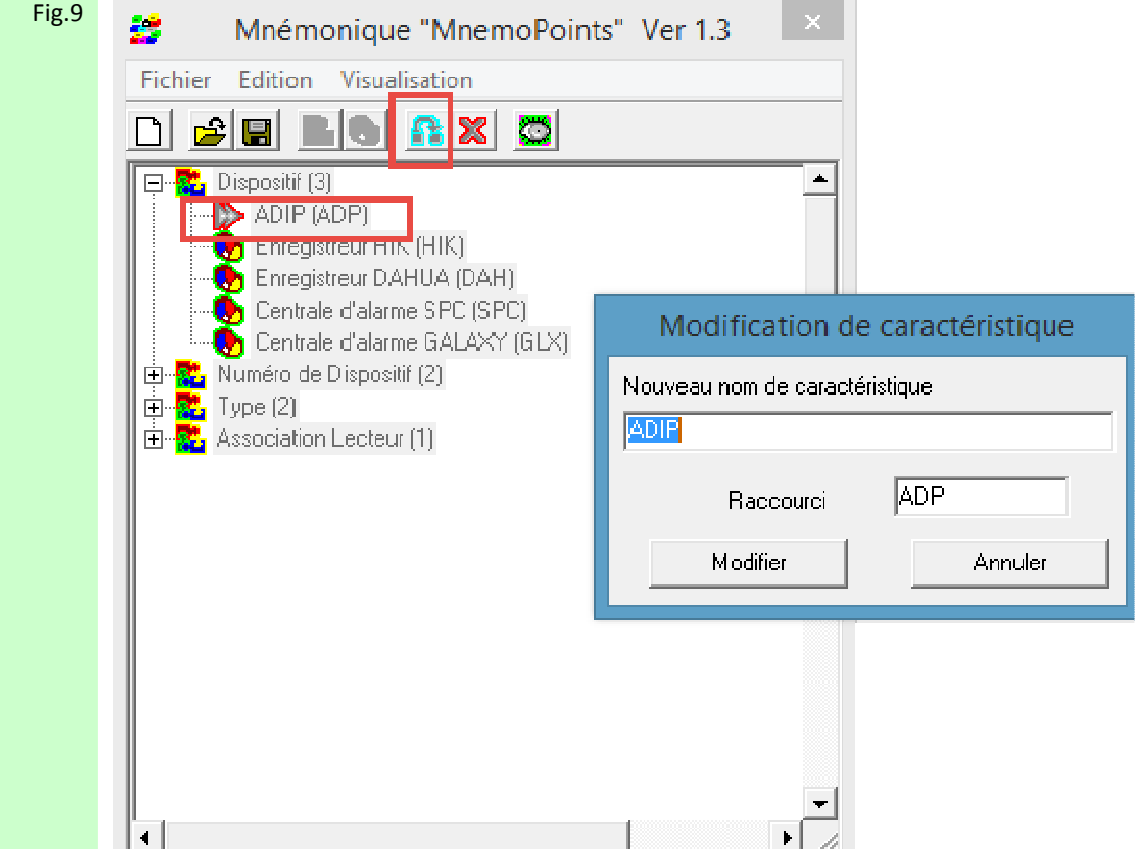

Figure 9 : exemple de la sélection ADIP et du symbole de modification de l'article. Le nom et son raccourci peuvent êtres redéfinis. Attention une redéfinition de caractéristique peu impliquer une redéfinition mnémonique des points déjà programmés. La gestion de création de table mnémonique doit être effectuée avant la programmation des Points et des Opérateurs.

Fig.10 La table Mnémonique ainsi définie permettra d'effectuer des recherches historiques avec des critères de tris spécifiques, tels que par la famille de Dispositif, par le Numéro du dispositif, par le Type, par l'Association lecteur.